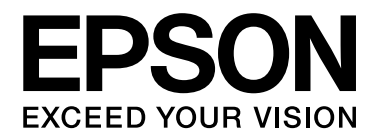

# **B-300/B-500DN Használati útmutató**

NPD3477-00

# *Tartalom*

#### *[Szerzői jogok és védjegyek](#page-7-0)*

#### *[Operációs rendszer verziók](#page-8-0)*

#### *[Biztonsági előírások](#page-9-0)*

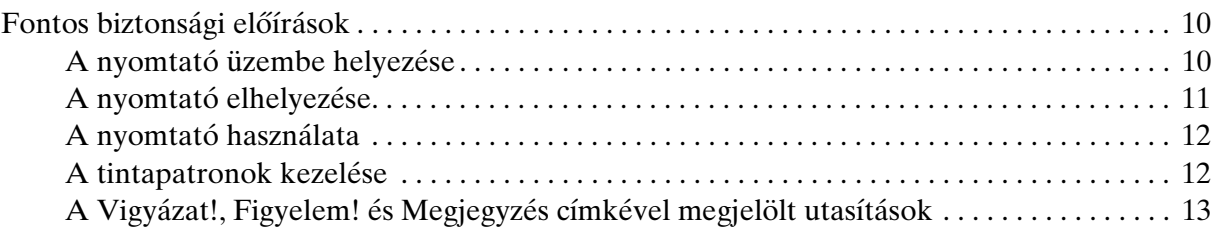

#### *[Fejezet 1](#page-14-0) A szoftver használata*

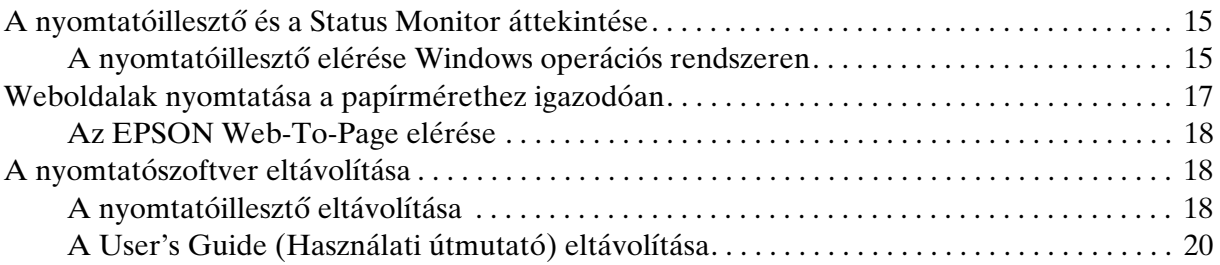

### *[Fejezet 2](#page-20-0) Papírkezelés*

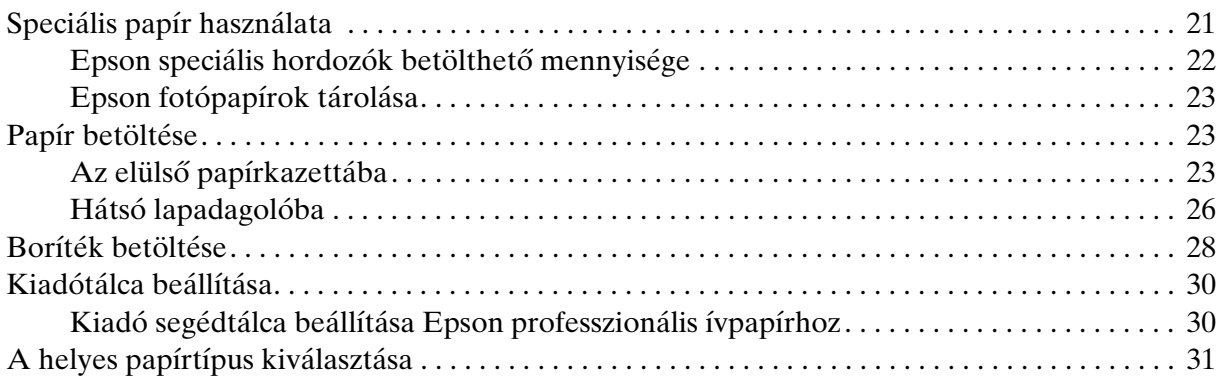

#### *[Fejezet 3](#page-32-0) Egyszerű nyomtatási feladatok*

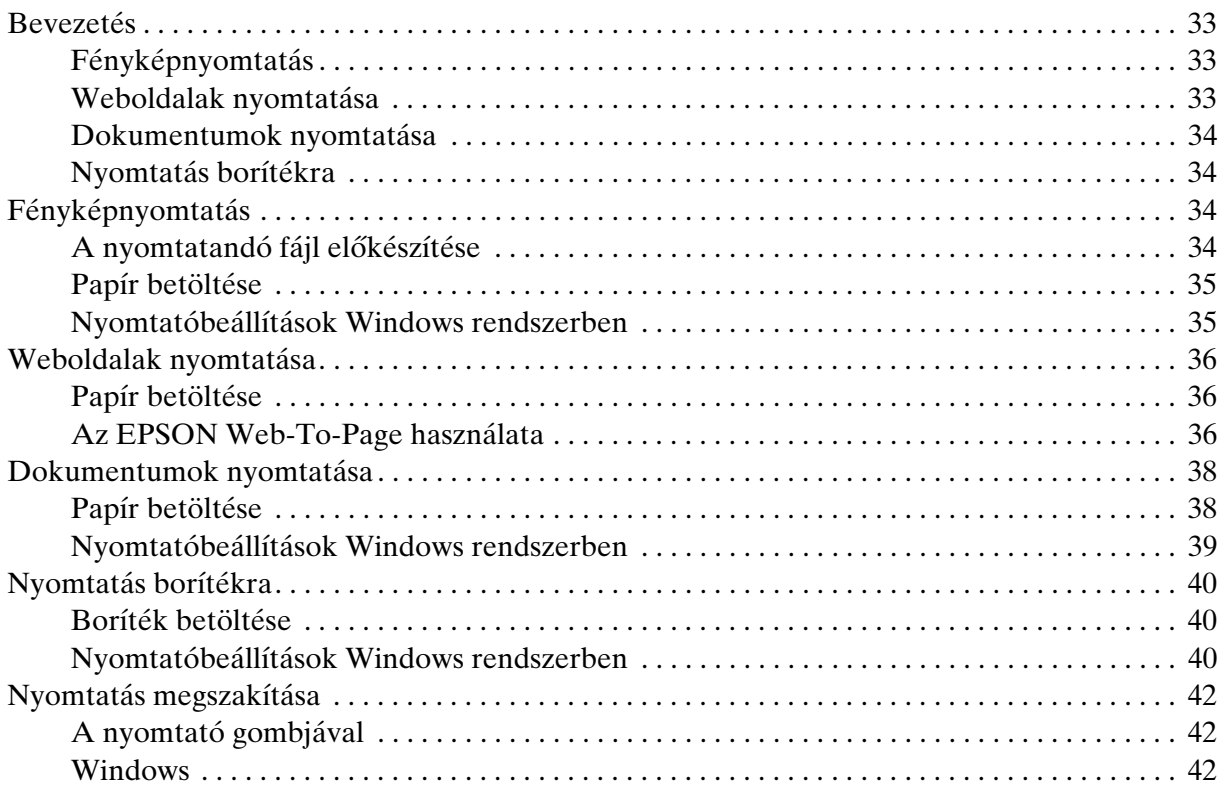

#### *[Fejezet 4](#page-42-0) Nyomtatás speciális elrendezési opciókkal*

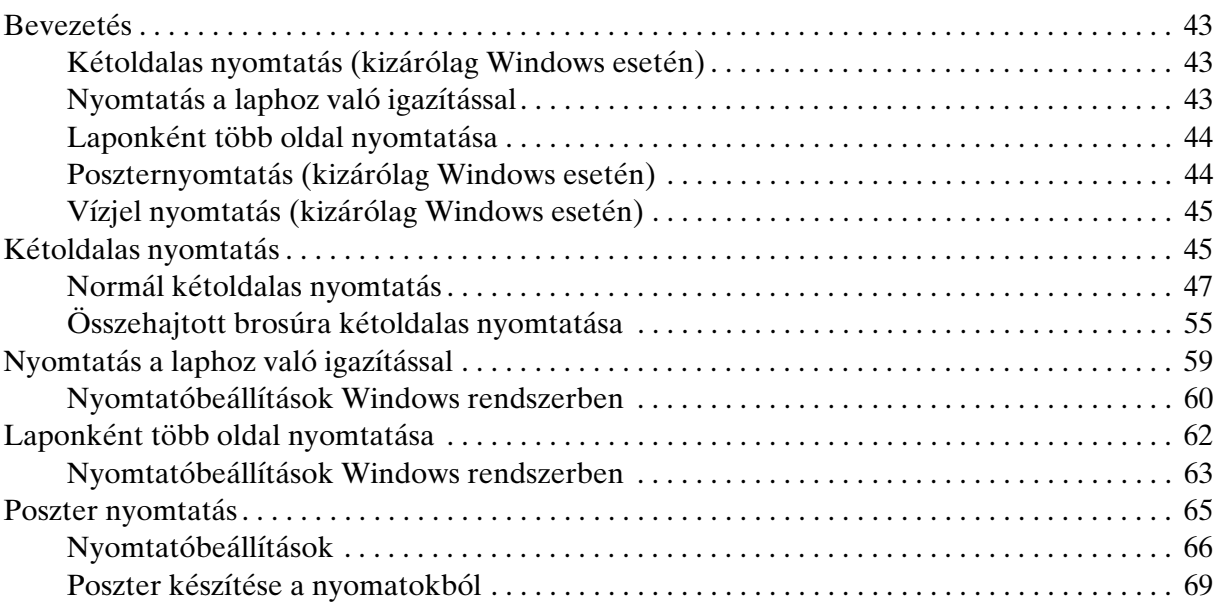

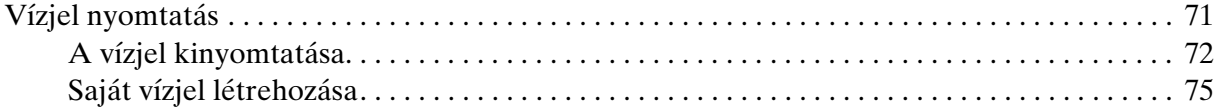

#### *[Fejezet 5](#page-76-0) A Vezérlőpult használata*

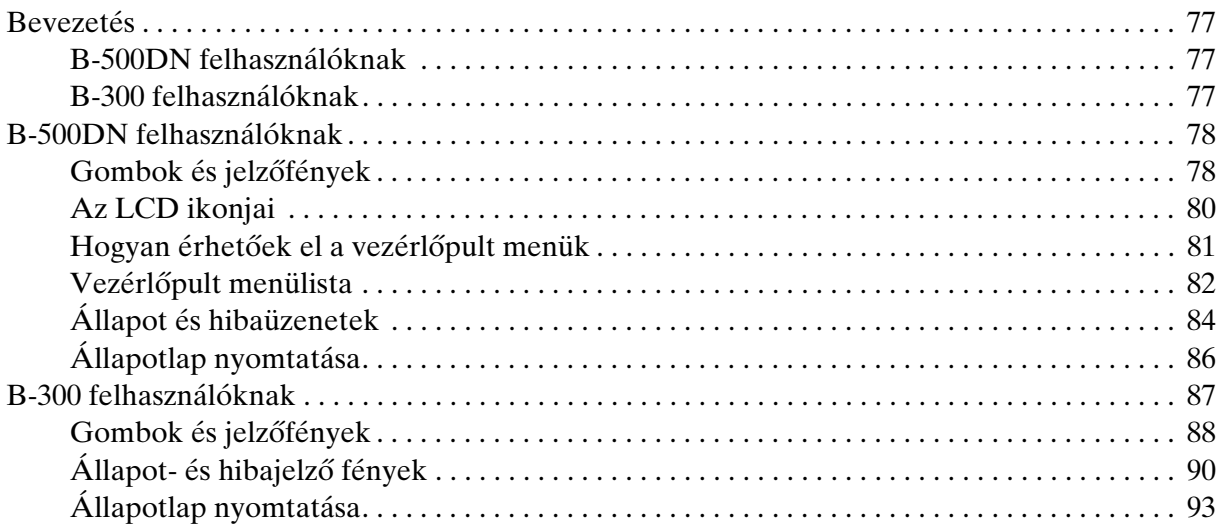

#### *[Fejezet 6](#page-93-0) A csatlakoztatás módja*

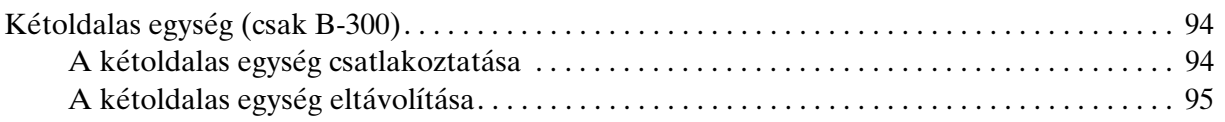

#### *[Fejezet 7](#page-96-0) Fogyóeszközök cseréje*

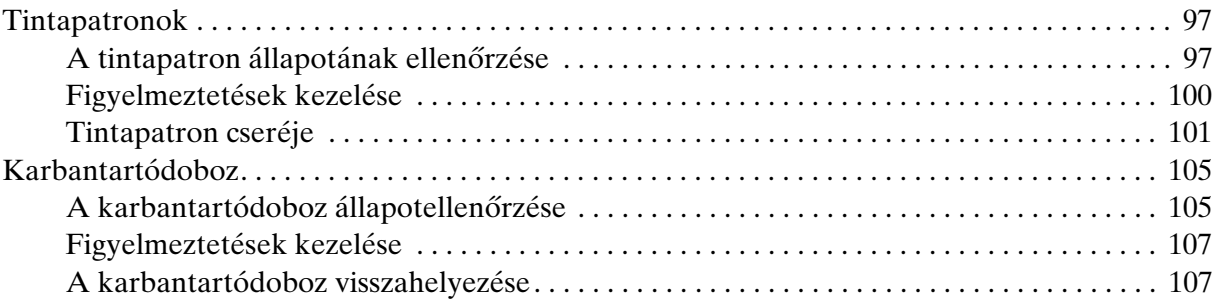

#### *[Fejezet 8](#page-109-0) A nyomtató kezelése*

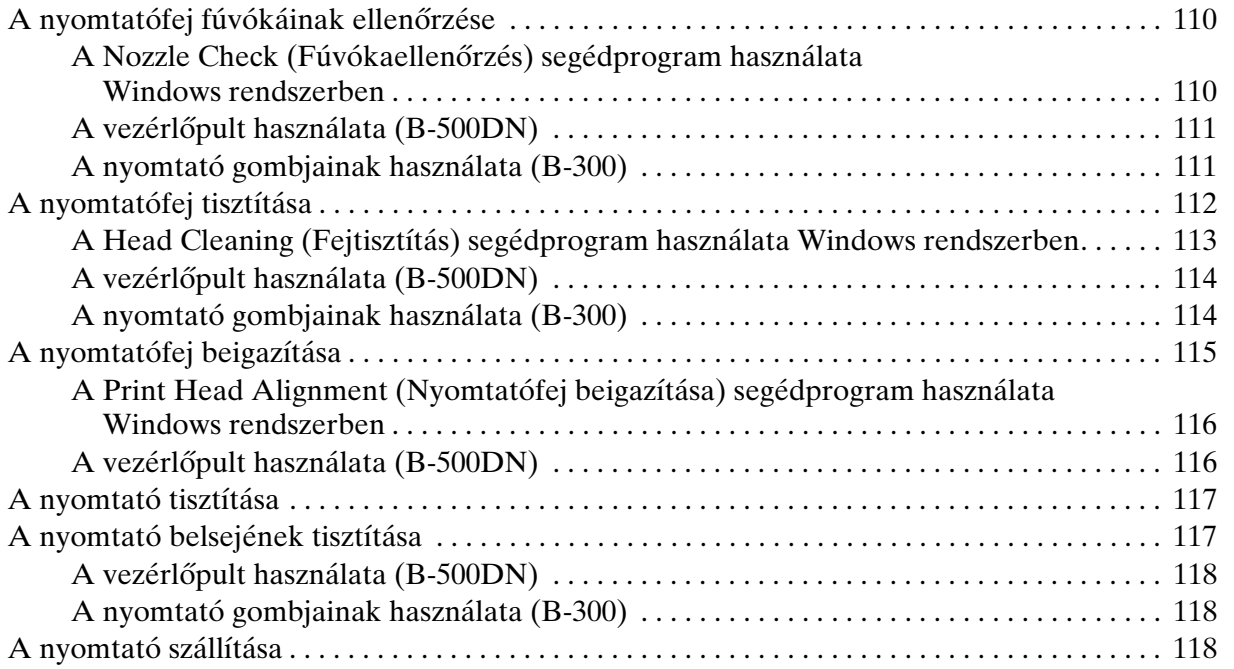

#### *[Fejezet 9](#page-119-0) Nyomtató használata hálózatban*

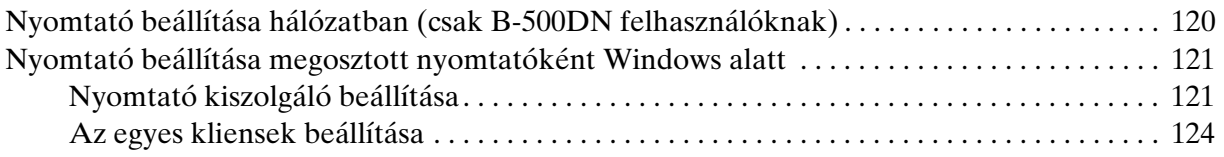

#### *[Fejezet 10](#page-125-0) Hibaelhárítás*

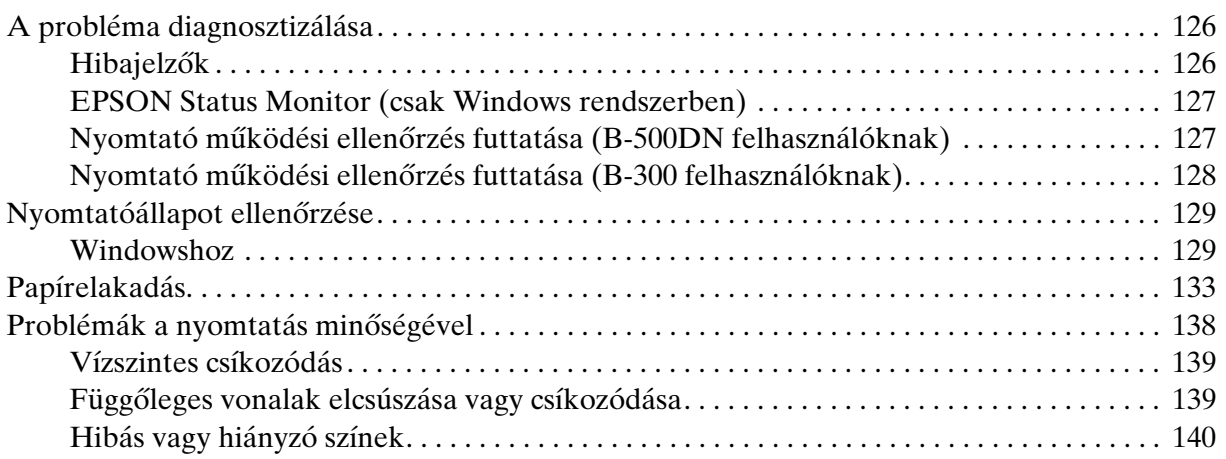

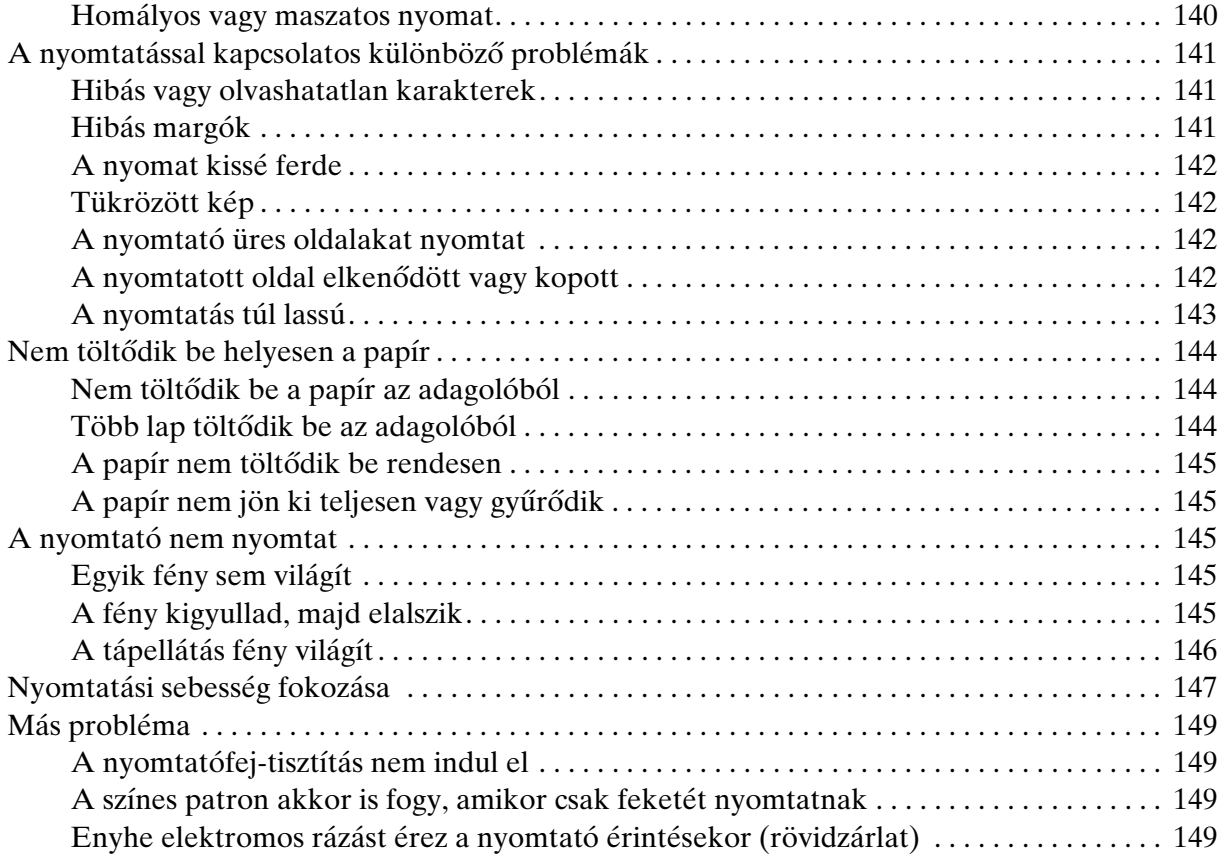

#### *[Függelék A](#page-149-0) Hol kaphat segítséget*

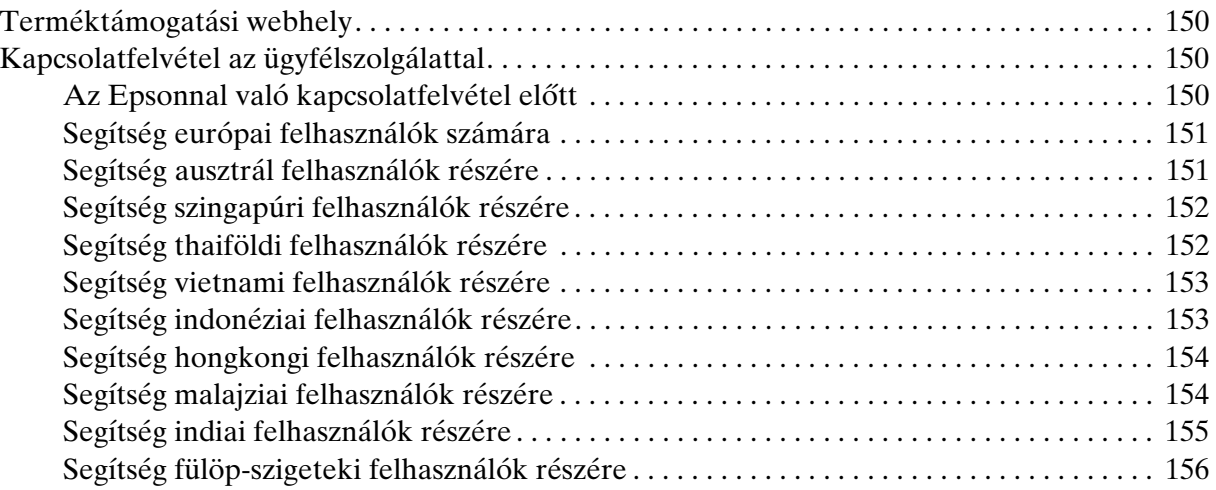

#### Függelék B Termékinformációk

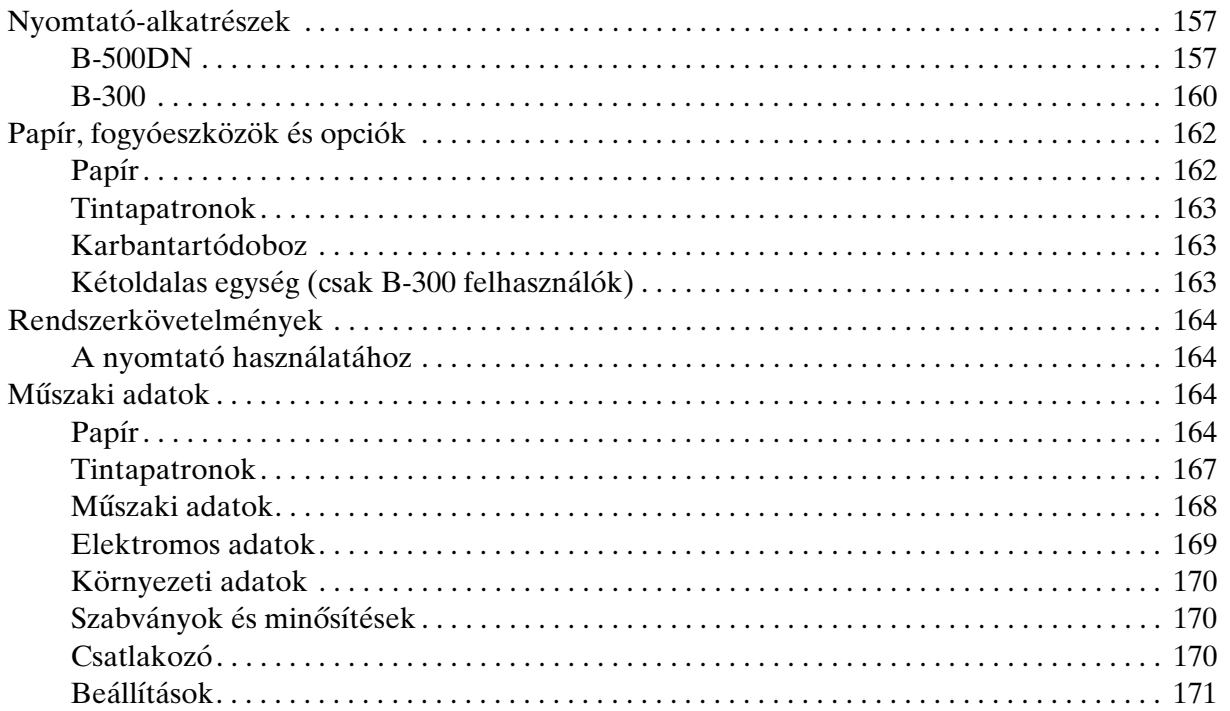

#### **Tárgymutató**

### <span id="page-7-0"></span>*Szerzői jogok és védjegyek*

A jelen kiadvány semelyik része sem reprodukálható, tárolható visszakereső-rendszerben vagy vihető át bármiféle eszközzel, elektronikusan, mechanikusan, fénymásolással, felvétellel vagy bármilyen más módszerrel a Seiko Epson Corporation előzetes írásbeli engedélye nélkül. A jelen dokumentumban lévő információk csak az ezzel az Epson készülékkel történő felhasználásra vonatkoznak. Az Epson nem felelős az olyan esetekért, amikor ezeket az információkat más készülékekre alkalmazzák.

Sem a Seiko Epson Corporation, sem bármely leányvállalata nem vállal felelősséget a termék megvásárlójának vagy harmadik félnek olyan káráért, veszteségéért, költségéért vagy kiadásáért, amely a következőkből származik: baleset, a termék nem rendeltetésszerű vagy helytelen használata, a termék jogosulatlan módosítása, javítása vagy megváltoztatása, illetve (az Egyesült Államok kivételével) a Seiko Epson Corporation üzemeltetési és karbantartási utasításainak nem pontos betartása.

A Seiko Epson Corporation nem vállal felelősséget az olyan károkért és problémákért, amelyek a Seiko Epson Corporation által Eredeti Epson terméknek, vagy az Epson által jóváhagyott terméknek nem minősített kiegészítők vagy fogyóeszközök használatából származnak.

A Seiko Epson Corporation nem tehető felelőssé az olyan károkért, amelyek a Seiko Epson Corporation által EPSON jóváhagyott terméknek nem minősített bármely csatlakozókábel használatából következő elektromágneses interferenciából származnak.

Az EPSON® a Seiko Epson Corporation bejegyzett védjegye, míg az Exceed Your Vision annak védjegye.

A Microsoft®, a Windows® és a Windows Vista® a Microsoft Corporation bejegyzett védjegye.

A DPOF™ a CANON INC., az Eastman Kodak Company, a Fuji Photo Film Co., Ltd. és a Matsushita Electric Industrial Co., Ltd védjegye.

*Általános jellegű megjegyzés: Az itt használt egyéb terméknevek kizárólag az azonosítás célját szolgálják, és előfordulhat, hogy tulajdonosaik védjeggyel védték azokat. Az Epson ezekkel a védjegyekkel kapcsolatban semmiféle jogra nem tart igényt.*

Copyright © 2008 Seiko Epson Corporation. Minden jog fenntartva.

## <span id="page-8-0"></span>*Operációs rendszer verziók*

Ebben az útmutatóban a következő rövidítéseket használjuk.

#### **A Windows a Windows Vista, XP, XP x64 és 2000 verzióit jelenti.**

- ❏ A Windows Vista a Windows Vista Home Basic Edition, Windows Vista Home Premium Edition, Windows Vista Business Edition, Windows Vista Enterprise Edition, és Windows Vista Ultimate Edition verziókra utal.
- ❏ A Windows XP a Windows XP Home Edition, Windows XP Professional x64 Edition, és Windows XP Professional verziókra utal.
- ❏ A Windows 2000 a Windows 2000 Professional verzióra utal.

### <span id="page-9-0"></span>*Biztonsági előírások*

### <span id="page-9-1"></span>*Fontos biztonsági előírások*

Új :A modelltől függ A nyomtató használata előtt olvasson el minden utasítást, amely ebben a részben található. Tartsa be a nyomtatón feltüntetett összes figyelmeztetést és előírást.

### <span id="page-9-2"></span>*A nyomtató üzembe helyezése*

A nyomtató üzembe helyezésekor tartsa szem előtt az alábbiakat.

- ❏ Ne zárja el és ne fedje le a nyomtató nyílásait.
- ❏ Csak a nyomtatón feltüntetett paraméterekkel rendelkező hálózati feszültséget használjon.
- ❏ A nyomtatóhoz csak a mellékelt tápkábelt használja. Más kábel használata áramütést okozhat és tűzveszélyes.
- ❏ A nyomtató tápkábele csak ehhez a nyomtatóhoz használható. Ha más készülékhez használják, tűz keletkezhet, vagy áramütést okozhat.
- ❏ Győződjön meg arról, hogy a váltóáramú tápkábel megfelel a helyi biztonsági szabványoknak.
- ❏ Ne használjon olyan konnektort, amely gyakran ki- és bekapcsolódó készülékekkel (például fénymásolókkal vagy légkondicionáló rendszerekkel) azonos áramkörön van.
- ❏ Ne használjon fali kapcsolóról vagy automatikus időzítőről vezérelt konnektorokat.
- ❏ Az egész számítógépes rendszert tartsa távol olyan készülékektől, amelyek elektromágneses interferenciát okozhatnak.
- ❏ Ne használjon sérült vagy kopott hálózati kábelt.
- ❏ Ha hosszabbító kábellel használja a nyomtatót, ügyeljen arra, hogy az összes csatlakoztatott berendezés amperben mért áramfelvétele ne haladja meg a hosszabbító kábelének engedélyezett áramerősségét. Arra is ügyeljen, hogy a fali konnektorba csatlakozó összes készülék együttes áramfelvétele ne haladja meg a konnektor engedélyezett áramleadását.
- ❏ Ne próbálkozzon a nyomtató megjavításával.
- ❏ Ha a következő helyzetek bármelyike előállna, húzza ki a nyomtatót a konnektorból, majd forduljon a javításhoz értő szakemberhez: A tápvezeték vagy csatlakozója megsérült; folyadék került a nyomtatóba; a nyomtatót leejtették, vagy borítása megsérült; a nyomtató nem a megszokott módon működik, vagy feltűnően megváltozott a teljesítménye.
- ❏ Ha a nyomtatót Németországban kívánja használni, a nyomtató rövidzár és túláram elleni megfelelő megvédése érdekében az áramkört 10 vagy 16 amperes kismegszakítóval kell ellátni.
- ❏ Ha a nyomtatót kábellel számítógéphez vagy más eszközhöz csatlakoztatja, ügyeljen a csatlakozók helyes irányára. Minden csatlakozó csak egyféleképpen dugható be helyesen. Ha egy csatlakozót rossz irányban dug be, a kábellel összekötött mindkét eszköz megsérülhet.
- ❏ Ha a csatlakozó megsérül, cserélje ki a vezetéket, vagy lépjen kapcsolatba képzett szerelővel. Ha biztosíték van a csatlakozóban, feltétlenül ugyanolyan méretű vagy osztályozású biztosítékra cserélje
- ❏ Ne fogja meg a kétoldalas egységet, amikor felemeli a nyomtatót, hogy ne csatlakozzon le a nyomtatóról. Azt is ellenőrizze a nyomtató beállítása után, hogy a kétoldalas egység megfelelően csatlakozik-e.

### <span id="page-10-0"></span>*A nyomtató elhelyezése*

A nyomtató helyének kiválasztásánál tartsa szem előtt az alábbiakat.

- ❏ Helyezze a nyomtatót stabil, sík felületre, amely minden irányban nagyobb a nyomtatónál. Ha a nyomtatót fal mellé teszi, hagyjon legalább 10 cm-t a nyomtató hátulja és a fal között. A nyomtató döntött helyzetben nem működik megfelelően.
- ❏ A nyomtatót tárolás és szállítás közben nem szabad megdönteni, oldalára vagy felfordítva elhelyezni. Ellenkező esetben kifolyhat a tinta a tartókból.
- ❏ A nyomtató előtt hagyjon elég helyet a papírlapok teljes kiadásához.
- ❏ Kerülje az olyan helyet, ahol gyors változások következhetnek be a hőmérsékletben vagy a páratartalomban. Ne tegye a nyomtatót olyan helyre, ahol közvetlen napsugárzásnak, erős fénynek vagy magas hőmérsékletnek lehet kitéve.
- ❏ Az olyan helyeket is kerülje, ahol pornak, ütődés vagy rázkódás veszélyének van kitéve a készülék.
- ❏ A nyomtató körül hagyjon elegendő helyet a megfelelő szellőzéshez.
- ❏ A nyomtatót olyan fali konnektor közelébe helyezze, ahonnan könnyen ki lehet húzni a tápkábelt.

### <span id="page-11-0"></span>*A nyomtató használata*

A nyomtató használatakor tartsa szem előtt az alábbiakat:

- ❏ Kerülje a nyomtató belsejében lévő összetevők érintését, hacsak ezen útmutató másként nem rendeli.
- ❏ Ne helyezzen tárgyakat a nyomtató nyílásaiba.
- ❏ Ne öntsön folyadékot a nyomtatóba.
- ❏ Ne érjen hozzá a nyomtató belsejében található lapos fehér kábelhez.
- ❏ Ne nyúljon a nyomtatóba nyomtatás közben.
- ❏ Ne használjon a termék közelében gyúlékony gázokat tartalmazó aeroszolos termékeket. Az ilyen termékek használata tüzet idézhet elő.
- ❏ Ne tolja arrébb a nyomtatófejet kézzel, mert a nyomtató megsérülhet.
- $\Box$  A nyomtatót mindig a  $\Diamond$  Tápellátás gomb megnyomásával kapcsolja ki. A gomb megnyomásakor a  $\circ$  Tápellátás jelzőfény villog. Addig ne húzza ki a nyomtatót, illetve ne kapcsolja le a tápellátást, amíg a  $\circ$  Tápellátás jelzőfény ki nem alszik.
- ❏ A nyomtató szállítása előtt figyeljen arra, hogy a nyomtatófej alaphelyzetben (a jobb szélen) legyen.
- ❏ Legyen óvatos, nehogy becsípje az ujját, amikor lecsukja a nyomtató fedelét.

### <span id="page-11-1"></span>*A tintapatronok kezelése*

A tintapatronok kezelésénél tartsa szem előtt az alábbiakat:

- ❏ Tartsa távol gyermekektől a tintapatronokat, és ne igya meg a tintát.
- ❏ Ha tinta kerül a bőrére, szappannal és vízzel mossa le. Ha a tinta a szemébe kerül, azonnal öblítse ki bő vízzel.

❏ A legjobb eredmény érdekében jól rázza fel a tintapatront behelyezés előtt.

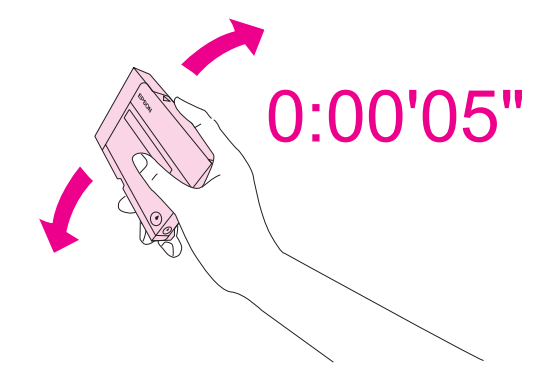

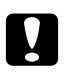

c *Vigyázat! Ne rázza túl erősen a patronokat (melyeket előzőleg már behelyezett).*

- ❏ Ne használja a patront a dobozán megjelölt időponton túl.
- ❏ A legjobb eredmény érdekében a behelyezett tintapatront hat hónapon belül használja fel.
- ❏ Ne szedje szét a tintapatronokat. Ezzel kárt okozhat a nyomtatófejben.
- ❏ A tintapatronokat hűvös, sötét helyen tárolja.
- ❏ Ha hideg tárolóhelyről hozza be a tintapatront, felhasználás előtt hagyja szobahőmérsékletre melegedni legalább három órán át.
- ❏ Ne érintse meg a patron oldalán lévő zöld chipet. Ez hatással lehet a normál nyomtatásra. A tintapatronban lévő chipen számos információ tárolódik, például a tintapatron állapota, így a patron bármikor kivehető és újra behelyezhető. Azonban a készülék minden patronbehelyezéskor elhasznál valamennyi tintát a patron megbízhatóságának automatikus ellenőrzésére. Ha későbbi felhasználás céljából kiveszi a tintapatront, óvja a tintaátömlő nyílást a portól és szennyeződésektől, és ugyanabban a környezetben tárolja, mint ezt a terméket. Ne feledje, hogy van egy szelep a tintaadagoló portban, így nincs szükség nyílásokra és csatlakozókra, de óvatosnak kell lenni, hogy a patron ne szennyezze be a tárgyakat, amelyekhez hozzáér. Ne érjen a tintaátömlő nyíláshoz és a környékéhez.

### <span id="page-12-0"></span>*A Vigyázat!, Figyelem! és Megjegyzés címkével megjelölt utasítások*

A használati útmutatóban szereplő, Vigyázat!, Figyelem! és Megjegyzés címkével megjelölt utasítások jelentése a következő.

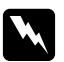

w *Vigyázat! Az ilyen utasításokat a testi sérülések elkerülése érdekében gondosan be kell tartani.*

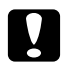

### **c** *Figyelem!*

*Az ilyen utasításokat a berendezés sérüléseinek elkerülése végett kell betartani.*

#### *Megjegyzés*

*Az ilyen részek a nyomtató használatára vonatkozó fontos információkat és hasznos tanácsokat tartalmaznak.*

### *Fejezet 1*

### <span id="page-14-0"></span>*A szoftver használata*

### <span id="page-14-1"></span>*A nyomtatóillesztő és a Status Monitor áttekintése*

A nyomtató-illesztőprogram a beállítások széles körét teszi elérhetővé, amelyekkel optimalizálható a nyomtatás minősége. A Status Monitor és nyomtatóhoz mellékelt segédprogramok használatával könnyebben ellenőrizheti a nyomtatót, és azt kiváló állapotban tarthatja.

### <span id="page-14-3"></span><span id="page-14-2"></span>*A nyomtatóillesztő elérése Windows operációs rendszeren*

A nyomtatóillesztő elérhető a legtöbb Windows-alkalmazásból a Windows Start menü vagy a tálca használatával.

Ha csak a használt alkalmazásra vonatkozó beállításokat kíván megadni, a nyomtatóillesztőt az adott alkalmazásból nyissa meg.

Ha minden Windows-alkalmazásra érvényes módon kívánja megadni a beállításokat, a Start menüből vagy a tálcáról nyissa meg a nyomtatóillesztőt.

A következő részek a nyomtatóillesztő megjelenítésének módját ismertetik.

#### *Megjegyzés:*

*A jelen kézikönyvben található nyomtató-illesztőprogram ablakok a Windows XP-ből származnak.*

#### *Windows alkalmazásokból*

- 1. Válassza a File (Fájl) menü **Print (Nyomtatás)** vagy **Print Setup (Nyomtatóbeállítás)** parancsát.
- 2. A megjelenő ablakban kattintson a **Printer (Nyomtató)**, a **Setup (Beállítás)**, az **Options (Beállítások)**, a **Preferences (Beállítások)** vagy a **Properties (Tulajdonságok)** gombra. (Az alkalmazástól függően lehetséges, hogy a fenti gombok valamilyen kombinációjára kell kattintani.)

#### *A Start menüből*

#### 1. **Windows Vista:**

Kattintson a Start gombra, válassza ki a **Control Panel (Vezérlőpult)**, gombot, majd válassza ki a **Printer (Nyomtató)** elemet a **Hardware and Sound (Hardver és hang)** kategóriából. (Ha a Control Panel (Vezérlőpult) Classic View (Klasszikus nézet) módban jelenik meg, kattintson a **Printers (Nyomtatók)** ikonra.)

#### **Windows XP:**

Kattintson a **Start** gombra, majd a **Control Panel (Vezérlőpult)** menüre és kattintson a **Printers and Faxes (Nyomtatók és faxok)** elemre. (Ha a Control Panel (Vezérlőpult) Category (Kategória) nézetben látható, kattintson a **Printers and Other Hardware (Nyomtatók és más hardverek)** elemre, majd a **Printers and Faxes (Nyomtatók és faxok)** parancsra.)

#### **Windows 2000:**

Kattintson a **Start** gombra, és válassza a **Settings (Beállítások)**, majd a **Printers (Nyomtatók)** parancsot.

#### 2. **Windows Vista:**

Válassza ki a nyomtatót, és kattintson a **Select printing preferences (Nyomtatási beállítások megadása)** gombra.

#### **Windows XP és 2000:**

Válassza ki a nyomtatót, majd kattintson a File (Fájl) menü **Printing Preferences (Nyomtatási beállítások)** elemére.

#### *A tálcán levő parancsikonnal*

Kattintson jobb gombbal a tálcán a nyomtató ikonjára, majd válassza a **Printer Settings (Nyomtatóbeállítások)** parancsot.

Ha hozzá szeretné adni a parancsikont a Windows tálcához, először nyissa meg a nyomtató illesztőprogramját a Start menüből a fent ismertetett módon. Ezután kattintson a **Maintenance (Karbantartás)** fülre, a **Speed & Progress (Sebesség és előrehaladás)** gombra, majd a **Monitoring Preferences (Figyelési beállítások)** gombra. A Monitoring Preferences (Figyelési beállítások) ablakban jelölje be a **Select Shortcut Icon (Parancsikon kiválasztása)** jelölőnégyzetet.

#### *Információszerzés az online súgóból*

A nyomtatóillesztő elemeivel kapcsolatos online súgó az alkalmazásból és a Windows Start menüjéből is elérhető.

 $\rightarrow$  **Lás[d"A nyomtatóillesztő elérése Windows operációs rendszeren" a 15. oldalon.](#page-14-2)** 

A nyomtatóillesztőben próbálkozzon a következők valamelyikével.

❏ Kattintson a jobb gombbal az elemre, majd kattintson a **Help (Súgó)** parancsra.

□ Kattintson a  $\blacksquare$  gombra az ablak jobb felső részén, majd kattintson az elemre (kizárólag Windows XP és 2000 esetében).

### <span id="page-16-0"></span>*Weboldalak nyomtatása a papírmérethez igazodóan*

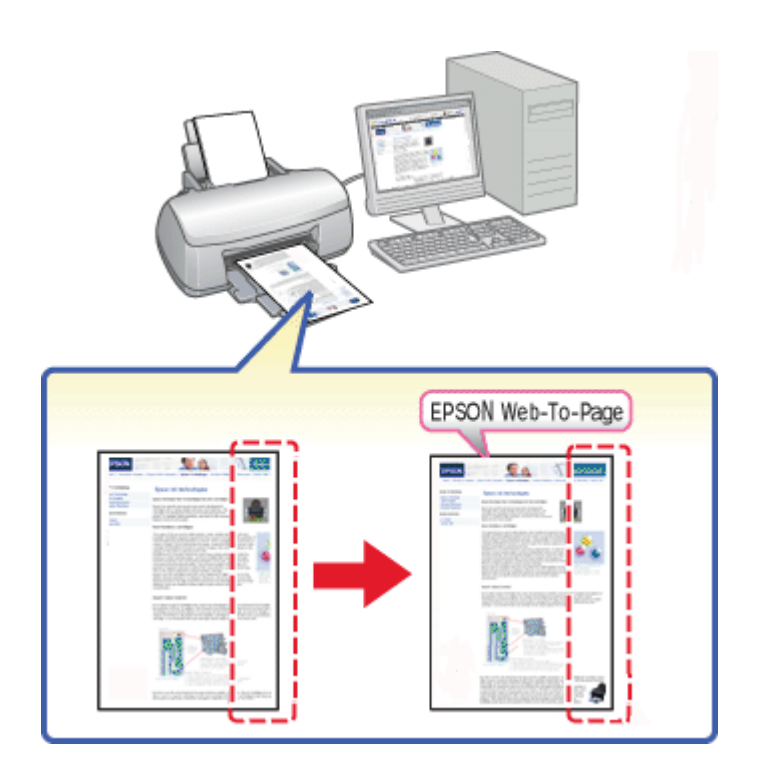

Az EPSON Web-To-Page program segítségével a weboldalak hozzáigazíthatók a használt papír méretéhez. Nyomtatás előtt megtekinthető az oldal nyomtatási képe.

#### *Megjegyzés:*

*Ez a szoftver nem áll rendelkezésre Windows Vista és XP x64 operációs rendszerhez.*

#### *Megjegyzés Windows Internet Explorer 7 felhasználók számára:*

*A papírmérethez igazodó weboldal nyomtatás a Windows Internet Explorer 7 esetében alapértelmezett tulajdonság.*

### <span id="page-17-0"></span>*Az EPSON Web-To-Page elérése*

Az EPSON Web-To-Page program a telepítése után megjelenik a Windows Internet Explorer eszköztárán. Ha mégsem jelenik meg, válassza az Internet Explorer View (Nézet) menüjének **Toolbars (Eszköztárak)** parancsát, majd kattintson az **EPSON Web-To-Page** elemre.

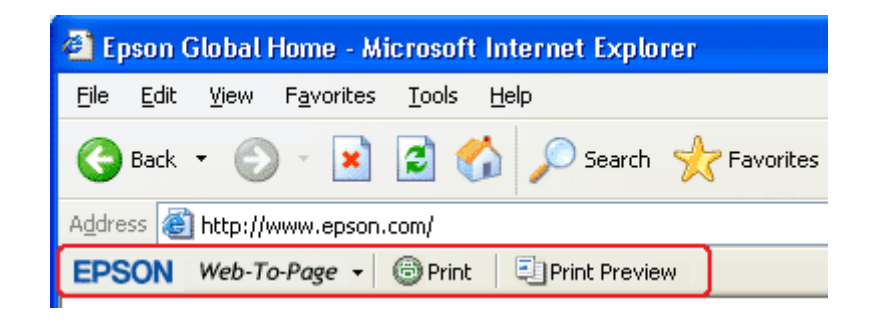

### <span id="page-17-1"></span>*A nyomtatószoftver eltávolítása*

### <span id="page-17-2"></span>*A nyomtatóillesztő eltávolítása*

A nyomtatóillesztő eltávolítására a következő helyzetekben lehet szükség:

- ❏ Frissíti az operációs rendszert a számítógépen
- ❏ A nyomtató illesztőprogramját újabb verzióra frissíti.
- ❏ Probléma van a nyomtatóillesztővel.

Ha újabb verzióra frissíti az operációs rendszert vagy a nyomtatóillesztőt, a frissítés, illetve az új illesztőprogram telepítése *előtt* feltétlenül távolítsa el az aktuális nyomtatóillesztőt. Ellenkező esetben nem fog működni az illesztőprogram frissítése.

#### *Windows*

#### *Megjegyzés:*

- ❏ *Windows Vista esetén a programok eltávolításához rendszergazda azonosítóra és jelszóra van szükség, amennyiben normál felhasználóként jelentkezik be.*
- ❏ *Ahhoz, hogy Windows XP operációs rendszeren eltávolíthasson programokat, rendszergazda jogokkal kell bejelentkeznie.*
- ❏ *Windows 2000 rendszerben csak rendszergazdai jogokkal rendelkező (a rendszergazdák csoportjához tartozó) felhasználó fiókjával bejelentkezve távolíthat el programokat.*
- 1. Kapcsolja ki a nyomtatót, és húzza ki belőle az illesztőkábelt.

#### 2. **Windows Vista:**

Kattintson a Start gombra, és jelölje ki a **Control Panel (Vezérlőpult)** elemet.

#### **Windows XP:**

Kattintson a **Start** gombra és válassza a **Control Panel (Vezérlőpult)** elemet.

#### **Windows 2000:**

Kattintson a **Start**, gombra, és válassza a **Settings (Beállítások)**, majd a **Control Panel (Vezérlőpult)** parancsot.

#### 3. **Windows Vista:**

Kattintson az **Uninstall a program (Program eltávolítása)** elemre a **Programs (Programok)** kategóriában, majd válassza ki az **EPSON Printer Software (EPSON nyomtatószoftver)** elemet a listából.

#### **Windows XP és 2000:**

Kattintson duplán az **Add/Remove Programs (Programok telepítése és törlése)** ikonra, majd válassza ki a lista **EPSON Printer Software (EPSON nyomtatószoftver)** elemét.

#### 4. **Windows Vista:**

Kattintson az **Uninstall/Change (Eltávolítás/módosítás)** elemre.

#### **Windows XP és 2000:**

Kattintson a **Change/Remove (Módosítás és eltávolítás)** elemre.

- 5. Válassza ki a nyomtató ikonját, majd kattintson az **OK** gombra.
- 6. A nyomtatóillesztő eltávolításához kattintson az **OK** gombra.

### <span id="page-19-0"></span>*A User's Guide (Használati útmutató) eltávolítása*

#### *Windows*

#### *Megjegyzés:*

- ❏ *Windows Vista esetén a programok eltávolításához rendszergazda azonosítóra és jelszóra van szükség, amennyiben normál felhasználóként jelentkezik be.*
- ❏ *Ahhoz, hogy Windows XP operációs rendszeren eltávolíthasson programokat, rendszergazda jogokkal kell bejelentkeznie.*
- ❏ *Windows 2000 rendszerben csak rendszergazdai jogokkal rendelkező (a rendszergazdák csoportjához tartozó) felhasználó fiókjával bejelentkezve távolíthat el programokat.*
- 1. Kapcsolja ki a nyomtatót, és húzza ki belőle az illesztőkábelt.

#### 2. **Windows Vista:**

Kattintson a Start gombra, és válassza a **Control Panel (Vezérlőpult)** elemet.

#### **Windows XP:**

Kattintson a **Start** gombra és válassza a **Control Panel (Vezérlőpult)** elemet.

#### **Windows 2000:**

Kattintson a **Start**, gombra, és válassza a **Settings (Beállítások)**, majd a **Control Panel (Vezérlőpult)** parancsot.

#### 3. **Windows Vista:**

Kattintson az **Uninstall a program (Program eltávolítása)** gombra a **Programs (Programok)** kategóriában.

#### **Windows XP és 2000:**

Kattintson duplán az **Add or Remove Programs (Programok hozzáadása és eltávolítása)** ikonra.

4. Válassza ki a listából jelen nyomtatóhoz tartozó **Manual (Útmutató)** elemet.

#### 5. **Windows Vista:**

Kattintson az **Uninstall/Change (Eltávolítás/módosítás)** elemre.

#### **Windows XP és 2000:**

Kattintson a **Change/Remove (Módosítás és eltávolítás)** elemre.

6. Kattintson az **OK** gombra.

### *Fejezet 2*

### <span id="page-20-0"></span>*Papírkezelés*

### <span id="page-20-2"></span><span id="page-20-1"></span>*Speciális papír használata*

A legtöbb normál írópapír használatával jó eredményt lehet elérni. A bevonatos papírok azonban kitűnő nyomatokat képesek biztosítani, mivel kevesebb tintát szívnak magukba.

Az Epson olyan speciális papírokat szállít, amelyek összetétele megfelel az Epson tintasugaras nyomtatóiban használt tintának, és a legjobb minőségű eredmények eléréséhez ezeket a papírokat ajánlja.

◆ Lásd ["Papír, fogyóeszközök és opciók" a 162. oldalon.](#page-161-2)

Az Epson által forgalmazott speciális papírok betöltése előtt először olvassa el a papír csomagolásában található útmutatót, valamint tartsa szem előtt a következőket.

#### *Megjegyzés:*

- ❏ *A papírt a nyomtatandó oldalával felfelé helyezze a hátsó adagolóba. A nyomtatandó oldal általában fehérebb vagy fényesebb. További tudnivalók a papír csomagolásában található útmutatóban olvashatók. Annak érdekében, hogy könnyebben meg lehessen állapítani a helyes betöltési irányt, némely speciális papír sarka le van vágva.*
- ❏ *Ha a papír meghajlott, betöltés előtt egyenesítse ki, vagy hajlítsa meg óvatosan az ellenkező irányban. Ha gyűrött papírra nyomtat, elmaszatolódhat a tinta a nyomaton.*

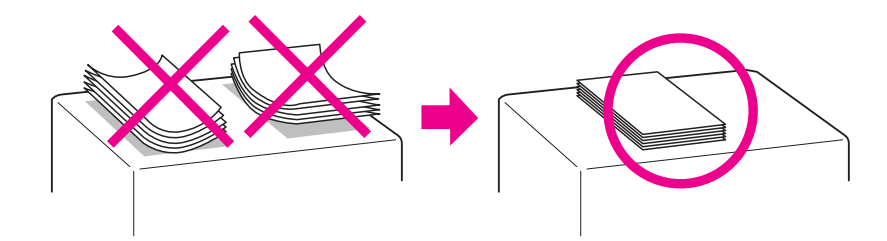

#### *Megjegyzés professzionális ívpapírhoz:*

- ❏ *Ha víz kerül a nyomtatható oldalra, törölje le a vizet. Legyen óvatos, hogy ne horzsolja vagy vakarja meg a nyomtatható oldalt.*
- ❏ *Ne érintse meg a nyomtatható oldalt. A bőréből származó nedvesség vagy zsír hatással lehet a nyomtatási minőségre.*
- ❏ *A professzionális ívpapír támogatja a kétoldalas nyomtatást. Amikor kétoldalas nyomtatási funkciót alkalmaz, kézzel adagolja a papírt.*
- ❏ *Amikor kétoldalas nyomtatási funkciót alkalmaz, hagyja a nyomtatott oldalt körülbelül 20 percig száradni, mielőtt a másik oldalra nyomtatna.*
- ❏ *Amikor kétoldalas nyomtatási funkciót alkalmaz, javasolt először az alacsonyabb nyomtatási terhelésű oldalra nyomtatni.*

*A nyomtatási mintától függően a hengerek által rajzolt jelek jelenhetnek meg a nyomtatott oldalon. Nyomtasson egy tesztoldalt, mielőtt több oldal nyomtatását megkezdené.*

- ❏ *A nyomtatási környezettől függően a kiadott papír nem kötegelhető. Ilyen esetben használja a kiadó segédtálcát.*
	- *A kiadó segédtálca 50 egyoldalas nyomtatványt és 25 kétoldalas nyomtatványt kezel.*
	- & *Lás[d"Kiadó segédtálca beállítása Epson professzionális ívpapírhoz" a 30. oldalon](#page-29-1).*

### <span id="page-21-0"></span>*Epson speciális hordozók betölthető mennyisége*

Az alábbi táblázat mutatja, hogy legfeljebb mennyit lehet az Epson speciális papírokból és más hordozókból betölteni.

#### **Elülső papírkazetta:**

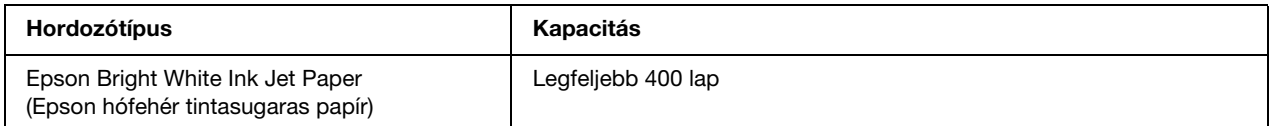

#### **Hátsó lapadagoló:**

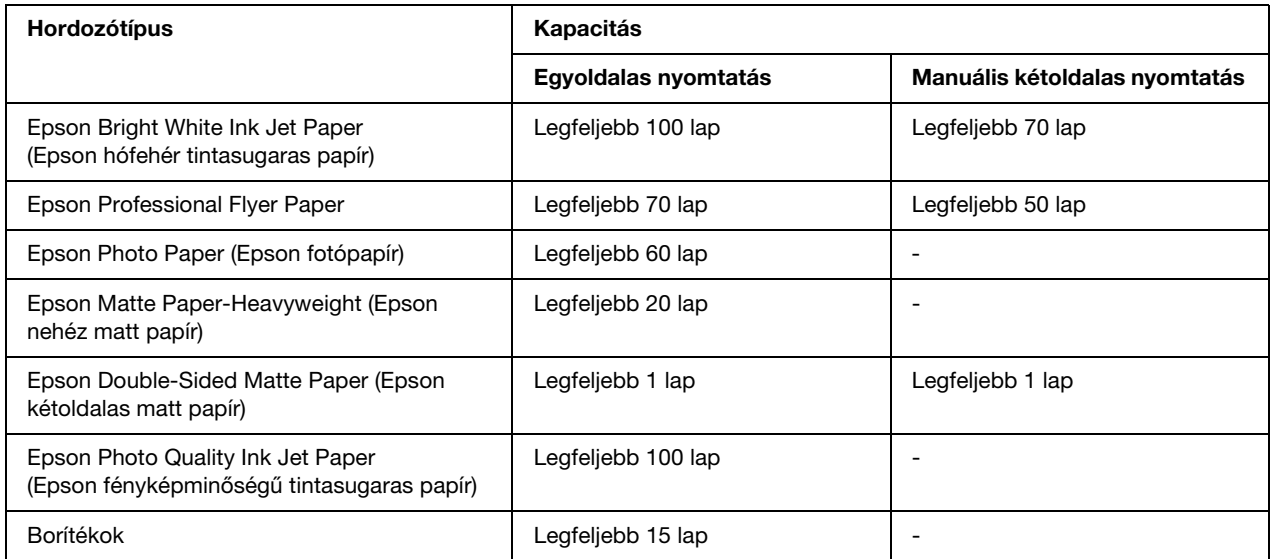

*Megjegyzés:*

*Ha a papír meghajlott, egyenesítse ki, vagy hajlítsa meg óvatosan az ellenkező irányban. Ellenőrizze, hogy a papírköteg illeszkedik-e a* c *nyíl jelzés alatt az élvezetőben.*

### <span id="page-22-0"></span>*Epson fotópapírok tárolása*

A fel nem használt papírt a nyomtatás befejezése után haladéktalanul tegye vissza az eredeti csomagolásba. Az Epson azt ajánlja, hogy a nyomatokat visszazárható műanyag tasakban tartsa. Ne tegye ki azokat magas hőmérsékletnek vagy páratartalomnak, illetve közvetlen napfénynek.

### <span id="page-22-3"></span><span id="page-22-1"></span>*Papír betöltése*

A következő lépések szerint töltheti be a papírt:

### <span id="page-22-2"></span>*Az elülső papírkazettába*

1. Húzza ki az elülső papírkazettát.

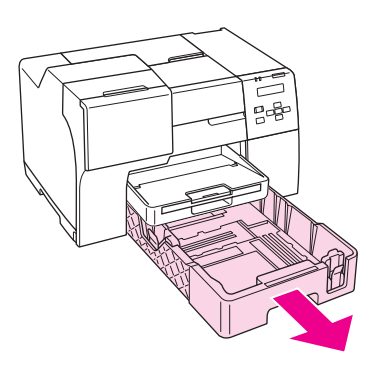

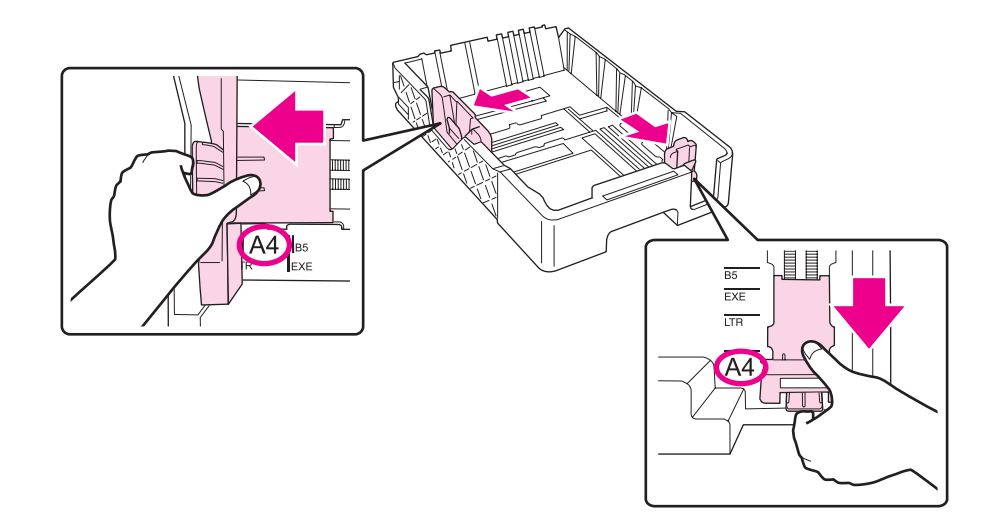

2. Csúsztassa az élvezetőket, miközben tartja a gombjukat a betöltendő papír elhelyezéséhez.

- 3. A papírlapokat tolja szét legyező alakba, majd sima felületen ütögetve egyengesse ki a köteget.
- 4. Helyezze be a papírt a nyomtatható oldallal lefelé.

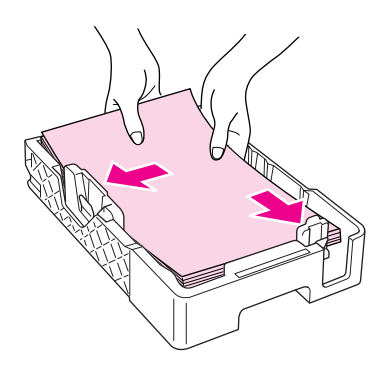

#### *Megjegyzés:*

*Lehetőleg ne helyezzen be papírt, amíg teljesen ki nem fogy. Ezzel megakadályozhatja a papír sima adagolását.*

- 
- 5. Csúsztassa az élvezetőket, miközben tartja a gombjukat a betöltendő papír illesztéséhez.

6. Helyezze vissza a kazettát a nyomtatóba.

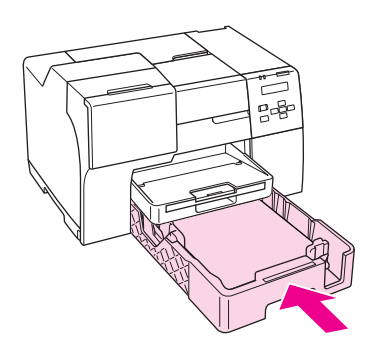

#### *Megjegyzés:*

- ❏ *Ne helyezze be az elülső papírkazettát erővel. Ha így tesz, papírelakadást okozhat.*
- ❏ *Ne mozdítsa el a papírvezetőket, miután visszatette az elülső papírkazettát. Ha így tesz, papírelakadást okozhat.*

7. Csúsztassa ki és hosszabbítsa meg a hosszabbító tálcát.

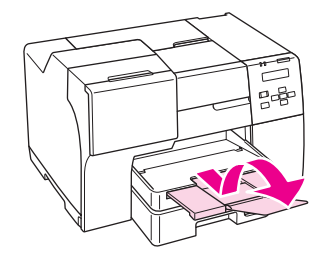

#### *Megjegyzés:*

- ❏ *A nyomtató előtt hagyjon elég helyet a papírlapok teljes kiadásához.*
- ❏ *Ellenőrizze, hogy a papírköteg illeszkedik-e a* c *nyíl jelzés alatt a bal élvezetőben.*

### <span id="page-25-0"></span>*Hátsó lapadagolóba*

1. Nyissa ki a papírtámaszt.

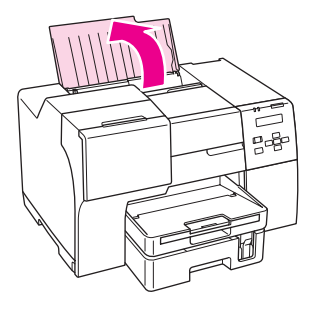

2. Csúsztassa ki és hosszabbítsa meg a hosszabbító tálcát.

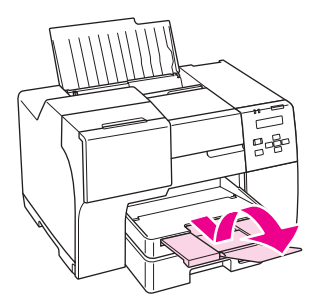

3. Tolja ki balra a bal papírvezetőt.

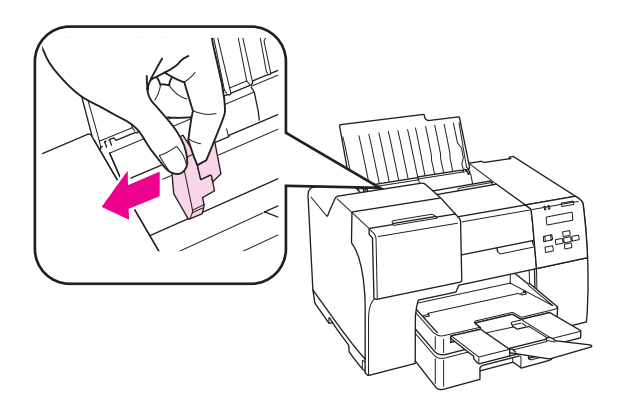

- 4. A papírlapokat tolja szét legyező alakba, majd sima felületen ütögetve egyengesse ki a köteget.
- 5. Helyezze be a papírköteget úgy, hogy a nyomtatható oldala nézzen fölfelé, és hogy hozzáérjen a hátsó lapadagoló jobb oldalához. Majd csúsztassa a bal oldalvezetőt a papír bal széléhez.

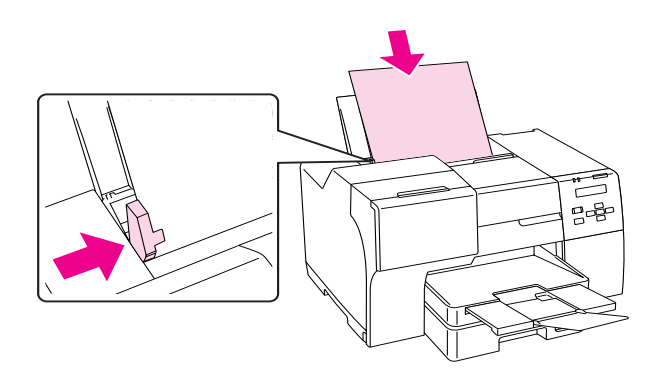

#### *Megjegyzés:*

- ❏ *A nyomtató előtt hagyjon elég helyet a papírlapok teljes kiadásához.*
- ❏ *A papírlapokat mindig hosszában töltse be a hátsó adagolóba, még fekvő tájolású képek nyomtatása esetén is.*
- ❏ *Lehetőleg ne helyezzen be papírt, amíg teljesen ki nem fogy. Ezzel megakadályozhatja a papír sima adagolását.*
- ❏ *Ellenőrizze, hogy a papírköteg illeszkedik-e a* c *nyíl jelzés alatt a bal élvezetőben.*

### <span id="page-27-0"></span>*Boríték betöltése*

A következő lépések szerint töltheti be a borítékokat:

1. Nyissa ki a papírtámaszt.

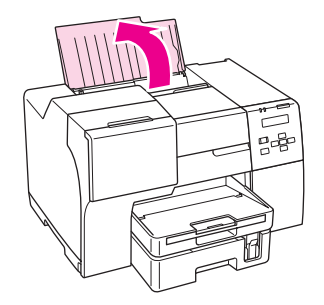

2. Csúsztassa ki és hosszabbítsa meg a hosszabbító tálcát.

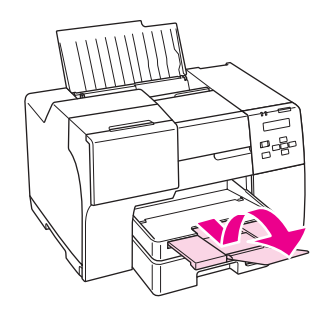

3. Tolja ki balra a bal papírvezetőt.

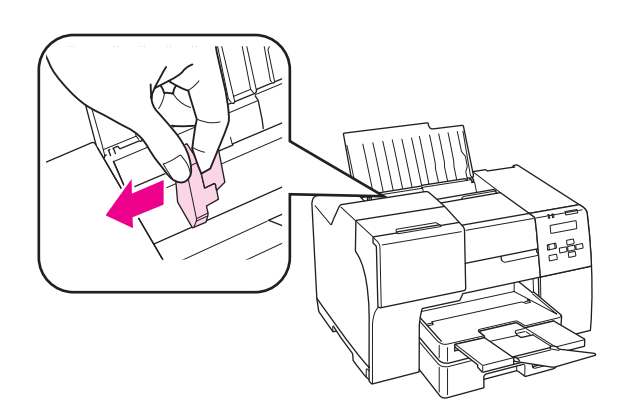

4. A borítékokat rövidebb oldalukkal előre, a zárható oldalukkal lefelé és balra mutató irányban töltse be, mint ahogyan azt az ábra is mutatja. Majd csúsztassa a bal oldalvezetőt a borítékok bal széléhez.

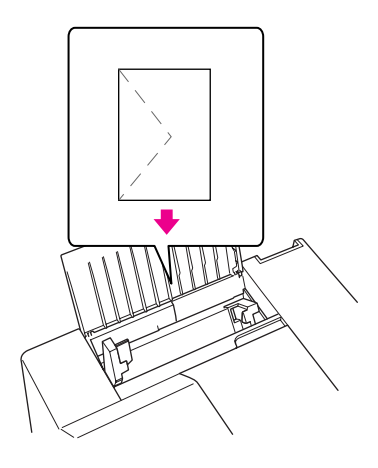

#### *Megjegyzés:*

- ❏ *A borítékok vastagsága és hajlékonysága nagyon eltérő lehet. Ha a borítékcsomag teljes vastagsága meghaladja a 15 mm-t, betöltés előtt simítsa ki, nyomja össze a borítékokat. Ha romlik a nyomtatási minőség borítékköteg betöltésekor, egyszerre csak egy borítékra nyomtasson.*
- ❏ *Egyszerre legfeljebb 15 borítékot tölthet be a hátsó lapadagolóba.*
- ❏ *Ne használjon gyűrött vagy korábban összehajtott borítékot.*
- ❏ *Betöltés előtt simítsa le a borítékok fülét.*
- ❏ *Betöltés előtt simítsa le a boríték elejét.*
- ❏ *Lehetőleg ne használjon nagyon vékony borítékot, mert az nyomtatás közben összegyűrődhet.*
- A nyomtatásról a következő témakör tartalmaz útmutatást.
- ◆ Lás[d"Nyomtatás borítékra" a 40. oldalon](#page-39-3).

### <span id="page-29-0"></span>*Kiadótálca beállítása*

A kiadótálca az elülső papírkazettán található. Csúsztassa ki a hosszabbító tálcát, majd nyissa ki a fület a hosszabbító tálcán, hogy megelőzze a nyomtatványok kicsúszását a nyomatatóból.

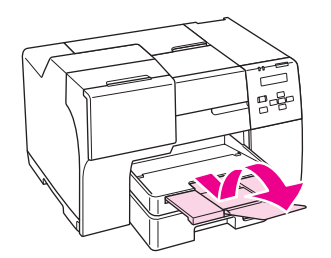

### <span id="page-29-1"></span>*Kiadó segédtálca beállítása Epson professzionális ívpapírhoz*

Amikor Epson professzionális ívpapírra nyomtat, állítsa be a kiadó segédtálcát. A kiadó segédtálca használata különösen akkor javasolt, amikor a kiadott papír tekeredett és nem lehet kötegelni. Kövesse a következő lépéseket a kiadó segédtálca beállításához.

1. Húzza ki a kiadótálcát.

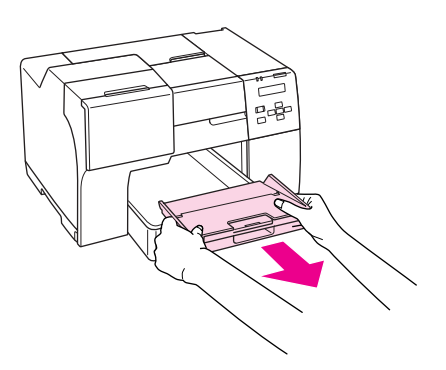

2. Csúsztassa a kiadó segédtálcát, amíg nem kattan. A kiadó segédtálca enyhén megemelkedik.

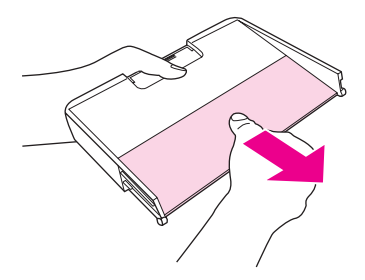

3. Helyezze vissza a kiadótálcát a nyomtatóba.

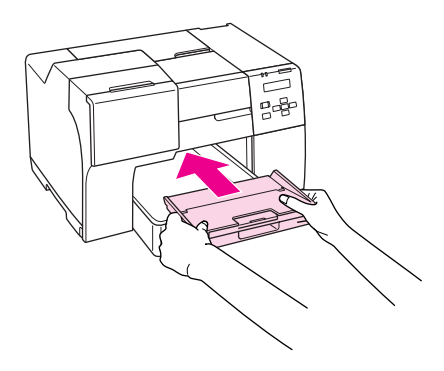

#### *Megjegyzés:*

*Miután Epson professzionális ívpapírral nyomtatott, nyomja vissza a kiadó segédtálcát eredeti helyzetébe.*

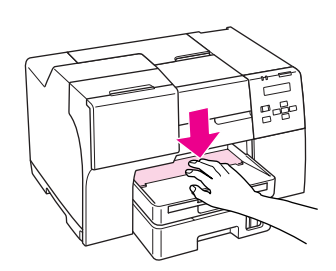

### <span id="page-30-1"></span><span id="page-30-0"></span>*A helyes papírtípus kiválasztása*

A nyomtató automatikusan a nyomtatási beállításoknál megadott papírtípushoz állítja be magát. Ezért olyan fontos a papírtípus-beállítás. Innen tudja a nyomtató, hogy milyen papírt használ, és a tintalefedettséget ennek megfelelően korrigálja. Az alábbi táblázat mutatja, hogy melyik papírhoz milyen beállítást érdemes használni.

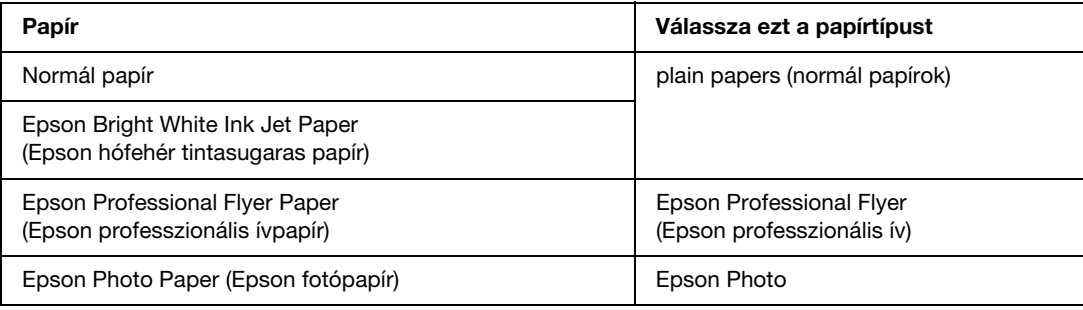

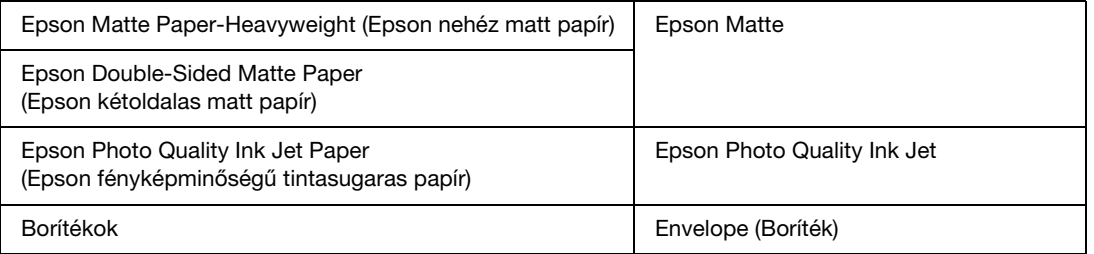

#### *Megjegyzés:*

*Nem mindegyik speciális hordozó érhető el minden országban. Az Ön területén kapható hordozókról a legfrissebb információk az Epson ügyfélszolgálatánál érhetők el.*

& *Lás[d"Terméktámogatási webhely" a 150. oldalon](#page-149-4).*

### <span id="page-32-0"></span>*Fejezet 3 Egyszerű nyomtatási feladatok*

### <span id="page-32-1"></span>*Bevezetés*

Ez a rész végigvezet a különböző típusú nyomtatási feladatok végrehajtásának lépésein.

### <span id="page-32-2"></span>*Fényképnyomtatás*

Ismerteti, hogyan nyomtathatók fényképek a különböző típusú papírokra. & Lásd ["Fényképnyomtatás" a 34. oldalon.](#page-33-2)

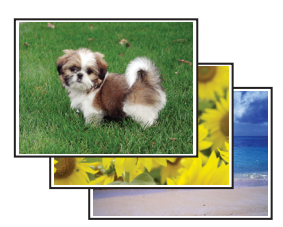

### <span id="page-32-3"></span>*Weboldalak nyomtatása*

Ismerteti, hogyan nyomtathatók weboldalak olyan módon, hogy elférjenek a papírra a jobb oldali szélük levágása nélkül.

& Lásd ["Weboldalak nyomtatása" a 36. oldalon](#page-35-0).

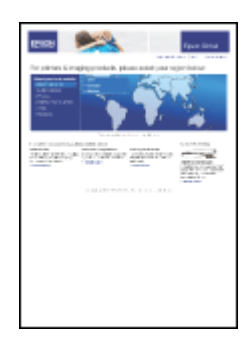

### <span id="page-33-0"></span>*Dokumentumok nyomtatása*

Ismerteti, hogyan nyomtathatók dokumentumok a különböző típusú papírokra. & Lásd ["Dokumentumok nyomtatása" a 38. oldalon.](#page-37-0)

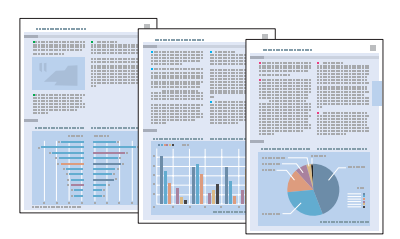

### <span id="page-33-1"></span>*Nyomtatás borítékra*

Ismerteti a borítékra történő nyomtatást. & Lásd ["Nyomtatás borítékra" a 40. oldalon.](#page-39-0)

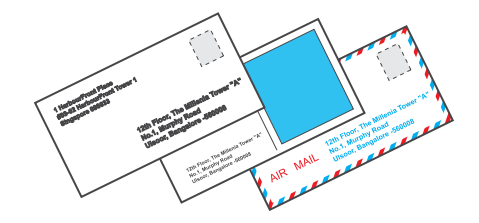

### <span id="page-33-2"></span>*Fényképnyomtatás*

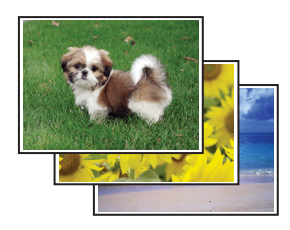

### <span id="page-33-3"></span>*A nyomtatandó fájl előkészítése*

A képfájlt a papír méretéhez kell igazítania. Ha alkalmazása margóbeállításokkal rendelkezik, ellenőrizze, hogy a margók a lap nyomtatható területén belül találhatóak-e. ◆ Lásd ["Nyomtatási terület" a 166. oldalon.](#page-165-0)

### <span id="page-34-0"></span>*Papír betöltése*

Az alábbi szakasz részletesen ismerteti, hogyan lehet papírt betölteni a készülékbe.

& Lásd ["Papír betöltése" a 23. oldalon](#page-22-3).

Speciális Epson papírok használata esetén olvassa el az alábbi részt.

& Lásd ["Speciális papír használata" a 21. oldalon.](#page-20-2)

### <span id="page-34-1"></span>*Nyomtatóbeállítások Windows rendszerben*

A nyomtatási beállítások a következő lépésekkel változtathatók meg.

- 1. Nyissa meg a nyomtatóbeállításokat.
	- & Lásd ["A nyomtatóillesztő elérése Windows operációs rendszeren" a 15. oldalon](#page-14-3).

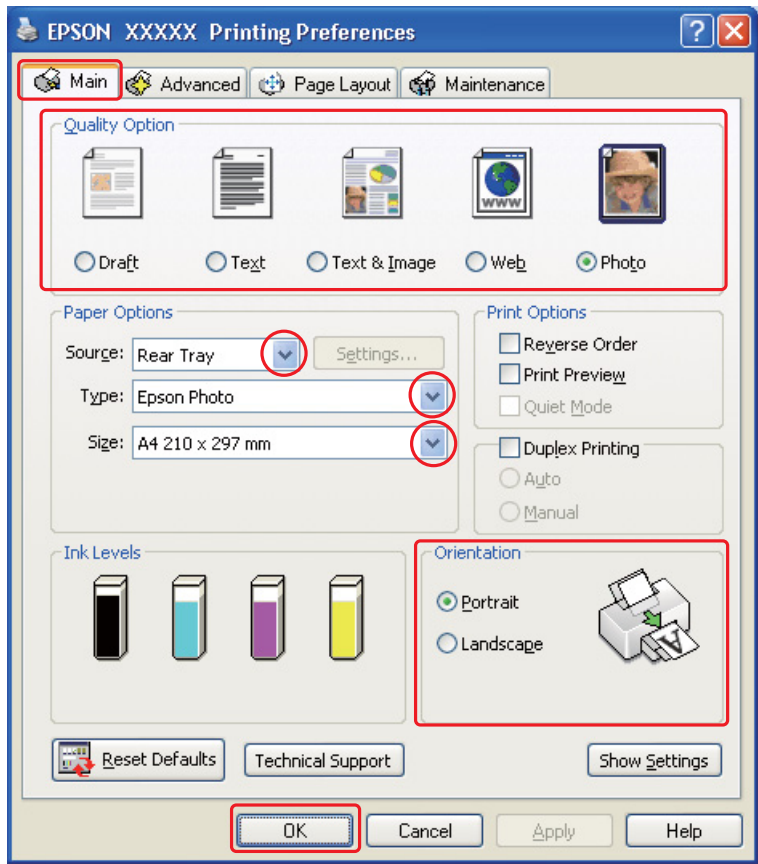

- 2. Kattintson a **Main (Fő)** fülre, majd válassza ki a **Photo (Fénykép)** elemet a Quality Option (Minőség típusa) beállításokban:
- 3. Válassza a papírforrást Source (Forrás) beállításként.
- 4. A Type (Típus) lehetőségnél adja meg a megfelelő beállítást.
	- $\rightarrow$  Lásd ["A helyes papírtípus kiválasztása" a 31. oldalon](#page-30-1).
- 5. A Size (Méret) lehetőségnél adja meg a megfelelő beállítást. Egyedi papírméretet is megadhat. Részletesebb ismertetést a program online súgója tartalmaz.
- 6. A nyomat írásirányának módosításához válassza a **Portrait (Álló)** vagy a **Landscape (Fekvő)** beállítást.
- 7. A nyomtatási beállítások ablakának bezárásához kattintson az **OK** gombra.

A fenti lépések után a teljes feladat végrehajtása előtt nyomtasson egy próbapéldányt, és nézze meg az eredményt.

### <span id="page-35-0"></span>*Weboldalak nyomtatása*

#### <span id="page-35-1"></span>*Papír betöltése*

Az alábbi szakasz részletesen ismerteti, hogyan lehet papírt betölteni a készülékbe.

◆ Lásd ["Papír betöltése" a 23. oldalon](#page-22-3).

Speciális Epson papírok használata esetén olvassa el az alábbi részt.

& Lásd ["Speciális papír használata" a 21. oldalon.](#page-20-2)

### <span id="page-35-2"></span>*Az EPSON Web-To-Page használata*

Az EPSON Web-To-Page szoftver segítségével úgy nyomtathatja ki a weboldalakat, hogy elférjenek a kijelölt szélességű papíron.

#### *Megjegyzés:*

*Ez a szoftver nem áll rendelkezésre Windows Vista és XP x64 operációs rendszerhez.*
#### *Megjegyzés Windows Internet Explorer 7 felhasználók számára:*

*A papírmérethez igazodó weboldal nyomtatás a Windows Internet Explorer 7 esetében alapértelmezett tulajdonság.*

1. Keresse fel a kinyomtatni kívánt weboldalt az Internet Explorer böngészővel.

Ha telepítette az EPSON Web-To-Page programot, a Microsoft Internet Explorer ablakában megjelenik az EPSON Web-To-Page eszköztár.

2. Kattintson az eszköztárban lévő **Print (Nyomtatás)** gombra. Megjelenik a Print (Nyomtatás) ablak.

#### *Megjegyzés:*

*Ha szeretné megtekinteni a nyomtatás elrendezésének előképét, kattintson az eszköztár Preview gombjára.*

3. Kattintson jobb egér gombbal a nyomtató ikonra, és válassza a **Printing Preferences (Nyomtatási tulajdonságok)** lehetőséget Windows XP és 2000 operációs rendszerben.

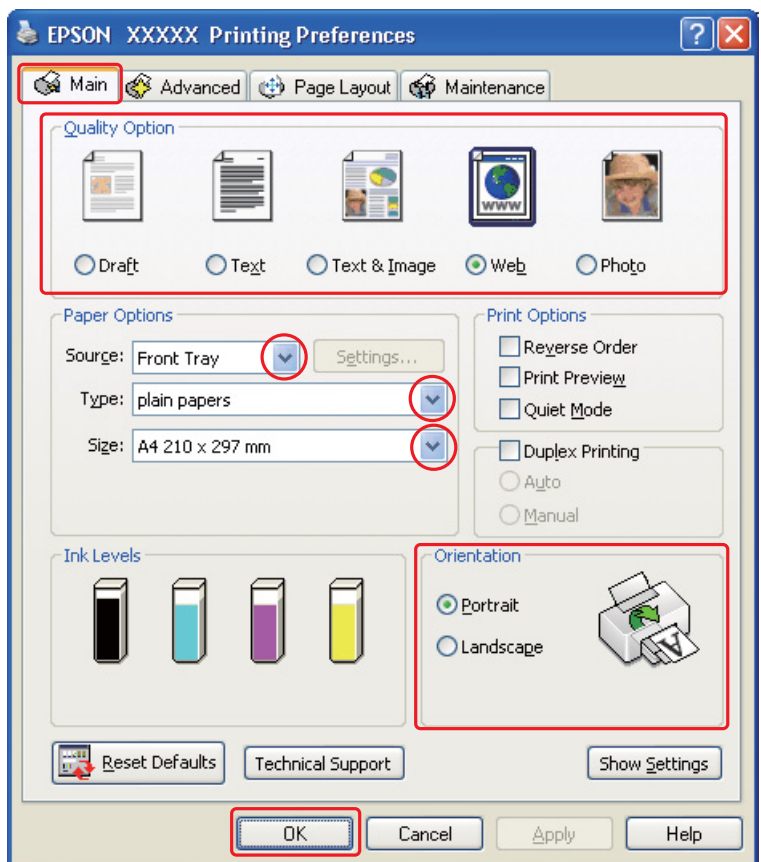

- 4. Kattintson a **Main (Fő)** fülre, majd válassza ki a **Web** elemet a Quality Option (Minőség típusa) beállításokban:
- 5. Válassza a papírforrást Source (Forrás) beállításként.
- 6. A Type (Típus) lehetőségnél adja meg a megfelelő beállítást.
	- ◆ Lásd ["A helyes papírtípus kiválasztása" a 31. oldalon](#page-30-0).
- 7. A Size (Méret) lehetőségnél adja meg a megfelelő beállítást. Egyedi papírméretet is megadhat. Részletesebb ismertetést a program online súgója tartalmaz.
- 8. A nyomat írásirányának módosításához válassza a **Portrait (Álló)** vagy a **Landscape (Fekvő)** beállítást.
- 9. A nyomtatási beállítások ablakának bezárásához kattintson az **OK** gombra.
- 10. Nyomtassa ki a lapot.

### *Dokumentumok nyomtatása*

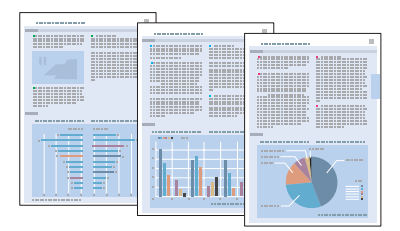

### *Papír betöltése*

Az alábbi szakasz részletesen ismerteti, hogyan lehet papírt betölteni a készülékbe.

◆ Lásd ["Papír betöltése" a 23. oldalon](#page-22-0).

Speciális Epson papírok használata esetén olvassa el az alábbi részt.

◆ Lásd ["Speciális papír használata" a 21. oldalon.](#page-20-0)

### *Nyomtatóbeállítások Windows rendszerben*

- 1. Nyissa meg a kinyomtatni kívánt fájlt.
- 2. Nyissa meg a nyomtatóbeállításokat.
	- ◆ Lásd ["A nyomtatóillesztő elérése Windows operációs rendszeren" a 15. oldalon](#page-14-0).

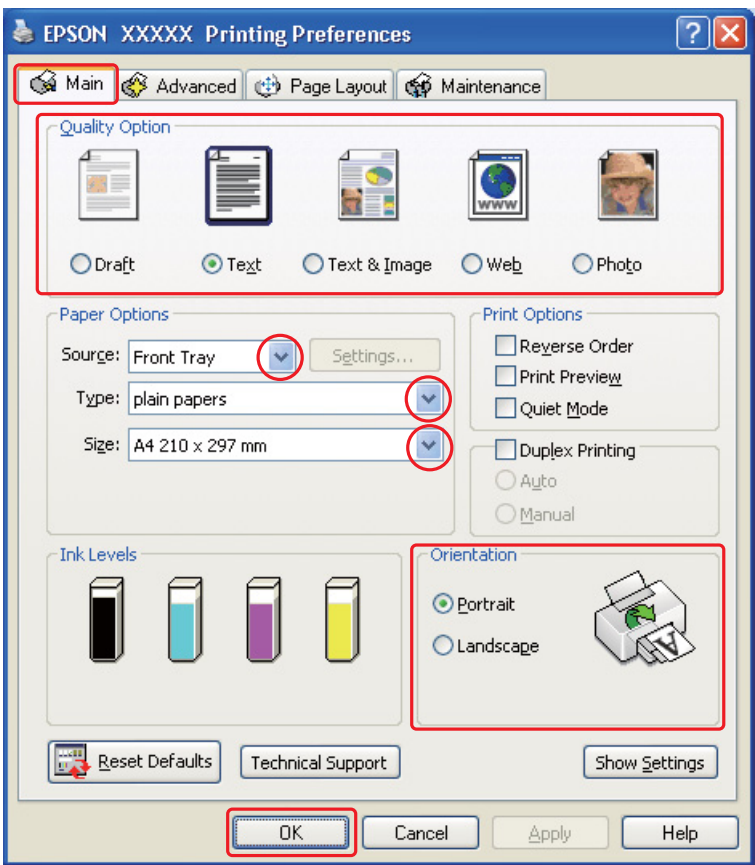

- 3. Kattintson a **Main (Fő)** fülre, majd válassza ki az egyik Quality Option (Minőség típusa) értéket:
	- ❏ **Draft (Piszkozat)** Gyengébb minőségű piszkozatokhoz
	- ❏ **Text (Szöveg)** Jobb szövegminőséget kívánó, csak szöveget tartalmazó dokumentumokhoz
	- ❏ **Text & Image (Szöveg és kép)** Jobb minőséget kívánó, szöveget és képet is tartalmazó dokumentumokhoz
- 4. Válassza a papírforrást Source (Forrás) beállításként.
- 5. A Type (Típus) lehetőségnél adja meg a megfelelő beállítást.
	- ◆ Lásd ["A helyes papírtípus kiválasztása" a 31. oldalon](#page-30-0).
- 6. A Size (Méret) lehetőségnél adja meg a megfelelő beállítást. Egyedi papírméretet is megadhat. Részletesebb ismertetést a program online súgója tartalmaz.
- 7. A nyomat írásirányának módosításához válassza a **Portrait (Álló)** vagy a **Landscape (Fekvő)** beállítást.
- 8. A nyomtatási beállítások ablakának bezárásához kattintson az **OK** gombra.
- 9. Nyomtassa ki a fájlt.

# *Nyomtatás borítékra*

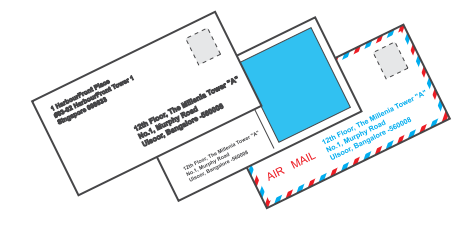

# *Boríték betöltése*

- Az alábbi rész ismerteti részletesen, hogyan lehet borítékot betölteni a készülékbe.
- ◆ Lásd ["Boríték betöltése" a 28. oldalon](#page-27-0).
- A nyomtatható területet az alábbi rész ismerteti részletesen.
- ◆ Lásd ["Nyomtatási terület" a 166. oldalon.](#page-165-0)

### *Nyomtatóbeállítások Windows rendszerben*

1. Nyissa meg a nyomtatóbeállításokat.

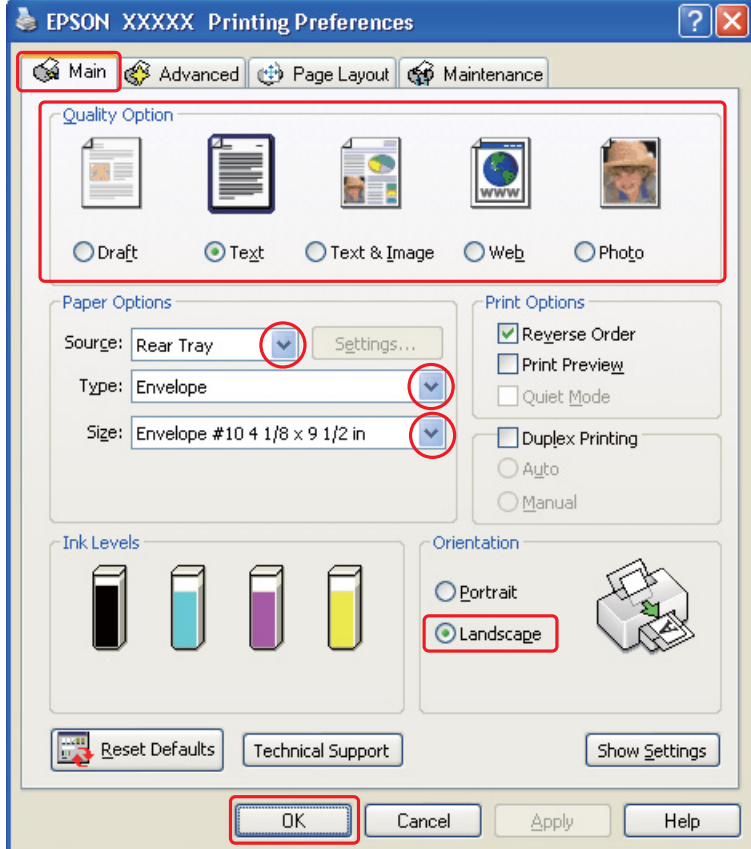

& Lásd ["A nyomtatóillesztő elérése Windows operációs rendszeren" a 15. oldalon](#page-14-0).

- 2. Kattintson a **Main (Fő)** fülre, majd válassza ki az egyik Quality Option (Minőség típusa) értéket:
	- ❏ **Text (Szöveg)** a legtöbb borítékhoz ez a beállítás megfelelő
	- ❏ **Text & Image (Szöveg és kép)** képek borítékra nyomtatásához
- 3. Válassza a **Rear Tray (Hátulsó adagoló)** elemet Source (Forrás) beállításként.
- 4. A Type (Típus) beállításnál jelölje ki az **Envelope (Boríték)** elemet.
- 5. A használható Size (Méret) beállítások közül jelölje ki a megfelelő borítékméretet. Egyedi méretet is megadhat. Részletesebb ismertetést a program online súgója tartalmaz.
- 6. Az Orientation (Írásirány) beállításaként jelölje ki a **Landscape (Fekvő)** lehetőséget.
- 7. A nyomtatási beállítások ablakának bezárásához kattintson az **OK** gombra.
- 8. Nyomtassa ki a borítékot.

# *Nyomtatás megszakítása*

A nyomtatás megszakításához kövesse a megfelelő részben megadott utasításokat.

## *A nyomtató gombjával*

#### Új :Csak ezzel a tulajdonsággal rendelkező modellhez **B-500DN felhasználóknak**

Nyomja meg a  $\overline{u}$  **Cancel (Mégse)** gombot a folyamatban lévő nyomtatási feladat megszakításához.

#### **B-300 felhasználóknak**

Nyomja meg a *d* **Paper/Cancel** gombot a folyamatban lévő nyomtatási feladat megszakításához.

### *Windows*

Amikor elkezdi a nyomtatást, a számítógép képernyőjén megjelenik a folyamatjelző.

Ha le szeretné állítani a nyomtatást, kattintson a **Stop (Állj)** gombra.

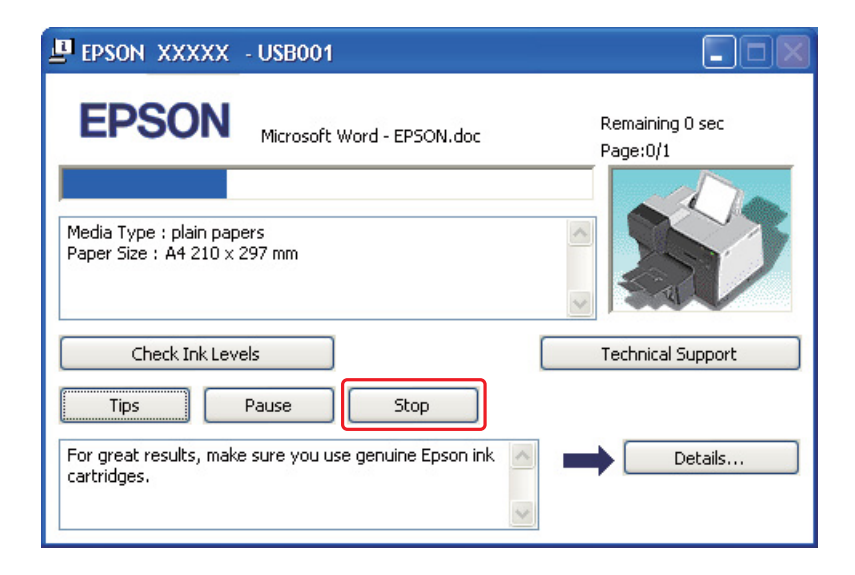

## *Fejezet 4*

# *Nyomtatás speciális elrendezési opciókkal*

## *Bevezetés*

Különleges feladatok, például brosúrák és poszterek nyomtatásánál különböző elrendezések használhatók a nyomtatáshoz.

### *Kétoldalas nyomtatás (kizárólag Windows esetén)*

- A papír mindkét oldalára nyomtathat.
- & Lásd ["Kétoldalas nyomtatás" a 45. oldalon](#page-44-0).

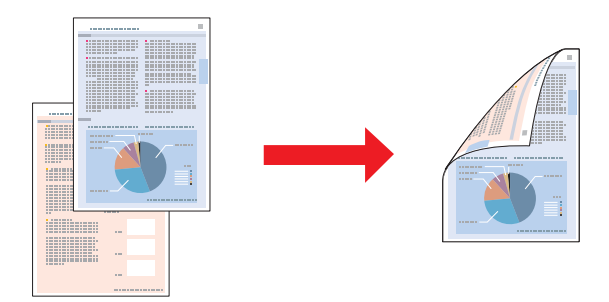

# *Nyomtatás a laphoz való igazítással*

A dokumentum méretét automatikusan növelheti vagy csökkentheti, hogy megfeleljen a nyomtatóillesztőben megadott méretű papírnak.

◆ Lásd ["Nyomtatás a laphoz való igazítással" a 59. oldalon](#page-58-0).

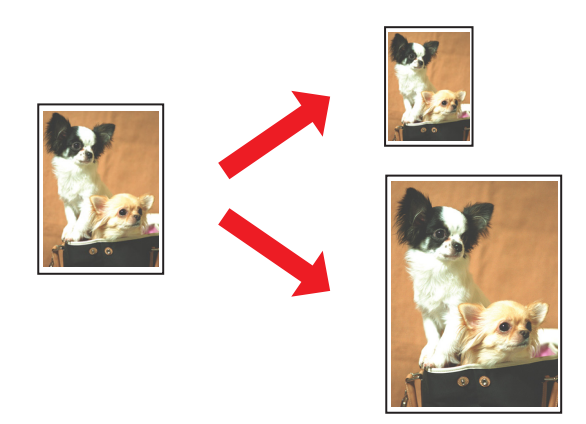

# *Laponként több oldal nyomtatása*

Ezzel a beállítással egyetlen lapra két vagy négy oldal nyomtatható.  $\rightarrow$  Lásd ["Laponként több oldal nyomtatása" a 62. oldalon](#page-61-0).

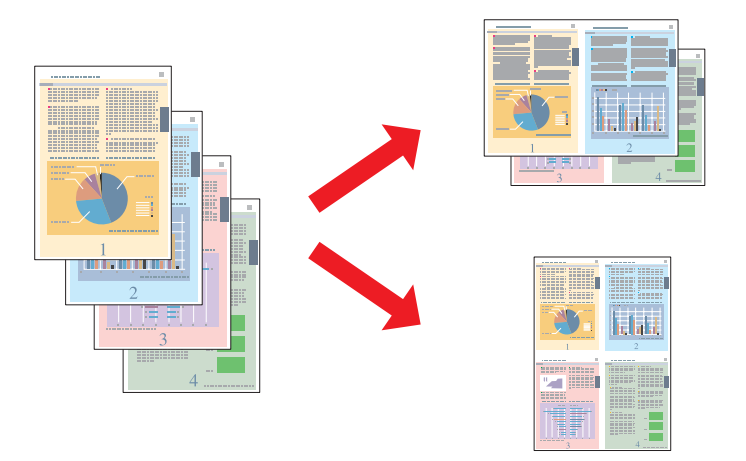

# *Poszternyomtatás (kizárólag Windows esetén)*

Ezzel a beállítással az egyetlen dokumentumoldalon lévő anyagot 4, 9 vagy 16 nyomtatott lapra nagyíthatja, így aztán posztert készíthet belőle.

& Lásd ["Poszter nyomtatás" a 65. oldalon](#page-64-0).

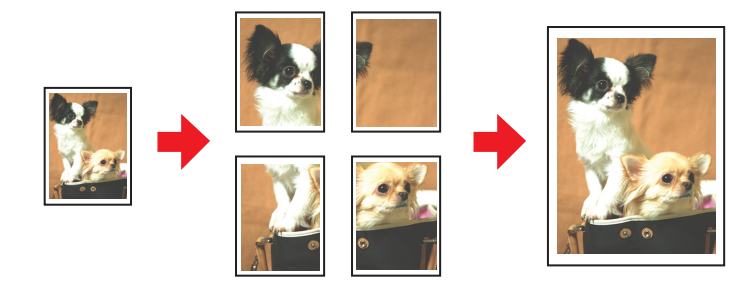

# *Vízjel nyomtatás (kizárólag Windows esetén)*

A nyomtatott oldalak mindegyikén szöveget vagy képet helyezhet el vízjelként.

 $\rightarrow$  Lásd ["Vízjel nyomtatás" a 71. oldalon](#page-70-0).

Például egy fontos dokumentumra ráírhatja a "Bizalmas" megjelölést.

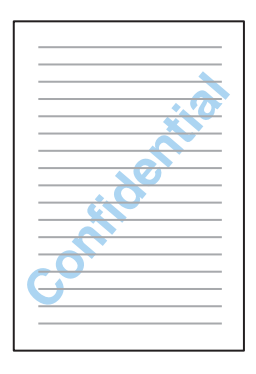

# <span id="page-44-0"></span>*Kétoldalas nyomtatás*

Kétféle kétoldalas nyomtatást lehet használni: a normál és a kettéhajtott brosúrát.

A normál kétoldalas nyomtatásnál előbb a páratlan oldalszámú oldalakat nyomtatja ki a rendszer. Amikor ezek nyomtatása elkészült, a lapokat újból be lehet tölteni a páros oldalak papír hátoldalára való nyomtatásához.

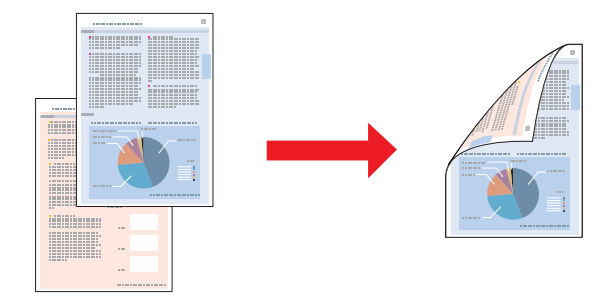

Kétrét hajtott brosúra kétoldalas nyomtatásával kétrét hajtott brosúrákat tud készíteni. Először (hajtogatás után) a külső oldalak nyomtatása történik meg. Ezután a papírt vissza lehet tölteni a nyomtatóba - mint azt az alábbi ábra mutatja -, és a brosúra belső oldalán megjelenő lapok nyomtatódnak ki.

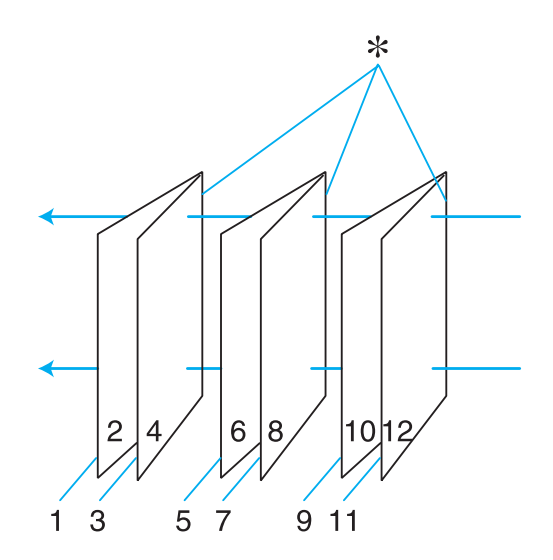

Kétrét hajtott brosúra

#### ✽: Kötési él

Brosúrát lehet készíteni az 1. és 4. oldalt az első, az 5. és 8. oldalt a második, a 9. és 12. oldalt a harmadik lapra nyomtatva.

Amikor ezeket a lapokat visszahelyezi a hátsó lapadagolóba, a 2. és 3. oldalt rányomtathatja az első lap hátoldalára, a 6. és 7. oldalt a másodikéra, a 10. és 11. oldalt a harmadikéra.

Az így elkészített lapokat össze lehet hajtani, és kis füzetté összefűzni.

#### *Megjegyzés:*

- ❏ *A papír típusától függően a kétoldalas nyomtatás alatt legfeljebb 30 lapból álló köteget lehet a hátsó lapadagolóba tölteni.*
- ❏ *Csak kétoldalas nyomtatásra alkalmas papírt használjon. Ellenkező esetben a nyomtatás minősége gyengébb lehet.*
- ❏ *A papírtól, illetve a szöveg és a képek nyomtatásához felhasznált tinta mennyiségétől függően előfordulhat, hogy a tinta átüt a papír másik oldalára.*
- ❏ *A papír felülete a kétoldalas nyomtatás során elmaszatolódhat.*

## *Normál kétoldalas nyomtatás*

#### *Automatikus kétoldalas nyomtatás (kétoldalas egységgel)*

Az alábbi lépések végrehajtásával a páratlan és páros számú oldalakat a lap két oldalára tudja nyomtatni a kétoldalas egység használatával.

#### *Megjegyzés:*

*Az automatikus kétoldalas nyomtatás csak normál papírt támogat.*

- 1. Nyissa meg a nyomtatóbeállításokat.
	- & Lásd ["A nyomtatóillesztő elérése Windows operációs rendszeren" a 15. oldalon](#page-14-0).

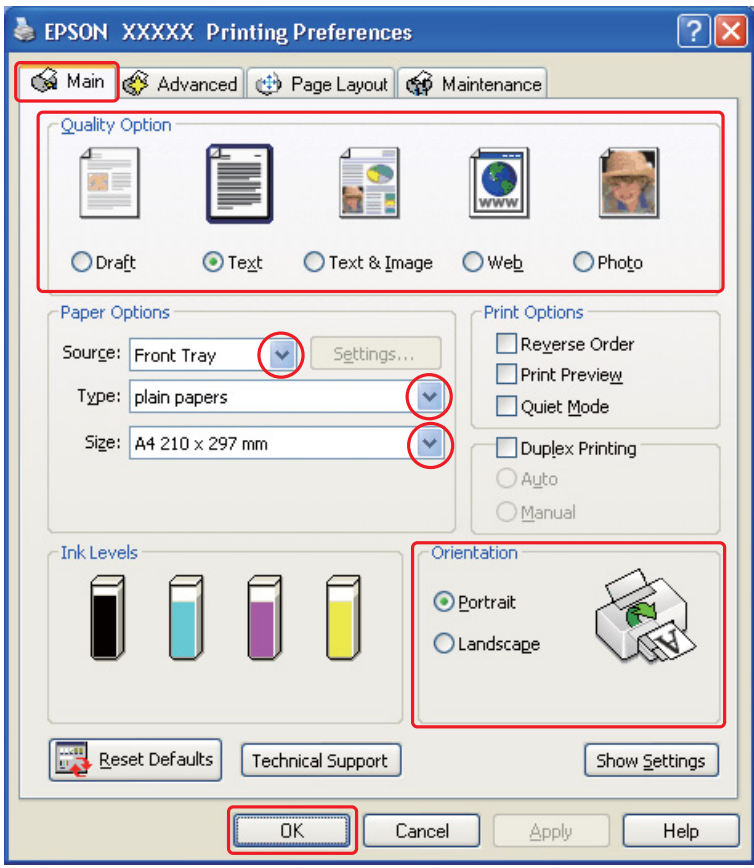

- 2. Kattintson a **Main (Fő)** fülre, majd válassza ki az egyik Quality Option (Minőség típusa) értéket:
	- ❏ **Draft (Piszkozat)** Gyengébb minőségű piszkozatokhoz
	- ❏ **Text (Szöveg)** Csak szöveget tartalmazó oldalak nyomtatásához
	- ❏ **Text & Image (Szöveg és kép)** Jobb minőséget kívánó, szöveget és képet is tartalmazó oldalakhoz
	- ❏ **Web** weboldalakhoz
	- ❏ **Photo (Fénykép)** Jó minőség és sebesség eléréséhez
- 3. Válassza a papírforrást Source (Forrás) beállításként.
- 4. A Type (Típus) beállításnál jelölje ki a **plain papers (normál papír)** elemet.
	- ◆ Lásd ["A helyes papírtípus kiválasztása" a 31. oldalon](#page-30-0).
- 5. A Size (Méret) lehetőségnél adja meg a megfelelő beállítást.
- 6. A nyomat írásirányának módosításához válassza a **Portrait (Álló)** vagy a **Landscape (Fekvő)** beállítást.

7. Kattintson a **Page Layout (Elrendezés)** fülre, majd jelölje be a **Duplex Printing (Kétoldalas nyomtatás)** négyzetet.

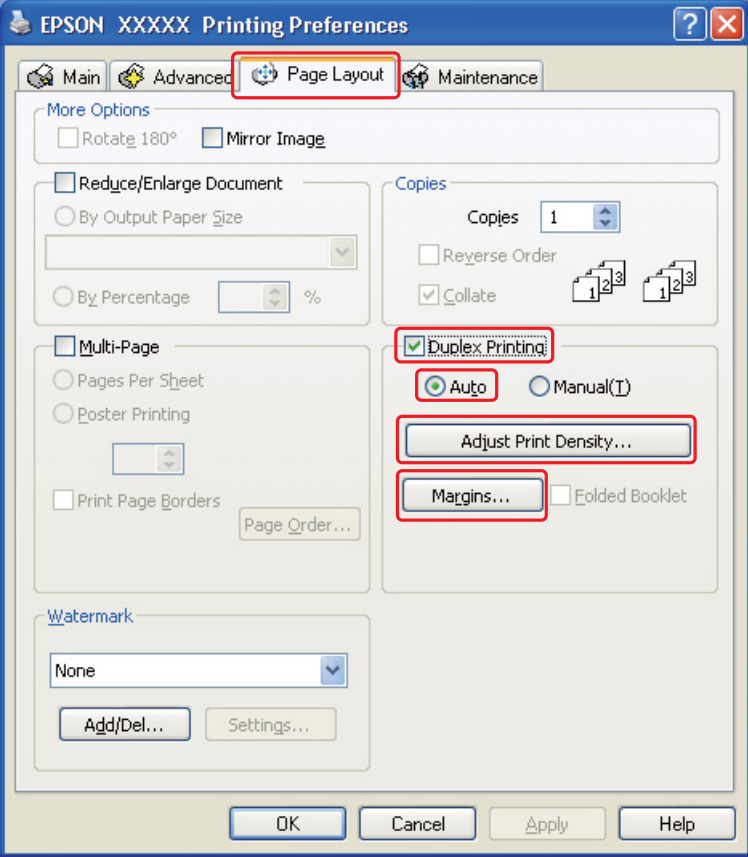

8. Válassza az **Auto (Automatikus)** lehetőséget az automatikus kétoldalas nyomtatási funkció használatához.

9. Kattintson az **Adjust Print Density (Nyomtatási fényerő beállítása)** lehetőségre a Print Density Adjustment (Nyomtatási fényerő beállítása) ablak megnyitásához.

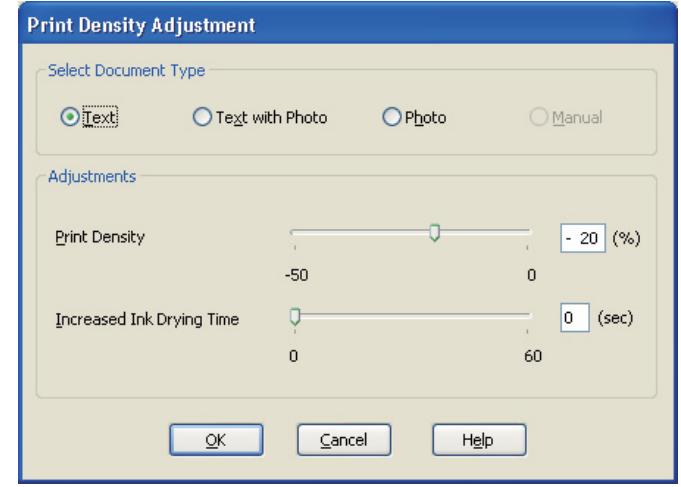

- 10. A Select Document Type (Adja meg a dokumentum típusát) beállításként válassza ki a megfelelő dokumentumtípust.
- 11. Adja meg a Print Density (Nyomtatási fényerő) és Increased Ink Drying Time (Növelt tintaszáradási idő) adatokat Adjustments (Beállítások) lehetőségként.

#### *Megjegyzés:*

*Amikor nagy fedettségű fényképpel rendelkező adatot nyomtat a lap mindkét oldalára, a megfelelő nyomtatás érdekében csökkentse a nyomtatási fényerőt és növelje a száradási időt.*

- 12. Kattintson az **OK** gombra a Page Layout (Elrendezés) képernyőhöz való visszatéréshez.
- 13. A **Margins (Margók)** gombra kattintva nyissa meg a Margins (Margók) ablakot.

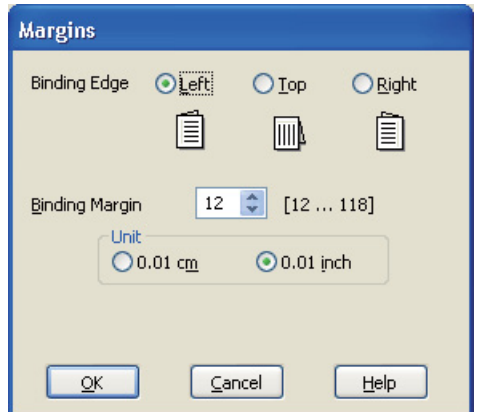

- 14. Adja meg, hogy melyik éle mentén fogják kötni a dokumentumot. A **Left (Balra)**, **Top (Felülre)** vagy **Right (Jobb)** beállítások közül választhat.
- 15. A Unit (Egység) csoportban válassza a **cm** vagy az **inch** beállítást. Ezután adja meg a kötési margó szélességét. Bármely értéket beírhat 0,3 és 3 cm, illetve 0,12 és 1,18 hüvelyk között.

#### *Megjegyzés:*

*Az alkalmazástól függően a tényleges kötési margó eltérhet a megadott értékektől. A tényleges eredményt próbálja ki néhány lappal, mielőtt nekifogna a teljes feladat kinyomtatásának.*

- 16. Kattintson az **OK** gombra a Page Layout (Elrendezés) képernyőhöz való visszatéréshez. Az **OK** gombra kattintva mentse a beállításokat.
- 17. Tegyen papírt a nyomtatóba, majd indítsa el a nyomtatást az alkalmazásból.
	- & Lásd ["Papír betöltése" a 23. oldalon](#page-22-0).

#### *Megjegyzés:*

*Ne húzza ki a papírt erővel, amikor a nyomtató kiadja a papírt az egyik oldal nyomtatása után.*

#### *Manuális kétoldalas nyomtatás*

Az alábbi lépések végrehajtásával tudja a páratlan és páros számú oldalakat a lap két oldalára nyomtatni.

1. Nyissa meg a nyomtatóbeállításokat.

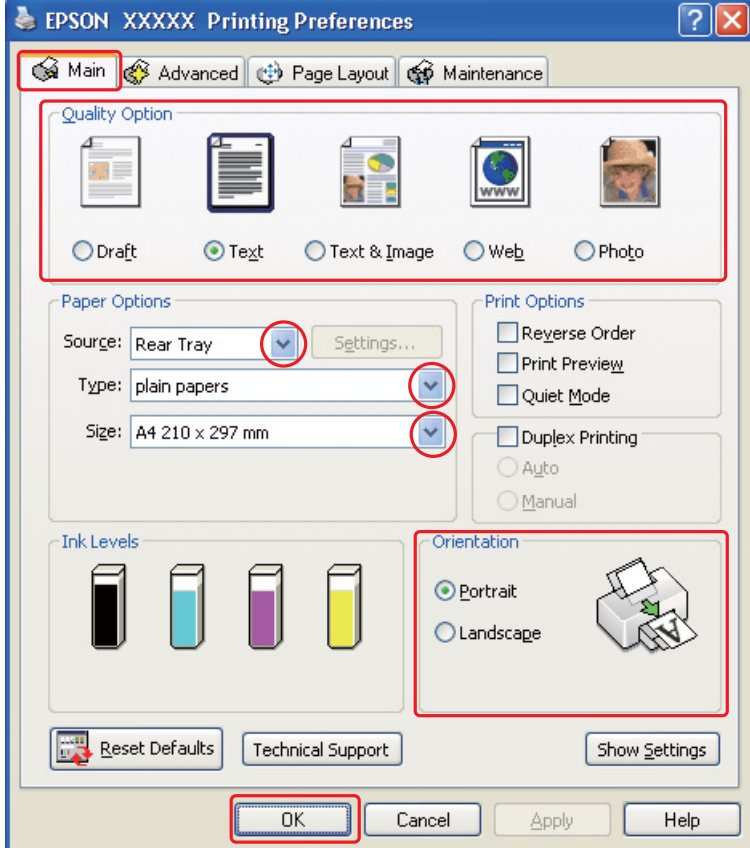

& Lásd ["A nyomtatóillesztő elérése Windows operációs rendszeren" a 15. oldalon](#page-14-0).

- 2. Kattintson a **Main (Fő)** fülre, majd válassza ki az egyik Quality Option (Minőség típusa) értéket:
	- ❏ **Draft (Piszkozat)** Gyengébb minőségű piszkozatokhoz
	- ❏ **Text (Szöveg)** Csak szöveget tartalmazó oldalak nyomtatásához
	- ❏ **Text & Image (Szöveg és kép)** Jobb minőséget kívánó, szöveget és képet is tartalmazó oldalakhoz
	- ❏ **Web** weboldalakhoz
	- ❏ **Photo (Fénykép)** Jó minőség és sebesség eléréséhez
- 3. Válassza a **Rear Tray (Hátulsó adagoló)** elemet Source (Forrás) beállításként.
- 4. A Type (Típus) lehetőségnél adja meg a megfelelő beállítást.
	- ◆ Lásd ["A helyes papírtípus kiválasztása" a 31. oldalon](#page-30-0).
- 5. A Size (Méret) lehetőségnél adja meg a megfelelő beállítást.
- 6. A nyomat írásirányának módosításához válassza a **Portrait (Álló)** vagy a **Landscape (Fekvő)** beállítást.
- 7. Kattintson a **Page Layout (Elrendezés)** fülre, majd jelölje be a **Duplex Printing (Kétoldalas nyomtatás)** négyzetet.

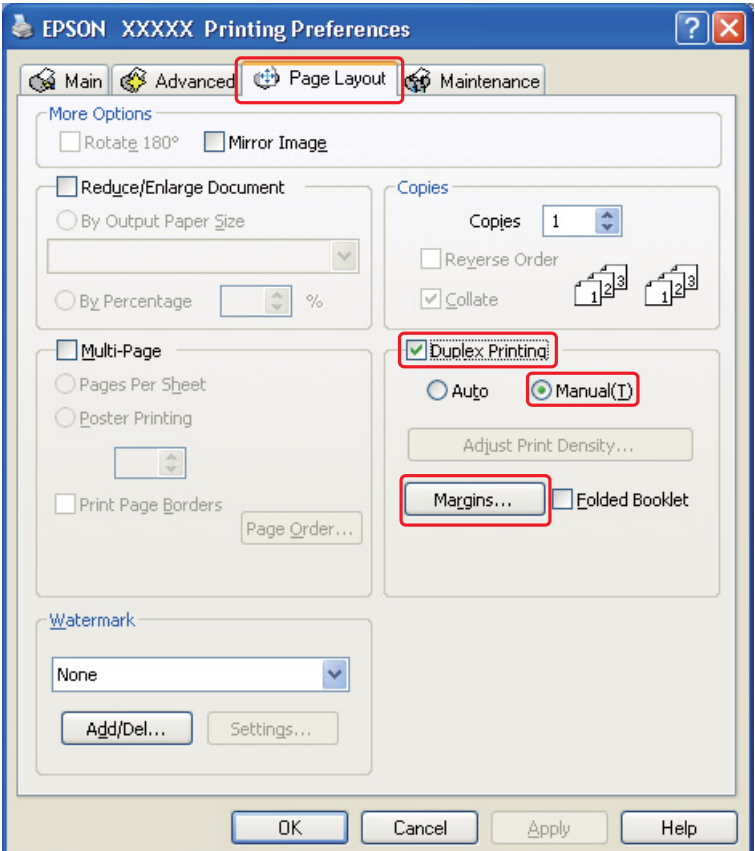

8. Válassza a **Manual (Kézi adagoló)** lehetőséget a manuális kétoldalas nyomtatási funkció használatához.

9. A **Margins (Margók)** gombra kattintva nyissa meg a Margins (Margók) ablakot.

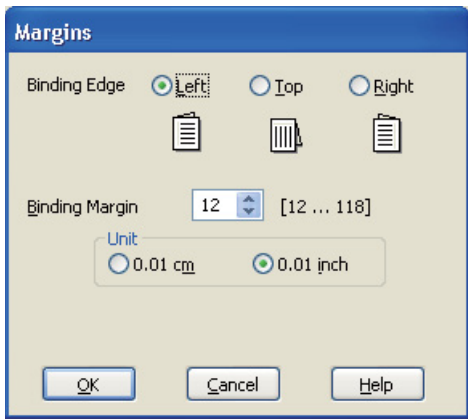

- 10. Adja meg, hogy melyik éle mentén fogják kötni a dokumentumot. A **Left (Balra)**, **Top (Felülre)** vagy **Right (Jobb)** beállítások közül választhat.
- 11. A Unit (Egység) csoportban válassza a **cm** vagy az **inch** beállítást. Ezután adja meg a kötési margó szélességét. Bármely értéket beírhat 0,3 és 3 cm, illetve 0,12 és 1,18 hüvelyk között.

#### *Megjegyzés:*

*Az alkalmazástól függően a tényleges kötési margó eltérhet a megadott értékektől. A tényleges eredményt próbálja ki néhány lappal, mielőtt nekifogna a teljes feladat kinyomtatásának.*

- 12. Kattintson az **OK** gombra a Page Layout (Elrendezés) képernyőhöz való visszatéréshez. Az **OK** gombra kattintva mentse a beállításokat.
- 13. Tegyen papírt a hátsó lapadagolóba, majd indítsa el a nyomtatást az alkalmazásból. A páros számú oldalak elkészítésére vonatkozó utasítások akkor jelennek meg, amikor a páratlan számú oldalak kinyomtatása elkészült.
	- ◆ Lásd ["Papír betöltése" a 23. oldalon](#page-22-0).
- 14. A képernyőn látható utasítás szerint tegye vissza a nyomtatóba a papírt.

#### *Megjegyzés:*

- ❏ *A papír a felhasznált tinta mennyisége miatt felpöndörödhet. Ha ez előfordulna, a visszahelyezés előtt óvatosan hajlítsa meg a lapokat az ellenkező irányban.*
- ❏ *Rendezze a papírköteget a visszatöltés előtt a szélét kemény, sík felülethez ütögetve.*
- ❏ *A nyomatok ismételt betöltésekor kövesse a képernyőn megjelenő utasításokat. Ellenkező esetben a papír elakadhat, vagy nem lesz helyes a kötési margó.*
- ❏ *Papírelakadás esetén tanulmányozza a következő részt.* & *Lásd ["Papírelakadás" a 133. oldalon.](#page-132-0)*
- 15. Ha visszatette a papírt, a **Resume (Folytatás)** gombra kattintva nyomtassa ki a belső oldalakat.

# *Összehajtott brosúra kétoldalas nyomtatása*

#### *Manuális kétoldalas nyomtatás*

A következő lépések végrehajtásával kétrét hajtott brosúrát tud készíteni.

#### *Megjegyzés:*

*Összehajtott brosúra kétoldalas nyomtatása csak akkor áll rendelkezésre, amikor a manuális kétoldalas nyomtatás van kiválasztva.*

- 1. Nyissa meg a nyomtatóbeállításokat.
	- & Lásd ["A nyomtatóillesztő elérése Windows operációs rendszeren" a 15. oldalon](#page-14-0).

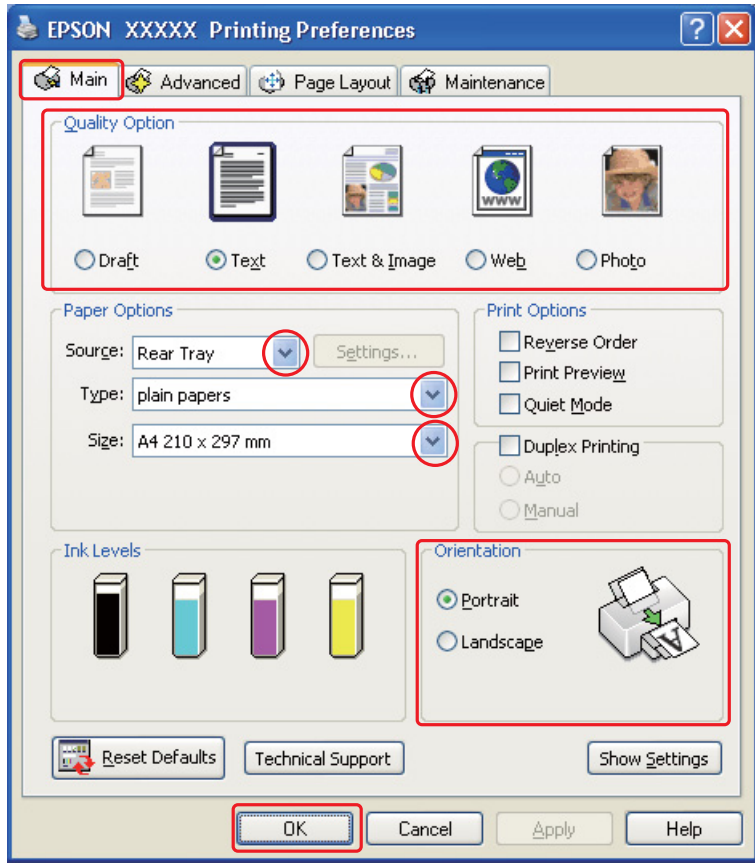

- 2. Kattintson a **Main (Fő)** fülre, majd válassza ki az egyik Quality Option (Minőség típusa) értéket:
	- ❏ **Draft (Piszkozat)** Gyengébb minőségű piszkozatokhoz
	- ❏ **Text (Szöveg)** Csak szöveget tartalmazó oldalak nyomtatásához
	- ❏ **Text & Image (Szöveg és kép)** Jobb minőséget kívánó, szöveget és képet is tartalmazó oldalakhoz
	- ❏ **Web** weboldalakhoz
	- ❏ **Photo (Fénykép)** Jó minőség és sebesség eléréséhez
- 3. Válassza a **Rear Tray (Hátulsó adagoló)** elemet Source (Forrás) beállításként.
- 4. A Type (Típus) lehetőségnél adja meg a megfelelő beállítást.
	- ◆ Lásd ["A helyes papírtípus kiválasztása" a 31. oldalon](#page-30-0).
- 5. A Size (Méret) lehetőségnél adja meg a megfelelő beállítást.
- 6. A nyomat írásirányának módosításához válassza a **Portrait (Álló)** vagy a **Landscape (Fekvő)** beállítást.

7. Kattintson a **Page Layout (Elrendezés)** fülre, majd jelölje be a **Duplex Printing (Kétoldalas nyomtatás)** négyzetet. Majd válassza a **Manual (Kézi adagoló)** és a **Folded Booklet (Kétrét hajtott brosúra)** bejelölő négyzetet.

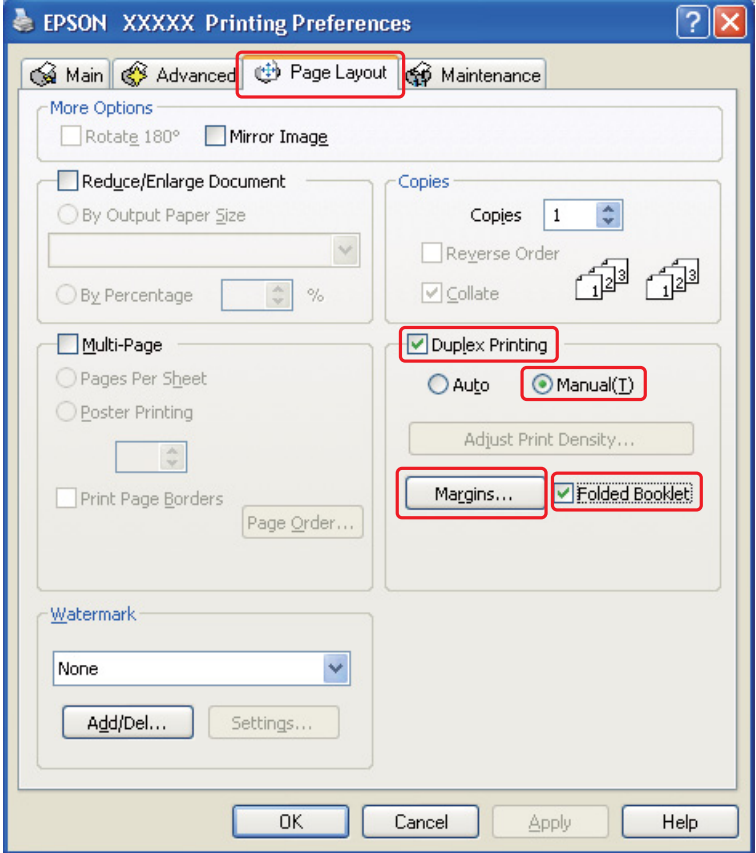

8. A **Margins (Margók)** gombra kattintva nyissa meg a Margins (Margók) ablakot.

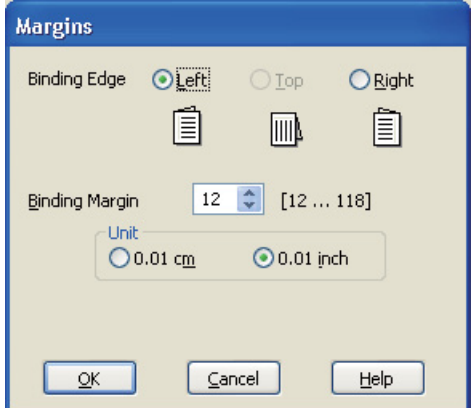

9. Adja meg, hogy melyik éle mentén fogják kötni a dokumentumot. A **Left (Balra)**, **Top (Felülre)** vagy **Right (Jobb)** beállítások közül választhat.

#### *Megjegyzés:*

*Ha az Orientation (Írásirány) beállítás értéke Portrait (Álló), akkor a Left (Balra) és a Right (Jobb) kötési helyek közül választhat. A Top (Felülre) beállítás akkor használható, ha az Orientation (Írásirány) beállításaként a Landscape (Fekvő) érték van megadva.*

10. A Unit (Egység) csoportban válassza a **cm** vagy az **inch** beállítást. Adja meg a kötési margó szélességét.

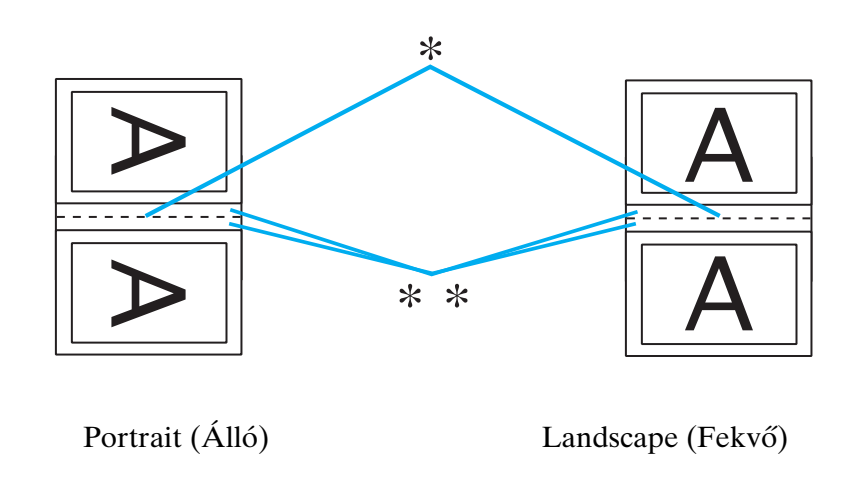

```
* : Hajtási él
```

```
** : Margó
```
Bármely értéket beírhat 0,3 és 3 cm, illetve 0,12 és 1,18 hüvelyk között. A megadott margó az összehajtott lap mindkét oldalára vonatkozik. Vagyis ha 1 cm-t ad meg, 2 cm-es margót nyomtat a program (amelyből 1 cm esik a hajtás mindkét oldalára).

- 11. Kattintson az **OK** gombra a Page Layout (Elrendezés) képernyőhöz való visszatéréshez. Az **OK** gombra kattintva mentse a beállításokat.
- 12. Tegyen papírt a hátsó lapadagolóba, majd indítsa el a nyomtatást az alkalmazásból. A belső oldalak elkészítésére vonatkozó utasítások akkor jelennek meg, amikor a külső oldalak kinyomtatása elkészült.
	- ◆ Lásd ["Papír betöltése" a 23. oldalon](#page-22-0).
- 13. A képernyőn látható utasítás szerint tegye vissza a nyomtatóba a papírt.

#### *Megjegyzés:*

- ❏ *A papír a felhasznált tinta mennyisége miatt felpöndörödhet. Ha ez előfordulna, a visszahelyezés előtt óvatosan hajlítsa meg a lapokat az ellenkező irányban.*
- ❏ *A nyomtatóba való visszatöltés előtt rendezze a papírköteget a szélét kemény, sík felülethez ütögetve.*
- ❏ *A nyomatok ismételt betöltésekor kövesse a képernyőn megjelenő utasításokat. Ellenkező esetben a papír elakadhat, vagy nem lesz helyes a kötési margó.*
- ❏ *Papírelakadás esetén tanulmányozza a következő részt.* & *Lásd ["Papírelakadás" a 133. oldalon.](#page-132-0)*
- 14. Ha visszatette a papírt, a **Resume (Folytatás)** gombra kattintva nyomtassa ki a belső oldalakat.
- 15. Amikor kész a nyomtatás, hajtsa félbe a lapokat, majd tűzőgéppel vagy más kötési eljárással fűzze össze a brosúrát.

# <span id="page-58-0"></span>*Nyomtatás a laphoz való igazítással*

A laphoz való igazítást például olyankor érdemes használni, amikor egy A4-es méretű dokumentumot más méretű papírra nyomtat.

A laphoz való igazítás az oldal méretét automatikusan a megadott papírmérethez igazítja. Lehetőség van az oldal méretének kézi állítására is.

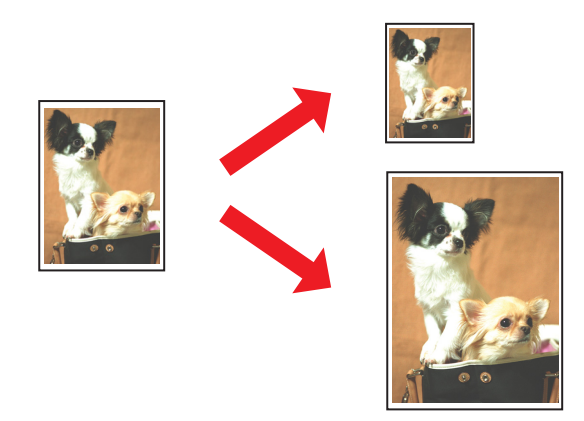

### *Nyomtatóbeállítások Windows rendszerben*

- 1. Nyissa meg a nyomtatóbeállításokat.
	- & Lásd ["A nyomtatóillesztő elérése Windows operációs rendszeren" a 15. oldalon](#page-14-0).

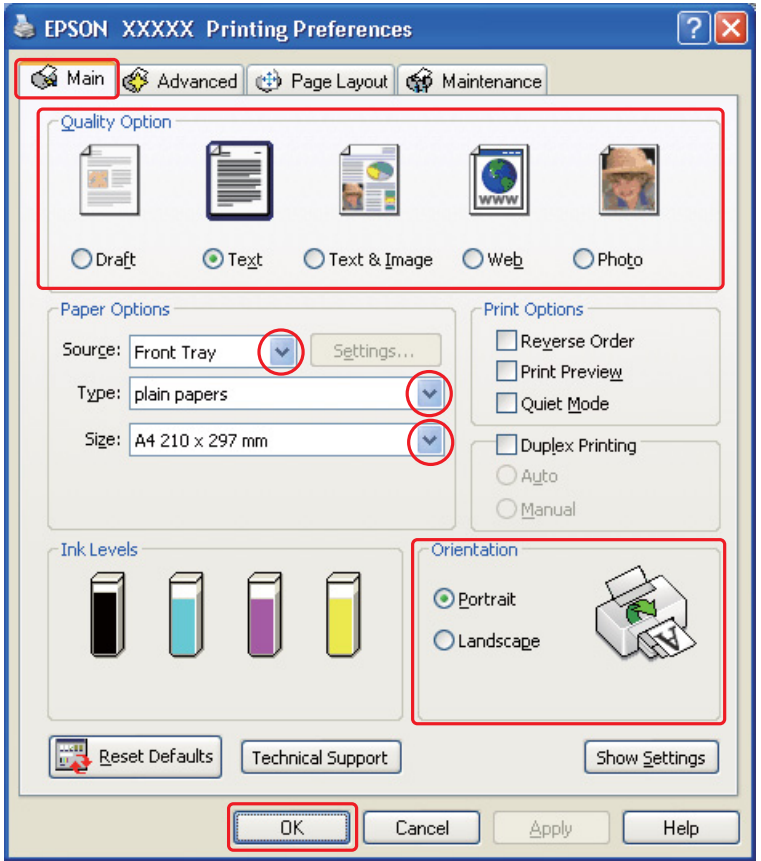

- 2. Kattintson a **Main (Fő)** fülre, majd válassza ki az egyik Quality Option (Minőség típusa) értéket:
	- ❏ **Draft (Piszkozat)** Gyengébb minőségű piszkozatokhoz
	- ❏ **Text (Szöveg)** Csak szöveget tartalmazó oldalak nyomtatásához
	- ❏ **Text & Image (Szöveg és kép)** Jobb minőséget kívánó, szöveget és képet is tartalmazó oldalakhoz
	- ❏ **Web** weboldalakhoz
	- ❏ **Photo (Fénykép)** Jó minőség és sebesség eléréséhez
- 3. Válassza a papírforrást Source (Forrás) beállításként.
- 4. A Type (Típus) lehetőségnél adja meg a megfelelő beállítást.
	- ◆ Lásd ["A helyes papírtípus kiválasztása" a 31. oldalon](#page-30-0).
- 5. A Size (Méret) lehetőségnél adja meg a megfelelő beállítást.
- 6. A nyomat írásirányának módosításához válassza a **Portrait (Álló)** vagy a **Landscape (Fekvő)** beállítást.
- 7. Kattintson a **Page Layout (Elrendezés)** fülre, majd jelölje be a **Reduce/Enlarge Document (Kicsinyítés/Nagyítás)** négyzetet.

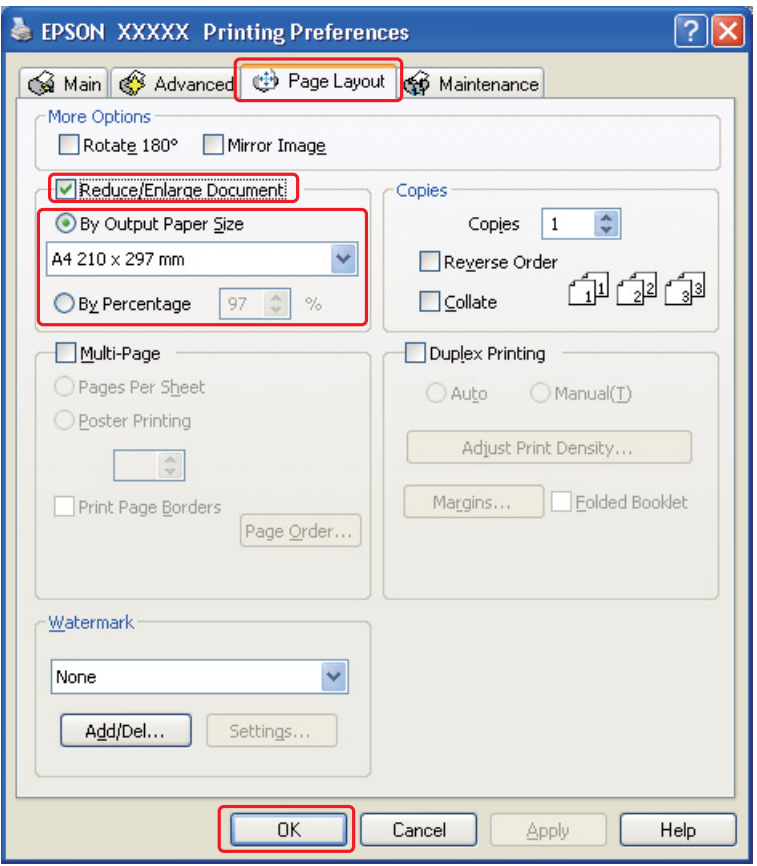

- 8. Tegye az alábbiak valamelyikét:
	- ❏ Ha a **By Output Paper Size (Kimeneti papírméretre)** beállítást adta meg, válassza ki a legördülő listából a használt papír méretét.
	- ❏ Ha a **By Percentage (Százalékosan)** lehetőséget választotta, a nyilak segítségével válassza ki a megfelelő százalékos arányt.

9. A nyomtatási beállítások ablakának bezárásához kattintson az **OK** gombra.

A fenti lépések után a teljes feladat végrehajtása előtt nyomtasson egy próbapéldányt, és nézze meg az eredményt.

# <span id="page-61-0"></span>*Laponként több oldal nyomtatása*

Ezzel a beállítással egyetlen lapra két vagy négy oldal nyomtatható.

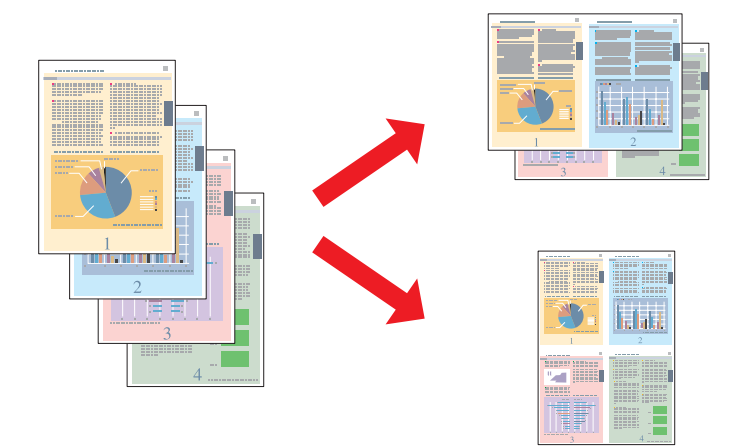

### *Nyomtatóbeállítások Windows rendszerben*

- 1. Nyissa meg a nyomtatóbeállításokat.
	- & Lásd ["A nyomtatóillesztő elérése Windows operációs rendszeren" a 15. oldalon](#page-14-0).

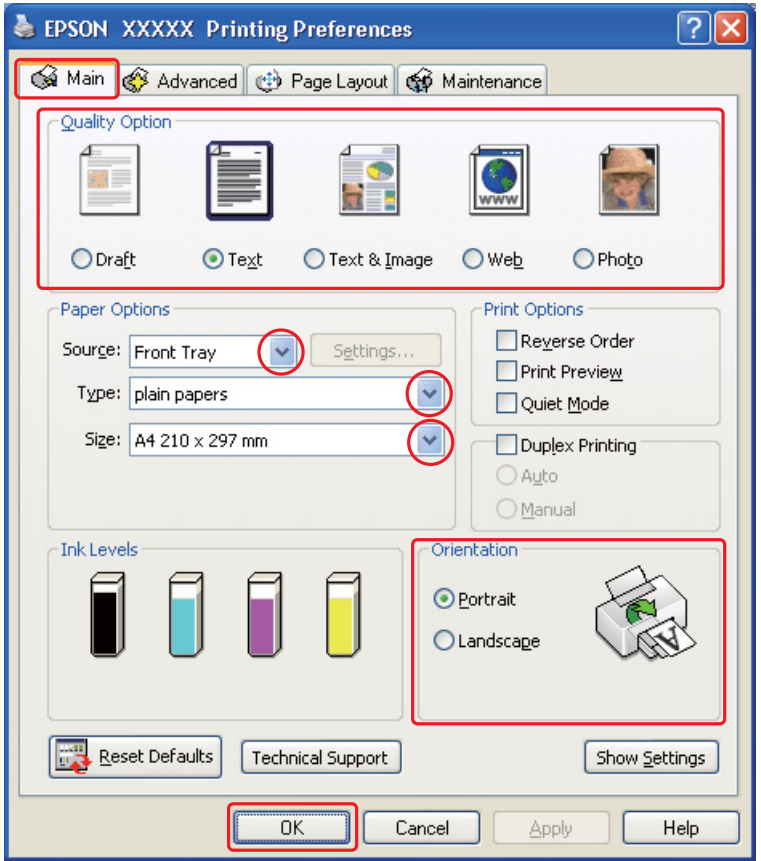

- 2. Kattintson a **Main (Fő)** fülre, majd válassza ki az egyik Quality Option (Minőség típusa) értéket:
	- ❏ **Draft (Piszkozat)** Gyengébb minőségű piszkozatokhoz
	- ❏ **Text (Szöveg)** Csak szöveget tartalmazó oldalak nyomtatásához
	- ❏ **Text & Image (Szöveg és kép)** Jobb minőséget kívánó, szöveget és képet is tartalmazó oldalakhoz
	- ❏ **Web** weboldalakhoz
	- ❏ **Photo (Fénykép)** Jó minőség és sebesség eléréséhez
- 3. Válassza a papírforrást Source (Forrás) beállításként.
- 4. A Type (Típus) lehetőségnél adja meg a megfelelő beállítást.
	- ◆ Lásd ["A helyes papírtípus kiválasztása" a 31. oldalon](#page-30-0).
- 5. A Size (Méret) lehetőségnél adja meg a megfelelő beállítást.
- 6. A nyomat írásirányának módosításához válassza a **Portrait (Álló)** vagy a **Landscape (Fekvő)** beállítást.
- 7. Kattintson a **Page Layout (Elrendezés)** fülre, válassza a **Multi-page (Több oldal)** beállítást, majd a **Pages Per Sheet (Oldal laponként)** lehetőséget.

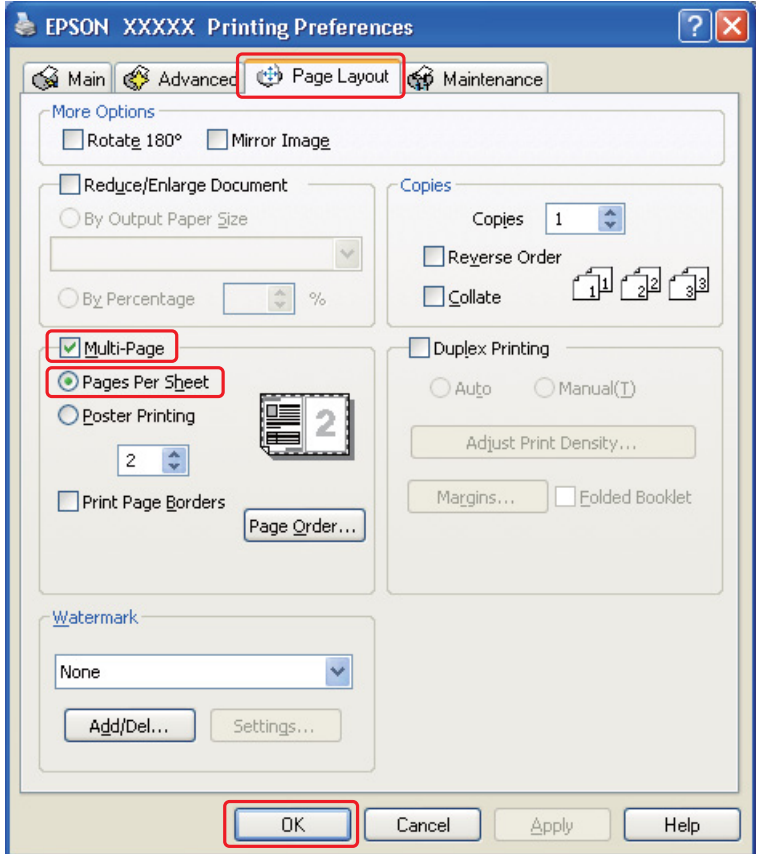

8. A Pages Per Sheet (Oldal laponként) funkcióval történő nyomtatáshoz válasszon az alábbi beállítások közül:

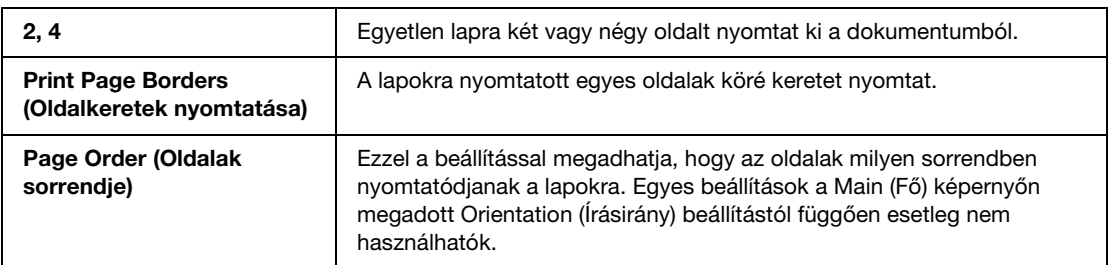

9. A nyomtatási beállítások ablakának bezárásához kattintson az **OK** gombra.

A fenti lépések után a teljes feladat végrehajtása előtt nyomtasson egy próbapéldányt, és nézze meg az eredményt.

# <span id="page-64-0"></span>*Poszter nyomtatás*

Ezzel a beállítással egy oldalt több lapnyira felnagyítva poszter méretű képeket tud nyomtatni.

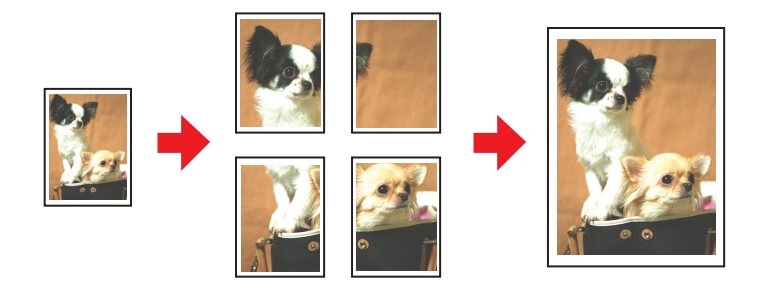

# *Nyomtatóbeállítások*

- 1. Nyissa meg a nyomtatóbeállításokat.
	- & Lásd ["A nyomtatóillesztő elérése Windows operációs rendszeren" a 15. oldalon](#page-14-0).

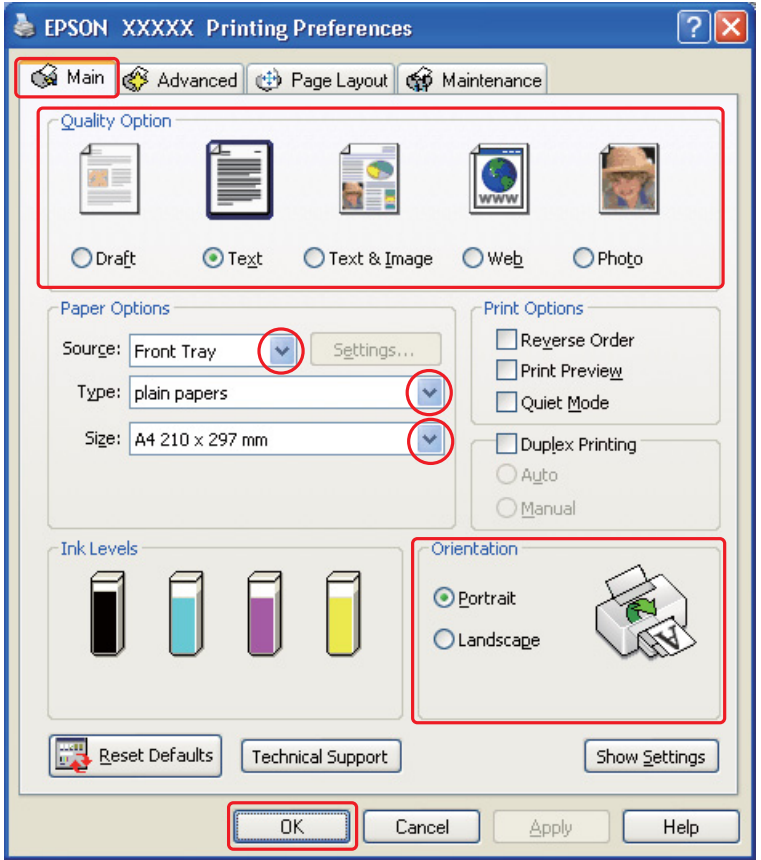

- 2. Kattintson a **Main (Fő)** fülre, majd válassza ki az egyik Quality Option (Minőség típusa) értéket:
	- ❏ **Draft (Piszkozat)** Gyengébb minőségű piszkozatokhoz
	- ❏ **Text (Szöveg)** Csak szöveget tartalmazó dokumentumok nyomtatásához
	- ❏ **Text & Image (Szöveg és kép)** Jobb minőséget kívánó, szöveget és képet is tartalmazó oldalakhoz
	- ❏ **Web** weboldalakhoz
	- ❏ **Photo (Fénykép)** Jó minőség és sebesség eléréséhez
- 3. Válassza a papírforrást Source (Forrás) beállításként.
- 4. A Type (Típus) lehetőségnél adja meg a megfelelő beállítást.
	- $\rightarrow$  Lásd ["A helyes papírtípus kiválasztása" a 31. oldalon](#page-30-0).
- 5. A Size (Méret) lehetőségnél adja meg a megfelelő beállítást.
- 6. A nyomat írásirányának módosításához válassza a **Portrait (Álló)** vagy a **Landscape (Fekvő)** beállítást.
- 7. Kattintson a **Page Layout (Elrendezés)** fülre, válassza a **Multi-Page (Több oldal)** beállítást, majd a **Poster Printing (Poszternyomtatás)** lehetőséget. A fel-, illetve lefelé mutató nyílra kattintva jelölje ki a **2x1**, **2x2**, **3x3** vagy **4x4** beállítást.

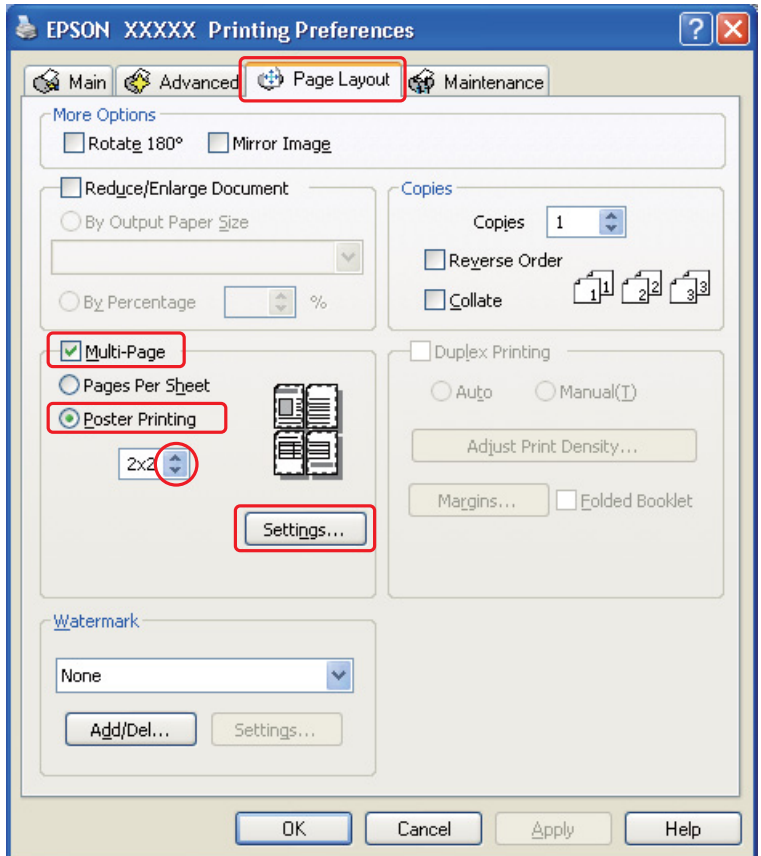

8. A poszter nyomtatási módjának megadásához kattintson a **Settings (Beállítások)** gombra. Megjelenik a Poster Settings (Poszter beállításai) ablak.

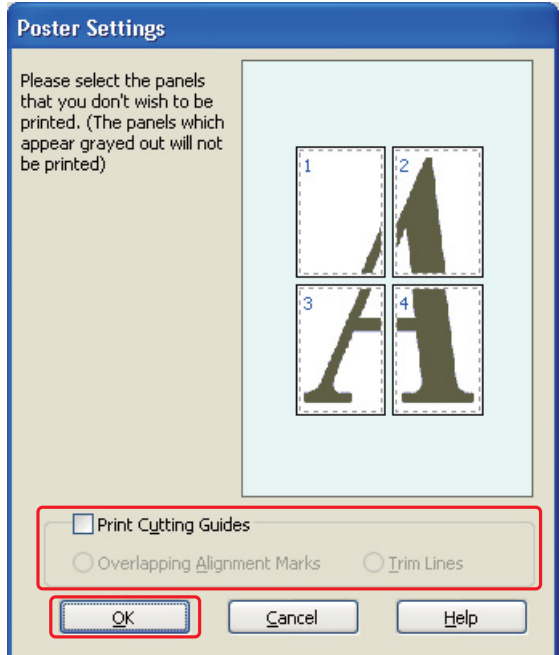

9. Adja meg az alábbi beállításokat:

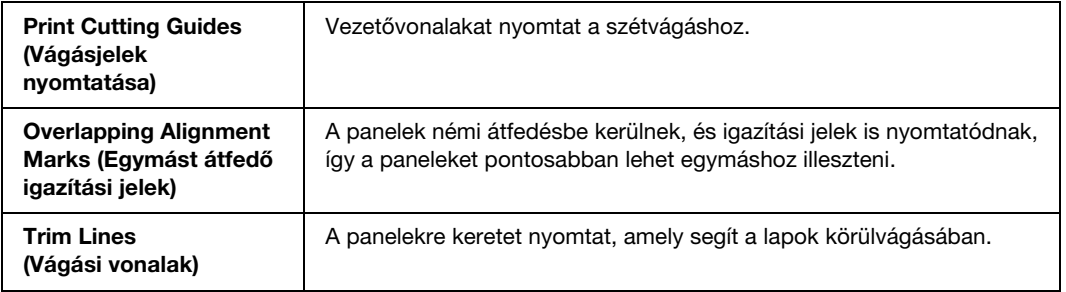

#### *Megjegyzés:*

*Ha csak néhány panelt kíván kinyomtatni, nem az egész posztert, kattintson rá a kinyomtatni nem kívánt panelekre.*

10. A Poster Settings (Poszter beállításai) ablak bezárásához kattintson az **OK** gombra.

A fenti lépések után a teljes feladat végrehajtása előtt nyomtasson egy próbapéldányt, és nézze meg az eredményt. Ezután kövesse a megjelenő utasításokat.

◆ Lásd ["Poszter készítése a nyomatokból" a 69. oldalon.](#page-68-0)

### <span id="page-68-0"></span>*Poszter készítése a nyomatokból*

Az alábbiakban egy példát talál arra, hogyan készíthet posztert a Poster Printing (Poszternyomtatás) beállítás alatt a **2x2** lehetőség, valamint a Print Cutting Guides (Vágásjelek nyomtatása) beállításnál az **Overlapping Alignment Marks (Egymást átfedő igazítási jelek)** érték kiválasztásával.

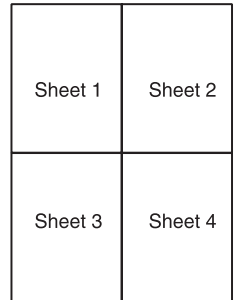

1. Vágja le az 1. lap margóját függőlegesen, a felső és alsó keresztek középvonalában:

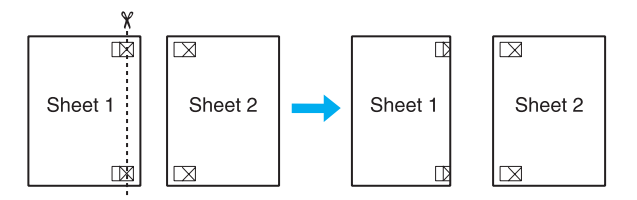

2. Helyezze az 1. lap szélét a 2. lapra, és igazítsa össze a jelzéseket, majd hátulról ideiglenesen rögzítse ragasztószalaggal a két lapot egymáshoz:

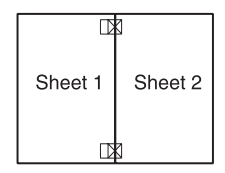

3. A ragasztószalaggal egymáshoz rögzített lapokat vágja el függőlegesen az igazításjelek vonalában (ekkor a keresztektől balra eső vonal mentén):

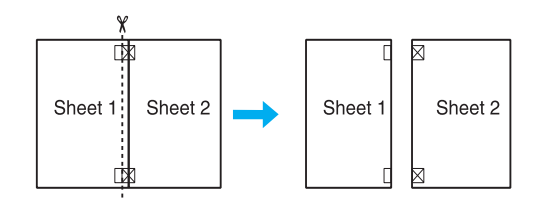

4. Igazítsa össze a jelek használatával a papírok szélét, és hátulról rögzítse őket egymáshoz ragasztószalaggal:

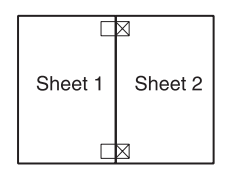

- 5. Ismételje meg az 1-4. lépéseket a 3. és 4. lap egymáshoz ragasztásához.
- 6. Ismételje meg az 1-4. lépéseket a papír felső és alsó felének egymáshoz ragasztásához:

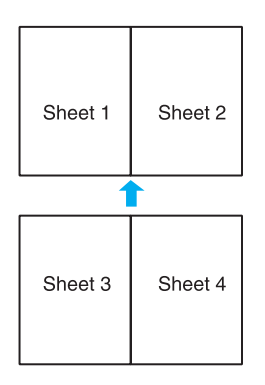

7. Vágja le a megmaradt margókat.

# <span id="page-70-0"></span>*Vízjel nyomtatás*

Ezzel a beállítással szöveges vagy kép alapú vízjelet nyomtathat a dokumentumra.

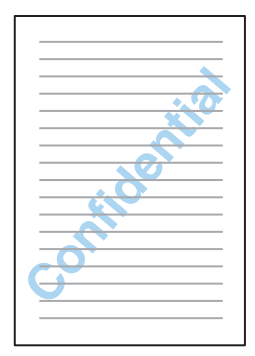

# *A vízjel kinyomtatása*

- 1. Nyissa meg a nyomtatóbeállításokat.
	- & Lásd ["A nyomtatóillesztő elérése Windows operációs rendszeren" a 15. oldalon](#page-14-0).

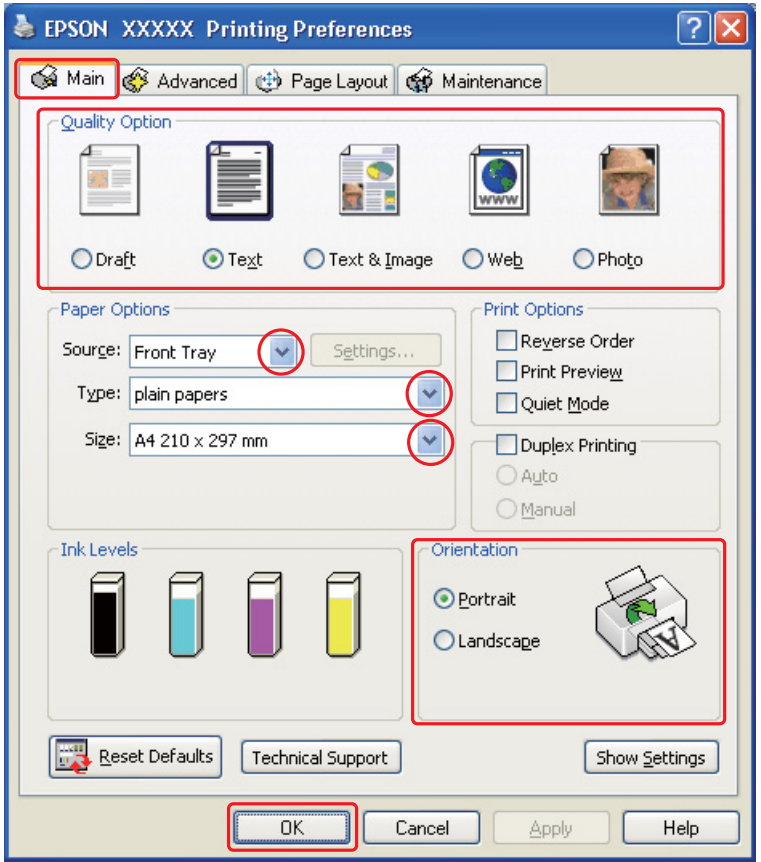

- 2. Kattintson a **Main (Fő)** fülre, majd válassza ki az egyik Quality Option (Minőség típusa) értéket:
	- ❏ **Draft (Piszkozat)** Gyengébb minőségű piszkozatokhoz
	- ❏ **Text (Szöveg)** Jobb szövegminőséget kívánó, csak szöveget tartalmazó dokumentumokhoz
	- ❏ **Text & Image (Szöveg és kép)** Jobb minőséget kívánó, szöveget és képet is tartalmazó dokumentumokhoz
- 3. Válassza a papírforrást Source (Forrás) beállításként.
- 4. A Type (Típus) lehetőségnél adja meg a megfelelő beállítást.
	- $\rightarrow$  Lásd ["A helyes papírtípus kiválasztása" a 31. oldalon](#page-30-0).
- 5. A Size (Méret) lehetőségnél adja meg a megfelelő beállítást.
- 6. A nyomat írásirányának módosításához válassza a **Portrait (Álló)** vagy a **Landscape (Fekvő)** beállítást.
- 7. Kattintson a **Page Layout (Elrendezés)** fülre, válassza ki a kívánt vízjelet a Watermark (Vízjel) listából, majd kattintson a **Settings (Beállítások)** gombra.

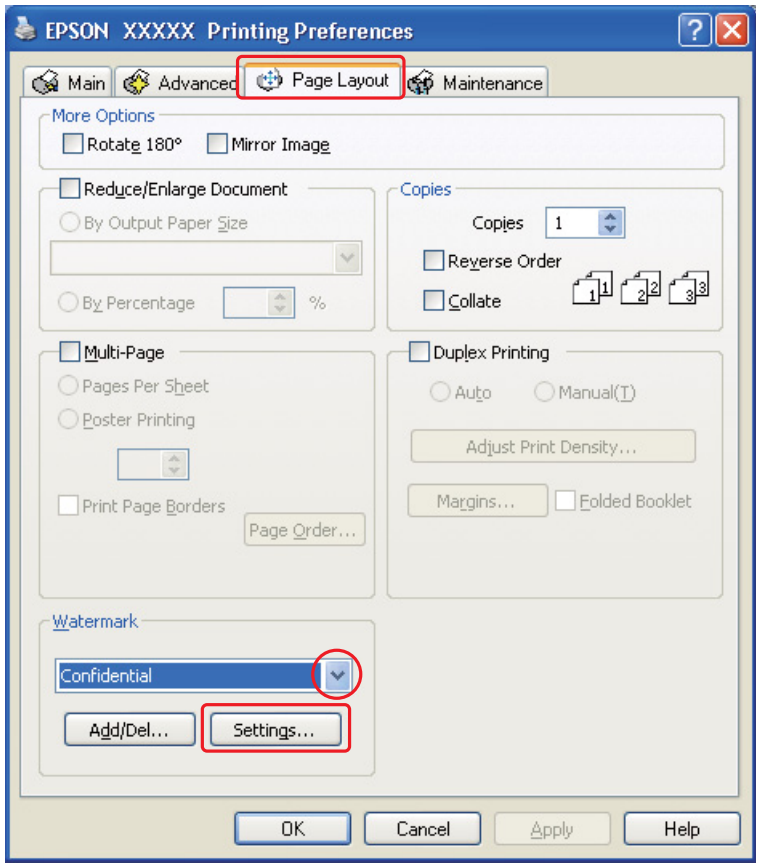

Saját vízjel készítéséhez tanulmányozza át a következő útmutatást. ◆ Lásd ["Saját vízjel létrehozása" a 75. oldalon](#page-74-0).

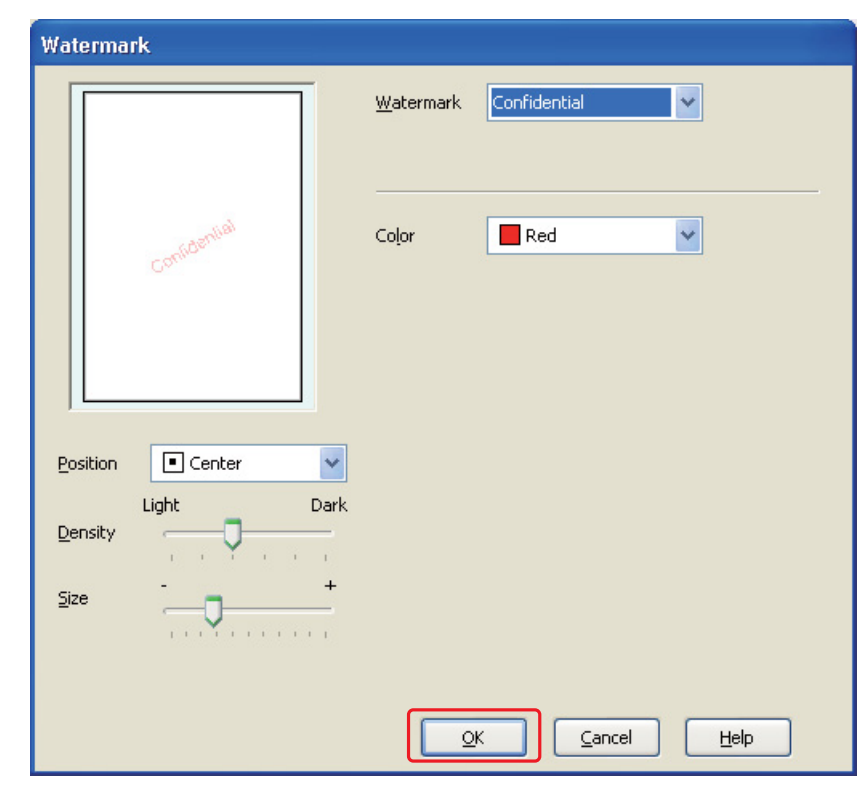

8. Adja meg a vízjelhez a kívánt beállításokat. A vízjel helyét és méretét a nyomtatási kép ablakban a kép húzásával tudja állítani.

- 9. Kattintson az **OK** gombra a Page Layout (Elrendezés) képernyőhöz való visszatéréshez.
- 10. A nyomtatási beállítások ablakának bezárásához kattintson az **OK** gombra.

A fenti lépések után a teljes feladat végrehajtása előtt nyomtasson egy próbapéldányt, és nézze meg az eredményt.

## <span id="page-74-0"></span>*Saját vízjel létrehozása*

A Watermark (Vízjel) listára felveheti saját, szöveges vagy kép alapú vízjeleit is.

1. Kattintson a Page Layout (Elrendezés) képernyő Watermark (Vízjel) csoportjában az **Add/Del (Hozzáadás/Törlés)** gombra. Megjelenik a következő ablak.

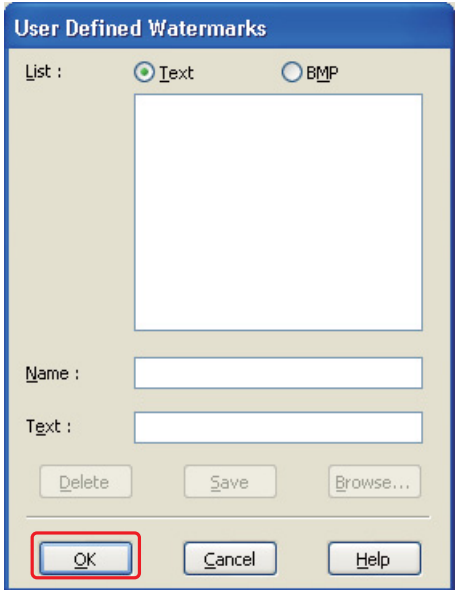

- 2. Tegye az alábbiak valamelyikét:
	- ❏ Ha képfájlt kíván vízjelként használni, válassza a **BMP** beállítást. A használni kívánt bitképfájl megkereséséhez kattintson a **Browse (Tallózás)** gombra, majd kattintson az **Open** gombra. Írja be a saját vízjele nevét a Name (Név) mezőbe, majd kattintson a **Save (Mentés)** gombra.
	- ❏ Szöveges vízjel készítéséhez válassza a **Text (Szöveg)** beállítást. Írja be vízjele szövegét a Text (Szöveg) mezőbe. Ez a szöveg egyben a vízjel neve is lesz. Ha módosítani szeretné a vízjel nevét, írjon be másik nevet a Name (Név) mezőbe, majd kattintson a **Save (Mentés)** gombra.
- 3. Kattintson az **OK** gombra a Page Layout (Elrendezés) képernyőhöz való visszatéréshez.

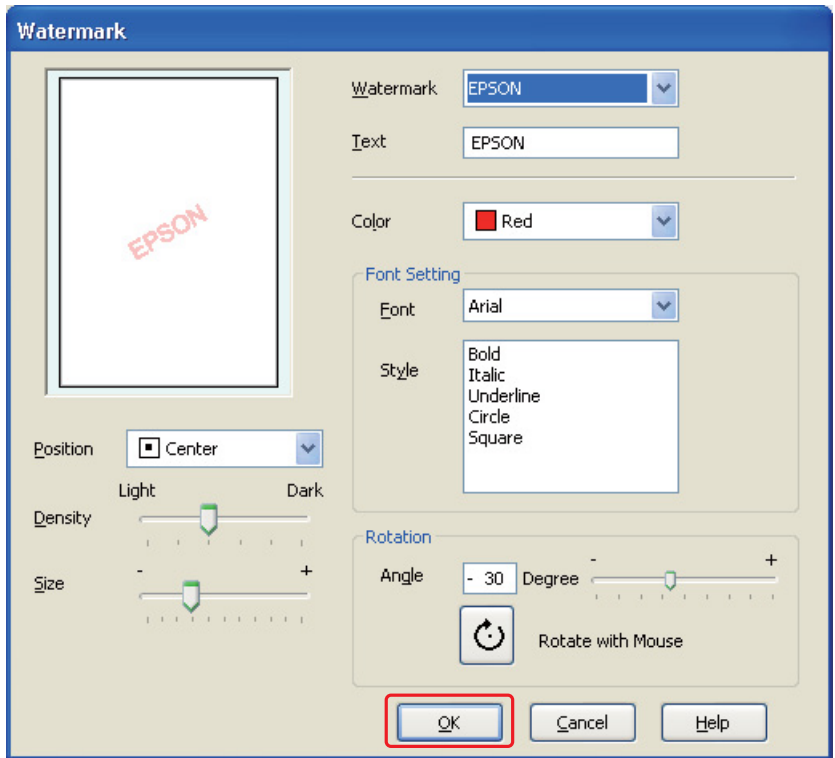

4. Kattintson a **Settings (Beállítások)** gombra. Megjelenik a következő ablak:

- 5. Ellenőrizze, hogy a megfelelő vízjel legyen kijelölve a Watermark (Vízjel) listában, majd adja meg a Color (Szín), a Position (Elhelyezés), a Density (Erősség), a Size (Méret), a Font (Betűtípus), a Font Style (Betűstílus) és az Angle (Szög) beállításokat. (Részletesebb ismertetést a program online súgója tartalmaz.) A változtatások megjelennek a nyomtatási kép ablakban.
- 6. Miután megadta a beállításokat, kattintson az **OK** gombra.

# *Fejezet 5 A Vezérlőpult használata*

# *Bevezetés*

A nyomtató vezérlőpultjával különböző menüket érhet el, melyek lehetővé teszik a kiegészítő állapot, a nyomtató állapot lap ellenőrzését és a nyomtatóbeállítások végrehajtását. Ez a fejezet a vezérlőpult használatát ismerteti.

# *B-500DN felhasználóknak*

Elmagyarázza, hogyan használatos a B-500DN vezérlőpultja.

- ❏ ["Gombok és jelzőfények" 78. oldal](#page-77-0)
- ❏ ["Az LCD ikonjai" 80. oldal](#page-79-0)
- ❏ ["Hogyan érhetőek el a vezérlőpult menük" 81. oldal](#page-80-0)
- ❏ ["Vezérlőpult menülista" 82. oldal](#page-81-0)
- ❏ ["Állapot és hibaüzenetek" 84. oldal](#page-83-0)
- ❏ ["Állapotlap nyomtatása" 86. oldal](#page-85-0)

## *B-300 felhasználóknak*

Elmagyarázza, hogyan használható a B-300 vezérlőpultja.

- ❏ ["Gombok és jelzőfények" 88. oldal](#page-87-0)
- ❏ ["Állapot- és hibajelző fények" 90. oldal](#page-89-0)
- ❏ ["Állapotlap nyomtatása" 93. oldal](#page-92-0)

# *B-500DN felhasználóknak*

A nyomtató vezérlőpultja 7 gombot, 3 jelzőfényt és egy folyadékkristályos kijelzőt (LCD) tartalmaz.

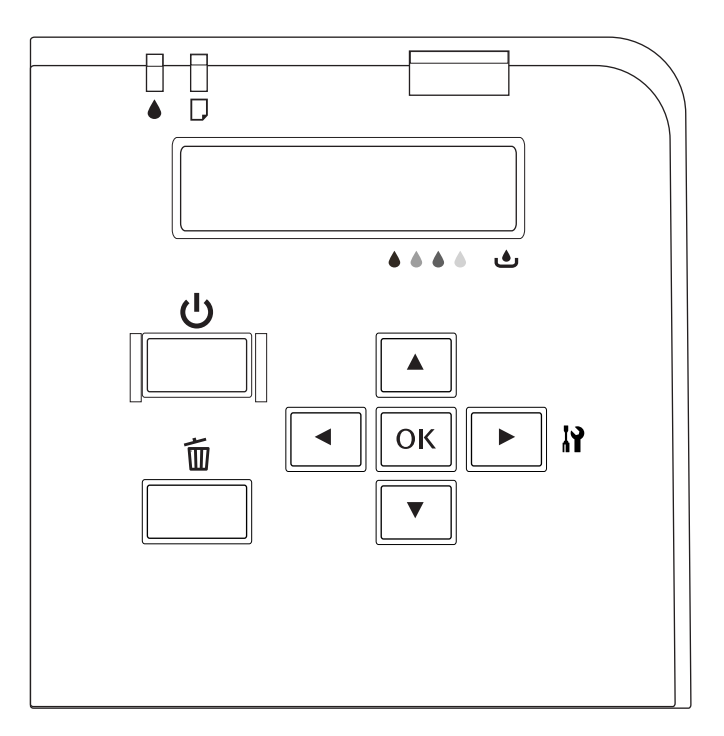

# <span id="page-77-0"></span>*Gombok és jelzőfények*

Az alábbi táblázat ismerteti a vezérlőpult gombjainak funkcióit.

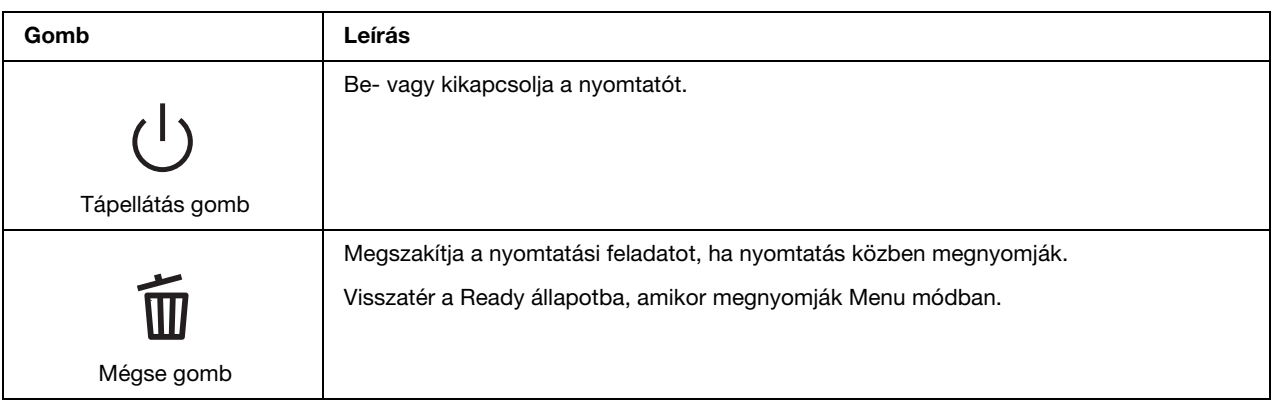

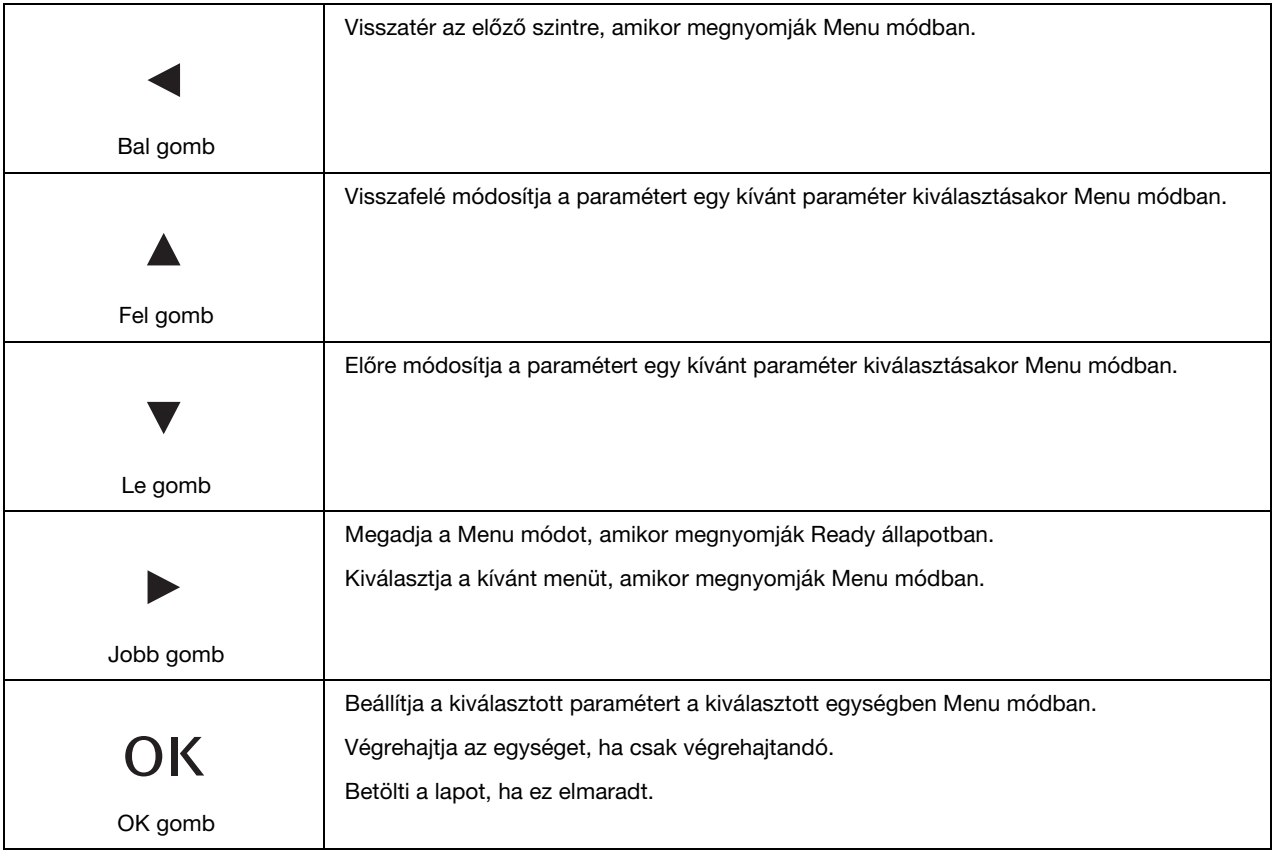

Az alábbi táblázat ismerteti a vezérlőpult jelzőfényeinek jelentéseit. A jelzőfények tájékoztatják a nyomtató állapotáról és az előforduló hiba típusáról.

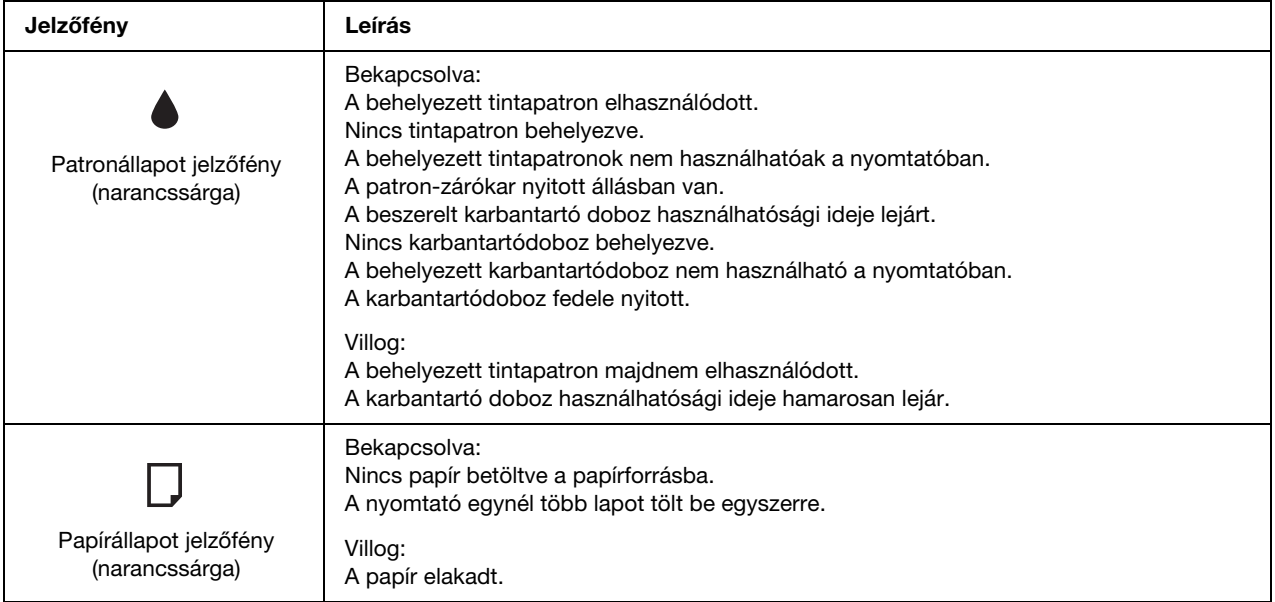

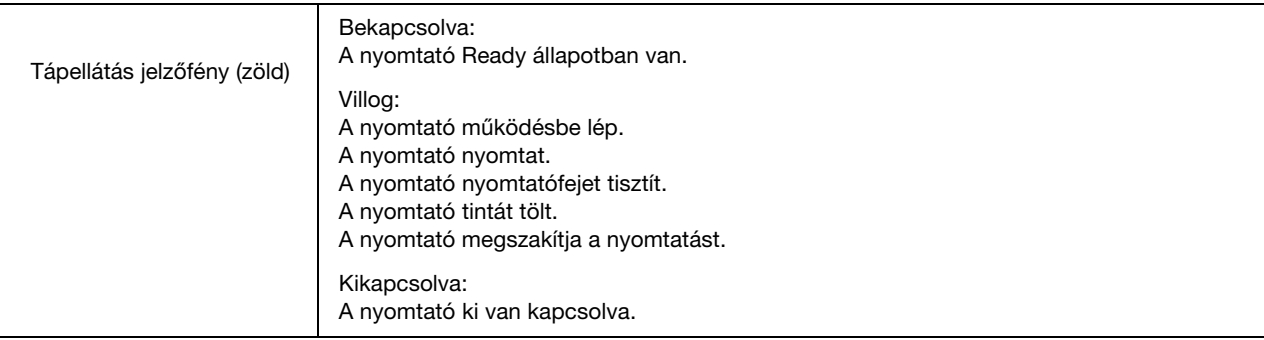

# <span id="page-79-1"></span><span id="page-79-0"></span>*Az LCD ikonjai*

Ez a fejezet ismerteti az LCD-képernyőn megjelenő ikonok jelentését.

Az alábbi táblázat ismerteti a tintapatron-állapot ikon jelentését.

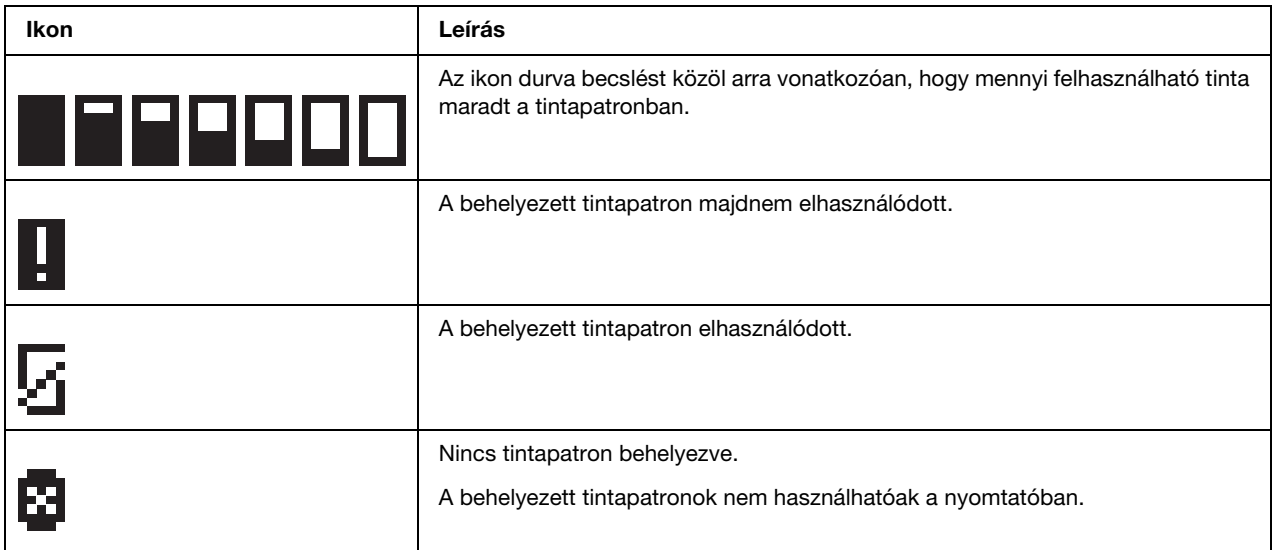

Az alábbi táblázat ismerteti a karbantartódoboz-állapot ikon jelentését.

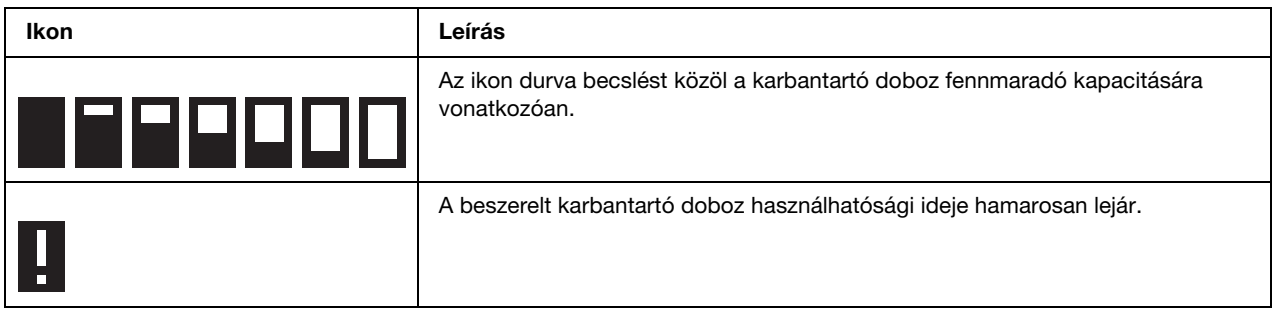

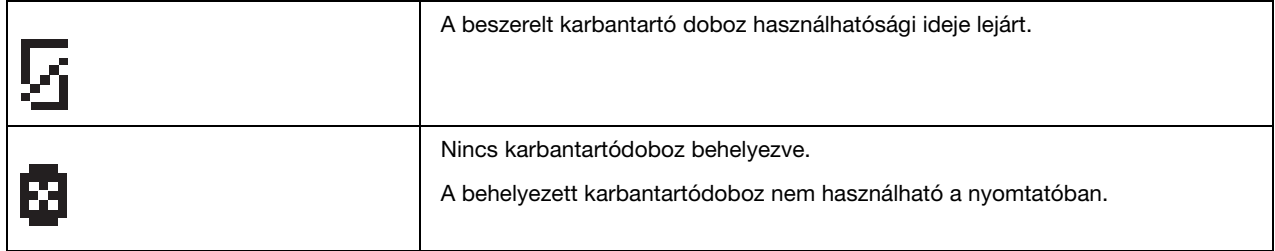

## <span id="page-80-0"></span>*Hogyan érhetőek el a vezérlőpult menük*

Ez a fejezet ismerteti, hogyan lépjen a Menu módba, és végezzen el beállításokat a vezérlőpult gombjaival.

### *Megjegyzés:*

- ❏ *Nyomja meg a* + *Cancel (Mégse) gombot, amikor ki kíván lépni a Menu módból és vissza kíván térni a Ready állapotba.*
- ❏ *Nyomja meg a* l *Left (Balra) gombot, ha az előző lépéshez kíván visszatérni.*
- 1. Ellenőrizze, hogy a READY felirat megjelenik-e az LCD-kijelzőn, majd nyomja meg a ▶ Right **(Jobb)** gombot. Az LCD-kijelzőn megjelenik az első menü.
- 2. Nyomja meg a **▼ Down (Le)** vagy ▲ Up (Fel) gombokat a menük görgetéséhez.
- 3. Nyomja meg az **OK** vagy ▶ **Right (Jobb)** gombot a kívánt menü kiválasztásához. Az LCD-kijelzőn megjelenik az első egység.
- 4. Nyomja meg a **v Down (Le)** vagy ▲ Up (Fel) gombokat az egységek görgetéséhez.
- 5. Nyomja meg az **OK** vagy ▶ **Right (Jobb)** gombot a kívánt egység kiválasztásához. Az LCD-kijelzőn megjelenik az első paraméter.
- 6. Nyomja meg a **v Down (Le)** vagy ▲ Up (Fel) gombokat a paraméterek görgetéséhez.
- 7. Nyomja meg az **OK** gombot a kiválasztott paraméter tárolásához. Ha a paraméter csak végrehajtandó, nyomja meg az **OK** gombot az egység funkciójának végrehajtásához.

A végrehajtás után a nyomtató visszatér az előző menühöz.

8. Nyomja meg a  $\overline{\mathbf{u}}$  **Cancel (Mégse)** gombot. A nyomtató visszatér a Ready állapotba.

# <span id="page-81-0"></span>*Vezérlőpult menülista*

Ez a rész ismerteti a menüegységek paramétereit.

## *Nyomtatóbeállítás menü*

Ez a menü lehetővé teszi az alapvető nyomtatóbeállítások konfigurálását.

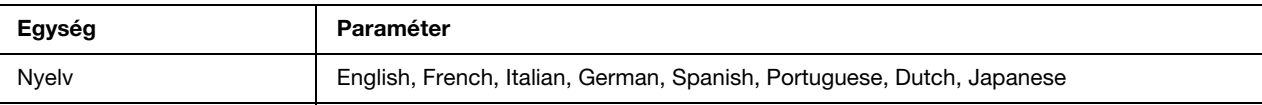

#### **Nyelv**

Kiválaszthatja az LCD-képernyőn megjelenő nyelvet.

## *Teszt nyomtatás menü*

Ez a menü lehetővé teszi, hogy tesztnyomtatással kapcsolatos beállításokat hajtson végre.

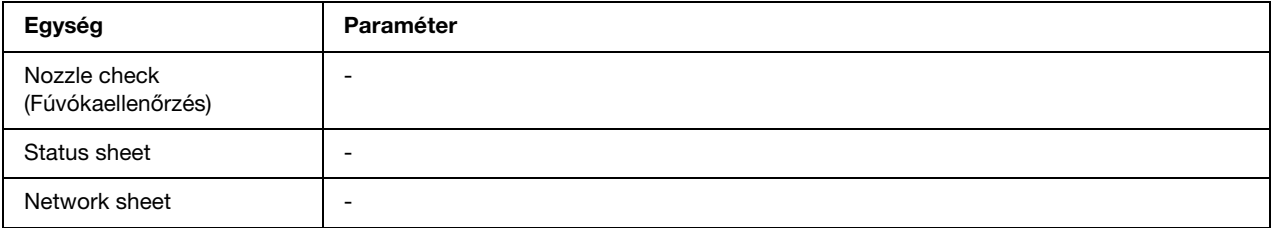

## **Nozzle check (Fúvókaellenőrzés)**

Minden egyes tintapatronhoz nyomtathat nyomtatófej-fúvóka ellenőrző mintát. A nyomtatási eredményből megállapíthatja, hogy a fúvókák megfelelően adagolják-e a tintát.

◆ Lásd ["A nyomtatófej fúvókáinak ellenőrzése" a 110. oldalon](#page-109-0).

### **Status sheet**

Kinyomtathatja az aktuális nyomtatóállapotot.

◆ Lásd ["Állapotlap nyomtatása" a 86. oldalon.](#page-85-0)

### **Network sheet**

Kinyomtathatja az aktuális hálózati csatlakozófelület beállításait.

## *Nyomtatóállapot menü*

Ez a menü lehetővé teszi az aktuális nyomtatóállapot ellenőrzését.

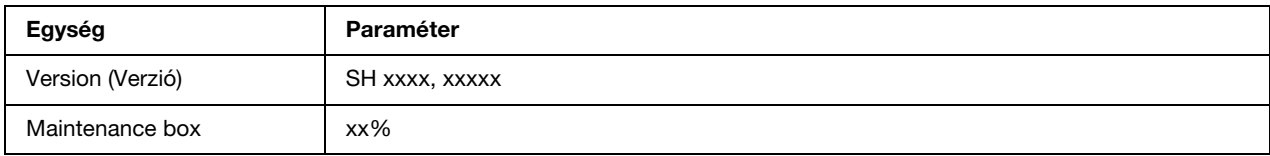

### **Version (Verzió)**

Ellenőrizheti a firmware verziót.

### **Maintenance box**

Hozzávetőlegesen megbecsülheti a karbantartó doboz fennmaradó kapacitását.

### *Karbantartás menü*

Ez a menü lehetővé teszi, hogy karbantartással kapcsolatos beállításokat hajtson végre.

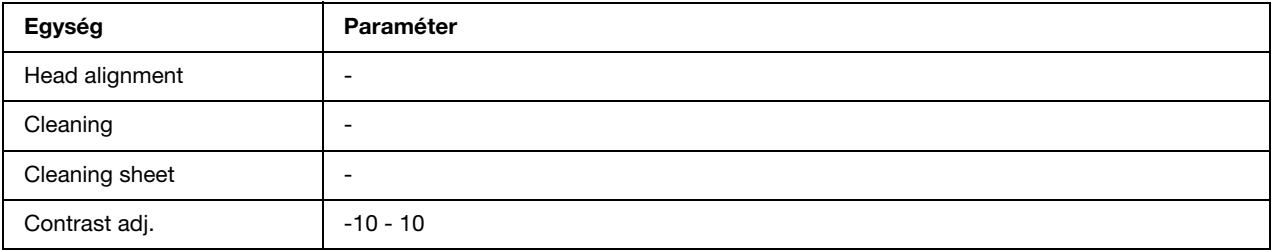

### **Head alignment**

Nyomtathat egy nyomtatófej illesztési teszt mintát. Nyomtatási eredményekből kiindulva beállíthatia a nyomtatófei igazítását.

### **Cleaning**

Tisztíthatja a nyomtatófejet. Tisztítás előtt nyomtathat fúvókaellenőrző mintát is.

### **Cleaning sheet**

Megtisztíthatja a hengereket a nyomtatón belül.

### **Contrast adj.**

Beállíthatja az LCD-kijelző kontrasztját. Nyomja meg az **A Up (Fel)** vagy **▼ Down (Le)** gombokat a kontraszt beállításához.

## *Hálózatbeállítás menü*

Ez a menü lehetővé teszi a hálózati beállításokat.

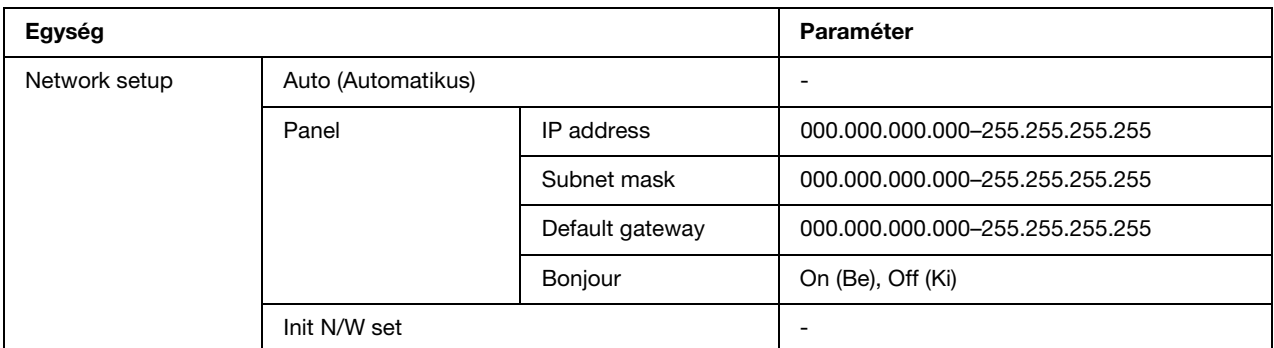

### **Network setup**

Kiválaszthatja a hálózati beállítások konfigurálásának módját.

Amikor Auto (Automatikus) van kiválasztva, a nyomtató az IP address, Subnet mask és Default gateway értékeket automatikusan kapja. Amikor Panel van kiválasztva, megadhatja az IP address, Subnet mask, Default gateway és Bonjour beállításokat a vezérlőpulton. Amikor Init N/W set van kiválasztva, visszaállíthatja a nyomtató hálózati beállításait a gyári alapértelmezett értékre.

### **IP address, Subnet mask, Default gateway**

Beállíthatja a nyomtató IP address, Subnet Mask, és Default Gateway értékeit. A paraméter módosításához nyomja meg a **∢ Left (Balra)** vagy ▶ **Right (Jobb)** gombot a kurzor mozgatásához, illetve az **∆ Up (Fel)** vagy **▼ Down (Le)** gombot a szám módosításához.

## **Bonjour**

Megadhatja a nyomtató Bonjour beállításait.

# <span id="page-83-0"></span>*Állapot és hibaüzenetek*

Ez a fejezet ismerteti az LCD-képernyőn megjelenő üzenetek jelentését.

Az alábbi táblázat ismerteti az állapot üzeneteket.

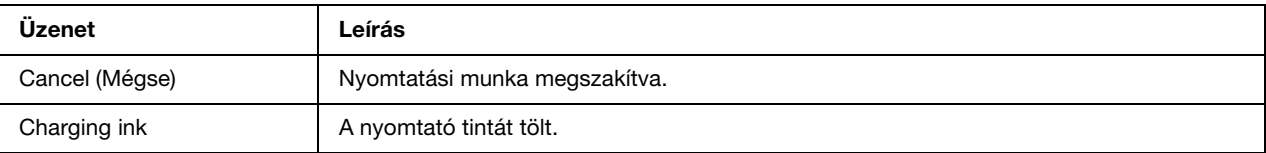

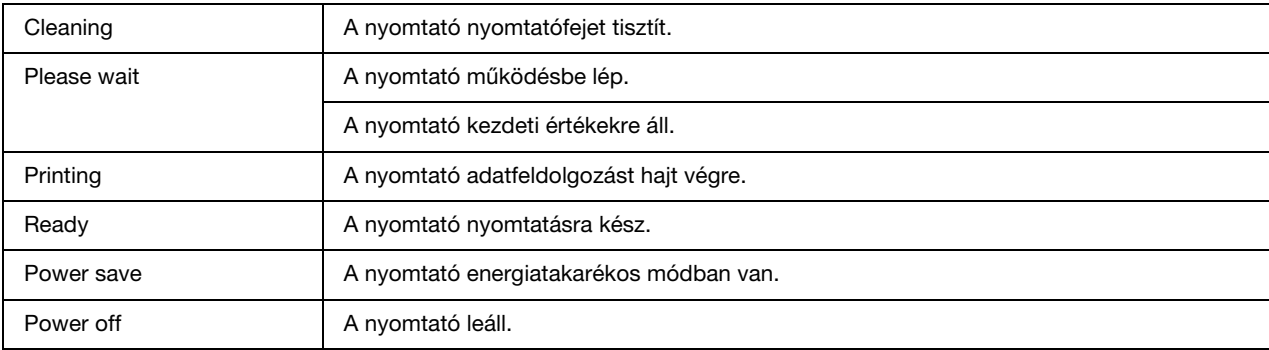

Az alábbi táblázat hibaüzeneteket, az egyes üzenetek rövid ismertetését és hibaelhárítási javaslatokat tartalmaz

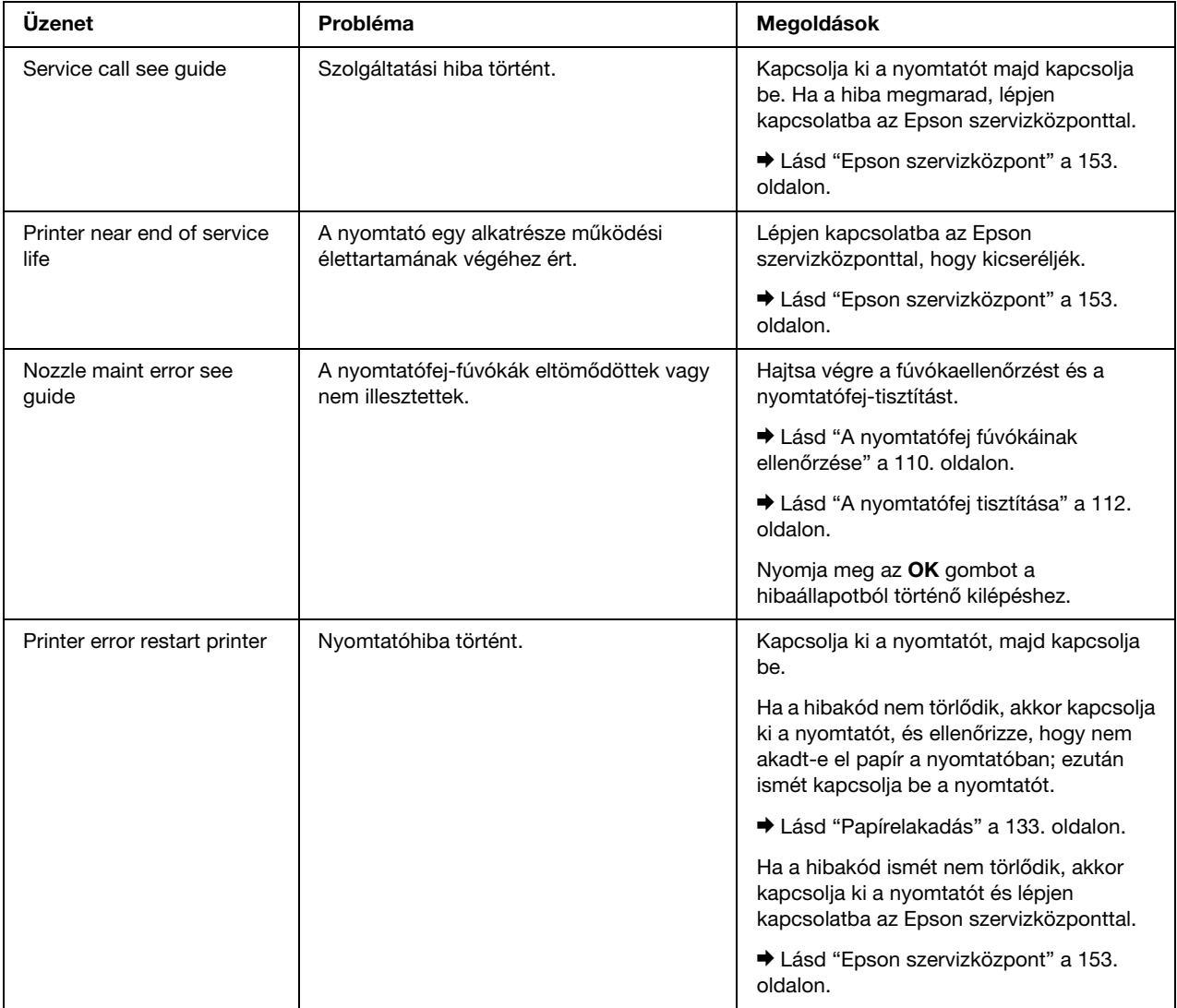

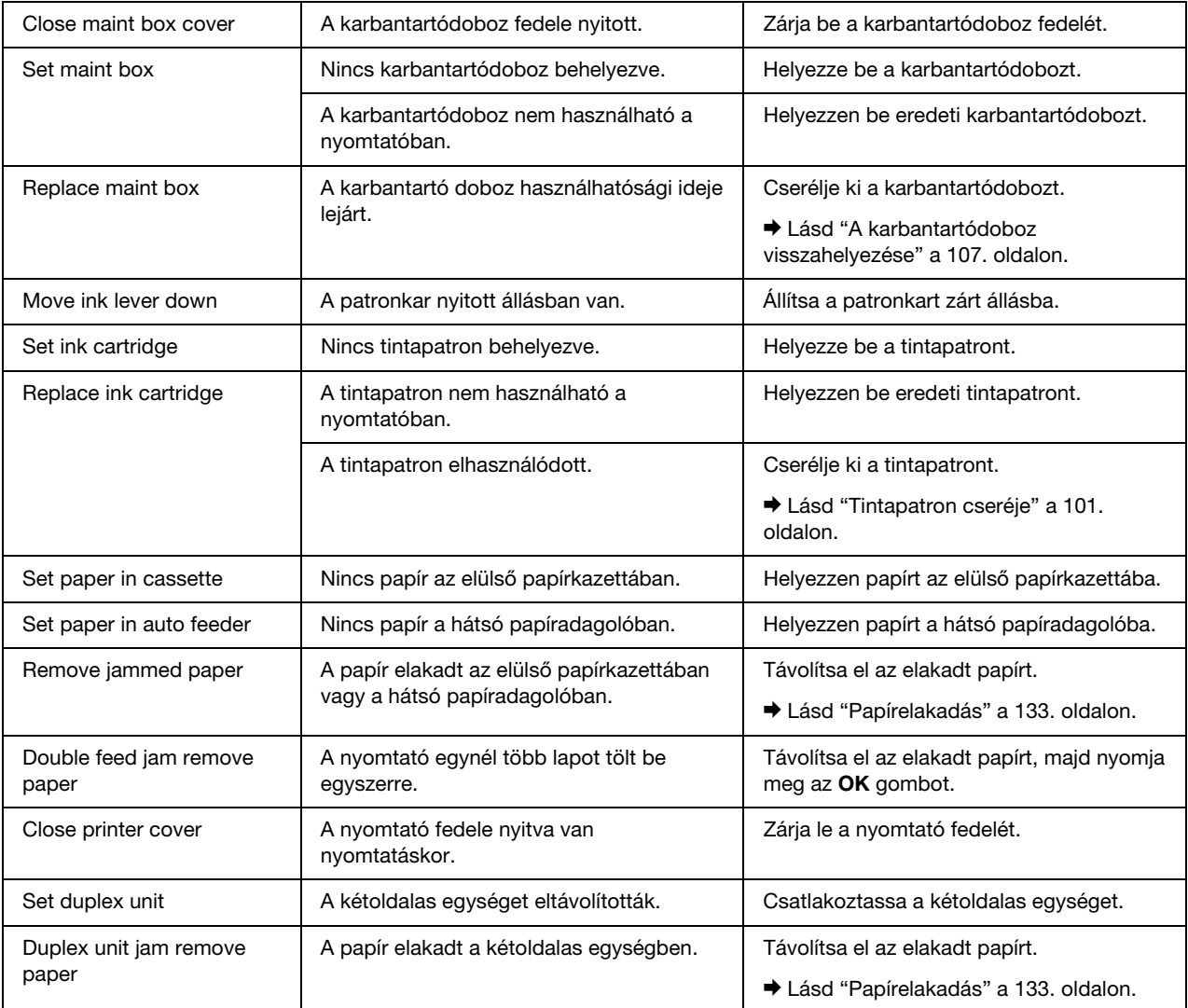

# <span id="page-85-0"></span>*Állapotlap nyomtatása*

Menu módban kinyomtathatja az állapotlapot, az aktuális alapértelmezett beállítások megtekintéséhez. Az állapotlap kinyomtatásához hajtsa végre az alábbi lépéseket.

- 1. Győződjön meg arról, hogy A4 méretű lap van az elülső lapkazettában.
- 2. Nyomja meg a ▶ Right (Jobb) gombot a Menu módba lépéshez.
- 3. Nyomja meg a **v Down (Le)** vagy a **∆ Up (Fel)** gombot a TEST PRINT megjelenítéséhez, majd nyomja meg az **OK** vagy a ▶ **Right (Jobb)** gombot.
- 4. Nyomja meg a **v Down (Le)** vagy a **A Up (Fel)** gombot a STATUS SHEET megjelenítéséhez, majd nyomja meg az **OK** vagy a ▶ **Right (Jobb)** gombot.
- 5. Nyomja meg az **OK** gombot az állapot lap nyomtatásának megkezdéséhez.

A nyomtatás befejeztével a nyomtató visszatér a Test print menübe.

# *B-300 felhasználóknak*

A nyomtató vezérlőpultja 3 gombot és 7 jelzőfényt tartalmaz.

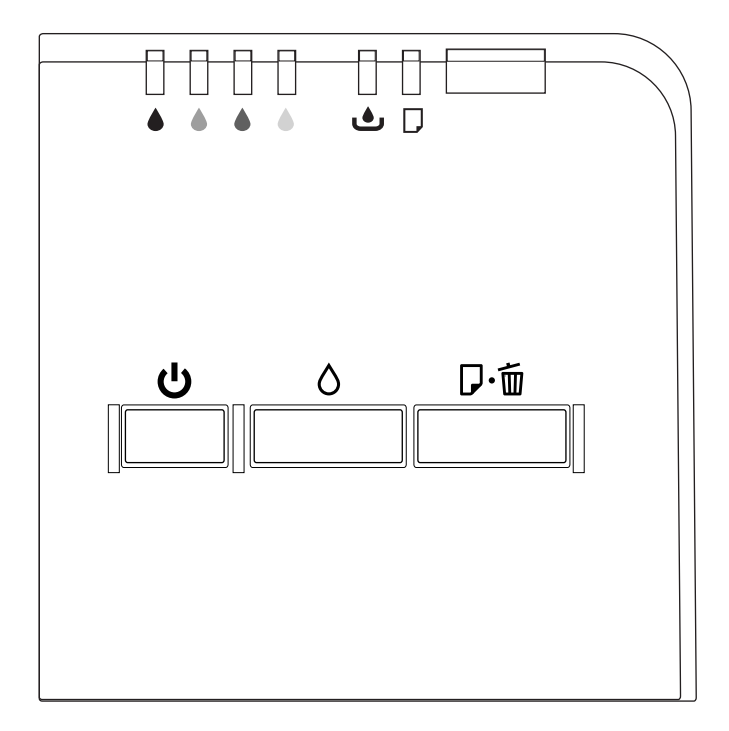

# <span id="page-87-0"></span>*Gombok és jelzőfények*

Az alábbi táblázat ismerteti a vezérlőpult gombjainak funkcióit.

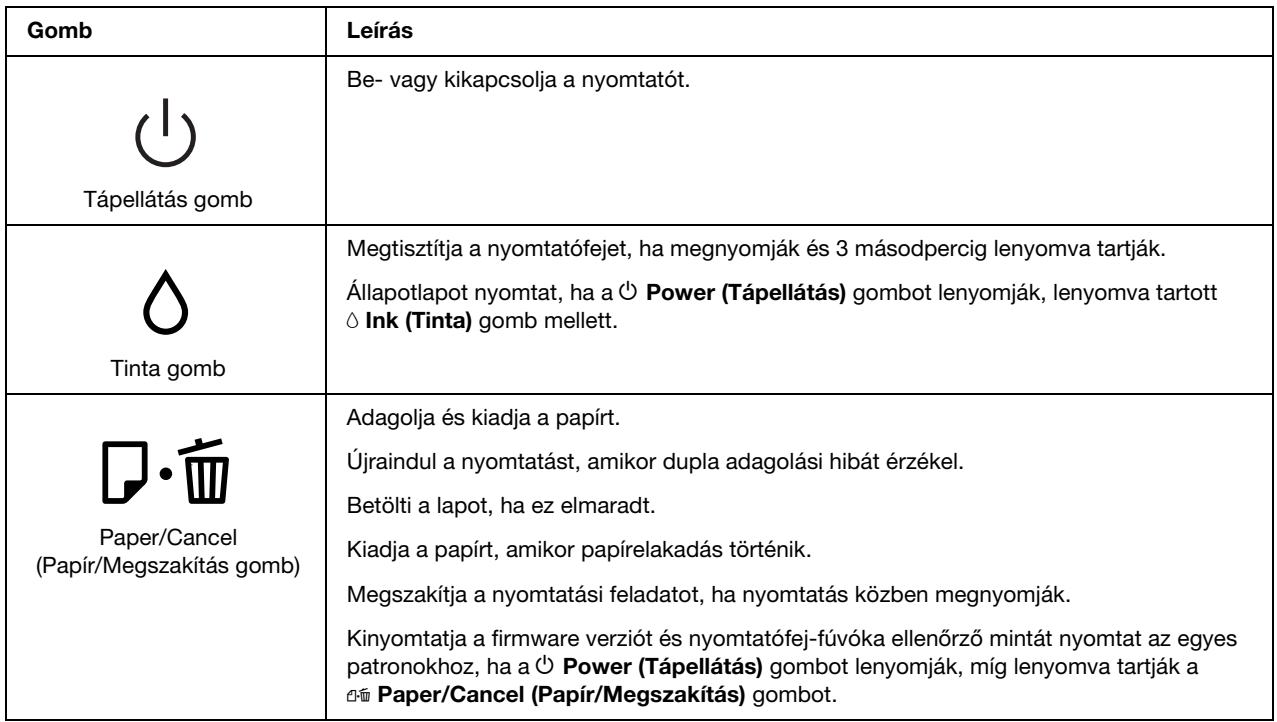

Az alábbi táblázat ismerteti a vezérlőpult jelzőfényeinek funkcióit. A jelzőfények tájékoztatják a nyomtató állapotáról és az előforduló hiba típusáról.

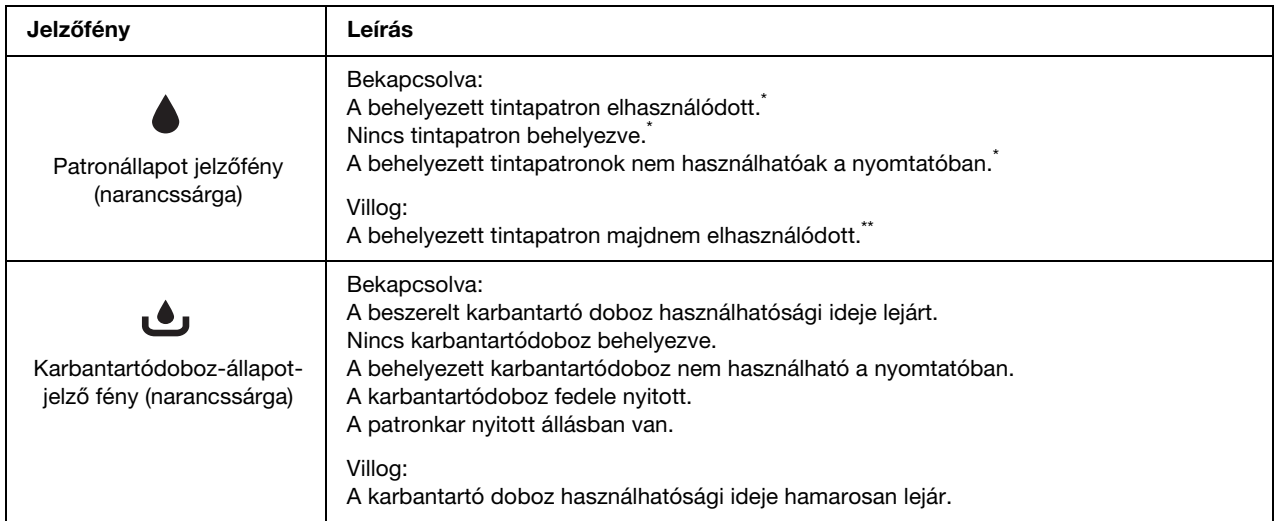

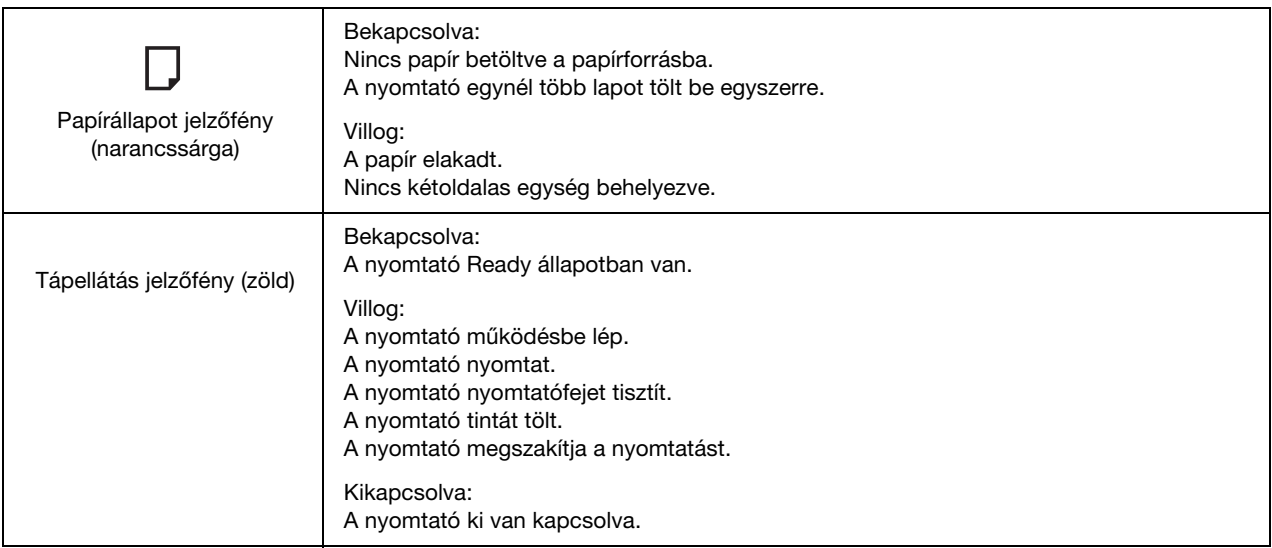

\* A karbantartódoboz-állapotjelző fény világít ezeknél a hibáknál is.

\*\* A karbantartódoboz-állapotjelző fény villog ennél a hibánál is.

# <span id="page-89-0"></span>*Állapot- és hibajelző fények*

Ez a rész ismerteti a vezérlőpult-jelzőfények jelentését.

Az alábbi táblázat ismerteti a nyomtatóállapotot jelző fényeket.

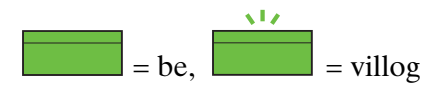

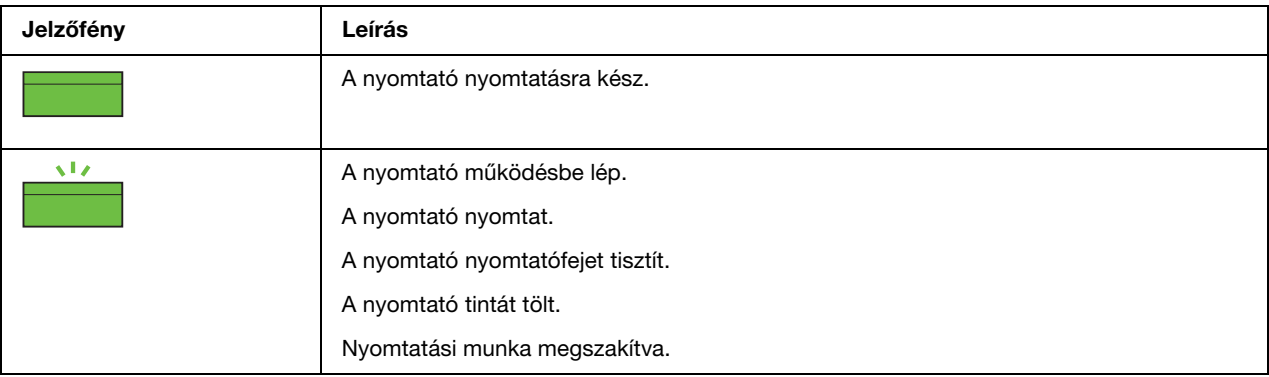

Az alábbi táblázat a hibajelző fényeket, rövid ismertetést és javasolt problémamegoldást tartalmaz.

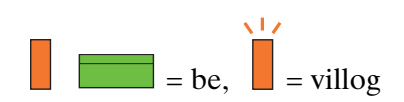

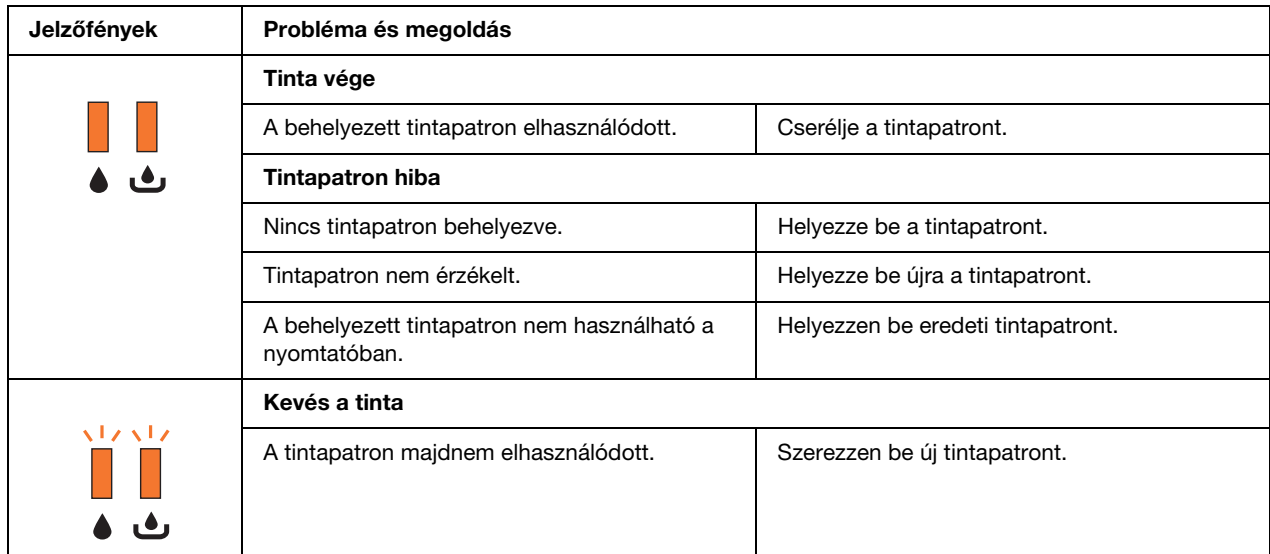

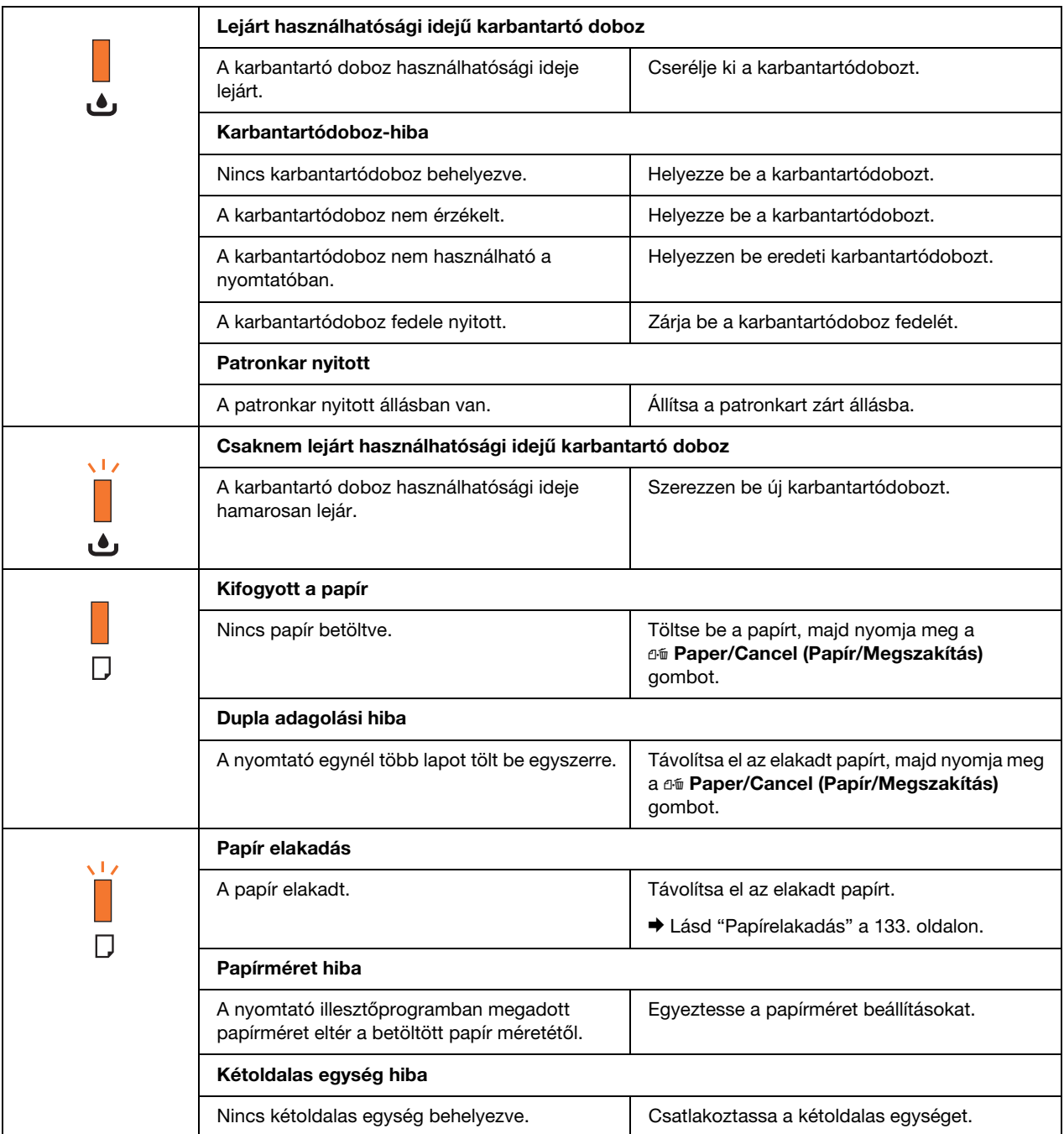

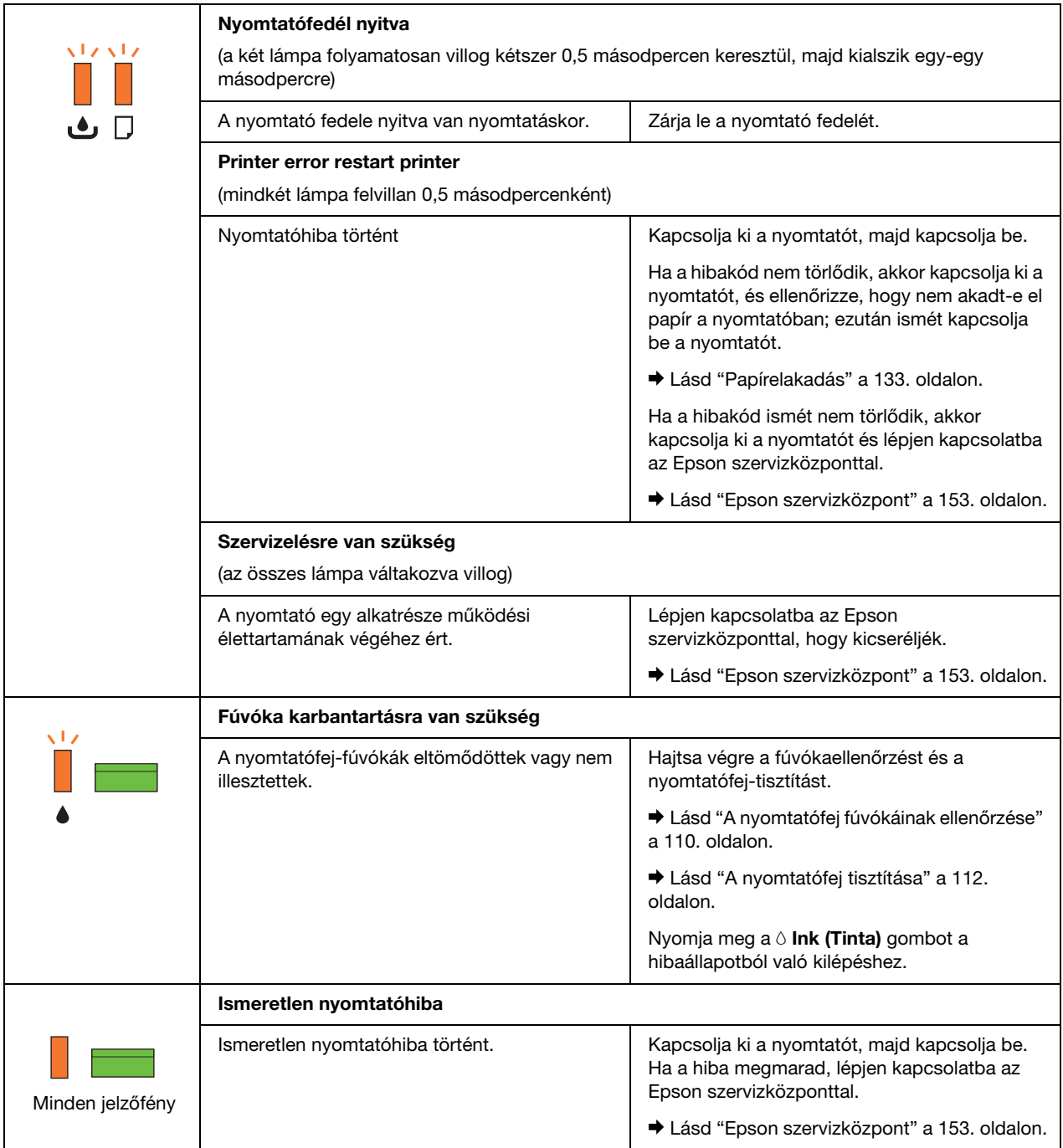

# <span id="page-92-0"></span>*Állapotlap nyomtatása*

Kinyomtathat egy állapotlapot az aktuális alapértelmezett értékek megtekintéséhez. Az állapotlap kinyomtatásához hajtsa végre az alábbi lépéseket.

- 1. Győződjön meg arról, hogy A4 méretű lap van az elülső lapkazettában.
- 2. Kapcsolja ki a nyomtatót.
- 3. Kapcsolja be a nyomtatót miközben lenyomva tartja az  $\Diamond$  **Ink (Tinta)** gombot.

A nyomtató kinyomtatja az állapotlapot.

## *Fejezet 6*

# *A csatlakoztatás módja*

# *Kétoldalas egység (csak B-300)*

# *A kétoldalas egység csatlakoztatása*

Kövesse az alábbi lépéseket a kétoldalas egység csatlakoztatásához.

- 1. Kapcsolja ki a nyomtatót.
- 2. A nyomtató felső, hátsó fedelén nyomja meg mindkét horgot, és távolítsa el a nyomtató felső, hátsó fedelét.

### *Megjegyzés:*

*Az eltávolított felső, hátsó fedelet meg kell tartani, mert szükség lehet rá, amikor eltávolítja a kétoldalas egységet.*

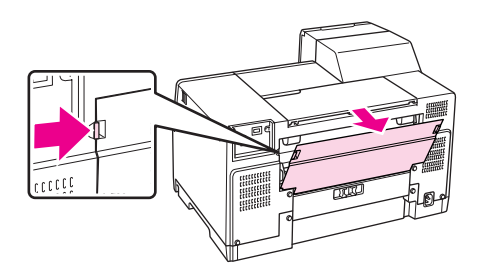

3. Először a kétoldalas egység alját helyezze be, majd csatlakoztassa a kétoldalas egységet.

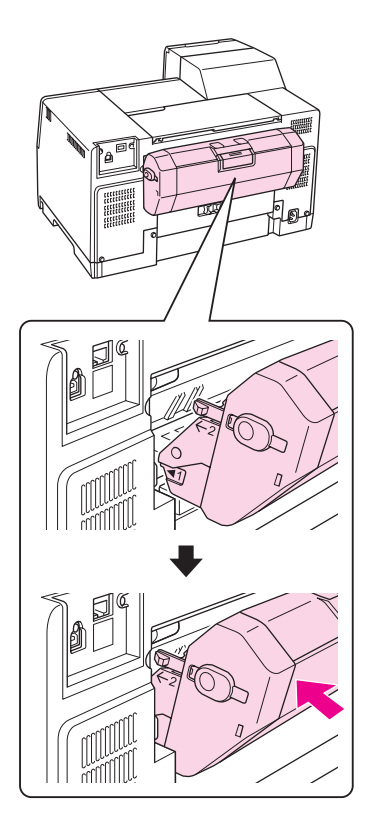

# *A kétoldalas egység eltávolítása*

Kövesse az alábbi lépéseket a kétoldalas egység eltávolításához.

- 1. Kapcsolja ki a nyomtatót.
- 2. Távolítsa el a kétoldalas egységet úgy, hogy húzza, miközben lenyomva tartja a kétoldalas egység két oldalán lévő gombokat.

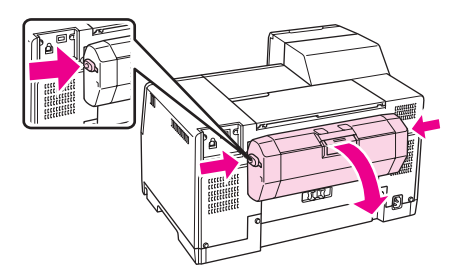

3. Csatlakoztassa a felső, hátsó nyomtatófedelet.

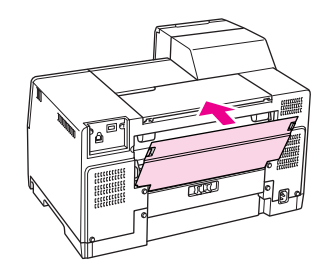

## *Fejezet 7*

# *Fogyóeszközök cseréje*

# *Tintapatronok*

## *A tintapatron állapotának ellenőrzése*

## *A vezérlőpult használata (B-500DN)*

A tintapatron állapotának ellenőrzését lásd az ["Az LCD ikonjai" c. fejezetben, a 80. oldalon](#page-79-1).

## *Nyomtató fények használata (B-300)*

A tintapatron állapotának ellenőrzéséhez tekintse meg a  $\bullet$  Tintaállapot fényt az egyes színekhez. A B Tintaállapot fény mutatja a tintapatron állapotát.

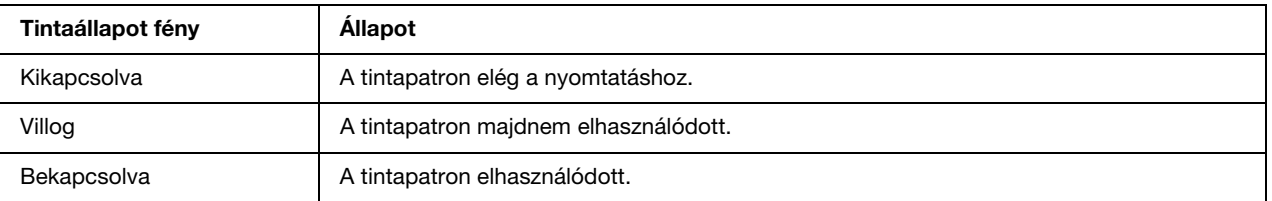

## *Windowshoz*

### *Megjegyzés:*

*Az Epson nem garantálhatja a nem eredeti tintapatronok minőségét és megbízhatóságát. Ha nem eredeti tintapatront használ, előfordulhat, hogy a tintapatronban lévő felhasználható tinta mennyisége nem jelenik meg.*

A tintapatronokban lévő felhasználható tinta mennyiségének ellenőrzéséhez a következők közül választhat:

- ❏ Kattintson duplán a Windows tálcán a nyomtató ikonra. Ha parancsikont adna a vezérlőpulthoz, tekintse meg a következő fejezetet.
	- ◆ Lás[d"A tálcán levő parancsikonnal" a 16. oldalon.](#page-15-0)

❏ Nyissa meg a nyomtató-illesztőprogramot, kattintson a **Maintenance (Karbantartás)** fülre, majd az **EPSON Status Monitor 3** gombra.

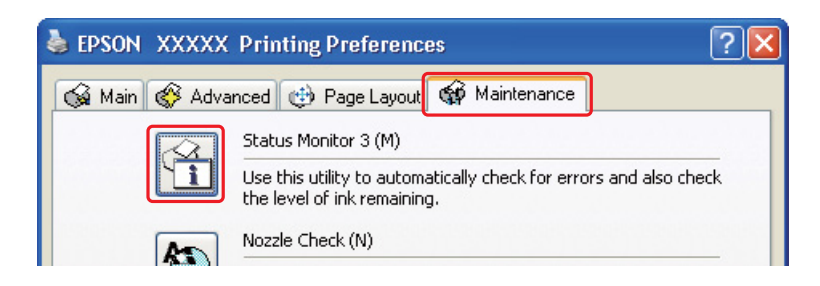

A grafika a tintapatron állapotát mutatja.

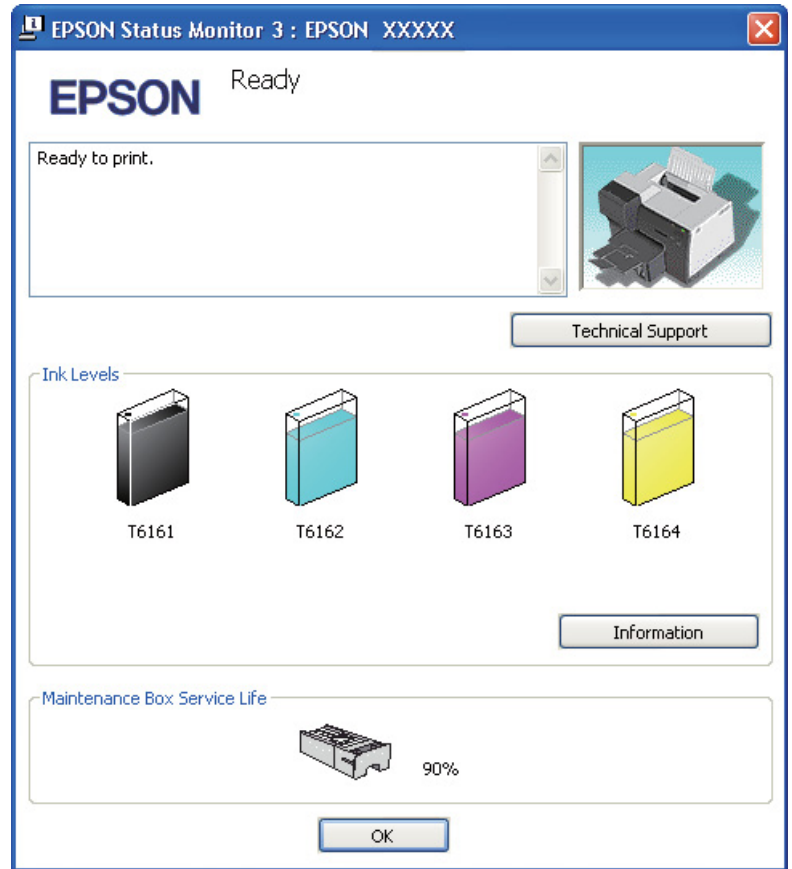

### *Megjegyzés:*

*Ha a nyomtatóba szerelt valamelyik tintapatron hibás, nem kompatibilis az adott nyomtatótípussal, vagy nem jól van behelyezve, az EPSON Status Monitor 3 nem fogja tudni helyesen megjeleníteni a még felhasználható tinta mennyiségét. Feltétlenül cserélje ki, illetve helyezze be újra mindegyik tintapatront, amelyet az EPSON Status Monitor 3 segédprogram megjelöl.*

❏ Nyomtatási feladat megkezdésekor automatikusan megjelenik a folyamatjelző. Kattintson a Check Ink Levels gombra és ezután ebből az ablakból ellenőrizheti a tintapatron-állapotot.

### *Megjegyzés:*

*A folyamatjelző automatikus megjelenítéséhez kattintson a Maintenance (Karbantartás) fülre a nyomtató-illesztőprogram ablakban, kattintson a Speed & Progress (Sebesség és előrehaladás) gombra, majd válassza a Show Progress Meter (Folyamatjelző megjelenítése) bejelölő négyzetet.*

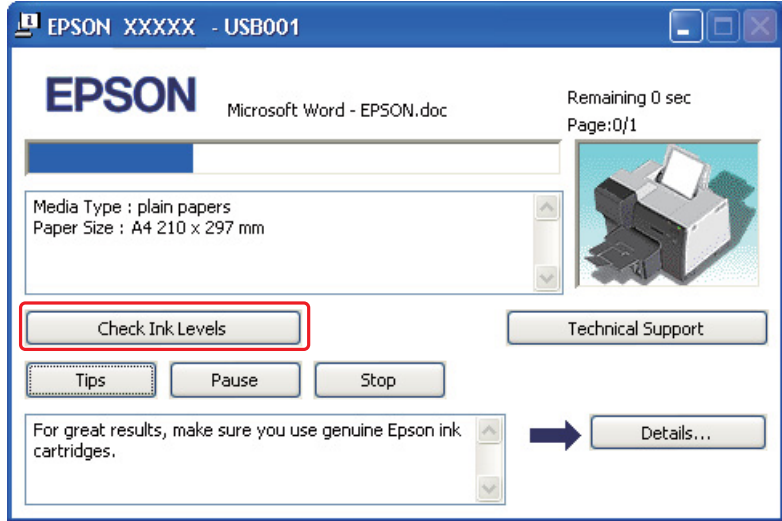

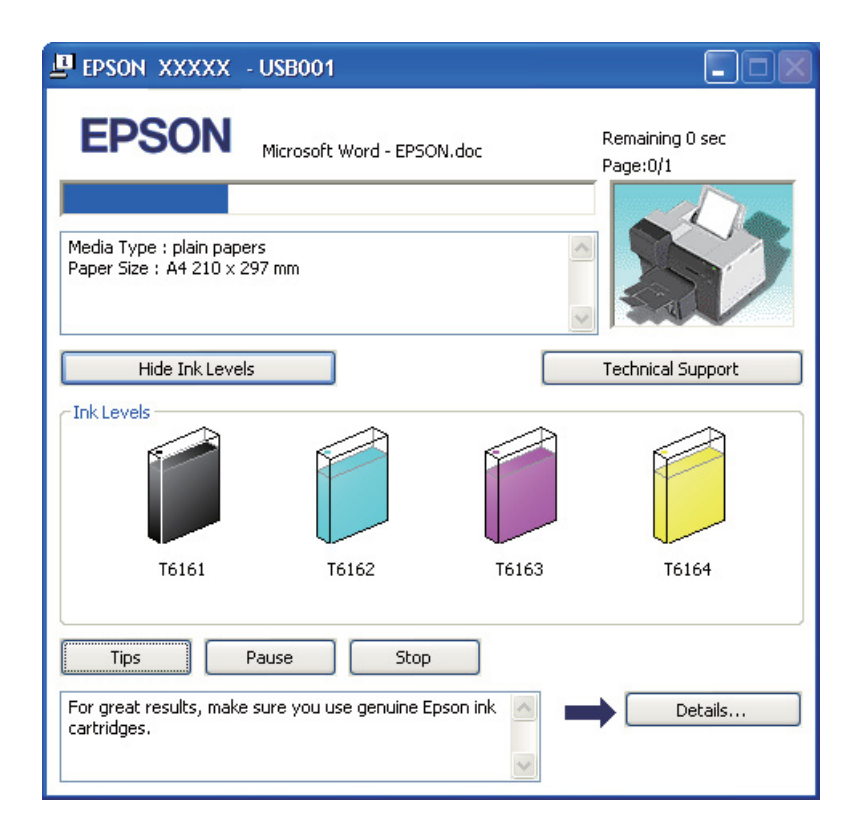

# *Figyelmeztetések kezelése*

A tintapatronok cseréje előtt olvasson el minden utasítást, amely ebben a részben található.

- ❏ A nyomtató chippel ellátott patronokat használ, amely pontosan figyeli az egyes patronokból elhasznált tinta mennyiségét. A tintapatronok akkor is használhatók, ha azokat eltávolították vagy újra behelyezték.
- ❏ Ha valamiért ideiglenesen el kell távolítania egy patront, gondosan óvja a tintaátömlő nyílást a portól és a szennyeződésektől. A nyomtatóval megegyező környezetben tárolja a patront is. A patront tárolás közben úgy helyezze el, hogy a tintapatron színét jelző címke nézzen fölfelé. Ne tárolja a patronokat fejjel lefelé.
- ❏ A tintaátömlő nyílásban egy szelep található, amely rendeltetése szerint megakadályozza, hogy kifolyjon a patronból a tinta. Ettől függetlenül kezelje óvatosan a patront. Ne érjen a tintaátömlő nyíláshoz és a környékéhez.
- ❏ A tinta használódik a következő műveletek során: nyomtatófej-tisztítás, kezdeti tintatöltés és fúvókakarbantartás.
- ❏ Soha ne kapcsolja ki a nyomtatót kezdeti tintatöltés alatt. A tinta feltöltése elmaradhat és előfordulhat, hogy a nyomtatóval nem lehet nyomtatni.
- ❏ Ha a tintapatront Extra nagy kapacitású tintapatronra cseréli, őrizze meg az alapértelmezett tintapatront vagy Szabványos tintapatront, vagy a Nagy kapacitású tintapatront. Az egyik patronra szükség van a nyomtató szállításakor.
- ❏ Nem az Epson által gyártott termékek a nyomtató olyan meghibásodását okozhatják, amelyre nem terjed ki az Epson garanciája, és bizonyos körülmények között a nyomtató kiszámíthatatlan működését eredményezhetik.
- ❏ A tintapatronokat olyan helyen tárolja, ahol gyermekek nem érhetik el. Ne engedje, hogy gyerekek igyanak a tintapatronból, vagy bármilyen más módon hozzáférjenek.
- ❏ A használt tintapatronokat elővigyázatosan kezelje, mert a tintaátömlő nyílásnál, vagy akörül tintamaradványok lehetnek. Ha tinta kerül a bőrére, szappannal és vízzel azonnal mossa le. Ha a tinta a szemébe kerül, azonnal öblítse ki bő vízzel. Ha továbbra is bántó érzés marad a szemében, vagy rosszul lát, azonnal forduljon orvoshoz.
- ❏ Az Epson eredeti Epson tintapatronok használatát javasolja. A nem eredeti tintapatronok olyan károkat okozhatnak, amelyekre az Epson garanciája nem vonatkozik. Bizonyos körülmények között a nyomtató működése kiszámíthatatlanná válhat. Az Epson nem garantálhatja a nem eredeti tintapatronok minőségét és megbízhatóságát. Ha nem eredeti tintapatront használ, a tintapatronban lévő felhasználható tinta mennyisége nem jelenik meg.
- ❏ Amíg nem szerezte be az új tintapatronokat, addig hagyja a kiürülteket a nyomtatóban, egyébként kiszáradhat a nyomtatófúvókákban maradt tinta.
- ❏ Nem lehet tovább nyomtatni, ha kifogyott valamelyik patron, még akkor sem, ha a többi patronban van tinta. Nyomtatás előtt cserélje ki az üres patront.
- ❏ Soha ne kapcsolja ki a nyomtatót tintapatron csere közben. Ha így tesz, a tintapatron IC-chip megsérülhet, és előfordulhat, hogy a nyomtató nem működik megfelelően.
- ❏ A kiemelkedő nyomtatási minőség és a nyomtatófej védelme érdekében különböző mennyiségű tinta maradhat a patronban, amikor a nyomtatókijelző patroncserét jelez. A jelölt mennyiség ezt a tartalékot nem tartalmazza.

## <span id="page-100-0"></span>*Tintapatron cseréje*

A tintápatron cseréjéhez hajtsa végre az alábbi lépéseket.

1. Nyissa ki a patron fedelét.

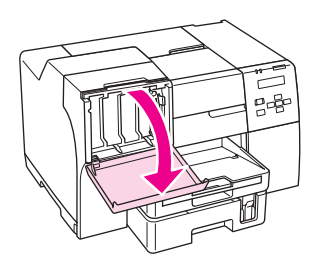

2. Állítsa a patronkart nyitott állásba.

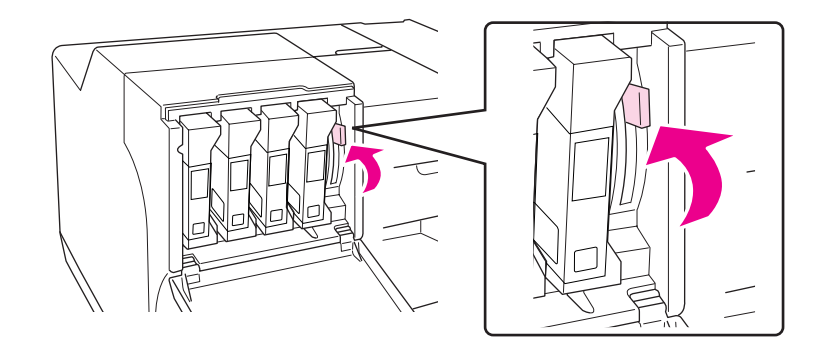

3. Távolítsa el a kifogyott tintapatront.

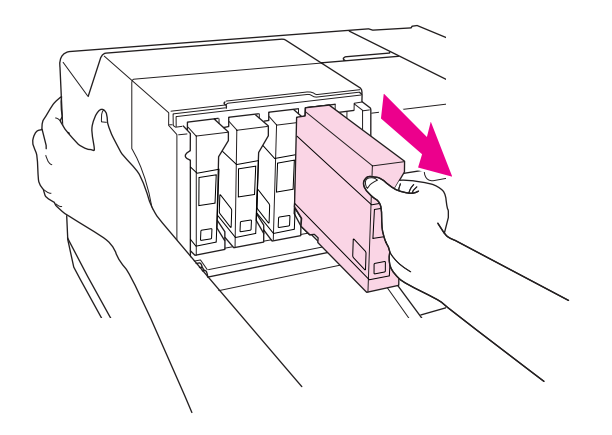

# *Megjegyzés:*

*Tartsa a nyomtatót a kezével, amikor eltávolítja a tintapatront.*

4. Vegye ki az új tintapatront a csomagból.

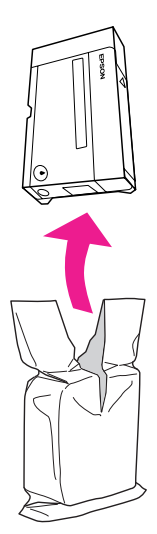

# c *Vigyázat!*

❏ *Ne érintse meg a patron oldalán lévő zöld chipet. Ez károsíthatja a tintapatront.*

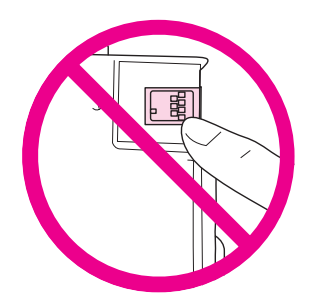

- ❏ *A régi patron kiemelését követően mindig azonnal helyezze be az újat. Ha nem helyezi be azonnal a patront a nyomtatófej kiszáradhat, és nem tud nyomtatni.*
- 5. A legjobb eredmény elérése érdekében körülbelül öt másodpercig rázogassa a tintapatront.

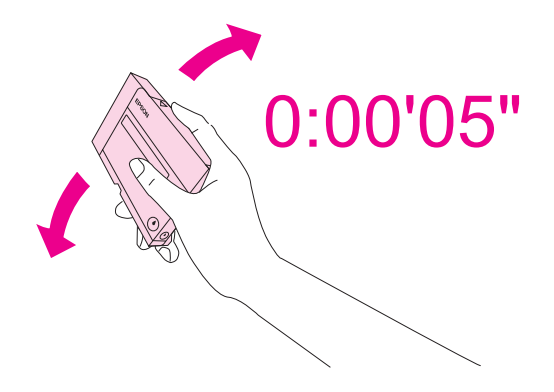

6. Tartsa a tintapatront a nyíl jelzéssel felfelé és a nyomtató hátuljára mutatva, majd helyezze be a nyílásba.

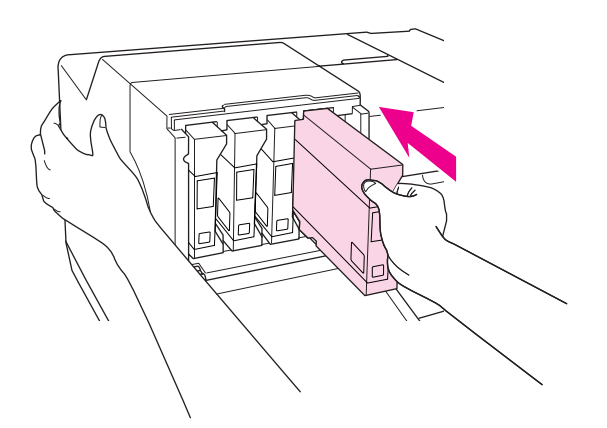

## *Megjegyzés:*

*Tartsa a nyomtatót a kezével, amikor behelyezi a tintapatront.*

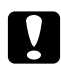

## c *Vigyázat!*

*A szükségesnél gyakrabban ne távolítsa el vagy helyezze be újra a patronokat. Ha így tesz, az sértheti a tűszeleptömítést és levegőt engedhet a tintacsövekbe, ami fúvókavesztést okozhat.*

7. Állítsa a patronkart zárt állásba.

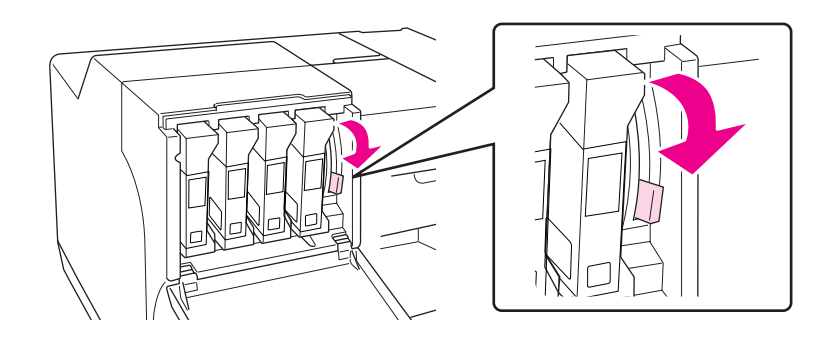

8. Csukja be a patron fedelét.

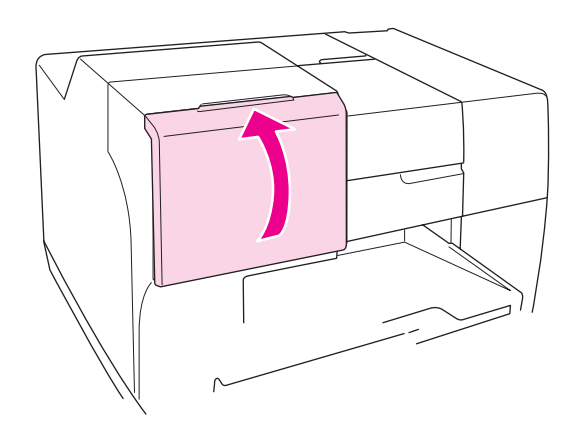

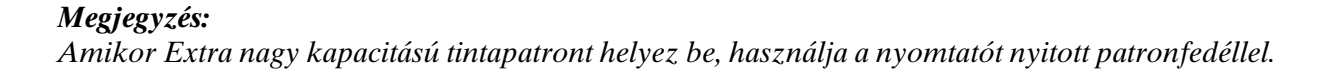

# *Karbantartódoboz*

# *A karbantartódoboz állapotellenőrzése*

## *A vezérlőpult használata (B-500DN)*

A karbantartódoboz állapotának ellenőrzéséhez a vezérlőpulton kövesse az alábbi lépéseket.

- 1. Ellenőrizze a READY felirat megjelenését az LCD-kijelzőn, majd nyomja meg a**▶ Right (Jobb)** gombot. A Menu (Menü) megjelenik az LCD-n.
- 2. Nyomja meg a **▼ Down (Le)** vagy a **▲ Up (Fel)** gombot a PRINTER STATUS kiválasztásához, majd nyomja meg az **OK** vagy a **P Right (Jobb)** gombot.
- 3. Nyomja meg a **▼ Down (Le)** vagy a **△ Up (Fel)** gombot a MAINTENANCE BOX kiválasztásához, majd nyomja meg az **OK** vagy a **> Right (Jobb)** gombot.
- 4. Az LCD-kijelzőn megjelenik a karbantartó doboz fennmaradó használhatósági időtartamára vonatkozó durva becsült érték.

### *Megjegyzés:*

*A tintapatron állapotát az LCD-kijelző jobb alsó sarkában látható ikonon is ellenőrizheti.*  & *Lás[d"Az LCD ikonjai" a 80. oldalon](#page-79-1).*

## *Nyomtató fények használata (B-300)*

A karbantartódoboz állapotának ellenőrzéséhez lásd & Karbantartódoboz-állapotjelző fény. A Karbantartódoboz-állapotjelző fények mutatják a karbantartódoboz maradék szabad kapacitását.

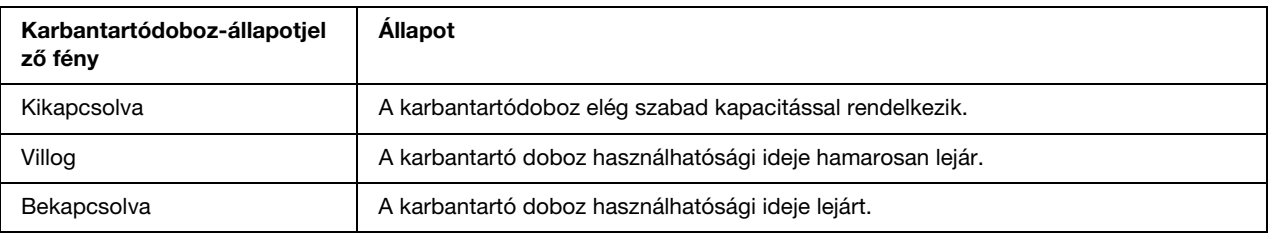

## *Windowshoz*

### *Megjegyzés:*

*Az Epson nem garantálhatja a nem eredeti karbantartódoboz minőségét és megbízhatóságát. Ha nem eredeti karbantartódobozt használ, a karbantartó doboz állapot nem jelenik meg.*

A karbantartódoboz állapotának ellenőrzéséhez hajtsa végre a következőket:

- ❏ Kattintson duplán a Windows tálcán a nyomtató ikonra. Ha parancsikont adna a vezérlőpulthoz, tekintse meg a következő fejezetet.
	- ◆ Lás[d"A tálcán levő parancsikonnal" a 16. oldalon.](#page-15-0)
- ❏ Nyissa meg a nyomtató-illesztőprogramot, kattintson a **Maintenance (Karbantartás)** fülre, majd az **EPSON Status Monitor 3** gombra.

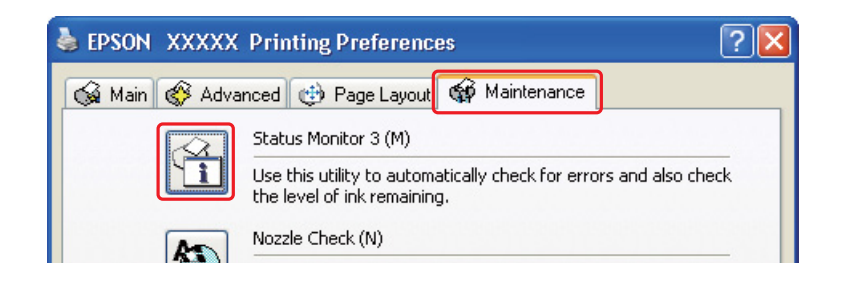

A grafika a karbantartódoboz állapotát mutatja.

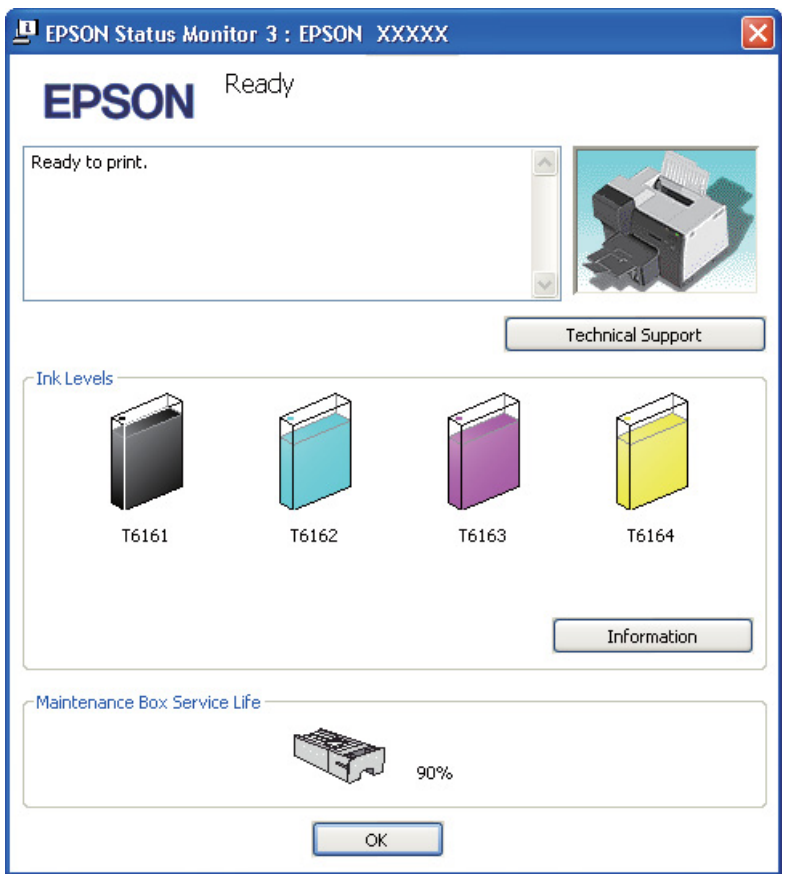

### *Megjegyzés:*

*Ha a nyomtatóba szerelt karbantartódoboz hibás, nem kompatibilis az adott nyomtatótípussal, vagy nem jól van behelyezve, az EPSON Status Monitor 3 nem fogja tudni helyesen megjeleníteni a karbantartódoboz állapotát. Feltétlenül cserélje ki, illetve helyezze be újra mindegyik tintapatront, amelyet az EPSON Status Monitor 3 segédprogram megjelöl.*

## *Figyelmeztetések kezelése*

A karbantartódoboz cseréje előtt olvasson el minden utasítást, amely ebben a részben található.

- ❏ Az Epson eredeti Epson karbantartódoboz használatát javasolja. A nem eredeti karbantartódoboz olyan károkat okozhat, amelyekre az Epson garanciája nem vonatkozik. Bizonyos körülmények között a nyomtató működése kiszámíthatatlanná válhat. Az Epson nem garantálhatja a nem eredeti karbantartódoboz minőségét és megbízhatóságát. Ha nem eredeti karbantartódobozt használ, a karbantartódoboz állapota nem jelenik meg.
- ❏ Ne szerelje szét a karbantartódobozt.
- ❏ Ne érintse meg a karbantartódoboz oldalán lévő zöld IC-chipet.
- ❏ Tartsa távol gyermekektől és ne igya meg a tintát.
- ❏ Ne fejtse le a karbantartódobozt borító filmet.
- ❏ Ne döntse meg a használt karbantartódobozt, míg nem helyezte a mellékelt műanyag tasakba.
- ❏ Ne használjon újra olyan karbantartódobozt, amelyet eltávolítottak és hosszú ideig tároltak.

## <span id="page-106-0"></span>*A karbantartódoboz visszahelyezése*

A karbantartódoboz cseréjéhez hajtsa végre az alábbi lépéseket.

1. Ellenőrizze, hogy a tinta nem csöpög-e a nyomtatóból.

2. Nyissa ki a karbantartódoboz tetejét.

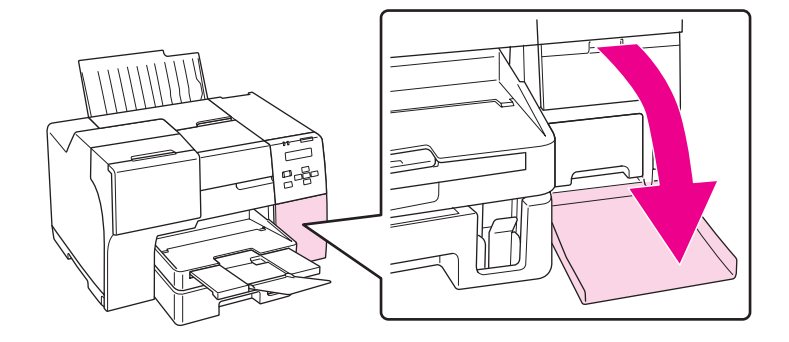

- 3. Vegye ki az új karbantartódobozt a csomagból.
- 4. Emelje fel és húzza ki a beszerelt karbantartódobozt.

### *Megjegyzés:*

- ❏ *Ne döntse meg a karbantartódobozt, amikor kiveszi.*
- ❏ *Tartsa a karbantartódobozt két kézzel, miközben kezeli.*

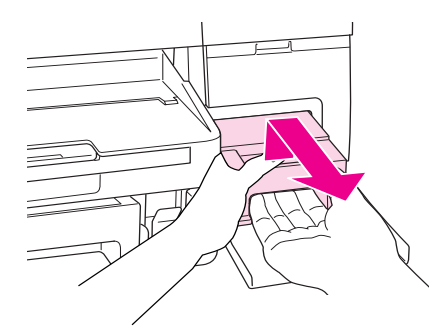

5. Helyezze a használt karbantartódobozt a műanyag tasakba és zárja le.

#### *Megjegyzés:*

*Az új karbantartódobozhoz műanyag tasak mellékelt.*

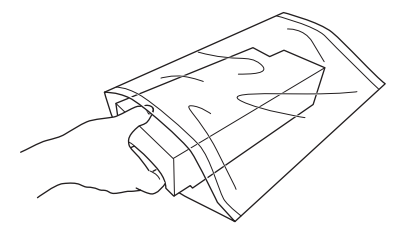
6. Ütközésig tolja be az új karbantartódobozt a helyére.

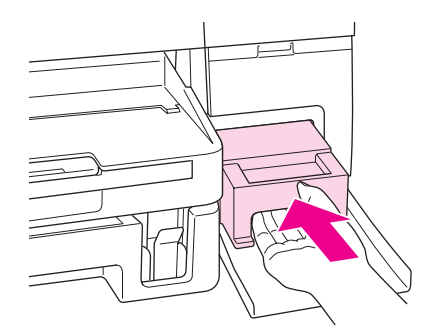

7. Zárja be a karbantartódoboz tetejét.

### *Fejezet 8*

# *A nyomtató kezelése*

# <span id="page-109-0"></span>*A nyomtatófej fúvókáinak ellenőrzése*

Ha a nyomatot halványnak találja, vagy bizonyos képpontok hiányoznak róla, a nyomtatófej fúvókáit megvizsgálva lehet, hogy megállapíthatja a hibát.

A fúvókák ellenőrzése elindítható a számítógépről a nyomtatószoftver Nozzle Check (Fúvókaellenőrzés) segédprogramjával, vagy a nyomtatóról a vezérlőpulttal vagy gombokkal.

#### *Megjegyzés:*

*A nyomtató rendszeresen ellenőrzi a nyomtatófejet, hogy tisztán tartsa azt, illetve biztosítsa a kiemelkedő nyomtatási minőséget. Ha a nyomtatófej-fúvókák elzáródnak, a nyomtató automatikusan tisztítja a nyomtatófejet. Alapvetően nem kell végrehajtani a fúvókaellenőrzést és a nyomtatófej-tisztítást, mindazonáltal az öntisztítási funkció nem teljesen előzheti meg a hiányzó pontok előfordulását.*

# *A Nozzle Check (Fúvókaellenőrzés) segédprogram használata Windows rendszerben*

A Nozzle Check (Fúvókaellenőrzés) segédprogram használatához hajtsa végre az alábbi lépéseket.

- 1. Győződjön meg arról, hogy a jelzőfények egyike sem jelez hibát.
- 2. Győződjön meg arról, hogy A4 méretű lap van az elülső lapkazettában.
- 3. Kattintson jobb gombbal a tálcán a nyomtató ikonjára, majd válassza a **Nozzle Check (Fúvókaellenőrzés)** parancsot.

Ha nem jelenik meg a nyomtatóikon, a következő témakörben leírtak szerint adja hozzá az ikont.

◆ Lásd ["A tálcán levő parancsikonnal" a 16. oldalon.](#page-15-0)

4. Kövesse a képernyőn megjelenő utasításokat.

# *A vezérlőpult használata (B-500DN)*

Az alábbi lépéseket követve ellenőrizze a nyomtatófej fúvókáit a vezérlőpult segítségével.

- 1. Győződjön meg arról, hogy A4 méretű lap van az elülső lapkazettában.
- 2. Ellenőrizze, hogy a READY felirat megjelenik az LCD-kijelzőn, majd nyomia meg a**▶ Right (Jobb)** gombot. A Menu (Menü) megjelenik az LCD-n.
- 3. Nyomja meg a **v Down (Le)** vagy a ▲ Up (Fel) gombot a TEST PRINT kiválasztásához, majd nyomja meg az **OK** vagy a **P Right (Jobb)** gombot.
- 4. Nyomia meg a **▼ Down (Le)** vagy a ▲ **Up (Fel)** gombot a NOZZLE CHECK kiválasztásához, majd nyomja meg az **OK** vagy a **P Right (Jobb)** gombot.
- 5. Nyomja meg az **OK** gombot a fúvókaellenőrzési minta kinyomtatásához.

A nyomtatás után megjelenik a cleaning menü. Ha nyomtatásminőségi problémát észlel, nyomja meg az **OK** gombot a nyomtatófej tisztításához.

# *A nyomtató gombjainak használata (B-300)*

Az alábbi lépéseket követve ellenőrizze a nyomtatófej fúvókáit a nyomtató gombjainak segítségével.

- 1. Győződjön meg arról, hogy a jelzőfények egyike sem jelez hibát.
- 2. Kapcsolja ki a nyomtatót.
- 3. Győződjön meg arról, hogy A4 méretű lap van az elülső lapkazettában.
- **4.** Tartsa lenyomva a  $\mathfrak{a} \in \mathbf{Paper}/\mathbf{Cancel}$  (Papír/Megszakítás) gombot és nyomja meg a  $\circlearrowleft$  Power **(Tápellátás)** gombot a nyomtató bekapcsolásához.

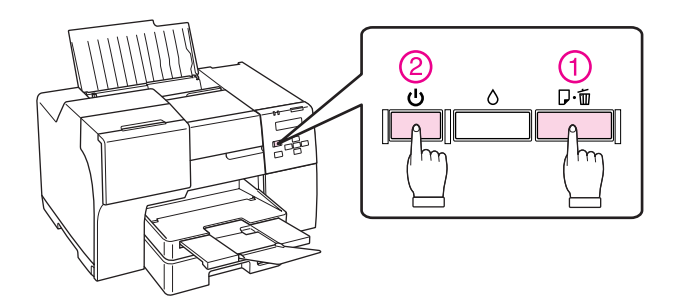

5. Miután a nyomtató bekapcsolt, mindkét gombot engedje fel.

Az alábbiakban két fúvókaellenőrzési minta látható.

A kinyomtatott tesztoldal minőségét hasonlítsa össze az alábbi mintával. Ha nincs probléma a nyomtatás minőségével, például nincsenek hézagok vagy hiányzó szakaszok a tesztsorokban, a nyomtatófej rendben van.

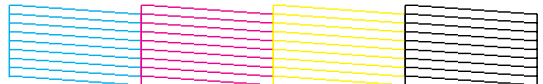

Ha a tesztsorok bármely része hiányzik, ahogy az alábbiakban látható, az arra utal, hogy valamelyik fúvóka eltömődött, vagy a nyomtatófej illesztése pontatlan.

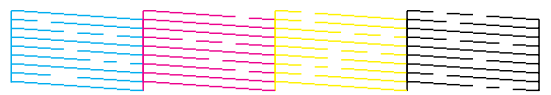

- ◆ Lásd ["A nyomtatófej tisztítása" a 112. oldalon](#page-111-0).
- ◆ Lásd ["A nyomtatófej beigazítása" a 115. oldalon](#page-114-0).

# <span id="page-111-1"></span><span id="page-111-0"></span>*A nyomtatófej tisztítása*

Ha a nyomatot halványnak találja, vagy képpontok hiányoznak róla, a nyomtatófejet megtisztítva és ezzel biztosítva a megfelelő tintamennyiség szállítását - lehet, hogy elháríthatja a hibát.

A fejtisztítás elindítható a számítógépről a nyomtatóillesztő Head Cleaning (Fejtisztítás) segédprogramjával vagy a nyomtatóról a vezérlőpult vagy a gombok használatával.

#### *Megjegyzés:*

- ❏ *Csak akkor végezzen nyomtatófej-tisztítást, ha romlik a nyomtatás minősége, például elkenődik a tinta, módosulnak vagy hiányosak a színek.*
- ❏ *Először a Nozzle Check (Fúvókaellenőrzés) funkció segítségével ellenőrizze, hogy valóban szükség van-e a nyomtatófej tisztítására. Így tintát takaríthat meg.*
- ❏ *Ha kevés a tinta, a nyomtatófej nem tisztítható. Ha a tinta kifogyott, a nyomtatófej nem tisztítható. Először cserélje ki a megfelelő tintapatront.*
	- & *Lásd ["Tintapatron cseréje" a 101. oldalon.](#page-100-0)*

# *A Head Cleaning (Fejtisztítás) segédprogram használata Windows rendszerben*

Új :Egyeztetés nyomtató-illesztőprogram UI-val A nyomtatófejet az alábbi lépéseket követve tisztíthatja meg a Head Cleaning (Fejtisztítás) segédprogram használatával.

- 1. Ellenőrizze, hogy a nyomtató be van-e kapcsolva.
- 2. Győződjön meg arról, hogy a jelzőfények egyike sem jelez hibát.
- 3. Győződjön meg arról, hogy A4 méretű lap van az elülső lapkazettában.
- 4. Kattintson jobb gombbal a tálcán a nyomtató ikonjára, majd válassza a **Head Cleaning (Fejtisztítás)** parancsot.

Ha nem jelenik meg a nyomtatóikon, a következő témakörben leírtak szerint adja hozzá az ikont.

- ◆ Lásd ["A tálcán levő parancsikonnal" a 16. oldalon.](#page-15-0)
- 5. Kövesse a képernyőn megjelenő utasításokat.

Amíg a nyomtató elvégzi a tisztítási műveletet, a  $\circ$  Tápellátás jelzőfény villog.

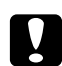

c *Vigyázat! Soha ne kapcsolja ki a nyomtatót, amíg a* P *Tápellátás jelzőfény villog. Ezzel a nyomtató megsérülhet.*

#### *Megjegyzés:*

- ❏ *Ha a nyomat minősége a fenti eljárás megismétlése után sem javul, kapcsolja ki a nyomtatót, és várjon legalább hat órát. Ezt követően újra végezze el a fúvókák ellenőrzését, és szükség szerint ismételje meg a fejtisztítást.*
- ❏ *Ha a nyomtatási minőség továbbra is problematikus, lépjen kapcsolatba az Epson szervizközponttal.*
	- & *Lásd ["Epson szervizközpont" a 153. oldalon](#page-152-0).*
- ❏ *A nyomtatási minőség fenntartásához javasoljuk, hogy rendszeres időközönként nyomtasson néhány oldalt.*

# *A vezérlőpult használata (B-500DN)*

Az alábbi lépéseket követve tisztítsa meg a nyomtatófejet a vezérlőpult segítségével.

- 1. Győződjön meg arról, hogy A4 méretű lap van az elülső lapkazettában.
- 2. Ellenőrizze, hogy a READY felirat megjelenik az LCD-kijelzőn, majd nyomia meg a**▶ Right (Jobb)** gombot. A Menü megjelenik az LCD-n.
- 3. Nyomja meg a **▼ Down (Le)** vagy a ▲ **Up (Fel)** gombot a MAINTENANCE kiválasztásához, majd nyomja meg az **OK** vagy a **P Right (Jobb)** gombot.
- 4. Nyomia meg a **▼ Down (Le)** vagy ▲ Up (Fel) gombot a CLEANING kiválasztásához, majd nyomia meg az OK vagy ▶ Right (Jobb) gombot.
- 5. Nyomja meg az **OK** gombot a tisztítás indításához és a  $\circ$  Tápellátás fény villogni kezd.

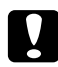

c *Vigyázat! Soha ne kapcsolja ki a nyomtatót, amíg a* P *Tápellátás jelzőfény villog. Ezzel a nyomtató megsérülhet.*

- 6. Amikor a  $\circ$  Tápellátás fény már nem villog, a nyomtató visszatér a nozzle check (fúvókák ellenőrzése) menübe. Nyomja meg az **OK** gombot a fúvókaellenőrzési minta nyomtatásához, hogy ellenőrizze a fej tisztaságát.
	- ◆ Lásd ["A nyomtatófej fúvókáinak ellenőrzése" a 110. oldalon](#page-109-0).

### *Megjegyzés:*

- ❏ *Ha a nyomat minősége a fenti eljárás megismétlése után sem javul, kapcsolja ki a nyomtatót, és várjon legalább hat órát. Ezt követően újra végezze el a fúvókák ellenőrzését, és szükség szerint ismételje meg a fejtisztítást.*
- ❏ *Ha a nyomtatási minőség továbbra is problematikus, lépjen kapcsolatba az Epson szervizközponttal.* & *Lásd ["Epson szervizközpont" a 153. oldalon](#page-152-0).*
- ❏ *A nyomtatási minőség fenntartásához javasoljuk, hogy rendszeres időközönként nyomtasson néhány oldalt.*

# *A nyomtató gombjainak használata (B-300)*

Az alábbi lépéseket követve tisztítsa meg a nyomtatófejet a nyomtató gombjainak segítségével.

- 1. Győződjön meg arról, hogy a jelzőfények egyike sem jelez hibát.
- 2. Győződjön meg arról, hogy A4 méretű lap van az elülső lapkazettában.

3. Nyomja meg, és tartsa lenyomva az  $\circ$  **Ink (Tinta)** gombot három másodpercre.

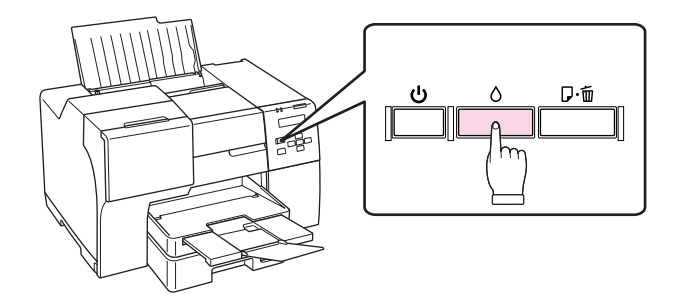

A nyomtató megkezdi a fejtisztítást, és a  $\circlearrowright$  Tápellátás fény villogni kezd.

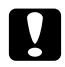

c *Vigyázat! Soha ne kapcsolja ki a nyomtatót, amíg a* P *Tápellátás jelzőfény villog. Ezzel a nyomtató megsérülhet.*

- 4. Amikor a  $\circ$  Tápellátás fény nem villog, nyomtassa ki a fúvókaellenőrző mintát a fej tisztaságának ellenőrzéséhez.
	- ◆ Lásd ["A nyomtatófej fúvókáinak ellenőrzése" a 110. oldalon](#page-109-0).

#### *Megjegyzés:*

- ❏ *Ha a nyomat minősége a fenti eljárás megismétlése után sem javul, kapcsolja ki a nyomtatót, és várjon legalább hat órát. Ezt követően újra végezze el a fúvókák ellenőrzését, és szükség szerint ismételje meg a fejtisztítást.*
- ❏ *Ha a nyomtatási minőség továbbra is problematikus, lépjen kapcsolatba az Epson szervizközponttal.*
	- & *Lásd ["Epson szervizközpont" a 153. oldalon](#page-152-0).*
- ❏ *A nyomtatási minőség fenntartásához javasoljuk, hogy rendszeres időközönként nyomtasson néhány oldalt.*

# <span id="page-114-1"></span><span id="page-114-0"></span>*A nyomtatófej beigazítása*

Ha a függőleges vonalak vagy vízszintes sávok elcsúszását észleli, megoldhatja a problémát a nyomtatóillesztő Print Head Alignment (Nyomtatófej beigazítása) segédprogrammal a nyomtató illesztőprogramjában vagy a nyomtatón a gombokkal.

További információ az alábbi témakörökben található.

*Megjegyzés:*

*Ne nyomja meg a*  $\overline{u}$  **Cancel (Mégse)** gombot (B-500DN) vagy a  $\overline{u}$  **Paper/Cancel** *(Papír/Megszakítás) gombot (B-300) a nyomtatás megszakításához a tesztminta nyomtatásakor a Print Head Alignment (Nyomtatófej beigazítása) alkalmazással.*

# *A Print Head Alignment (Nyomtatófej beigazítása) segédprogram használata Windows rendszerben*

A nyomtatófejet az alábbi lépéseket követve igazíthatja be a Print Head Alignment (Nyomtatófej beigazítása) segédprogram használatával.

- 1. Győződjön meg arról, hogy a jelzőfények egyike sem jelez hibát.
- 2. Győződjön meg arról, hogy normál A4 méretű lap van az elülső lapkazettában.
- 3. Kattintson jobb gombbal a tálcán a nyomtató ikonjára, majd válassza a **Print Head Alignment (Nyomtatófej beigazítása)** parancsot.

Ha nem jelenik meg a nyomtatóikon, a következő témakörben leírtak szerint adja hozzá az ikont.

- ◆ Lásd ["A tálcán levő parancsikonnal" a 16. oldalon.](#page-15-0)
- 4. A képernyőn megjelenő utasítások alapján hajtsa végre a nyomtatófej beigazítását.

### *A vezérlőpult használata (B-500DN)*

Az alábbi lépéseket követve igazítsa be a nyomtatófejet a vezérlőpult segítségével.

- 1. Győződjön meg arról, hogy normál A4 méretű lap van az elülső lapkazettában.
- 2. Ellenőrizze, hogy a READY felirat megjelenik az LCD-kijelzőn, majd nyomja meg a**▶ Right (Jobb)** gombot. A Menu (Menü) megjelenik az LCD-n.
- 3. Nyomja meg a **v Down (Le)** vagy a ▲ Up (Fel) gombot a MAINTENANCE kiválasztásához, majd nyomja meg az **OK** vagy a **P Right (Jobb)** gombot.
- 4. Nyomja meg a **▼ Down (Le)** vagy a **▲ Up (Fel)** gombot a HEAD ALIGNMENT kiválasztásához, majd nyomja meg az **OK** vagy a **P Right (Jobb)** gombot.
- 5. Nyomja meg az **OK** gombot az igazítási minta kinyomtatásához.
- 6. Tekintse meg az igazítási mintát és keresse meg a négyzetet, melynek látható hajlás nélkül kell az 1 - 4. egységben lennie
- 7. Nyomja meg a **v Down (Le)** vagy a ▲ **Up (Fel)** gombot, hogy kiválassza azt a számot, amely egyezik az 1 - 4. egységben lévő négyzettel.
- 8. Nyomja meg az **OK** gombot a választás regisztrációjához.

# *A nyomtató tisztítása*

Ahhoz hogy a nyomtató a lehető legjobban működjön, évente többször alaposan tisztítsa meg.

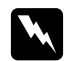

#### $Figure$ *Imeztetés:*

*Ügyeljen rá, hogy ne érjen hozzá a nyomtató belsejében található alkatrészekhez.*

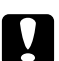

#### c *Vigyázat!*

❏ *A nyomtató tisztításához soha ne használjon alkoholt vagy oldószert. Ezek a vegyszerek károsíthatják a nyomtatót.*

- ❏ *Ne vigyen fel zsiradékot a fémrészekre a nyomtatófej alatt.*
- ❏ *Ügyeljen rá, hogy ne kerüljön víz az elektromos alkatrészekre.*
- ❏ *Ne porlasszon kenőanyagot a nyomtató belsejébe.*
- ❏ *A nem megfelelő olajok ronthatják a működést. Ha kenésre van szükség, lépjen kapcsolatba az Epson szervizközponttal, vagy szakképzett szerelővel.*

#### *Megjegyzés:*

*A nyomtató használata után zárja le a papírtámaszt és a kiadótálcát, hogy a nyomtatót védje a porosodástól.*

# *A nyomtató belsejének tisztítása*

A hengerekre lerakódó tinta és papír hatással lehet a nyomtatási minőségre vagy meggátolhatja a papír sima adagolását. A vezérlőpult segítségével megtisztíthatja a nyomtató belsejét.

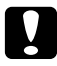

#### c *Vigyázat!*

*Ne használjon ruhát a nyomtató belsejének tisztításához. Kis szálak megragadhatnak.*

# *A vezérlőpult használata (B-500DN)*

Az alábbi lépéseket követve igazítsa be a nyomtatófejet a vezérlőpult segítségével.

- 1. Győződjön meg arról, hogy A4 méretű lap van az elülső lapkazettában.
- 2. Ellenőrizze, hogy a READY felirat megjelenik az LCD-kijelzőn, majd nyomja meg a**▶ Right (Jobb)** gombot. A Menu (Menü) megjelenik az LCD-n.
- 3. Nyomja meg a **▼ Down (Le)** vagy a ▲ **Up (Fel)** gombot a MAINTENANCE kiválasztásához, majd nyomja meg az **OK** vagy a ▶ **Right (Jobb)** gombot.
- 4. Nyomia meg a **▼ Down (Le)** vagy a ▲ **Up (Fel)** gombot a CLEANING SHEET kiválasztásához, majd nyomja meg az **OK** vagy a **P Right (Jobb)** gombot.
- 5. Nyomja meg az **OK** gombot. A nyomtató adagol, majd kiad egy lapot.

Ismételje meg ezeket a lépéseket, amíg nem rakódik tinta a papírra.

# *A nyomtató gombjainak használata (B-300)*

Az alábbi lépéseket követve igazítsa a nyomtatófejet a nyomtató gomb segítségével.

- 1. Győződjön meg arról, hogy A4 méretű lap van az elülső lapkazettában.
- 2. Nyomia meg a <sup>d</sup>e Paper/Cancel (Papír/Megszakítás) gombot a papír beadagolásához és kiadásához.

Ismételje meg ezeket a lépéseket, amíg nem rakódik tinta a papírra.

# *A nyomtató szállítása*

Ha bizonyos távolságra el kell szállítania a nyomtatót, az alábbiak szerint gondosan készítse elő, és csomagolja vissza. Használja az eredeti dobozt és csomagolóanyagot, vagy ahhoz hasonló kartont, ami megfelelően tartja a nyomtatót.

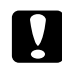

#### c *Vigyázat!*

*A nyomtatót tárolás és szállítás közben nem szabad megdönteni, oldalára vagy felfordítva elhelyezni. Ellenkező esetben kifolyhat a tinta a nyomtatóból.*

1. Dugja be a nyomtatót, és kapcsolja be. Várja meg, míg a nyomtatófej visszatér a kiindulási helyzetbe.

2. Kapcsolja ki a nyomtatót, és húzza ki a konnektorból.

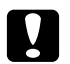

#### c *Vigyázat!*

*Ne húzza ki a tápellátás-vezetéket, miközben a nyomtatófej mozog, mert akkor a nyomtatófej nem tér vissza a kiindulási helyzetbe.*

- 3. Húzza ki a csatlakozókábelt.
- 4. Vegye ki az összes papírt a nyomtatóból.
- 5. Ellenőrizze, hogy a patronkar zárt állásban és a patron fedele zárt állapotban van-e.

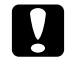

c *Vigyázat! Hagyja a patronokat és a karbantartódobozt a nyomtatóban, hogy elkerülje a tinta kifolyását.*

#### *Megjegyzés:*

*Ha Extra nagy kapacitású tintapatront használ, helyezzen be alapértelmezett vagy Szabványos tintapatron vagy Nagy kapacitású tintapatront, amikor a nyomtatót szállítja.*

- 6. Zárja be a kiadótálcát és a papírtámaszt.
- 7. Helyezze be a védőelemeket a nyomtató mindkét oldalára.
- 8. Csomagolja vissza a nyomtatót és a tápkábelt az eredeti dobozába.

#### *Megjegyzés:*

- ❏ *Szállítás közben a nyomtatót tartsa vízszintesen.*
- ❏ *Mielőtt újra használná a nyomtatót, ellenőrizze, hogy eltávolította-e a védőelemeket.*
- ❏ *Ne fogja meg a kétoldalas egységet, amikor felemeli a nyomtatót, hogy ne csatlakozzon le a nyomtatóról. Azt is ellenőrizze a nyomtató beállítása után, hogy a kétoldalas egység megfelelően csatlakozik-e.*

### *Fejezet 9*

# *Nyomtató használata hálózatban*

# *Nyomtató beállítása hálózatban (csak B-500DN felhasználóknak)*

Ez a nyomtató bárhova csatlakozik a hálózaton 10Base-T vagy 100Base-TX technológiát használva beépített Ethernet interfésszel, mely támogatja a TCP/IP-protokollt

A nyomtató vezérlőpultjával, vagy a számítógépes alkalmazással elvégezhet olyan hálózati interfész beállításokat, mint az IP-cím.

#### **A nyomtató vezérlőpultjával**

- ◆ Lásd ["Hálózatbeállítás menü" a 84. oldalon.](#page-83-0)
- ◆ Lásd ["Hogyan érhetőek el a vezérlőpult menük" a 81. oldalon.](#page-80-0)

#### **A számítógép alkalmazásaival**

◆ Tekintse meg a CD-ROM hálózati útmutatóját.

#### *Megjegyzés:*

- ❏ *Mivel a hálózati útmutató minden Epson nyomtatóhoz közös, a leírás bizonyos részei nem vonatkoznak erre a nyomtatóra. A nyomtató által támogatott operációs rendszer verzióktól, protokolloktól, alkalmazásoktól és más egyéb támogatott információktól függően, tekintse meg a vonatkozó leírást a hálózati útmutatóban.*
- ❏ *Tekintse meg a következő részt, ha a nyomtató által támogatott operációs rendszer verziókat keresi.*
	- & *Lásd ["Operációs rendszer verziók" a 9. oldalon](#page-8-0).*
- ❏ *Ne feledje, a NetWare nem támogatott.*
- ❏ *Ne feledje, hogy az IPP, AppleTalk, NetBEUI, WSD, és LLTD protokollok nem támogatottak.*
- ❏ *A csomagba tartozó alkalmazásokat a nyomtatóhoz kapott CD-ROM-on találja.*
- ❏ *A következő részben további információkat talál.* & *Lásd ["Hol kaphat segítséget" a 150. oldalon](#page-149-0).*

# *Nyomtató beállítása megosztott nyomtatóként Windows alatt*

A következő útmutatásból megtudhatja, hogyan kell a nyomtatót beállítani ahhoz, hogy a hálózat más felhasználói is használhassák azt.

A nyomtatót először azon a számítógépen kell beállítania megosztott nyomtatóként, amelyik közvetlenül csatlakozik hozzá. Ez a számítógép a nyomtató kiszolgáló. Ezután minden olyan hálózati számítógépen meg kell adni a nyomtatót, amelyről azt használni fogják. És minden egyes számítógép a nyomtató kiszolgálójának kliense.

#### *Megjegyzés:*

- ❏ *Ez az útmutatás csak kis hálózatokra érvényes. Ha a nyomtatót nagy méretű hálózaton kívánja megosztani, forduljon a hálózati rendszergazdához.*
- ❏ *Windows Vista esetén a programok eltávolításához rendszergazda azonosítóra és jelszóra van szükség, amennyiben normál felhasználóként jelentkezik be.*
- ❏ *Windows XP rendszerben szoftverek telepítéséhez rendszergazdaként kell bejelentkeznie. A Windows XP telepítése után a felhasználói fiókot a szoftver automatikusan rendszergazda fiókként állítja be.*
- ❏ *Windows 2000 rendszerben csak rendszergazdai jogokkal rendelkező (a Rendszergazdák csoportba tartozó) felhasználó fiókjával bejelentkezve lehet szoftvereket telepíteni.*
- ❏ *Ha a nyomtatót megosztott hálózati nyomtatóként használja a következő számítógép-kombinációk esetén, a kliens operációs rendszerek nem tudnak kommunikálni a nyomtatóval, emiatt egyes funkciók nem lesznek elérhetők azokon a kliens gépeken.*

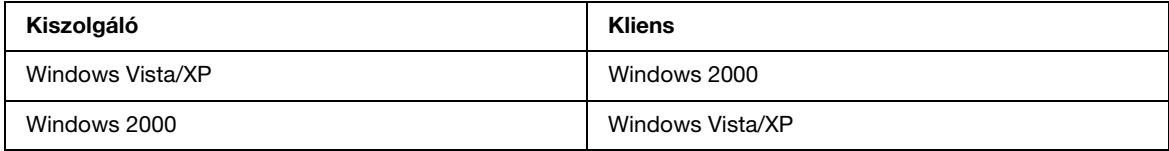

❏ *A következő részben látható illusztrációk Windows XP rendszerre vonatkoznak.*

# <span id="page-120-0"></span>*Nyomtató kiszolgáló beállítása*

Hajtsa végre az alábbi lépéseket azon a nyomtató kiszolgáló számítógépen, amelyik közvetlenül csatlakozik a nyomtatóhoz:

1. **Windows Vista:**

Kattintson a Start gombra, válassza ki a **Control Panel (Vezérlőpult)**, gombot, majd válassza ki a **Printer (Nyomtató)** elemet a **Hardware and Sound (Hardver és hang)** kategóriából. (Ha a Control Panel (Vezérlőpult) Classic View (Klasszikus nézet) módban jelenik meg, kattintson a **Printers (Nyomtatók)** ikonra.)

#### **Windows XP:**

Kattintson a **Start** gombra, majd válassza a **Control Panel (Vezérlőpult)** menüt, és kattintson a **Printers and Faxes (Nyomtatók és faxok)** elemre. (Ha a Control Panel (Vezérlőpult) Category (Kategória) nézetben látható, kattintson a **Printers and Other Hardware (Nyomtatók és más hardverek)** elemre, majd a **Printers and Faxes (Nyomtatók és faxok)** parancsra.)

#### **Windows 2000:**

Kattintson a **Start** gombra, és válassza a **Settings (Beállítások)**, majd a **Printers (Nyomtatók)** parancsot.

2. Kattintson jobb gombbal a nyomtató ikonjára, majd kattintson a **Sharing (Megosztás)** parancsra. Windows Vista esetében kattintson a **Change sharing options (Megosztási beállítások módosítása)**, majd a **Continue (Folytatás)** gombra.

#### 3. **Windows Vista és XP:**

Válassza a **Share this printer (Megosztás)** gombot, majd adja meg a megosztott nyomtató nevét.

#### **Windows 2000:**

Válassza ki a **Shared as (Megosztva az alábbi néven)**, gombot, majd adja meg a megosztott nyomtató nevét.

#### *Megjegyzés:*

*A megosztási névben ne használjon szóközöket vagy kötőjeleket.*

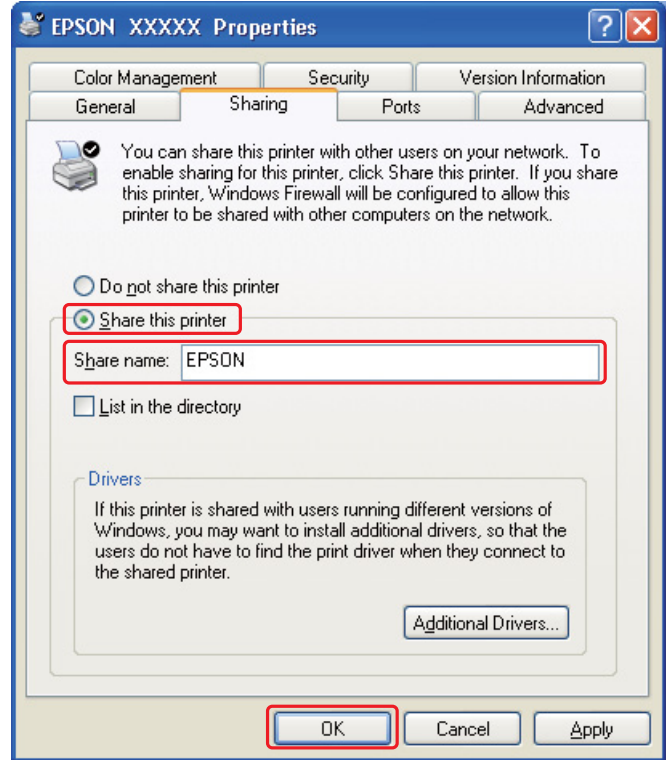

Ha azt szeretné, hogy a Windows Vista, XP, illetve 2000 rendszer automatikusan letöltse a nyomtató-illesztőprogramot azokra a számítógépekre, amelyek a Windows egy másik verzióját használják, kattintson az **Additional Drivers (További illesztőprogramok)** gombra, majd adja meg a többi számítógép által használt hálózatot és operációs rendszert. Kattintson az **OK** gombra, majd helyezze be a nyomtatószoftver CD-lemezét a CD-ROM meghajtóba.

4. Kattintson az **OK** gombra, illetve a **Close (Bezárás)** gombra (ha telepített további illesztőprogramokat).

## *Az egyes kliensek beállítása*

Hajtsa végre a következő lépéseket a hálózat minden egyes kliens számítógépén.

#### *Megjegyzés:*

*Ahhoz, hogy a nyomtatót másik számítógépről is el lehessen érni, előbb azon a számítógépen kell megosztott nyomtatóként beállítani, amelyhez csatlakozik.* & *Lásd ["Nyomtató kiszolgáló beállítása" a 121. oldalon](#page-120-0).*

#### 1. **Windows Vista:**

Kattintson a Start gombra, válassza ki a **Control Panel (Vezérlőpult)**, gombot, majd válassza ki a **Printer (Nyomtató)** elemet a **Hardware and Sound (Hardver és hang)** kategóriából. (Ha a Control Panel (Vezérlőpult) Classic View (Klasszikus nézet) módban jelenik meg, kattintson a **Printers (Nyomtatók)** ikonra.)

#### **Windows XP:**

Kattintson a **Start** gombra, majd válassza a **Control Panel (Vezérlőpult)** menüt és kattintson a **Printers and Faxes (Nyomtatók és faxok)** elemre. (Ha a Control Panel (Vezérlőpult) Category (Kategória) nézetben látható, kattintson a **Printers and Other Hardware (Nyomtatók és más hardverek)** elemre, majd a **Printers and Faxes (Nyomtatók és faxok)** parancsra.)

#### **Windows 2000:**

Kattintson a **Start** gombra, és válassza a **Settings (Beállítások)**, majd a **Printers (Nyomtatók)** parancsot.

#### 2. **Windows Vista:**

Kattintson az **Add a Printer (Nyomtató hozzáadása)** gombra.

#### **Windows XP és 2000:**

Kattintson duplán az **Add Printer (Nyomtató hozzáadása)** ikonra. Megjelenik az Add Printer (Nyomtató hozzáadása) varázsló. Kattintson a **Next (Tovább)** gombra.

#### 3. **Windows Vista:**

Kattintson az **Add a network, wireless or Bluetooth printer (Hálózati, vezeték nélküli vagy Bluetooth rendszerű nyomtató hozzáadása)**, majd a **Next (Tovább)** gombra.

#### **Windows XP:**

Válassza az **A network printer**, **or a printer attached to another computer (Hálózati nyomtató, vagy másik számítógéphez csatlakozó nyomtató)** gombot, majd kattintson a **Next (Tovább)** gombra.

#### **Windows 2000:**

Válassza a **Network printer (Hálózati nyomtató)** gombot, majd kattintson a **Next (Tovább)** gombra.

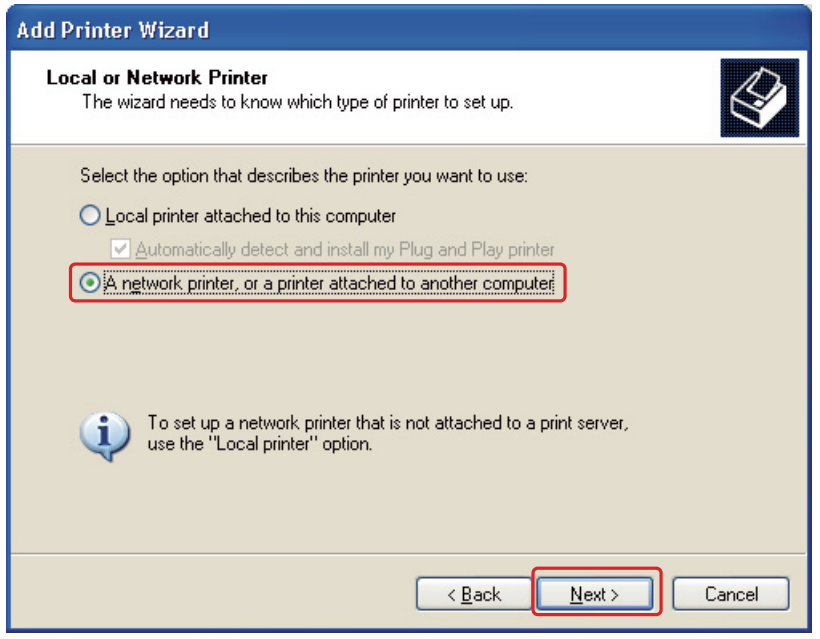

4. Kövesse a képernyőn megjelenő utasításokat a használni kívánt nyomtató kiválasztásához.

#### *Megjegyzés:*

- ❏ *Attól függően, hogy milyen operációs rendszer fut azon a számítógépen, amelyhez a nyomtató csatlakozik, illetve hogyan van beállítva a számítógép, bizonyos esetekben az Add Printer Wizard (Nyomtató hozzáadása) varázsló kéri, hogy a nyomtató illesztőprogramját a nyomtatóval kapott CD-ről telepítse. Kattintson a Have Disk (Saját lemez) gombra, majd hajtsa végre a képernyőn megjelenő utasításokat.*
- ❏ *Ahhoz, hogy a megosztott nyomtató állapotát figyelemmel lehessen kísérni, mindegyik számítógépen telepíteni kell az EPSON Status Monitor 3 segédprogramot. Az EPSON Status Monitor 3 automatikusan települ, amikor a nyomtató szoftvert a CD-ROM-ról telepíti az Easy Install funkcióval.*

# *Fejezet 10 Hibaelhárítás*

# *A probléma diagnosztizálása*

A nyomtató problémáinak elhárítását legjobban két lépésben lehet elvégezni: először diagnosztizálni kell a problémát, majd alkalmazni kell a szóba jöhető megoldásokat, amíg a probléma meg nem szűnik.

A leggyakoribb hibák diagnosztizálásához és kijavításához szükséges információk elérhetők az online hibakereséssel, a vezérlőpulton, az EPSON Status Monitor (EPSON Állapotfigyelő) programban, illetve nyomtatóellenőrzés futtatásával. További információ az alábbi témakörökben található.

Ha a nyomtatási minőséggel van baj, ha a probléma nem a minőséggel kapcsolatos, ha a papír begyűrődik, vagy ha a nyomtató egyáltalán nem nyomtat, tanulmányozza az útmutató megfelelő részét.136

Lehet, hogy a hiba kijavításához a nyomtatást meg kell szakítania. ◆ Lásd ["Nyomtatás megszakítása" a 42. oldalon](#page-41-0).

### *Hibajelzők*

### Új :A modelltől függ (Lásd Jell.) **B-500DN felhasználóknak**

A legtöbb hiba diagnosztizálható és megoldható az LCD-kijelzőn megjelenő hibaüzenetek ellenőrzésével. Ha a nyomtató nem működik, és hibaüzenetet jelenít meg az LCD-kijelzőn, tekintse meg az alábbi fejezetet a probléma diagnosztizálásához, majd hajtsa végre a javítási lépéseket.

◆ Lásd ["Állapot és hibaüzenetek" a 84. oldalon.](#page-83-1)

### **B-300 felhasználóknak**

A nyomtató jelzőfényeinek segítségével számos gyakrabban előforduló nyomtatóhibát azonosíthat. Ha a nyomtató nem működik, és a fények világítanak vagy villognak, tekintse meg az alábbi fejezetet a probléma diagnosztizálásához, majd hajtsa végre a javasolt javítási lépéseket.

 $\rightarrow$  Lásd ["Állapot- és hibajelző fények" a 90. oldalon.](#page-89-0)

# *EPSON Status Monitor (csak Windows rendszerben)*

Ha nyomtatás közben hiba következik be, megjelenik egy hibaüzenet a Status Monitor (Állapotfigyelő) ablakban.

#### *Megjegyzés:*

*Ha a nyomtatót megosztott hálózati nyomtatóként használja a következő számítógép-kombinációk esetén, a kliens operációs rendszerek nem tudnak kommunikálni a nyomtatóval, emiatt egyes funkciók nem lesznek elérhetők azokon a kliens gépeken.*

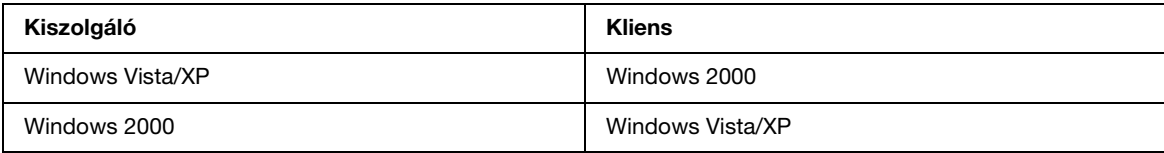

# <span id="page-126-0"></span>*Nyomtató működési ellenőrzés futtatása (B-500DN felhasználóknak)*

Ha nem sikerült megállapítani a probléma okát, a nyomtatóellenőrzés végrehajtása segíthet annak meghatározásában, hogy a problémát a nyomtató vagy a számítógép okozza.

Nyomtatóellenőrzés végrehajtásához hajtsa végre az alábbi lépéseket.

- 1. Ellenőrizze, hogy a nyomtató és a számítógép is ki van-e kapcsolva.
- 2. Húzza ki a kábelt a nyomtató interfészcsatlakozójából.
- 3. Győződjön meg arról, hogy A4 méretű lap van az elülső lapkazettában.
- 4. Kapcsolja be a nyomtatót és ellenőrizze, hogy a READY üzenet megjelenik-e az LCD-kijelzőn.
- 5. Nyomja meg a **► Right (Jobb)** gombot a Menu módba lépéshez.
- 6. Nyomja meg a **v Down (Le)** vagy a **∆ Up (Fel)** gombot a TEST PRINT megjelenítéséhez, majd nyomia meg az **OK** vagy a **P Right (Jobb)** gombot.
- 7. Nyomja meg a **▼ Down (Le)** vagy a **△ Up (Fel)** gombot a NOZZLE CHECK megjelenítéséhez, majd nyomja meg az **OK** vagy a **P Right (Jobb)** gombot.
- 8. Nyomja meg az **OK** gombot a fúvókaellenőrzési minta kinyomtatásának elkezdéséhez.

A nyomtató kinyomtat egy lapot, amelyen a fúvókaellenőrző minta látható. Ha hiányok láthatók a mintában, meg kell tisztítani a nyomtatófejet.

◆ Lásd ["A nyomtatófej tisztítása" a 112. oldalon](#page-111-1).

- ❏ Ha elkészül a tesztoldal, a probléma oka valahol a szoftverbeállításokban, a kábelben vagy a számítógépben van. Az is lehet, hogy rosszul van telepítve a szoftver. Próbálkozzon a nyomtatószoftver eltávolításával és újratelepítésével. ◆ Lásd ["A nyomtatószoftver eltávolítása" a 18. oldalon](#page-17-0).
	-
- ❏ Ha a tesztoldalt nem sikerült kinyomtatni, akkor lehet, hogy a nyomtatóval van probléma. Próbálkozzon a következő témakörben ismertetett javaslatokkal.  $\rightarrow$  Lásd ["A nyomtató nem nyomtat" a 145. oldalon.](#page-144-0)

# <span id="page-127-0"></span>*Nyomtató működési ellenőrzés futtatása (B-300 felhasználóknak)*

Ha nem sikerült megállapítani a probléma okát, a nyomtatóellenőrzés végrehajtása segíthet annak meghatározásában, hogy a problémát a nyomtató vagy a számítógép okozza.

Nyomtatóellenőrzés végrehajtásához hajtsa végre az alábbi lépéseket.

- 1. Ellenőrizze, hogy a nyomtató és a számítógép is ki van-e kapcsolva.
- 2. Húzza ki a kábelt a nyomtató interfészcsatlakozójából.
- 3. Győződjön meg arról, hogy A4 méretű lap van az elülső lapkazettában.
- 4. Tartsa lenyomva a  $\mathfrak{g}_{\mathfrak{p}}$  **Paper/Cancel (Papír/Megszakítás)** gombot és nyomja meg a  $\circ$  **Power (Tápellátás)** gombot a nyomtató bekapcsolásához. Miután a nyomtató bekapcsolt, mindkét gombot engedje fel.

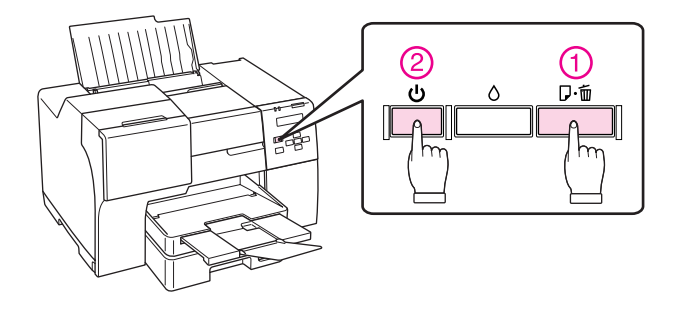

A nyomtató kinyomtat egy lapot, amelyen a firmware verzió és a fúvókaellenőrző minta látható. Ha hiányok láthatók a mintában, meg kell tisztítani a nyomtatófejet.

- ◆ Lásd ["A nyomtatófej tisztítása" a 112. oldalon](#page-111-1).
- ❏ Ha elkészül a tesztoldal, a probléma oka valahol a szoftverbeállításokban, a kábelben vagy a számítógépben van. Az is lehet, hogy rosszul van telepítve a szoftver. Próbálkozzon a nyomtatószoftver eltávolításával és újratelepítésével.

◆ Lásd ["A nyomtatószoftver eltávolítása" a 18. oldalon](#page-17-0).

- ❏ Ha a tesztoldalt nem sikerült kinyomtatni, akkor lehet, hogy a nyomtatóval van probléma. Próbálkozzon a következő témakörben ismertetett javaslatokkal.
	- ◆ Lásd ["A nyomtató nem nyomtat" a 145. oldalon.](#page-144-0)

# *Nyomtatóállapot ellenőrzése*

## *Windowshoz*

### *Megjegyzés:*

*Ha a nyomtatót megosztott hálózati nyomtatóként használja a következő számítógép-kombinációk esetén, a kliens operációs rendszerek nem tudnak kommunikálni a nyomtatóval, emiatt egyes funkciók nem lesznek elérhetők azokon a kliens gépeken.*

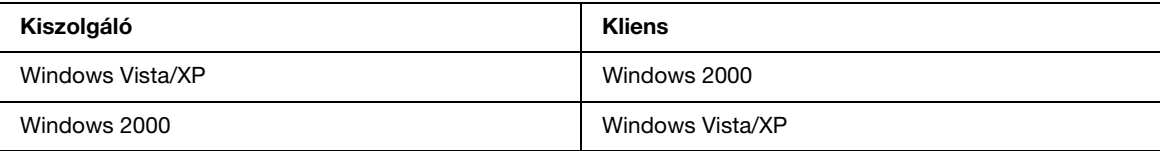

### *A folyamatjelző használata*

Amikor a nyomtatóra feladatot küld, az alábbi ábrának megfelelő módon megjelenik a folyamatjelző.

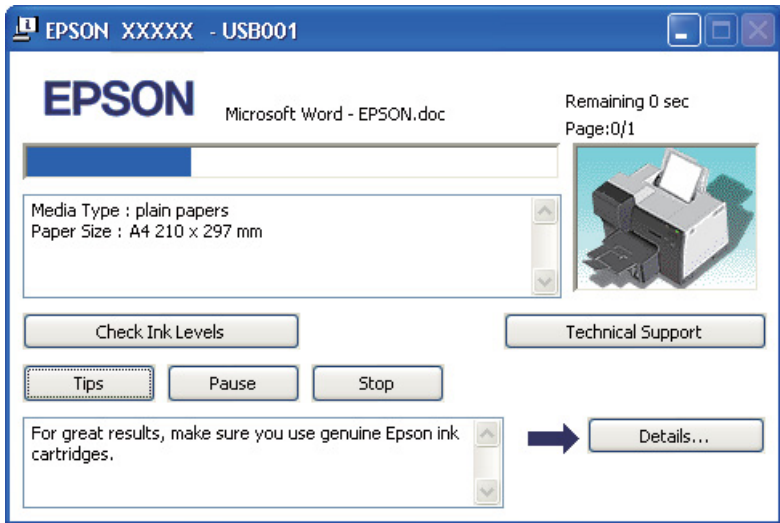

A folyamatjelző mutatja, hogyan halad az aktuális nyomtatási feladat, valamint állapotadatokat szolgáltat a nyomtatóról. Ez az ablak hibaüzeneteket, illetve a jobb nyomtatáshoz alkalmazható hasznos ötleteket is megjelenít. További információ az alábbi témakörökben található.

#### *Tips (Tippek)*

A folyamatjelző ablak szövegdobozában tippek jelennek meg, melyek segítségével az Epson nyomtató-illesztőprogramot a lehető legjobban kihasználhatja. 15 másodpercenként jelenik meg új tipp. Ha az ablakban megjelenő tippel kapcsolatban további felvilágosítást szeretne kapni, kattintson rá a **Details (Részletek)** gombra.

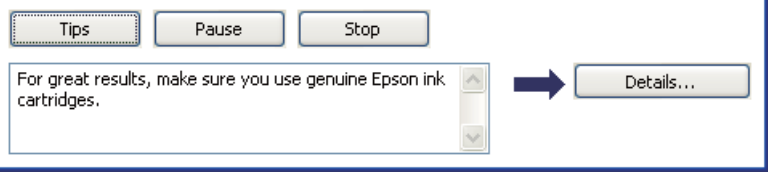

#### *Hibaüzenetek*

Ha nyomtatás közben hiba következik be, egy hibaüzenet jelenik meg a folyamatjelző ablak szövegmezőjében. Részletesebb információkért kattintson a **Technical Support (Terméktámogatás)** gombra, ahonnan elérheti az online Használati útmutatót.

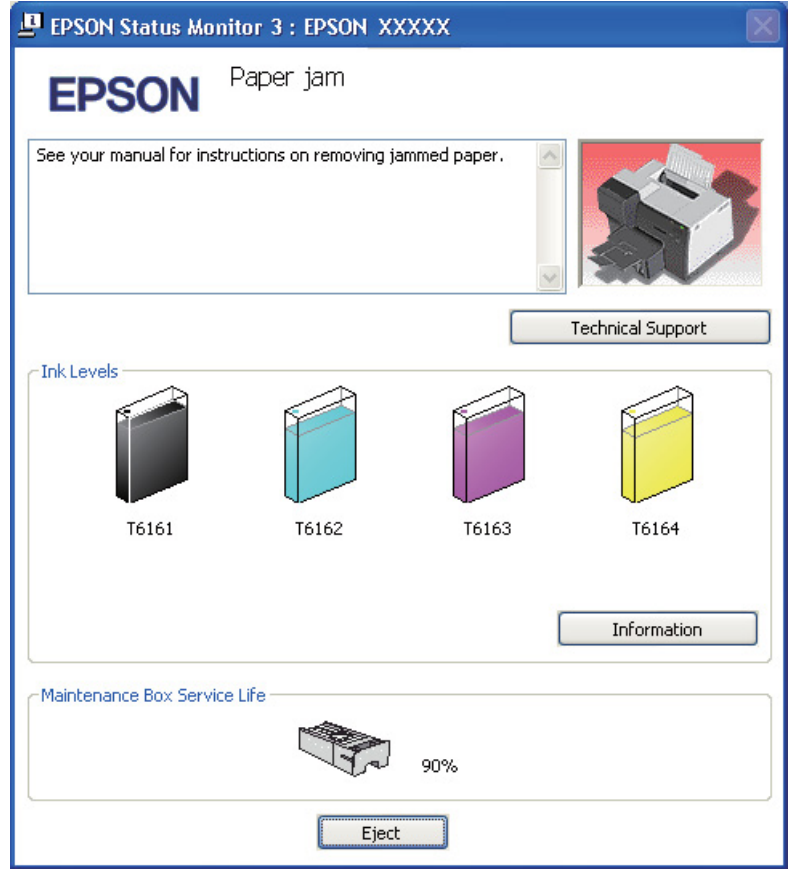

### *Az EPSON Status Monitor 3 használata*

Az EPSON Status Monitor 3 részletes adatokat jelenít meg a nyomtató állapotáról.

Az EPSON Status Monitor 3 kétféle módon érhető el:

- ❏ Kattintson duplán a Windows tálcán a nyomtató ikonra. Ha nem jelenik meg a nyomtatóikon, a következő témakörben leírtak szerint adja hozzá az ikont.
	- ◆ Lásd ["A tálcán levő parancsikonnal" a 16. oldalon.](#page-15-0)

❏ Nyissa meg a nyomtató-illesztőprogramot, kattintson a **Maintenance (Karbantartás)** fülre, majd az **EPSON Status Monitor 3** gombra.

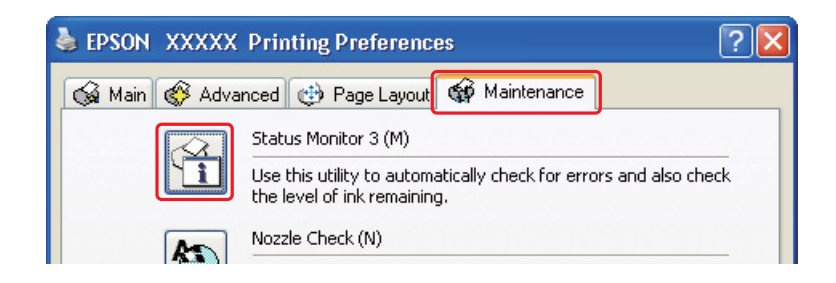

Ha az EPSON Status Monitor 3 segédprogramot megnyitja, a következő ablak jelenik meg:

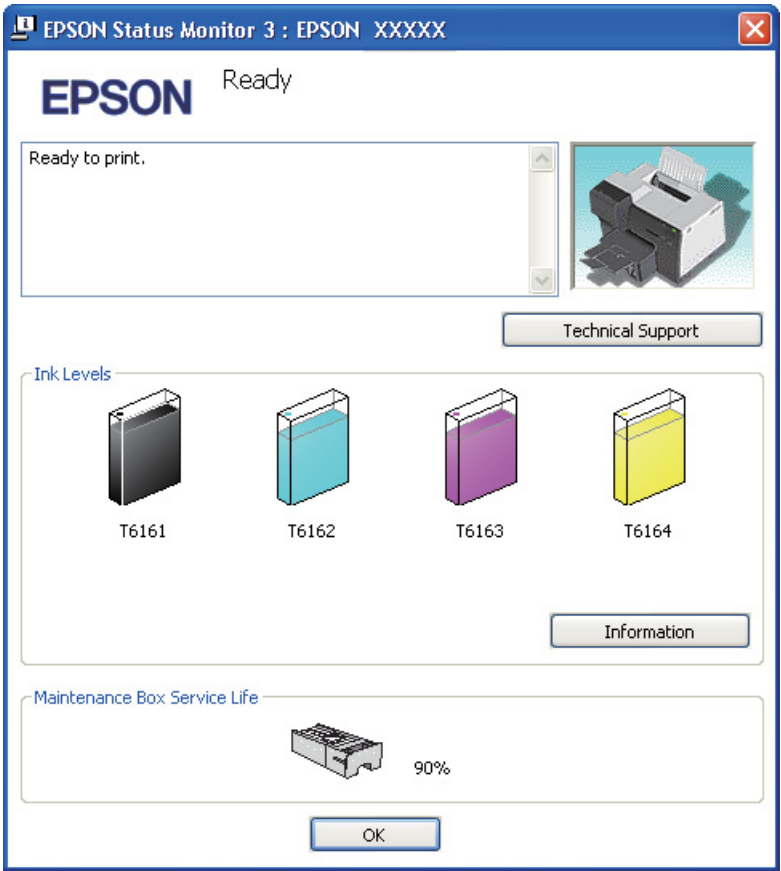

Az EPSON Status Monitor 3 segédprogram a következő adatokat jeleníti meg:

#### ❏ **Tintaállapot:**

Az EPSON Status Monitor3 a tinta állapotát grafikusan jeleníti meg. A tintára vonatkozó részletes információkért kattintson az **Information (Információ)** gombra az Ink Levels (Tintaszintek) részben.

#### ❏ **Karbantartódoboz-állapot:**

Az EPSON Status Monitor3 a karbantartódoboz állapotát grafikusan jeleníti meg.

#### ❏ **Terméktámogatás:**

Az online Használati útmutató az EPSON Status Monitor 3 (EPSON Állapotfigyelő 3) programból érhető el. Ha problémája adódik, kattintson a **Technical Support (Műszaki támogatás)** gombra az EPSON Status Monitor 3 ablakban.

# <span id="page-132-0"></span>*Papírelakadás*

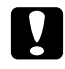

c *Vigyázat! Húzza ki óvatosan az elakadt papírt. Ha erővel húzza ki az elakadt papírt, leszakadt darabok maradhatnak a nyomtatóban, vagy a nyomatató megrongálódhat.*

#### 1. **B-500DN felhasználóknak**

Nyomja meg az **OK** gombot az elakadt papír kiadásához.

#### **B-300 felhasználóknak**

Nyomja meg a *e*t Paper/Cancel (Papír/Megszakítás) gombot az elakadt papír kiadásához.

2. Ha a hiba nem törlődik, kapcsolja ki a nyomtatót és távolítson el minden papírt, a szakadtat is. További információ az alábbi témakörökben található.

### **A kiadótálcán:**

Húzza ki óvatosan előre az elakadt papírt.

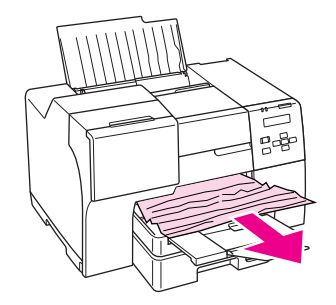

#### **A nyomtató belsejében:**

Nyissa ki az elülső nyomtatófedelet, majd óvatosan húzza ki előre az elakadt papírt.

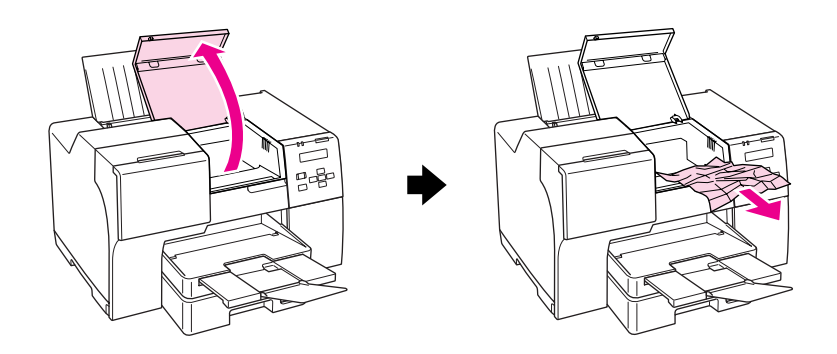

#### **A hátsó lapadagolóban:**

Húzza ki óvatosan felfelé az elakadt papírt.

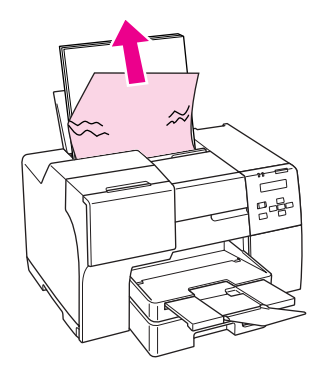

#### **Az elülső papírkazettában:**

Zárja be a kiadótálcát és húzza ki az elülső papírkazettát. Ezután húzza ki óvatosan előre az elakadt papírt.

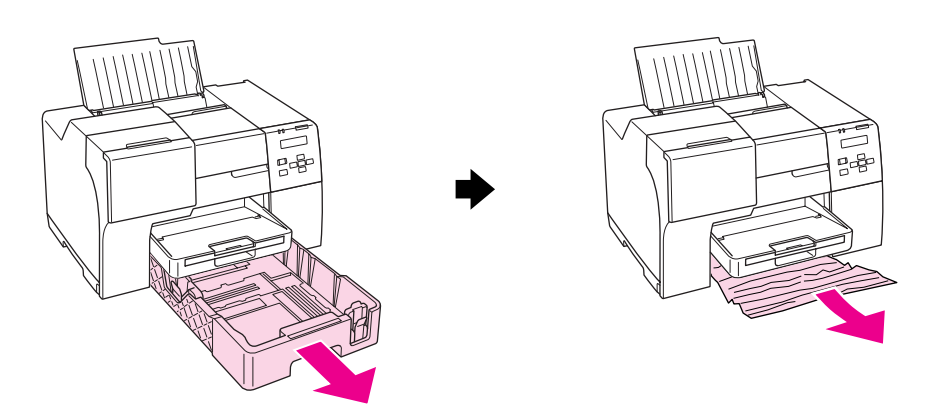

#### *Megjegyzés:*

❏ *Ha nem tudja kihúzni az elülső papírkazettát, akkor először húzza ki a kiadótálcát és vegye ki az összes papírt az elülső papírkazettából.*

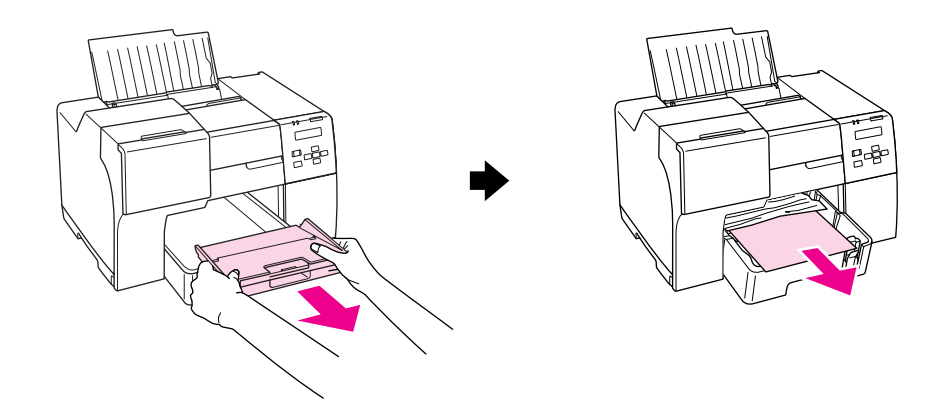

*Ezt követően húzza ki az elülső papírkazettát, majd óvatosan húzza ki előre az elakadt papírt.*

❏ *Miután kivette az elakadt papírt és betette az elülső papírkazettát, tegye vissza a kiadótálcát a nyomtatóba.*

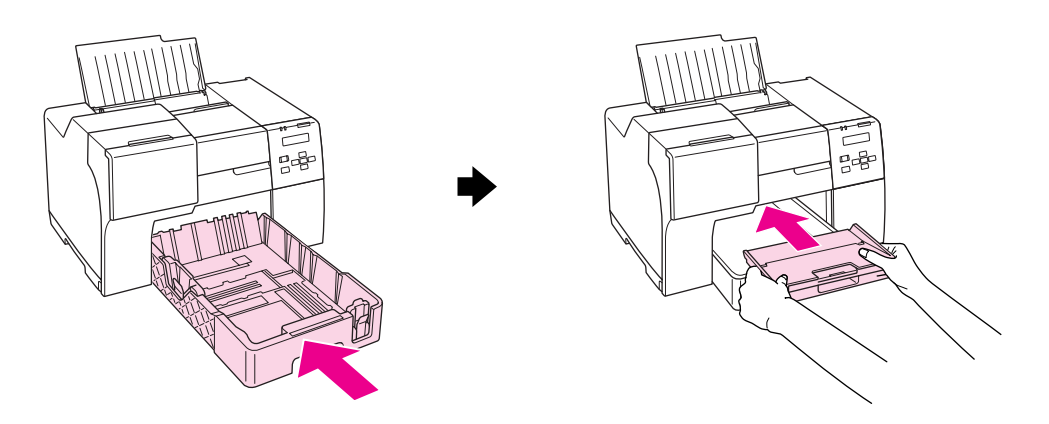

### **A nyomtató hátuljában:**

Távolítsa el a kétoldalas egységet (B-500DN) vagy a felső nyomtatófedelet (B-300) és nyissa ki az alsó nyomtatófedelet. Ezután húzza ki óvatosan az elakadt papírt.

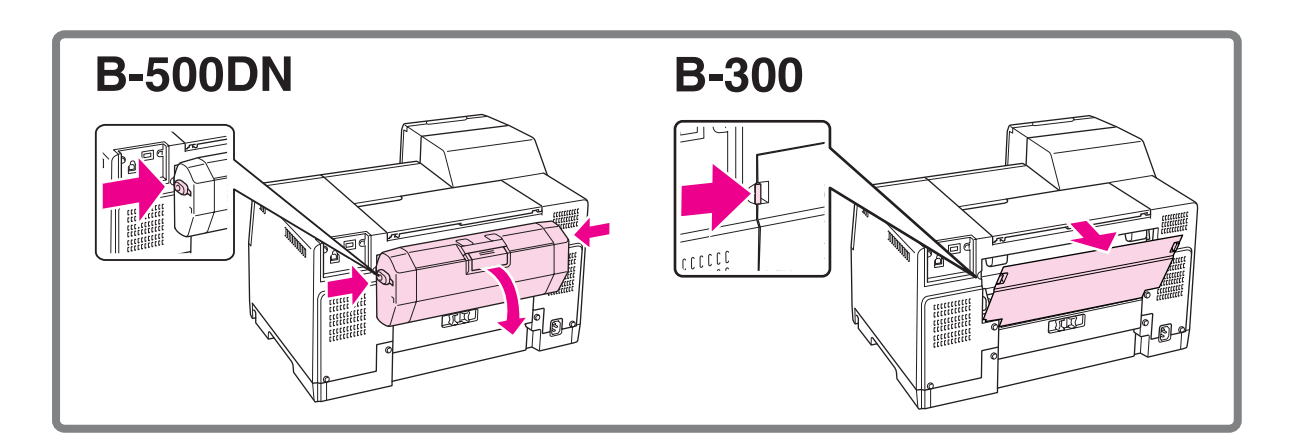

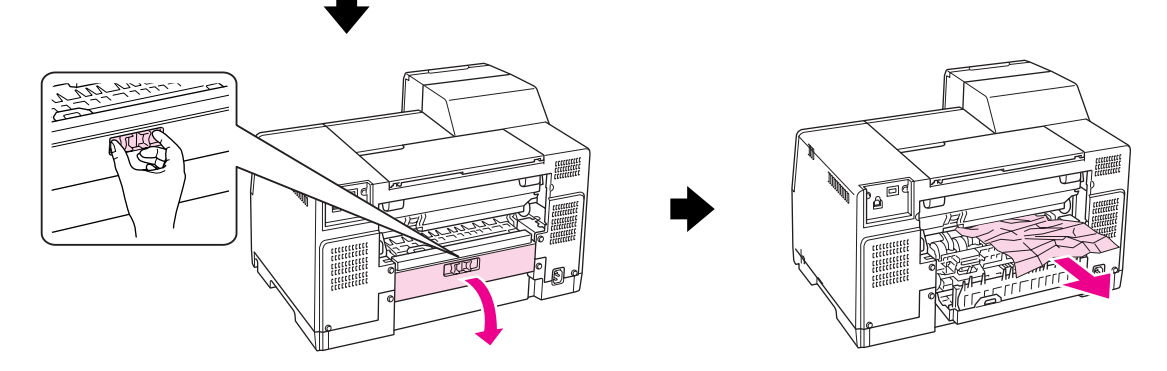

#### **A kétoldalas egységben:**

Távolítsa el a kétoldalas egységet és nyissa ki a kétoldalas egység fedelét. Ezután távolítsa el óvatosan az elakadt papírt.

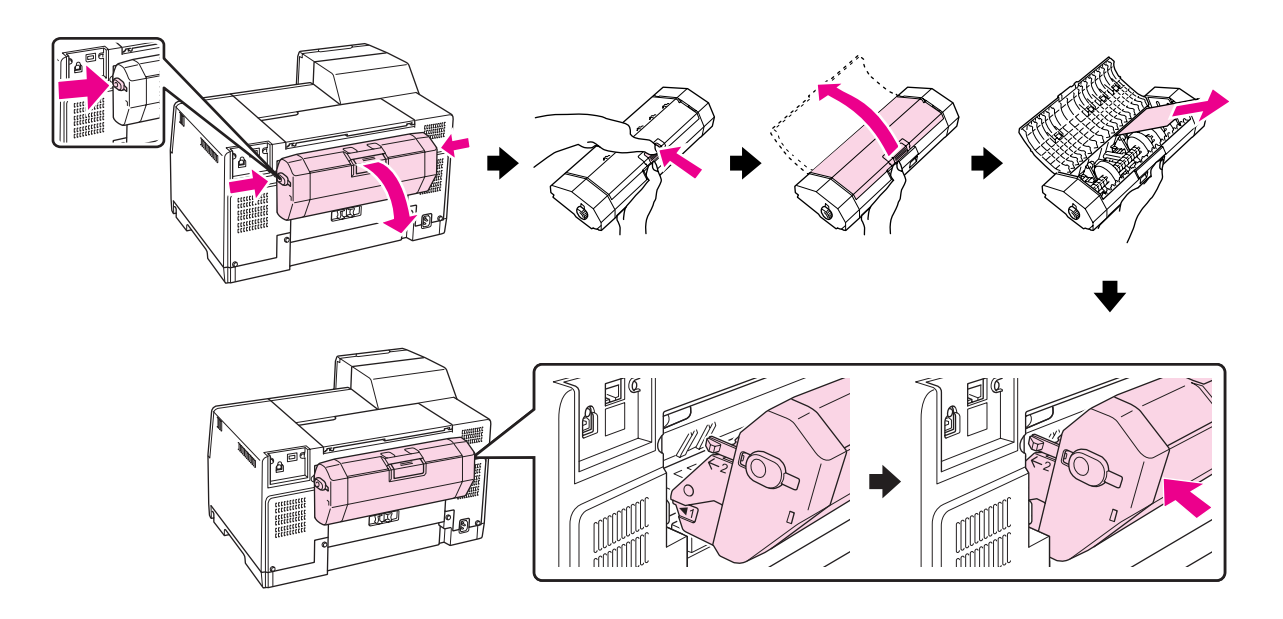

3. Csukja le a nyomtató fedelét és kapcsolja be a nyomtatót.

#### 4. **B-500DN felhasználóknak**

Töltse be újra a papírt és nyomja meg az **OK** gombot a nyomtatás folytatásához.

### **B-300 felhasználóknak**

Töltse be újra a papírt és nyomja meg a ) **Paper/Cancel (Papír/Megszakítás)** gombot a nyomtatás folytatásához.

#### *Megjegyzés:*

*Ha nem tudja könnyedén eltávolítani az idegen tárgyat, ne fejtsen ki erőt és ne szedje szét a nyomtatót. Segítségért lépjen kapcsolatba az Epson szervizközponttal.* & *Lásd ["Epson szervizközpont" a 153. oldalon](#page-152-0).*

Ha a papír gyakran akad el, ellenőrizze a következőket:

- ❏ A papír sima, nem pöndörödött vagy gyűrött.
- ❏ Minőségi papírt használ.
- ❏ A papír nyomtatható oldala felfelé néz a hátsó lapadagolóban és lefelé az elülső papírkazettában.
- ❏ A papírköteget átpörgette betöltés előtt.
- $\Box$  A papír nincs a papírvezetőben található  $\equiv$  nyíl jelzése fölötti szintig betöltve.
- ❏ A papírkötegben lévő lapok száma nem haladja meg az adott papírra vonatkozóan megszabott maximális mennyiséget.
	- $\rightarrow$  Lásd ["Epson speciális hordozók betölthető mennyisége" a 22. oldalon](#page-21-0).
- ❏ A bal oldalvezető pontosan illeszkedjen a papír bal széléhez.
- ❏ A nyomtató olyan sík, stabil felületen legyen, amely minden irányban túlnyúlik a nyomtató talpán. A nyomtató döntött helyzetben nem működik megfelelően.

# *Problémák a nyomtatás minőségével*

Ha probléma van a nyomtatási minőséggel, vesse össze a problémát az alábbi illusztrációkkal. Kattintson annak a képnek az aláírására, amelyik a leginkább hasonlít a nyomathoz.

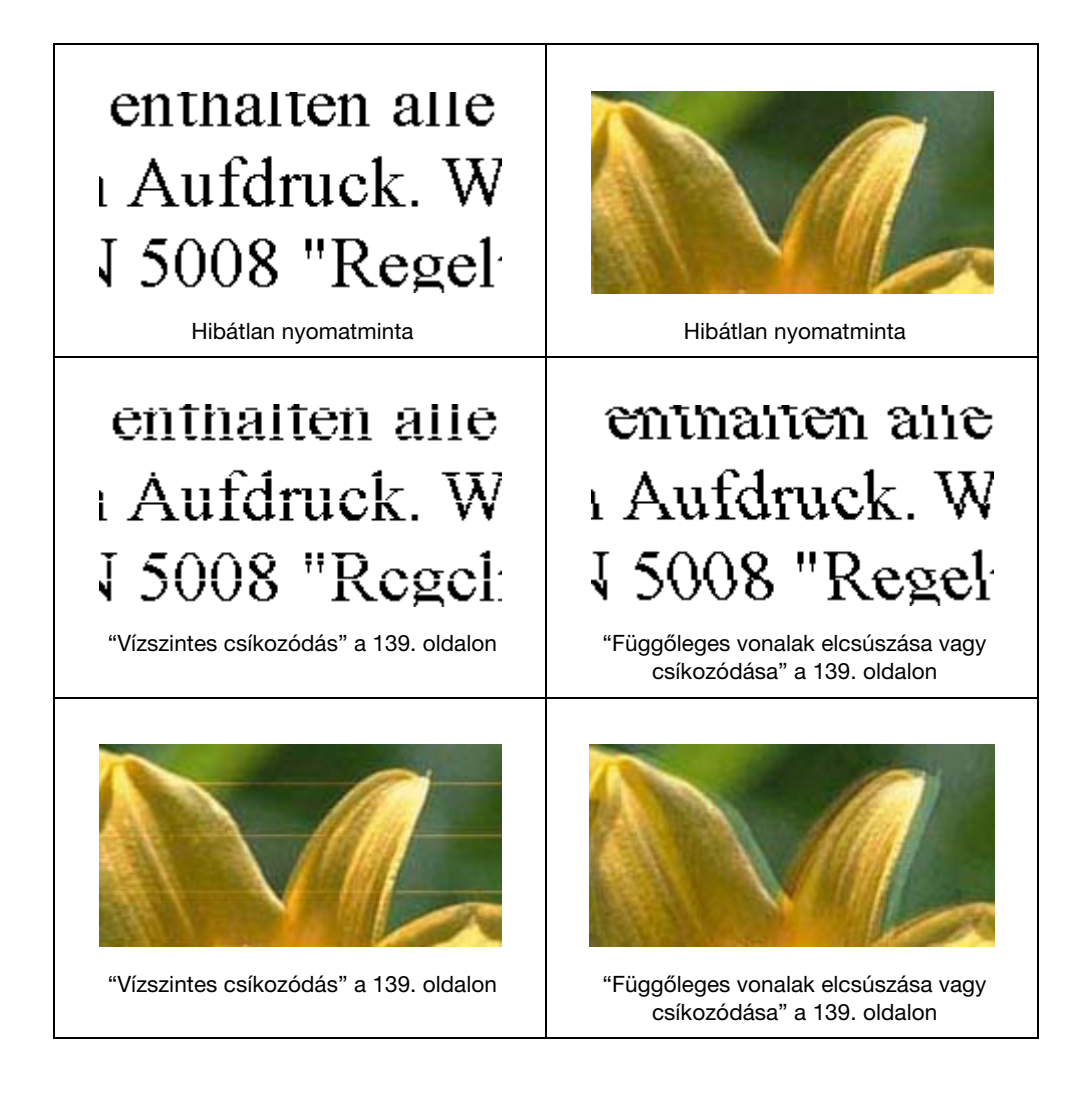

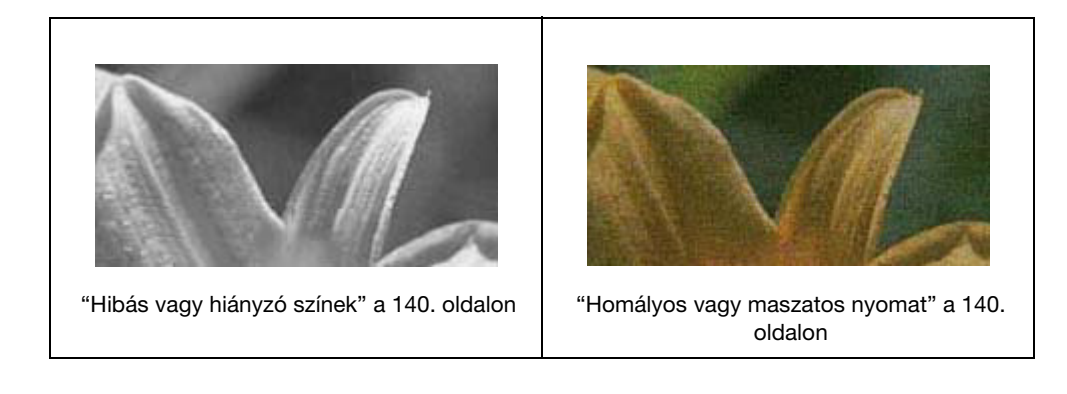

## <span id="page-138-0"></span>*Vízszintes csíkozódás*

- ❏ A papír nyomtatható oldala legyen felfelé a hátsó lapadagolóban és lefelé az elülső papírkazettában.
- ❏ A Head Cleaning (Fejtisztítás) segédprogram használatával tisztítsa ki az esetleg eldugult fúvókákat.
	- ◆ Lásd ["A nyomtatófej tisztítása" a 112. oldalon](#page-111-1).
- ❏ A tintapatronokat a vákuumos csomagolás felnyitását követő hat hónapon belül használja fel.
- ❏ Próbáljon eredeti Epson tintapatronokat használni.
- ❏ Ellenőrizze a tintapatron állapotát. ◆ Lásd ["A tintapatron állapotának ellenőrzése" a 97. oldalon.](#page-96-0)

Ha a grafika azt jelzi, hogy a tinta alacsony szintű, vagy elfogyott, cserélje ki a megfelelő patront.  $\rightarrow$  Lásd ["Tintapatron cseréje" a 101. oldalon](#page-100-0).

❏ Győződjön meg arról, hogy a nyomtatóillesztőben kiválasztott papírtípus-beállítás megfelel a nyomtatóba betöltött papír típusának.  $\rightarrow$  Lásd ["A helyes papírtípus kiválasztása" a 31. oldalon](#page-30-0).

# <span id="page-138-1"></span>*Függőleges vonalak elcsúszása vagy csíkozódása*

- $\Box$  A papír nyomtatható oldala legyen felfelé a hátsó lapadagolóban és lefelé az elülső papírkazettában.
- ❏ A Head Cleaning (Fejtisztítás) segédprogram használatával tisztítsa ki az esetleg eldugult fúvókákat.
	- ◆ Lásd ["A nyomtatófej tisztítása" a 112. oldalon](#page-111-1).
- ❏ Futtassa a Print Head Alignment (Nyomtatófej beigazítása) segédprogramot. ◆ Lásd ["A nyomtatófej beigazítása" a 115. oldalon](#page-114-1).
- ❏ Törölje a **High Speed (Gyors)** jelölőnégyzet bejelölését a nyomtató-illesztőprogram Advanced (Speciális) ablakában (Windows). További részleteket a nyomtató-illesztőprogram online súgójában talál.
- ❏ Győződjön meg arról, hogy a nyomtatóillesztőben kiválasztott papírtípus-beállítás megfelel a nyomtatóba betöltött papír típusának.
	- $\rightarrow$  Lásd ["A helyes papírtípus kiválasztása" a 31. oldalon](#page-30-0).

### <span id="page-139-0"></span>*Hibás vagy hiányzó színek*

- Új :A modell és a nyomtató-illesztőprogram UI egyeztetésétől függ ❏ Törölje a **Grayscale (Szürkeárnyalatos)** jelölőnégyzet bejelölését a nyomtató-illesztőprogram Advanced (Speciális) ablakában (Windows). További részleteket a nyomtató-illesztőprogram online súgójában talál.
- ❏ Módosítsa a színbeállításokat az alkalmazásban vagy a nyomtatószoftver beállításaiban. Windows esetében ellenőrizze az Advanced (Speciális) ablakot. További részleteket az online súgóban talál.
- ❏ Futtassa a Head Cleaning (Fejtisztítás) segédprogramot. ◆ Lásd ["A nyomtatófej tisztítása" a 112. oldalon](#page-111-1).
- ❏ Ellenőrizze a tintapatron állapotát.
	- ◆ Lásd ["A tintapatron állapotának ellenőrzése" a 97. oldalon.](#page-96-0)

Ha a grafika azt jelzi, hogy a tinta alacsony szinten áll, vagy elfogyott, cserélje ki a megfelelő patront.

- ◆ Lásd ["Tintapatron cseréje" a 101. oldalon](#page-100-0).
- ❏ Ha kifogy a papír, helyezzen be újat, amint lehetséges Ha a nyomtató hosszú ideig papír nélkül áll, a következő nyomtatási feladat színei hibásak lehetnek.

### <span id="page-139-1"></span>*Homályos vagy maszatos nyomat*

- $\Box$  Csak az Epson által ajánlott papírt használjon. ◆ Lásd ["Papír, fogyóeszközök és opciók" a 162. oldalon.](#page-161-0)
- ❏ A nyomtatót olyan sík, stabil felületre helyezze, amely minden irányban túlnyúlik a nyomtató talpán. A nyomtató döntött helyzetben nem működik megfelelően.
- ❏ Ellenőrizze, hogy a papír nem sérült, piszkos, vagy nagyon régi-e.
- ❏ Ellenőrizze, hogy a papír száraz, és a papír nyomtatható oldala van felfelé a hátsó lapadagolóban és lefelé az elülső papírkazettában.
- ❏ Ha a papír a nyomtatható oldala felé pöndörödik, egyenesítse ki, vagy hajlítsa meg óvatosan az ellenkező irányban.
- ❏ Győződjön meg arról, hogy a nyomtatóillesztőben kiválasztott papírtípus-beállítás megfelel a nyomtatóba betöltött papír típusának.
	- $\rightarrow$  Lásd ["A helyes papírtípus kiválasztása" a 31. oldalon](#page-30-0).
- ❏ Vegye el az egyes lapokat a kiadótálcáról, közvetlenül nyomtatás után.
- ❏ Ha fényes felületű hordozóra nyomtat, helyezzen a köteg alá egy védőlapot (vagy egy sima papírlapot), vagy egyszerre csak egy lapot töltsön be.
- ❏ A fényes felületű papír nyomtatott oldalához ne nyúljon hozzá, illetve azt ne engedje semmihez hozzáérni. Nyomtatványok szárításához kövesse a papírral kapott utasításokat.
- ❏ Futtassa a Head Cleaning (Fejtisztítás) segédprogramot. ◆ Lásd ["A nyomtatófej tisztítása" a 112. oldalon](#page-111-1).

*A nyomtatással kapcsolatos különböző problémák*

## *Hibás vagy olvashatatlan karakterek*

- ❏ Kapcsolja ki a nyomtatót és a számítógépet. Ellenőrizze, hogy a nyomtató kábele megfelelően csatlakozik-e.
- ❏ Távolítsa el, majd telepítse újra a nyomtatóillesztőt. ◆ Lásd ["A nyomtatószoftver eltávolítása" a 18. oldalon](#page-17-0).

# *Hibás margók*

- 2007/07/26 09:45:03Ezt a részt nyitva tartjuk módosítási igényeknek. ❏ Törölje a margóbeállításokat az alkalmazásban. Ellenőrizze, hogy a margók az oldal nyomtatható területén belülre esnek-e.
	- ◆ Lásd ["Nyomtatási terület" a 166. oldalon.](#page-165-0)
- ❏ Ellenőrizze, hogy a beállítások megfelelnek-e a használt papírméretnek. Windows esetében ellenőrizze a Main (Fő) ablakot. További részleteket a nyomtató-illesztőprogram online súgójában talál.
- ❏ Távolítsa el, majd telepítse újra a nyomtatóillesztőt. ◆ Lásd ["A nyomtatószoftver eltávolítása" a 18. oldalon](#page-17-0).

# *A nyomat kissé ferde*

2007/07/26 09:45:03Ezt a részt nyitva tartjuk módosítási igényeknek. Ellenőrizze, hogy a papírt megfelelően helyezték-e az elülső papírkazettába, vagy a hátsó lapadagolóba.

◆ Lásd ["Papír betöltése" a 23. oldalon](#page-22-0).

# *Tükrözött kép*

- **□** Windows esetében törölje a **Mirror Image (Tükörkép)** jelölőnégyzetet a nyomtató-illesztőprogram Page Layout (Elrendezés) ablakában, vagy kapcsolja ki a "Mirror Image (Tükörkép)" beállítást az alkalmazásban. Útmutatást a nyomtatóillesztő vagy az alkalmazás online súgójában talál.
- ❏ Távolítsa el, majd telepítse újra a nyomtatóillesztőt. ◆ Lásd ["A nyomtatószoftver eltávolítása" a 18. oldalon](#page-17-0).

# *A nyomtató üres oldalakat nyomtat*

- 2007/07/26 09:45:03Ezt a részt nyitva tartjuk módosítási igényeknek. ❏ Ellenőrizze, hogy a beállítások megfelelnek-e a használt papírméretnek. Windows esetében ellenőrizze a Main (Fő) ablakot. További részleteket a nyomtató-illesztőprogram online súgójában talál.
- ❏ Windows esetén jelölje be a **Skip Blank Page (Üres oldal kihagyása)** beállítást a **Speed & Progress (Sebesség és előrehaladás)** gombra kattintva a nyomtató-illesztőprogram Maintenance (Karbantartás) ablakában.
- ❏ Távolítsa el, majd telepítse újra a nyomtatóillesztőt. ◆ Lásd ["A nyomtatószoftver eltávolítása" a 18. oldalon](#page-17-0).

Ha megpróbálkozott a fenti megoldások valamelyikével, az eredmény vizsgálatára futtasson nyomtatóellenőrzést.

- $\rightarrow$  **Lásd ["Nyomtató működési ellenőrzés futtatása \(B-500DN felhasználóknak\)" a 127. oldalon](#page-126-0).**
- $\rightarrow$  **Lásd ["Nyomtató működési ellenőrzés futtatása \(B-300 felhasználóknak\)" a 128. oldalon](#page-127-0).**

# *A nyomtatott oldal elkenődött vagy kopott*

- □ Ha a papír a nyomtatható oldala felé pöndörödik, egyenesítse ki, vagy hajlítsa meg óvatosan az ellenkező irányban.
- ❏ Törölje a nyomtató-illesztőprogram beállításainál a **High Speed (Gyors)** négyzetet. Windows esetében ellenőrizze az Advanced (Speciális) ablakot. További részleteket a nyomtató-illesztőprogram online súgójában talál.

❏ Távolítsa el, majd telepítse újra a nyomtatóillesztőt. ◆ Lásd ["A nyomtatószoftver eltávolítása" a 18. oldalon](#page-17-0).

## *A nyomtatás túl lassú*

- $□$  Győződjön meg arról, hogy a nyomtatóillesztőben kiválasztott papírtípus-beállítás megfelel a nyomtatóba betöltött papír típusának.
	- ◆ Lásd ["A helyes papírtípus kiválasztása" a 31. oldalon](#page-30-0).
- ❏ Windows esetében törölje az összes egyéni beállítást, és a nyomtató-illesztőprogram Main (Fő) ablakában a Quality Option (Minőség típusa) beállításnál válassza a **Text (Szöveg)** elemet. További részleteket a nyomtató-illesztőprogram online súgójában talál. ◆ Lásd ["A nyomtatóillesztő elérése Windows operációs rendszeren" a 15. oldalon](#page-14-0).
- ❏ Zárjon be minden felesleges alkalmazást.
- ❏ Ha hosszabb ideig folyamatosan nyomtat, előfordulhat, hogy a papíradagolás átmenetileg szünetel, vagy a nyomtatófej rövid időre leáll. Ez azért van, hogy lelassuljon a nyomtatás, és ne melegedjen túl, illetve ne károsodjon a nyomtató mechanikája. Ilyen esetben folytathatja a nyomtatást, de inkább azt ajánljuk, hogy tartson szünetet, és hagyja a nyomtatót nyugalmi állapotban körülbelül fél órára úgy, hogy közben be van kapcsolva. (Ha ki van kapcsolva a nyomtató, nem áll vissza az alapállapotába.) A nyomtatás folytatása után ismét normál sebességgel fog zajlani a nyomtatás.
- ❏ A nyomtató rendszeresen ellenőrzi a nyomtatófejet, hogy tisztán tartsa azt, illetve biztosítsa a kiemelkedő nyomtatási minőséget. Ha a nyomtatófej-fúvókák elzáródnak, a nyomtató automatikusan tisztítja a nyomtatófejet. Önellenőrzés és öntisztítás alatt a nyomtatás sebessége csökkenhet.
- ❏ Távolítsa el, majd telepítse újra a nyomtatóillesztőt.
	- ◆ Lásd ["A nyomtatószoftver eltávolítása" a 18. oldalon](#page-17-0).

Ha mindegyik fenti módszert kipróbálta, és nem sikerült megoldani a problémát, tanulmányozza át a következő részt:

◆ Lásd ["Nyomtatási sebesség fokozása" a 147. oldalon.](#page-146-0)

# *Nem töltődik be helyesen a papír*

# *Nem töltődik be a papír az adagolóból*

Távolítsa el a papírköteget, és ellenőrizze a következőket:

- ❏ A papír nem pöndörödött vagy gyűrött.
- ❏ A papír nem túl régi. További tudnivalók a papírhoz kapott útmutatóban találhatók.
- $\Box$  A papírköteg a papírvezetőben található  $\equiv$  nyíl jelzés alatt marad.
- ❏ A papírkötegben lévő lapok száma nem haladja meg az adott hordozóra vonatkozóan megszabott maximális mennyiséget. & Lásd ["Epson speciális hordozók betölthető mennyisége" a 22. oldalon](#page-21-0).
- ❏ A papír nem gyűrődött be a nyomtatóba. Ha igen, távolítsa el a begyűrődött papírt. ◆ Lásd ["Papírelakadás" a 133. oldalon](#page-132-0).
- ❏ A B Tintaállapot fény világít.
- ❏ Figyelembe vette a papírhoz tartozó különleges betöltési utasításokat. Töltse be újra a papírt. ◆ Lásd ["Papír betöltése" a 23. oldalon](#page-22-0).

# *Több lap töltődik be az adagolóból*

- 2007/07/26 09:45:03Ezt a részt nyitva tartjuk módosítási igényeknek. ❏ Ellenőrizze, hogy a papírköteg illeszkedik-e a c nyíl jelzés alatt az élvezetőben.
- ❏ Ellenőrizze, hogy a bal oldalvezető pontosan illeszkedik-e a papír bal széléhez.
- ❏ Győződjön meg arról, hogy a papír nincs-e felpöndörödve vagy összehajtódva. Ha igen, betöltés előtt egyenesítse ki, vagy hajlítsa meg óvatosan az ellenkező irányban.
- ❏ Távolítsa el a papírköteget, és ellenőrizze, hogy nem túl vékony-e a papír. ◆ Lásd ["Papír" a 164. oldalon.](#page-163-0)
- ❏ Pörgesse végig a köteg szélét, hogy elváljanak egymástól a lapok, majd töltse be újra a papírt.
- ❏ Ha túl sok példányt nyomtat egy fájlból, az alábbiak szerint ellenőrizze a Copies (Példányszám) beállítást a nyomtató-illesztőprogramban és az alkalmazásban is. Windows esetében ellenőrizze a Copies (Példányszám) beállítást a Page Layout (Elrendezés) ablakban. További részleteket a nyomtató-illesztőprogram online súgójában talál.
# *A papír nem töltődik be rendesen*

Ha túlságosan belenyomta a papírt a nyomtatóba, az nem tudja rendesen adagolni a papírt. Kapcsolja ki a nyomtatót, és óvatosan távolítsa el a papírt. Kapcsolja vissza a nyomtatót, majd újra töltse be a papírt helyesen.

# *A papír nem jön ki teljesen vagy gyűrődik*

- <span id="page-144-0"></span>❏ A következő helyen ismertetett módon távolítsa el az elakadt papírt ["Papírelakadás" a 133.](#page-132-0)  [oldalon](#page-132-0). Ellenőrizze a Paper Size (Papírméret) beállítást is az alkalmazásban vagy a nyomtatóbeállításoknál. További részleteket az online súgóban talál.
- ❏ Ha a papír kiadáskor gyűrődik, elképzelhető, hogy nedves, vagy túl vékony. Helyezzen be új papírköteget.

#### *Megjegyzés:*

<span id="page-144-1"></span>*A nem használt papírt tartsa száraz helyen, az eredeti csomagolásban.*

# *A nyomtató nem nyomtat*

## *Egyik fény sem világít*

- ❏ Nyomja meg a P **Power (Tápellátás)** gombot, hogy ellenőrizze, be van-e kapcsolva a nyomtató.
- ❏ Kapcsolja ki a nyomtatót, és ellenőrizze, hogy a tápkábel megfelelően csatlakoztatva van-e.
- ❏ Ellenőrizze, hogy a konnektor működőképes-e, és hogy működését nem fali kapcsoló vagy időzítő készülék szabályozza-e.

# *A fény kigyullad, majd elalszik*

A nyomtató feszültségszintje nem felel meg a konnektorénak. Azonnal kapcsolja ki a nyomtatót, és húzza ki a konnektorból. Ezt követően ellenőrizze a nyomtató hátulján található címkét.

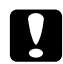

#### c *Vigyázat! Ha a feszültség nem egyezik, NE CSATLAKOZTASSA ÚJRA A NYOMTATÓ TÁPKÁBELÉT. Forduljon az Epson szervizközponthoz.* & *Lásd ["Epson szervizközpont" a 153. oldalon.](#page-152-0)*

# *A tápellátás fény világít*

- ❏ Ha 3 percig nem nyomnak meg gombot, a P Tápellátás fényen kívül minden fény automatikusan kialszik, hogy energiát takarítson meg. Nyomja meg bármely gombot (kivéve a  $\circ$  Tápellátás gombot), hogy a vezérlőpult visszatérjen az előző állapotba.
- ❏ Ellenőrizze, hogy az USB-kábel megfelelően csatlakozik-e a nyomtatóhoz és a számítógéphez, és nem sérült, vagy nincs-e túlságosan megcsavarodva.
- ❏ Ha USB-kábelt használ, ellenőrizze, hogy a kábel teljesíti-e az USB 1.1 vagy 2.0 szabvány követelményeit.
- ❏ Ha a nyomtatót számítógépéhez USB-hubon keresztül csatlakoztatja, az első hubra csatlakoztassa a nyomtatót. Ha a számítógép még mindig nem észleli a nyomtatóillesztőt, próbálja meg közvetlenül csatlakoztatni a számítógéphez, az USB-hub kihagyásával.
- ❏ Ha a nyomtatót számítógépéhez USB-hubon keresztül csatlakoztatja, ellenőrizze, hogy a számítógép észleli-e az USB-eszközt.
- ❏ Kapcsolja ki a nyomtatót és a számítógépet, húzza ki a nyomtató csatlakozókábelét, majd nyomtasson tesztoldalt.
	- & Lásd ["Nyomtató működési ellenőrzés futtatása \(B-500DN felhasználóknak\)" a 127. oldalon](#page-126-0).
	- $\rightarrow$  **Lásd ["Nyomtató működési ellenőrzés futtatása \(B-300 felhasználóknak\)" a 128. oldalon](#page-127-0).**

Ha a tesztoldal nem jelez hibát, ellenőrizze, hogy helyesen van-e telepítve a nyomtatószoftver, illetve az alkalmazás.

- ❏ Ha nagyméretű képet próbál nyomtatni, előfordulhat, hogy a számítógép nem rendelkezik elegendő memóriával. Próbálja csökkenteni a kép felbontását, vagy kisebb méretben nyomtatni a képet. Lehet, hogy több memóriát kell beszerelni a számítógépbe.
- ❏ Távolítsa el, majd telepítse újra a nyomtatóillesztőt. ◆ Lásd ["A nyomtatószoftver eltávolítása" a 18. oldalon](#page-17-0).

# *Nyomtatási sebesség fokozása*

A Speed & Progress (Sebesség és előrehaladás) párbeszédpanel egyes beállításaival növelhető a nyomtatási sebesség. Kattintson a nyomtató-illesztőprogram Maintenance (Karbantartás) ablakában a **Speed & Progress (Sebesség és előrehaladás)** gombra.

<span id="page-146-0"></span>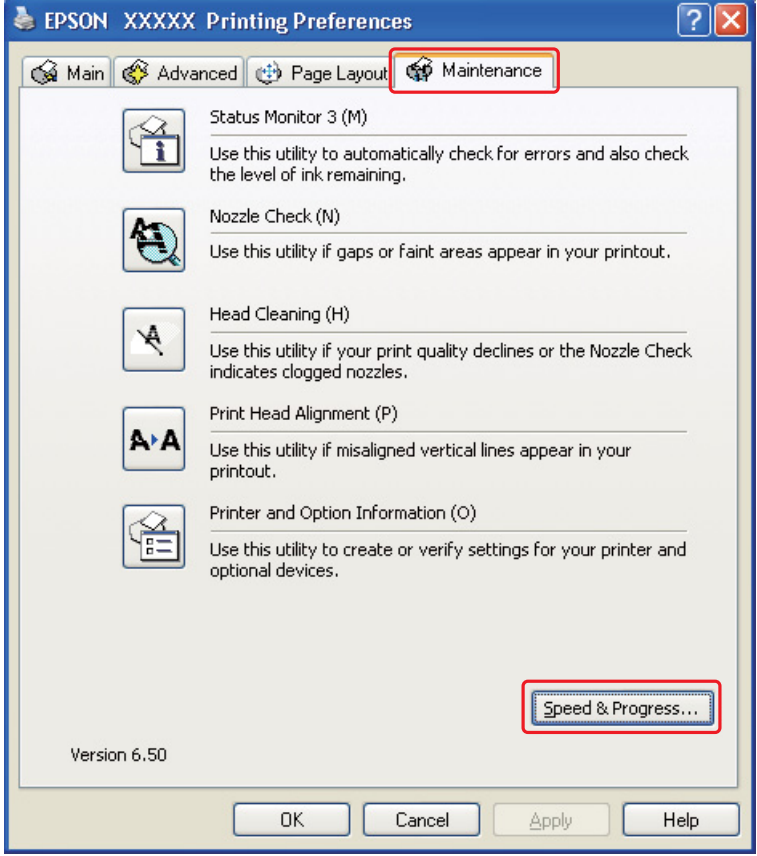

A következő párbeszédpanel jelenik meg.

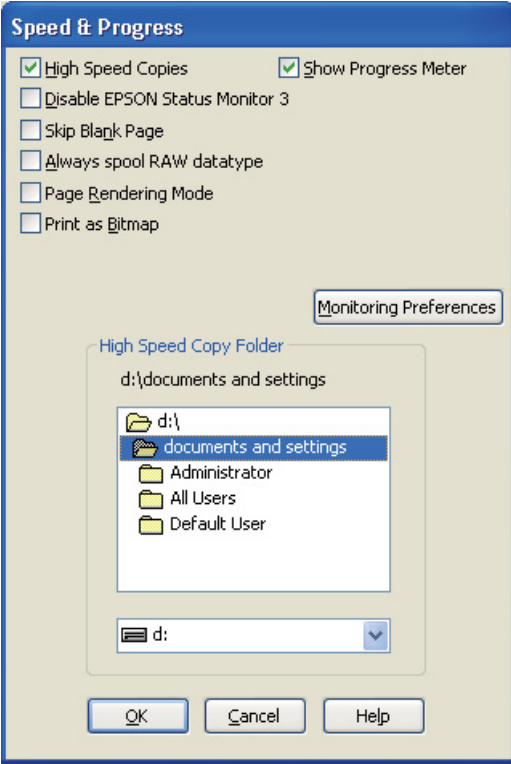

Az alábbi táblázat a nyomtatási sebességet befolyásoló tényezőket sorolja fel.

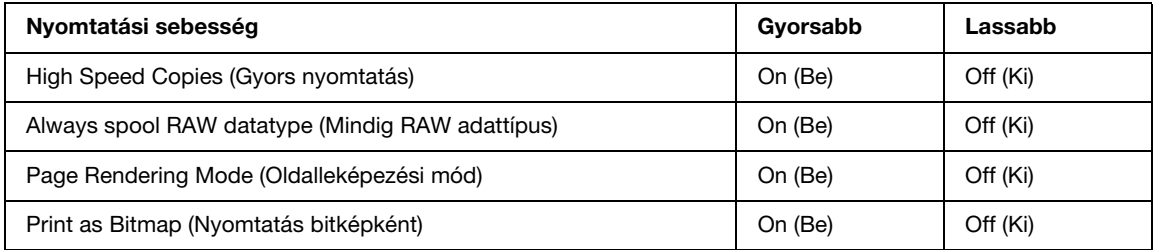

Az egyes elemek részletes ismertetését az online súgó tartalmazza.

# *Más probléma*

# *A nyomtatófej-tisztítás nem indul el*

- ❏ Győződjön meg arról, hogy a jelzőfények egyike sem jelez hibát. Ha bármely hiba előfordul, visszatér a hibaállapotból.
	- ◆ Lásd ["Hibajelzők" a 126. oldalon.](#page-125-0)
- ❏ Hagyjon elegendő tintát a nyomtatáshoz. Ha a tintapatron kifogyott, cserélje ki a patront. ◆ Lásd ["Tintapatron cseréje" a 101. oldalon](#page-100-0).

# *A színes patron akkor is fogy, amikor csak feketét nyomtatnak*

Nemcsak fekete, hanem színes tinta is fogy a következő műveletek alatt: nyomtatófej-tisztítás és öntisztítás

# *Enyhe elektromos rázást érez a nyomtató érintésekor (rövidzárlat)*

Ha ugyanazt a konnektort használja más kiegészítő eszközökkel, enyhe elektromos áramütést érezhet, amikor megérinti a nyomtatót. Ebben az esetben javasolt a földelés arról a számítógépről, amihez a nyomtató csatlakozik.

# *Függelék A Hol kaphat segítséget*

# <span id="page-149-0"></span>*Terméktámogatási webhely*

<span id="page-149-2"></span>Az Epson terméktámogatási webhelye az olyan problémák megoldásában segít, amelyeket a nyomtató dokumentációjában ismertetett hibaelhárítási információk alapján nem sikerült megoldani. A webhely címe:

http://support.epson.net/

Ha a legfrissebb illesztőprogramokra, a gyakori kérdésekre adott válaszokra vagy egyéb letölthető anyagokra van szüksége, látogasson el a következő webhelyre:

http://www.epson.com

<span id="page-149-1"></span>Ezután válassza ki a helyi Epson webhely támogatási részét.

# *Kapcsolatfelvétel az ügyfélszolgálattal*

# *Az Epsonnal való kapcsolatfelvétel előtt*

<span id="page-149-3"></span>Ha az Epson termék nem működik megfelelően, és a termék dokumentációjához adott hibaelhárítási információkkal nem tudja megoldani a problémát, kérjen segítséget az ügyfélszolgálattól. Ha az adott terület ügyfélszolgálata nincs itt felsorolva, akkor forduljon ahhoz a kereskedőhöz, akitől a terméket vette.

Az ügyfélszolgálat sokkal gyorsabban tud segíteni, ha a következő adatokat megadja számukra:

- ❏ A termék sorozatszáma (A sorozatszám-címke általában a termék hátoldalán található.)
- ❏ Termékmodell
- ❏ A termék szoftververziója (Kattintson a termék szoftverben az **About**, **Version Info**, vagy más hasonló gombra.)
- ❏ A számítógép márkája és modellje
- ❏ A számítógép operációs rendszerének neve és verziószáma
- ❏ A termékkel általában használt szoftverek neve és verziószáma

## *Segítség európai felhasználók számára*

Az EPSON ügyfélszolgálatának eléréséről bővebb információ a **Pán-európai jótállási dokumentumban** található.

## *Segítség ausztrál felhasználók részére*

Az Epson Australia magas szintű ügyfélszolgálatot kíván biztosítani. A termékdokumentáción kívül a következő forrásokat biztosítjuk tájékoztatásnyújtás céljából:

### *A kereskedő*

Ne feledje, hogy a termék forgalmazója gyakran tud segíteni a problémák felismerésében és megoldásában. Ha problémák miatt tanácsra van szüksége, először mindig hívja a kereskedőt; gyakran meg tudják oldani a problémákat könnyen és gyorsan, valamint tanácsot tudnak adni a következő lépéssel kapcsolatban.

### *Internet URL http://www.epson.com.au*

Hozzáférés az Epson Australia weblapjaihoz. Érdemes idelátogatni! A webhelyen letöltési terület található illesztőprogramokkal, valamint információkat kaphat az Epson elérhetőségeiről, az új termékek adatairól és a műszaki támogatásról (e-mail).

### *Epson Helpdesk*

Ha máshonnan nem sikerült segítséget kapnia, az Epson Helpdesk megoldja a problémáját. A Helpdesk ügyintézői az Epson termékek telepítésével, konfigurálásával és kezelésével kapcsolatban nyújtanak segítséget. Értékesítés előtti Helpdesk munkatársaink dokumentációt bocsátanak rendelkezésére az új Epson termékekről, és tanácsot adnak, hol található a legközelebbi kereskedő vagy szerviz. Itt számos kérdéstípusra válaszolnak.

A Helpdesk számai:

Telefon: 1300 361 054

Fax: (02) 8899 3789

Javasoljuk, hogy telefonáláskor legyen kéznél minden lényeges információ. Minél több információt készít elő, annál gyorsabban tudunk segíteni a probléma megoldásában. Ezen információk között szerepel az Epson termékdokumentáció, a számítógép típusa, az operációs rendszer, az alkalmazások, valamint minden egyéb, amit szükségesnek érez.

# *Segítség szingapúri felhasználók részére*

Az Epson Singapore-tól a következő címen érhetőek el információforrások, támogatás és szolgáltatások:

### *World Wide Web (http://www.epson.com.sg)*

Termékspecifikációkra vonatkozó információk, letölthető illesztőprogramok, gyakori kérdésekre adott válaszok, értékesítési tájékoztatás, valamint e-mailen keresztül adott műszaki támogatás állnak rendelkezésre.

### *Epson HelpDesk (Telefon: (65) 6586 3111)*

HelpDesk csapatunk telefonon keresztül az alábbiakban tud segíteni:

- ❏ Értékesítési tájékoztatás és termékadatok
- ❏ Kérdések és problémák a termékek felhasználásával kapcsolatban
- ❏ Javítással és garanciával kapcsolatos tájékoztatás

## *Segítség thaiföldi felhasználók részére*

Információforrások, segítségnyújtás és szolgáltatások elérhetősége:

### *World Wide Web (http://www.epson.co.th)*

Termékspecifikációkra vonatkozó információk, letölthető illesztőprogramok, gyakori kérdésekre adott válaszok, értékesítési tájékoztatás, valamint e-mailen keresztül adott műszaki támogatás állnak rendelkezésre.

### *Epson Hotline (telefonszám: (66) 2685-9899)*

Hotline csapatunk telefonon keresztül az alábbiakban tud segíteni:

- ❏ Értékesítési tájékoztatás és termékadatok
- ❏ Kérdések és problémák a termékek felhasználásával kapcsolatban
- ❏ Javítással és garanciával kapcsolatos tájékoztatás

# *Segítség vietnami felhasználók részére*

Információforrások, segítségnyújtás és szolgáltatások elérhetősége:

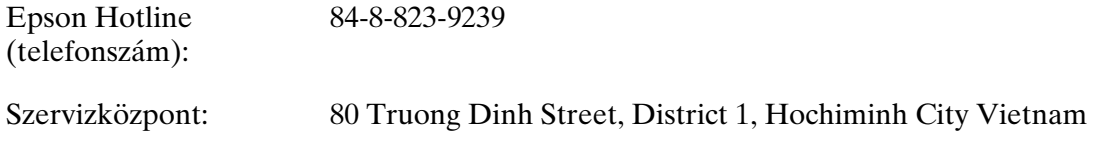

# *Segítség indonéziai felhasználók részére*

Információforrások, segítségnyújtás és szolgáltatások elérhetősége:

### *World Wide Web (http://www.epson.co.id)*

- ❏ Termékspecifikációk, letölthető illesztőprogramok
- ❏ Gyakori kérdések (FAQ), értékesítési tájékoztatás, e-mailes tudakozó

### *Epson Hotline*

- ❏ Értékesítési tájékoztatás és termékadatok
- ❏ Műszaki támogatás

Telefonszám (62) 21-572 4350

Fax (62) 21-572 4357

### <span id="page-152-0"></span>*Epson szervizközpont*

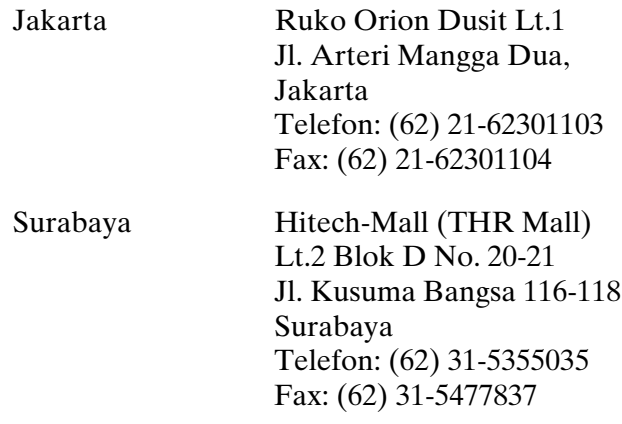

# *Segítség hongkongi felhasználók részére*

Technikai támogatás és egyéb vásárlás utáni szolgáltatás érdekében a falhasználók kapcsolatba léphetnek az Epson Hong Kong Limiteddel.

### *Internet honlap*

Az Epson Hong Kong helyi honlappal rendelkezik kínaiul és angolul az Interneten, ahol a felhasználók a következő információkat találhatják:

- ❏ Termékinformációk
- ❏ Válaszok Gyakran Ismételt Kérdésekre (GYIK)
- ❏ Az Epson termékek illesztőprogramjainak legújabb verziói
- A felhasználók a következő helyen találják honlapunkat:

http://www.epson.com.hk

### *Műszaki támogatás forró drót*

Műszaki személyzetünket a következő telefon- és faxszámokon is elérheti:

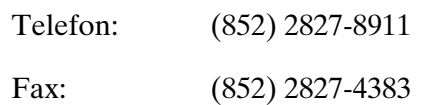

## *Segítség malajziai felhasználók részére*

Információforrások, segítségnyújtás és szolgáltatások elérhetősége:

### *World Wide Web (http://www.epson.com.my)*

- ❏ Termékspecifikációk, letölthető illesztőprogramok
- ❏ Gyakori kérdések (FAQ), értékesítési tájékoztatás, e-mailes tudakozó

### *Epson Trading (M) Sdn. Bhd.*

Head Office.

Telefon: 603-56288288

Fax: 603-56288388/399

#### *Epson Helpdesk*

❏ Értékesítési tájékoztatás és termékinformáció (Infoline)

Telefon: 603-56288222

❏ Tájékoztatás szervizzel és garanciával, a termékek felhasználásával és műszaki támogatással kapcsolatban (Techline)

Telefon: 603-56288333

## *Segítség indiai felhasználók részére*

Információforrások, segítségnyújtás és szolgáltatások elérhetősége:

### *World Wide Web (http://www.epson.co.in)*

Rendelkezésre állnak termékspecifikációk, letölthető illesztőprogramok és terméktájékoztatás.

### *Epson India Head Office – Bangalore:*

Telefon: 080-30515000 Fax: 30515005

### *Epson India regionális irodák:*

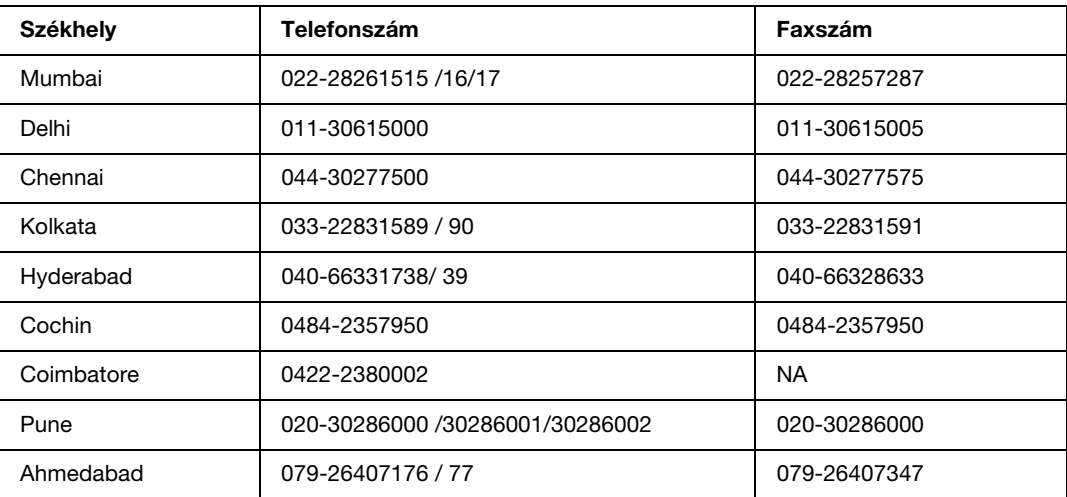

### *Segélyvonal*

Szerviz, termékinformáció vagy patronrendelés - 18004250011 (9AM - 9PM) – Ingyenes hívószám.

Szerviz (CDMA és mobil felhasználók) – 3900 1600 (9AM - 6PM) Előhívó helyi STD kód

# *Segítség fülöp-szigeteki felhasználók részére*

Ha műszaki segítséget vagy egyéb, értékesítés utáni szolgáltatásokat szeretne igénybe venni, keresse meg az Epson Philippines Corporationt a lenti telefon- vagy faxszámon, illetve e-mail címen:

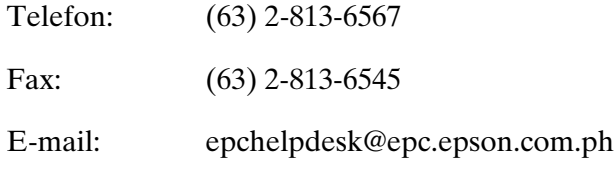

**World Wide Web** (http://www.epson.com.ph)

Rendelkezésre állnak információk termékspecifikációkról, letölthető illesztőprogramok, gyakori kérdésekre adott válaszok, valamint e-mailes tájékoztatás.

### **Epson Helpdesk (Telefon: (63) 2-813-6567)**

Hotline csapatunk telefonon keresztül az alábbiakban tud segíteni:

- ❏ Értékesítési tájékoztatás és termékadatok
- ❏ Kérdések és problémák a termékek felhasználásával kapcsolatban
- ❏ Javítással és garanciával kapcsolatos tájékoztatás

# *Függelék B*

# *Termékinformációk*

# *Nyomtató-alkatrészek*

# *B-500DN*

*Elülső nézet*

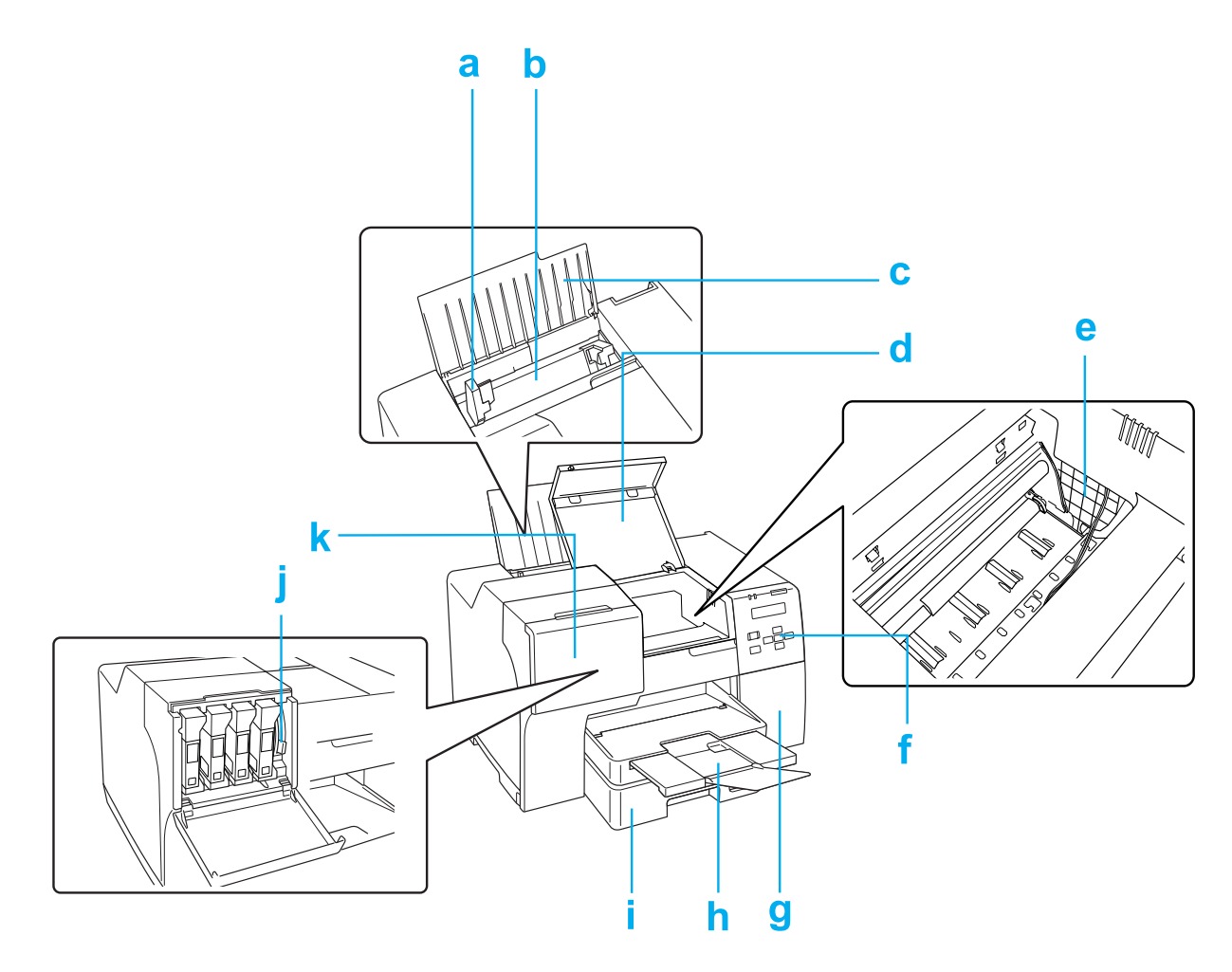

- <span id="page-157-7"></span>a. Papírvezető: A papírlapokat szilárdan támasztja a lapadagolóban. Mozgassa a papír széléig.
- <span id="page-157-1"></span>b. Hátsó lapadagoló: Tartja a lapokat, és adagolja a nyomtatáshoz.
- <span id="page-157-6"></span>c. Papírtámasz: Megtámasztja a hátsó lapadagolóban lévő lapokat.
- <span id="page-157-4"></span>d. Elülső nyomtatófedél: A nyomtató mechanikáját fedi. Csak akkor nyissa ki, ha a lap elakad.
- <span id="page-157-5"></span>e. Nyomtatófej: Rányomtatja a tintát a papírra.
- <span id="page-157-10"></span>f. Vezérlőpult: A nyomtató kezeléséhez használja a gombokat, és figyelje a nyomtató LCD-képernyőjét és a jelzőfényeit. ◆ Lásd ["A Vezérlőpult használata" a 77. oldalon.](#page-76-0)
- <span id="page-157-2"></span>g. Karbantartódoboz-fedél: Fedi a karbantartódobozt. Csak akkor nyissa ki, ha a karbantartódobozt cseréli.
- <span id="page-157-3"></span>h. Kiadótálca: Tartja a kiadott papírt.
- <span id="page-157-0"></span>i. Elülső papírkazetta: Tartja a lapokat, és adagolja a nyomtatáshoz.
- <span id="page-157-9"></span>j. Patronkar: Zárja a behelyezett tintapatront.
- <span id="page-157-8"></span>k. Patronfedél: A tintapatronokat fedi. Nyissa ki a tintapatron cseréjekor. Amikor extra nagy kapacitású tintapatront használ, hagyja nyitva.

### *Hátsó nézet*

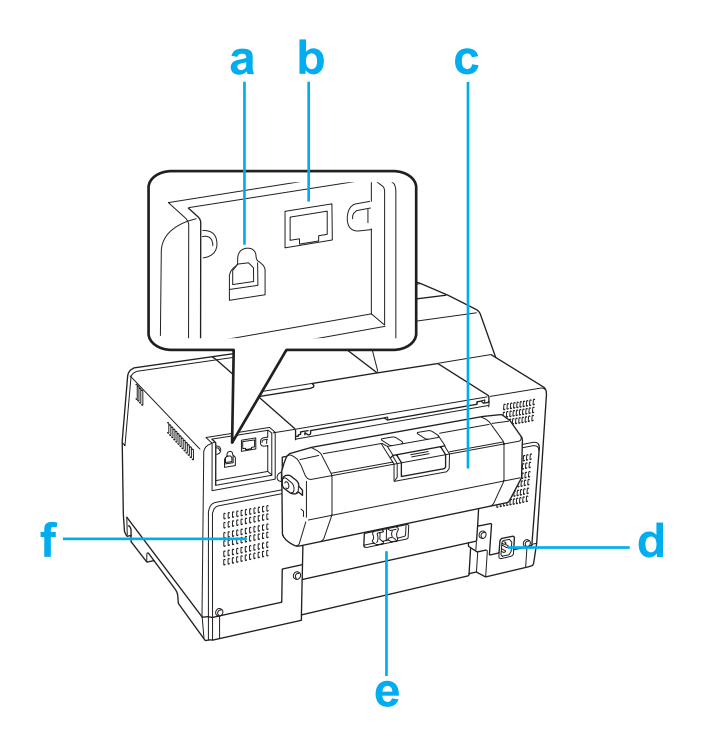

- <span id="page-158-1"></span>a. USB-csatlakozó: A számítógéptől a nyomtatóhoz vezető USB-kábelt csatlakoztatja.
- <span id="page-158-0"></span>b. Ethernet-csatlakozó: A számítógéptől a nyomtatóhoz vezető 10Base-T/100Base-TX-kábelt csatlakoztatja.
- <span id="page-158-2"></span>c. Kétoldalas egység: Automatikusan kétoldalas nyomtatást hajt végre.
- d. AC-bemenet: Csatlakoztatja a tápvezetéket.
- <span id="page-158-3"></span>e. Hátsó nyomtatófedél: A nyomtató mechanikáját fedi. Csak akkor nyissa ki, ha a lap elakad.
- f. Szellőzőnyílás: Kiengedi a nyomtatóban felmelegedett levegőt.

### *B-300*

### *Elülső nézet*

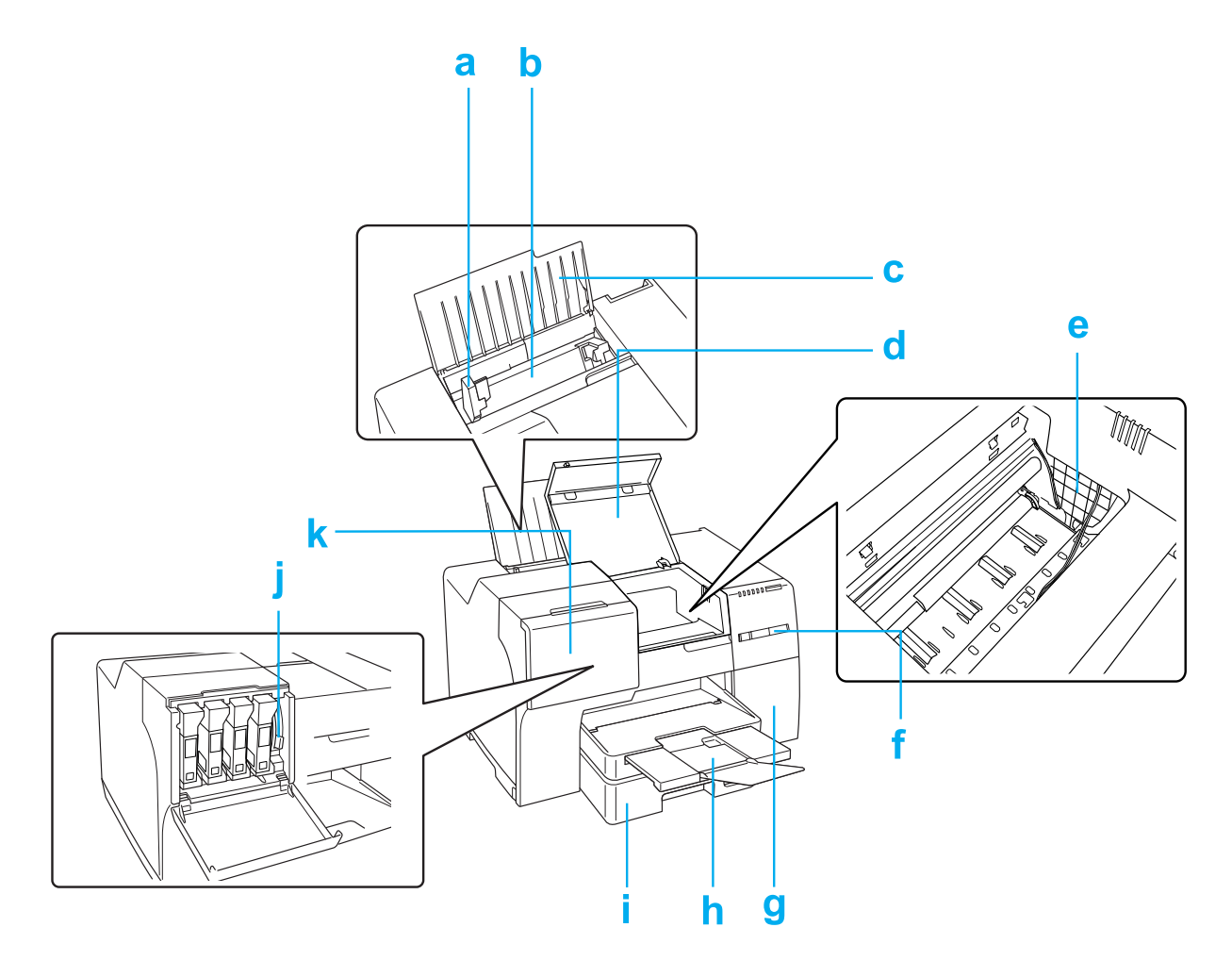

- <span id="page-159-4"></span>a. Papírvezető: A papírlapokat szilárdan támasztja a lapadagolóban. Mozgassa a papír széléig.
- <span id="page-159-0"></span>b. Hátsó lapadagoló: Tartja a lapokat, és adagolja a nyomtatáshoz.
- <span id="page-159-3"></span>c. Papírtámasz: Megtámasztja a hátsó lapadagolóban lévő lapokat.
- <span id="page-159-1"></span>d. Elülső nyomtatófedél: A nyomtató mechanikáját fedi. Csak akkor nyissa ki, ha a lap elakad.
- <span id="page-159-2"></span>e. Nyomtatófej: Rányomtatja a tintát a papírra.
- <span id="page-159-5"></span>f. Vezérlőpult: A nyomtató kezeléséhez használja az itt található gombokat és figyelje a jelzőfényeket.
	- & Lásd ["A Vezérlőpult használata" a 77. oldalon.](#page-76-0)
- <span id="page-160-2"></span>g. Karbantartódoboz-fedél: Fedi a karbantartódobozt. Csak akkor nyissa ki, ha a karbantartódobozt cseréli.
- <span id="page-160-3"></span>h. Kiadótálca: Tartja a kiadott papírt.
- <span id="page-160-0"></span>i. Elülső papírkazetta: Tartja a lapokat, és adagolja a nyomtatáshoz.
- <span id="page-160-7"></span>j. Patronkar: Zárja a behelyezett tintapatront.
- <span id="page-160-6"></span>k. Patronfedél: A tintapatronokat fedi. Csak a tintapatron cseréjekor nyissa ki.

### *Hátsó nézet*

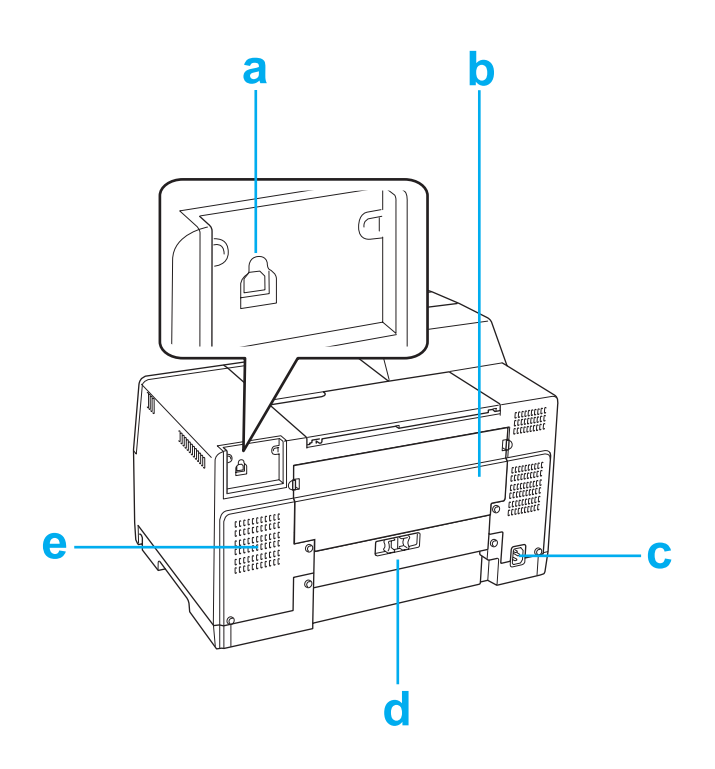

- <span id="page-160-1"></span>a. USB-csatlakozó: A számítógéptől a nyomtatóhoz vezető USB-kábelt csatlakoztatja.
- <span id="page-160-5"></span>b. Felső hátsó nyomtatófedél: A nyomtató mechanikáját fedi. Nyissa ki, amikor a kétoldalas egységet csatlakoztatja, és amikor a papír a nyomtató hátuljában akad el.
- c. AC-bemenet: Csatlakoztatja a tápvezetéket.
- <span id="page-160-4"></span>d. Alsó hátsó nyomtatófedél: A nyomtató mechanikáját fedi. Csak akkor nyissa ki, ha a lap elakad.
- e. Szellőzőnyílás: Kiengedi a nyomtatóban felmelegedett levegőt.

# *Papír, fogyóeszközök és opciók*

# <span id="page-161-0"></span>*Papír*

Az Epson minden nyomtatási igényhez különleges kialakítású papírokat és más nyomtatási hordozókat kínál.

### *Megjegyzés:*

*Az alábbi speciális Epson papírok cikkszáma az Epson támogatási webhelyén található.* & *Lás[d"Terméktámogatási webhely" a 150. oldalon](#page-149-0).*

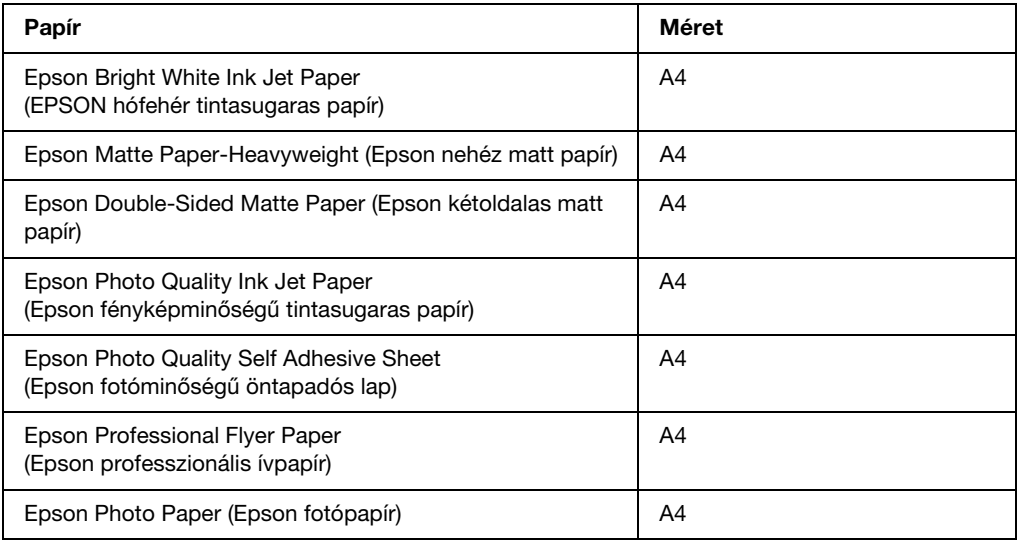

#### *Megjegyzés:*

*Nem mindegyik papír érhető el minden országban.*

# *Tintapatronok*

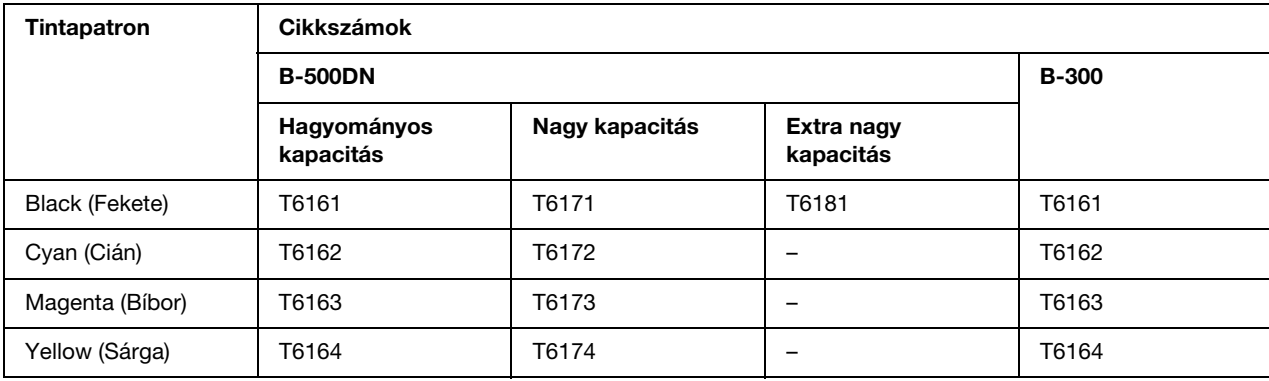

<span id="page-162-2"></span>A következő tintapatronok használhatók a nyomtatóval:

#### *Megjegyzés:*

<span id="page-162-0"></span>*A tintapatronok cikkszáma helytől függően eltérő.*

# *Karbantartódoboz*

A következő karbantartódobozok használhatók a nyomtatóval:

<span id="page-162-1"></span>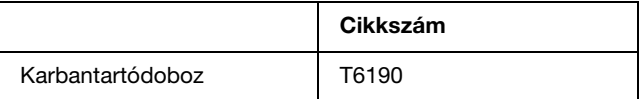

# *Kétoldalas egység (csak B-300 felhasználók)*

A következő kétoldalas egységek használhatóak a B-300-zal.

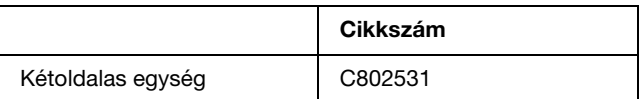

# <span id="page-163-1"></span>*Rendszerkövetelmények*

# *A nyomtató használatához*

### *Windows rendszerkövetelmények*

A nyomtató használatához a következő Windows operációs rendszerek valamelyikének kell rendelkezésre állnia. A csatlakozásokkal és operációs rendszerekkel kapcsolatos részleteket az alábbi táblázat tartalmazza.

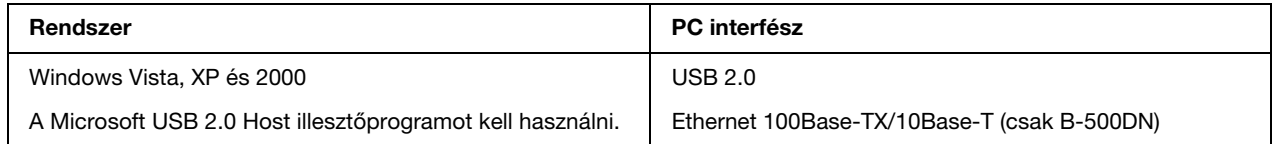

# *Műszaki adatok*

### <span id="page-163-0"></span>*Papír*

### *Megjegyzés:*

- ❏ *Mivel a gyártó bármilyen márkájú vagy típusú papír minőségét bármikor megváltoztathatja, az Epson egyetlen más gyártó által előállított papírra sem vállal garanciát. Mielőtt nagyobb mennyiségben vásárol papírt, vagy nagy mennyiségben nyomtatni kezd, mindig nyomtasson tesztoldalakat.*
- ❏ *A rossz minőségű papírok begyűrődhetnek, rosszabb nyomtatási minőséget vagy más problémát eredményezhetnek. Ha problémái vannak a nyomtatással, használjon jobb minőségű papírt.*
- ❏ *A papírokat normál körülmények között tárolja: Hőmérséklet: 15 - 25 °C (59 - 77 °F) Páratartalom: 40–60% relatív páratartalom*

### *Különálló lapok:*

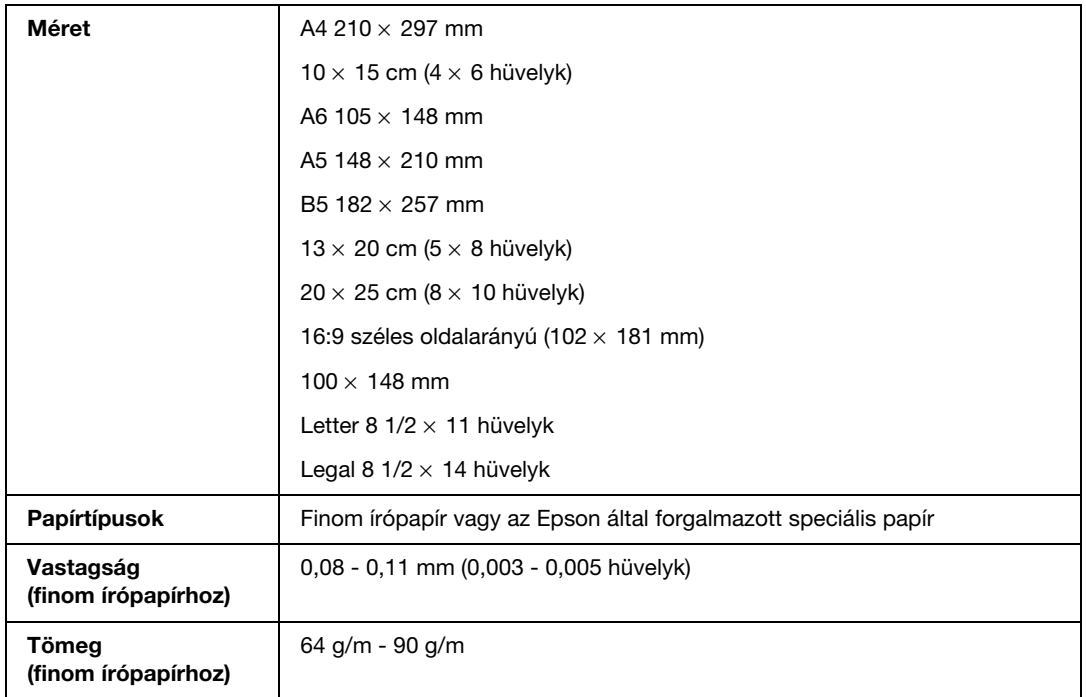

### *Borítékok:*

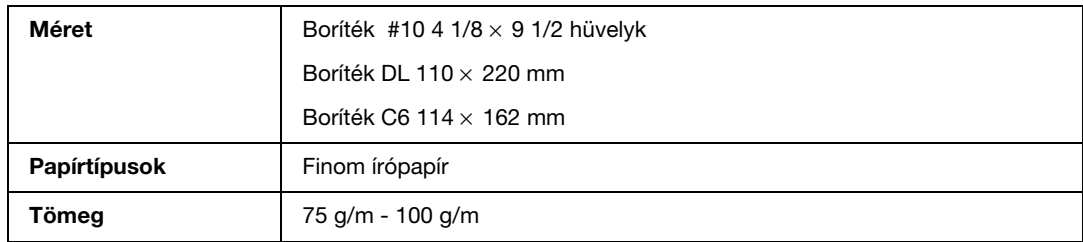

### *Nyomtatási terület*

A nyomtatható területet átlós vonalak mutatják.

<span id="page-165-1"></span>*Különálló lapok:*

<span id="page-165-2"></span>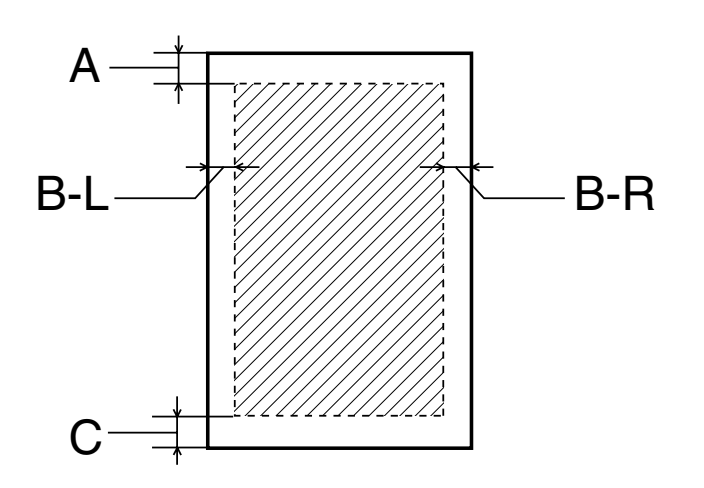

<span id="page-165-0"></span>*Borítékok:*

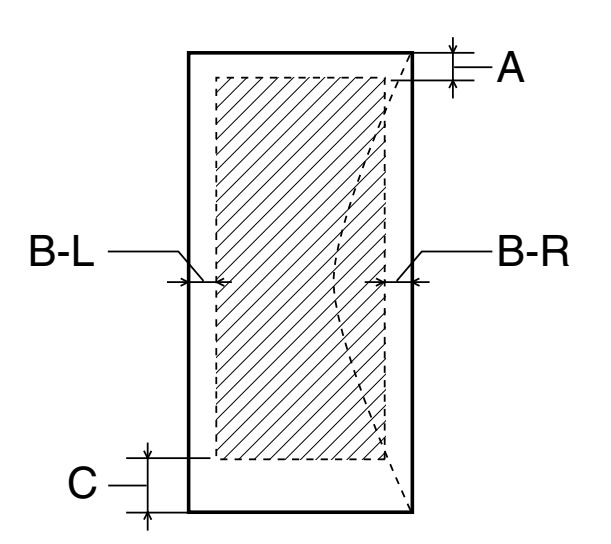

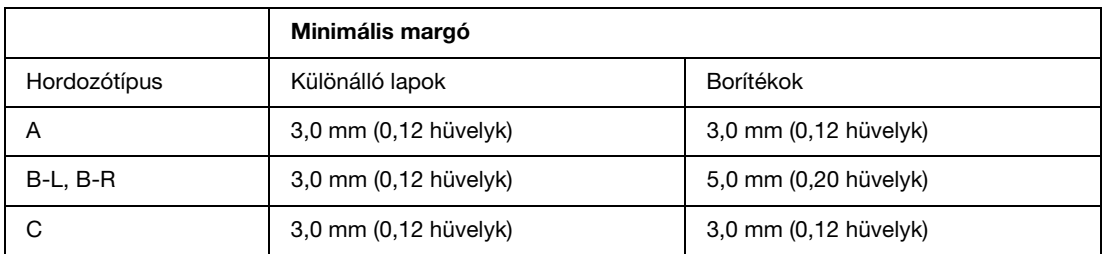

#### *Megjegyzés:*

- ❏ *A papírtípustól függően a lap tetején és alján romolhat a másolás minősége, illetve elkenődhet a nyomat.*
- <span id="page-166-0"></span>❏ *Az automatikus kétoldalas nyomtatás csak normál papírt támogat. Minimum margó C-hez 16 mm (0,63 hüvelyk), amikor automatikus kétoldalas nyomtatást alkalmaz.*

# *Tintapatronok*

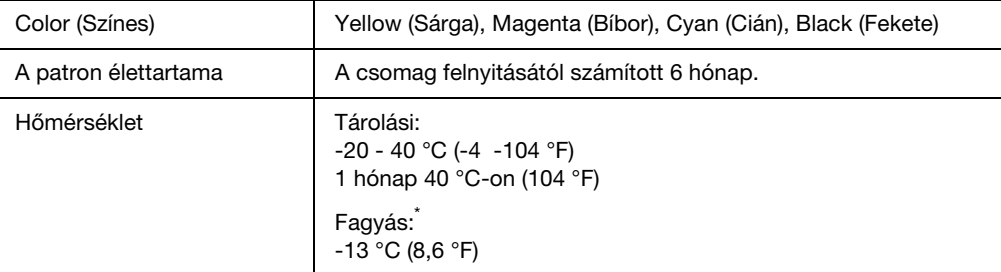

\* A tinta 25°C-on (77 °F) kb. 3 óra alatt olvad fel, és válik használhatóvá.

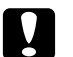

### c *Vigyázat!*

❏ *Az Epson eredeti Epson tintapatronok használatát javasolja. Nem az Epson által gyártott termékek a nyomtató olyan meghibásodását okozhatják, amelyre nem terjed ki az Epson garanciája, és bizonyos körülmények között a nyomtató kiszámíthatatlan működését eredményezhetik.*

❏ *A tintapatront a csomagolásán feltüntetett lejárati idő előtt használja fel.*

### *Megjegyzés:*

- ❏ *A nyomtatóhoz mellékelt tintapatronokban lévő tinta egy részét az első üzembe helyezéskor a készülék felhasználja. Ahhoz, hogy a nyomtató jó minőségben tudjon nyomtatni, a nyomtatófejnek tele kell lennie tintával. Ehhez az egyszeri művelethez jelentős mennyiségű tinta szükséges, ennél fogva ezekkel a patronokkal kevesebb oldal nyomtatható ki, mint az utána következőkkel.*
- ❏ *A kinyomtatható lapok száma függ a nyomtatandó képektől, a nyomtató beállításaitól, a papírtípustól, a nyomtatás gyakoriságától és a hőmérséklettől.*
- ❏ *A kiemelkedő nyomtatási minőség és a nyomtatófej védelme érdekében különböző mennyiségű tinta maradhat a patronban, amikor a nyomtatókijelző patroncserét jelez. A jelölt mennyiség ezt a tartalékot nem tartalmazza.*

# *Műszaki adatok*

<span id="page-167-0"></span>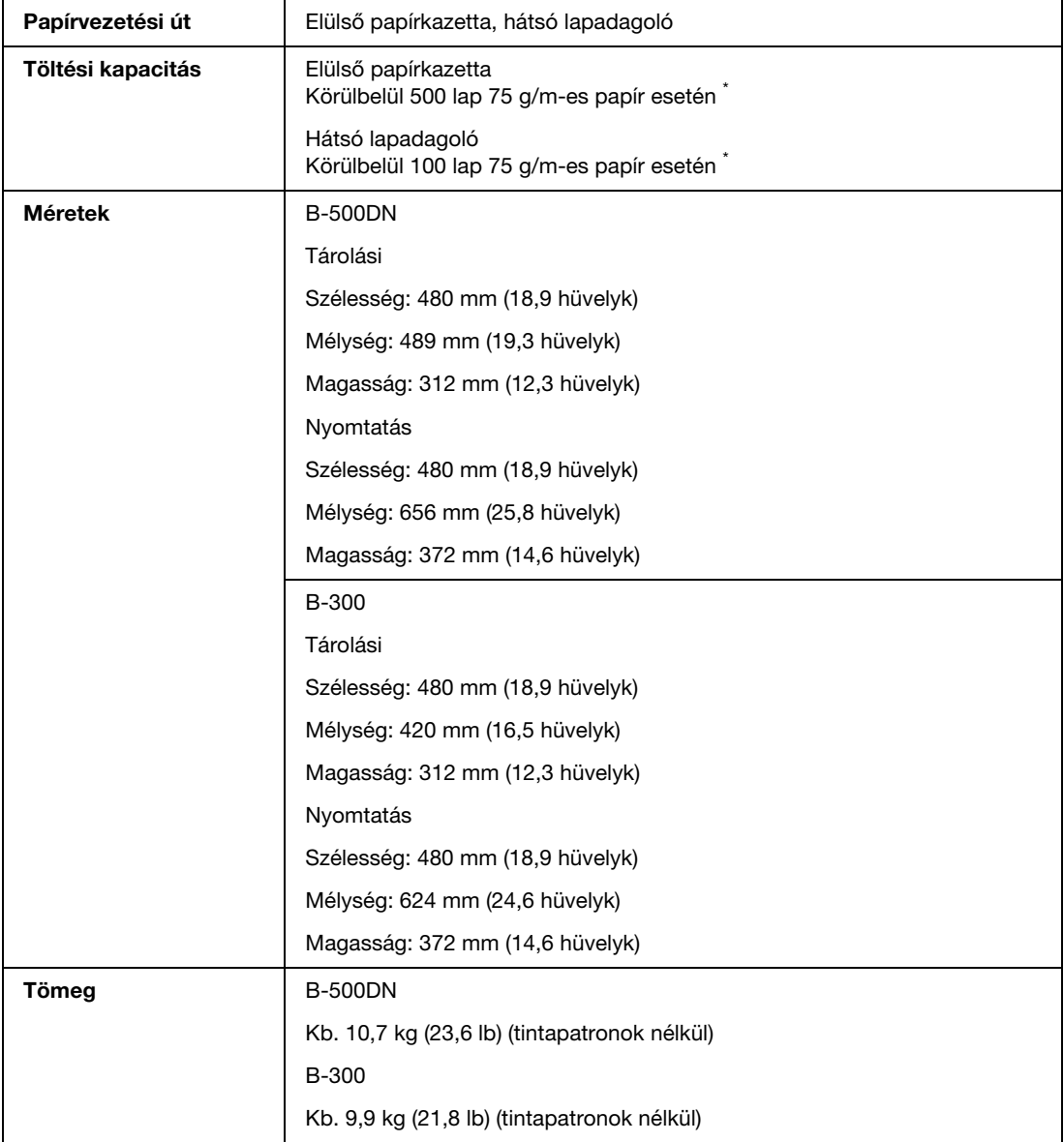

\* A töltési kapacitás csökkenhet, ha a papír felkunkorodik.

# *Elektromos adatok*

### <span id="page-168-0"></span>Új :A modelltől függ (Lásd Jell.) **B-500DN**

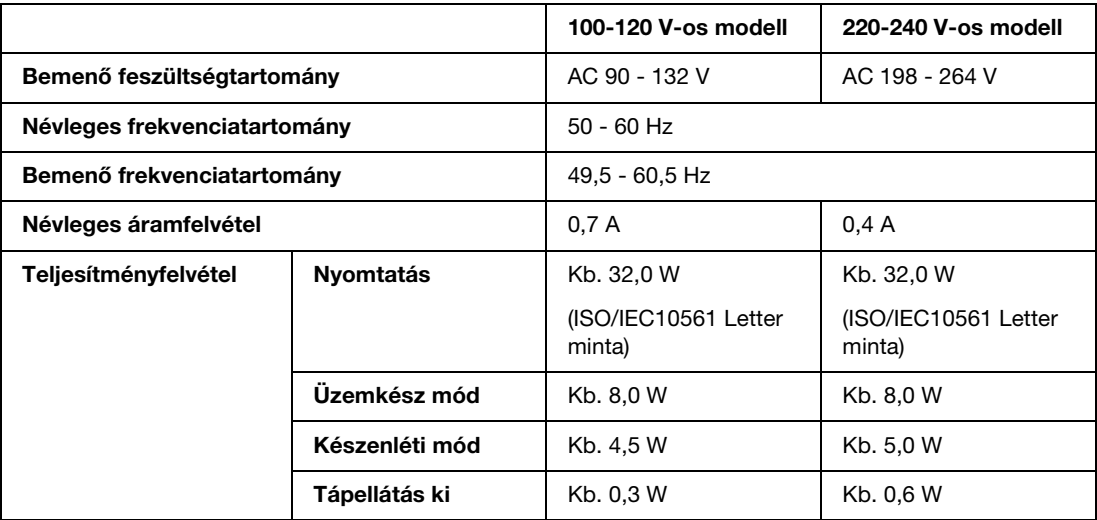

### *Megjegyzés:*

*A feszültségadatokat ellenőrizze a nyomtató hátoldalán lévő címkén.*

#### **B-300**

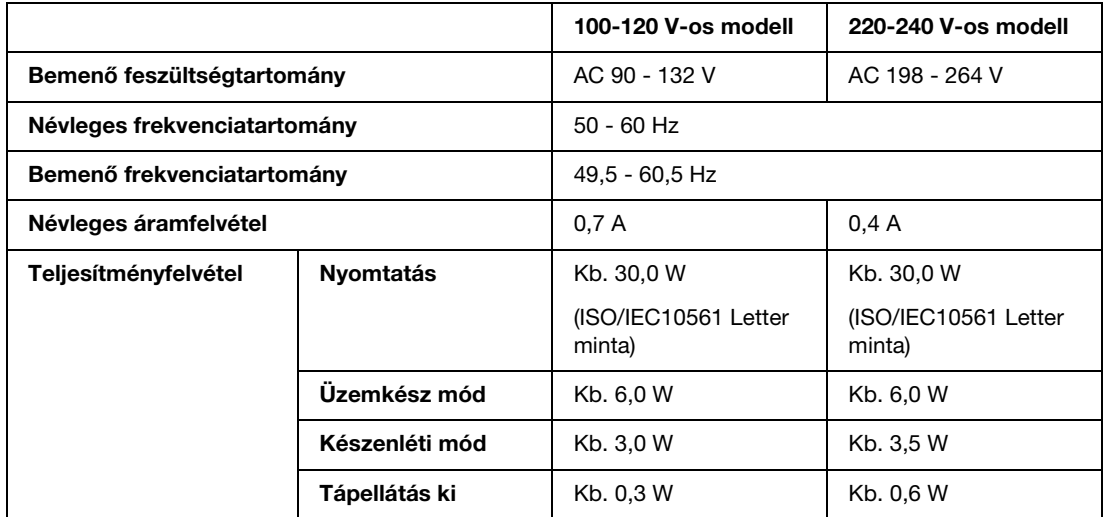

### *Megjegyzés:*

*A feszültségadatokat ellenőrizze a nyomtató hátoldalán lévő címkén.*

# *Környezeti adatok*

<span id="page-169-1"></span>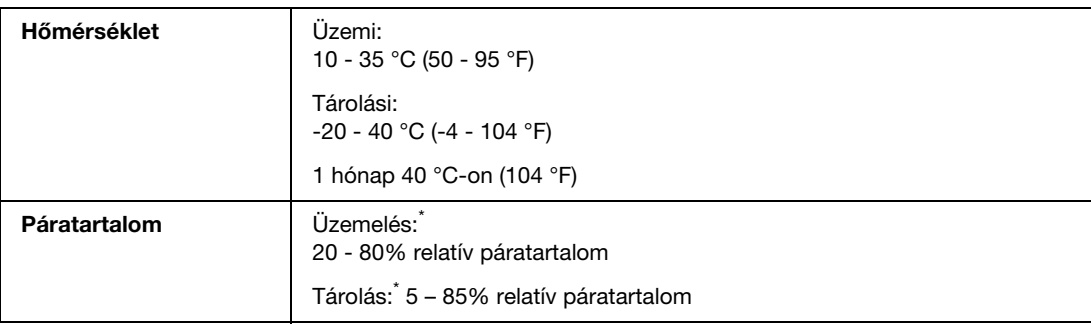

\* Lecsapódás nélkül

# *Szabványok és minősítések*

<span id="page-169-2"></span>USA modell:

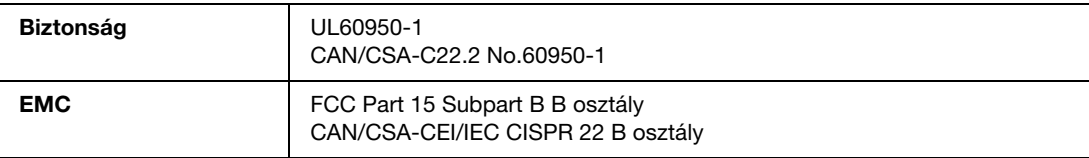

Európai modell:

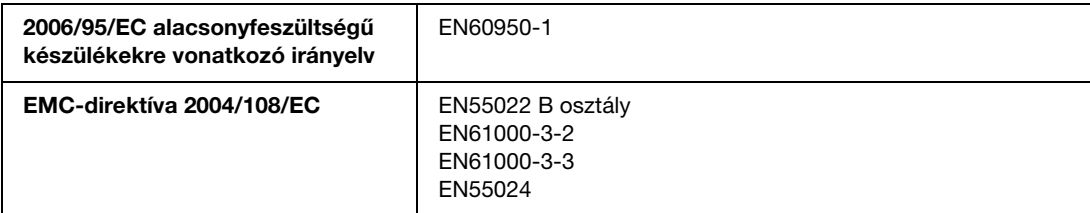

Ausztrál modell:

<span id="page-169-0"></span>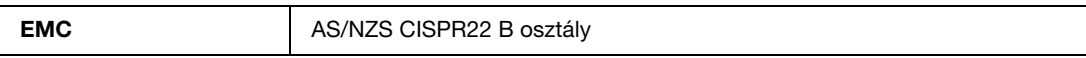

# *Csatlakozó*

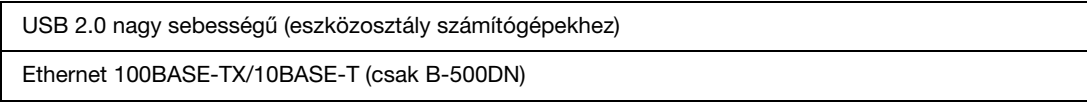

# *Beállítások*

<span id="page-170-0"></span>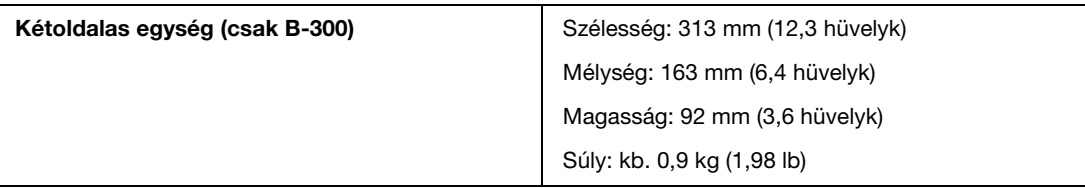

# *Tárgymutató*

### *Számjegyek*

[A nyomtató postázása, 118](#page-117-0) [A nyomtató szállítása, 118](#page-117-0) [A tintapatronok cseréje, 101](#page-100-1)

### *A, Á*

Állapotfigyelő [Windows, 131](#page-130-0) Állapotlap [B-300, 93](#page-92-0) [B-500DN, 86](#page-85-0)

## *B*

Betöltés [az elülső papírkazettába, 23](#page-22-0) [boríték, 28](#page-27-0) [hátsó lapadagoló, 26](#page-25-0) [papír, 26](#page-25-0) [Biztonsági adatok, 10](#page-9-0) Borítékok [betöltés, 28](#page-27-0) [nyomtatás, 40](#page-39-0) [nyomtatási terület, 166](#page-165-0) [Windows nyomtatóbeállítások, 40](#page-39-1) Brosúra nyomtatás [Windows, 55](#page-54-0)

### *C*

Cikkszám [karbantartódoboz, 163](#page-162-0) [kétoldalas egység, 163](#page-162-1) [tintapatron, 163](#page-162-2)

### *Cs*

[Csatlakozókábelek, 170](#page-169-0) [Csíkozódás, 139](#page-138-0)

### *D*

Dokumentumok [nyomtatás, 38](#page-37-0) [Windows nyomtatóbeállítások, 39](#page-38-0)

## *E, É*

[Elülső papírkazetta, 158,](#page-157-0) [161](#page-160-0) [betöltés, 23](#page-22-0) EPSON [papír, 21](#page-20-0) Ethernet [csatlakozó, 159](#page-158-0)

### *F*

Fejtisztítás [B-300, 114](#page-113-0) [B-500DN, 114](#page-113-1) [Windows, 113](#page-112-0) Fények [hibajelzők, 126](#page-125-1) [Folyamatjelző, 129](#page-128-0) [Fúvókaellenőrzés, 110](#page-109-0) [B-300, 111](#page-110-0) [B-500DN, 111](#page-110-1) [Windows, 110](#page-109-1) [Függőleges elcsúszás, 139](#page-138-1)

## *G*

Gombok és jelzőfények [B-300, 88](#page-87-0) [B-500DN, 78](#page-77-0)

### *H*

Hálózati nyomtatás [Windows, 121](#page-120-0) [Használati útmutató, eltávolítás, 20](#page-19-0) [Hátsó lapadagoló, 158,](#page-157-1) [160](#page-159-0) [betöltés, 26](#page-25-0) [Hibajelzők, 126](#page-125-1) [Hibás karakterek, 141](#page-140-0) [Homályos nyomatok, 140](#page-139-0) [Hordozótípus, választás, 31](#page-30-0)

# *I, Í*

Illesztőprogram [eltávolítás, 18](#page-17-1) [Windows elérése, 15](#page-14-0)

### *J*

Jellemzők [elektromos adatok, 169](#page-168-0) [környezeti adatok, 170](#page-169-1) [műszaki adatok, 168](#page-167-0) [papír, 164](#page-163-0) [szabványok és minősítések, 170](#page-169-2) [tintapatron, 167](#page-166-0) Jelzőfények [állapot és hiba, 90](#page-89-0)

### *K*

Kábel [csatlakozó, 159,](#page-158-1) [161](#page-160-1) [Kapcsolatfelvétel az Epson, 150](#page-149-1) Karbantartódoboz [állapot ellenőrzése \(B-500DN\), 105](#page-104-0) [az állapot ellenőrzése Windows alatt, 105](#page-104-1) [cikkszám, 163](#page-162-0) [csere a használhatósági idő lejártakor, 107](#page-106-0) [fedél, 158,](#page-157-2) [161](#page-160-2) [Kétoldalas egység, 159](#page-158-2) [cikkszám, 163](#page-162-1) [csatlakoztatás, 94](#page-93-0) [eltávolítás, 95](#page-94-0) [műszaki adatok, 171](#page-170-0) [Kétoldalas nyomtatás, 45](#page-44-0) [Windows, 47](#page-46-0) Kiadó segédtálca [beállítás, 30](#page-29-0) [Kiadótálca, 158,](#page-157-3) [161](#page-160-3) [beállítás, 30](#page-29-1) [kiadó segédtálca, 30](#page-29-0)

### *L*

[Laponként több oldal nyomtatása, 62](#page-61-0) [Laponkénti több oldal, 62](#page-61-0)

#### *M*

Margók [problémák, 141](#page-140-1) [Maszatos nyomatok, 140,](#page-139-0) [142](#page-141-0) Menülista [hálózat, 84](#page-83-0) [karbantartás, 83](#page-82-0) [nyelv, 82](#page-81-0)

[nyomtatóállapot, 83](#page-82-1) [nyomtatóbeállítás, 82](#page-81-0) [tesztnyomtatás, 82](#page-81-1) Működésellenőrzés [B-300, 128](#page-127-1) [B-500DN, 127](#page-126-1) Műszaki adatok [kétoldalas egység, 171](#page-170-0) [Műszaki támogatás, 150](#page-149-2)

### *Ny*

Nyomtatás [boríték, 40](#page-39-0) [igazítás laphoz, 59](#page-58-0) [kétoldalas, 45](#page-44-0) [laponkénti több oldal, 62](#page-61-0) [megszakítás, 42](#page-41-0) [poszterek, 65](#page-64-0) [szöveg, 38](#page-37-0) [vízjelek, 71](#page-70-0) [Nyomtatás a laphoz való igazítással, 59](#page-58-0) [Nyomtatás megszakítása, 42](#page-41-0) Nyomtatási feladatok kezelése [Windows, 129](#page-128-1) [Nyomtatási minőség, fejlesztés, 138](#page-137-0) [Nyomtatási sebesség, növelés, 143,](#page-142-0) [147](#page-146-0) [Nyomtatási terület adatai, 166](#page-165-1) Nyomtató [állapot ellenőrzése, 129](#page-128-2) [elülső nyomtatófedél, 158,](#page-157-4) [160](#page-159-1) [hátsó nyomtatófedél, 159](#page-158-3) [hátsó nyomtatófedél \(alsó\), 161](#page-160-4) [hátsó nyomtatófedél \(felső\), 161](#page-160-5) [működés ellenőrzése \(B-500DN\), 127](#page-126-1) [működésellenőrzés \(B-300\), 128](#page-127-1) [szállítás, 118](#page-117-0) [tisztítás, 117](#page-116-0) Nyomtatóbeállítások [Windows elérése, 15](#page-14-0) [Nyomtatófej, 158,](#page-157-5) [160](#page-159-2) [ellenőrzés, 110](#page-109-0) [igazítás, 115](#page-114-0) [tisztítás, 112](#page-111-0) [Nyomtatófej igazítás, 115](#page-114-0) [B-500DN, 116](#page-115-0) [Windows, 116](#page-115-1)

# *O, Ó*

[Oldalak átméretezése, 59](#page-58-0) [Oldalak nagyítása, 59](#page-58-0) [Oldalméret csökkentése, 59](#page-58-0)

# *P*

Papír [adagolás a hátsó lapadagolóba, 26](#page-25-0) [betöltés, 22,](#page-21-0) [23](#page-22-1) [betöltés az elülső papírkazettába, 23](#page-22-0) [betöltési probléma, 144](#page-143-0) [Epson különleges papír, 21,](#page-20-0) [162](#page-161-0) [gyűrődés, 145](#page-144-0) [jellemzők, 164](#page-163-0) [nyomtatási terület, 166](#page-165-2) [papírtámasz, 158,](#page-157-6) [160](#page-159-3) [típusválasztás, 31](#page-30-0) [töltés, 23](#page-22-1) [töltési kapacitás, 22](#page-21-0) [Papírelakadás, 133](#page-132-1) [Papírvezető, 158,](#page-157-7) [160](#page-159-4) Patron [fedél, 158,](#page-157-8) [161](#page-160-6) [kar, 158,](#page-157-9) [161](#page-160-7) [Poszter nyomtatás, 65](#page-64-0) [lapok összeállítása, 69](#page-68-0) Problémák [csíkozódás, 139](#page-138-0) [diagnosztizálás, 126](#page-125-2) [hibás karakterek, 141](#page-140-0) [homályos nyomatok, 140](#page-139-0) [margók, 141](#page-140-1) [maszatos nyomatok, 140,](#page-139-0) [142](#page-141-0) [nem megfelelő színek, 140](#page-139-1) [nyomtatási sebesség, 143](#page-142-0) [nyomtató nem nyomtat, 145](#page-144-1) [papír betöltése, 144](#page-143-0) [tükörkép, 142](#page-141-1) [üres oldalak, 142](#page-141-2)

### *R*

[Rendszerkövetelmények, 164](#page-163-1)

### *S*

[Sebesség, növelés, 143,](#page-142-0) [147](#page-146-0)

### *Sz*

[Szerviz, 150](#page-149-1) [Színproblémák, 140](#page-139-1) Szoftver [eltávolítás, 18](#page-17-1) Szöveg [dokumentumok nyomtatása, 38](#page-37-0) [Windows nyomtatóbeállítások dokumentumokhoz, 39](#page-38-0)

## *T*

Tinta [tintapatron állapotának ellenőrzése Windows](#page-96-0)  rendszeren, 97 [tintapatron-állapot ellenőrzése \(B-300\), 97](#page-96-1) Tintapatronok [csere lejáratkor, 101](#page-100-1) tintapatronok [cikkszám, 163](#page-162-2) [jellemzők, 167](#page-166-0) Tisztítás [nyomtató, 117](#page-116-0) [nyomtató belseje, 117](#page-116-1) [nyomtatófej, 112](#page-111-0) [Tükörkép, 142](#page-141-1)

## *U, Ú*

USB [csatlakozó, 159,](#page-158-1) [161](#page-160-1)

# *Ü, Ű*

[Ügyfélszolgálat, 150](#page-149-3) [Üres oldalak, 142](#page-141-2)

## *V*

[Vezérlőpult, 158,](#page-157-10) [160](#page-159-5) [gombok és jelzőfények \(B-300\), 88](#page-87-0) [gombok és jelzőfények \(B-500DN\), 78](#page-77-0) [ikonok \(B-500DN\), 80](#page-79-0) [jelzőfények \(B-300\), 90](#page-89-0) [menülista \(B-500DN\), 82](#page-81-2) [üzenet \(B-500DN\), 84](#page-83-1) [Vízjel nyomtatás, 71](#page-70-0) [Vízszintes csíkozódás, 139](#page-138-0)

### *W*

Windows [a nyomtatóbeállítások elérése, 15](#page-14-0) [állapotfigyelő, 131](#page-130-0) [nyomtatási feladatok kezelése, 129](#page-128-1) [nyomtatóállapot ellenőrzése, 129](#page-128-1)